目次

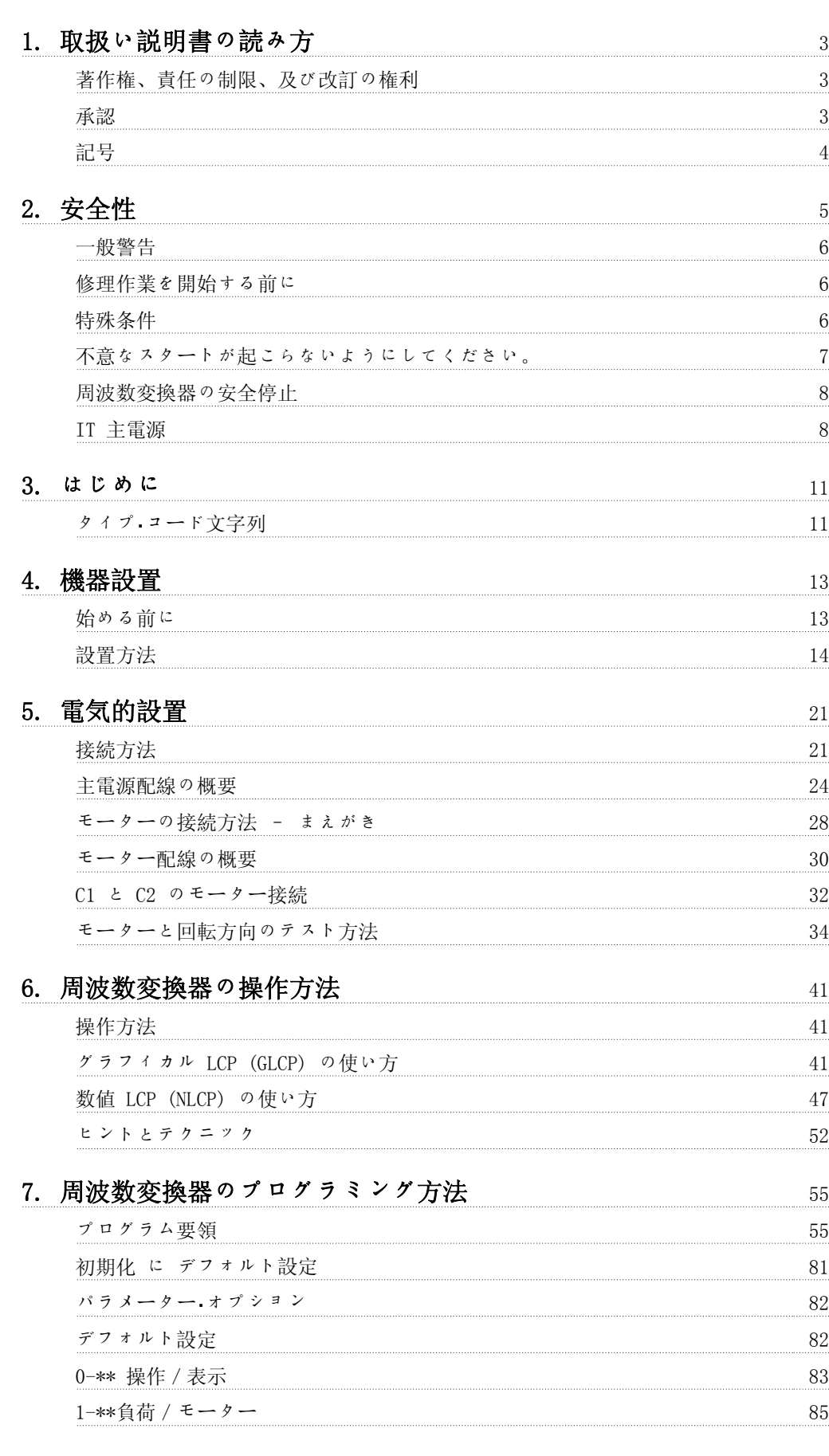

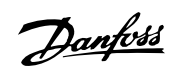

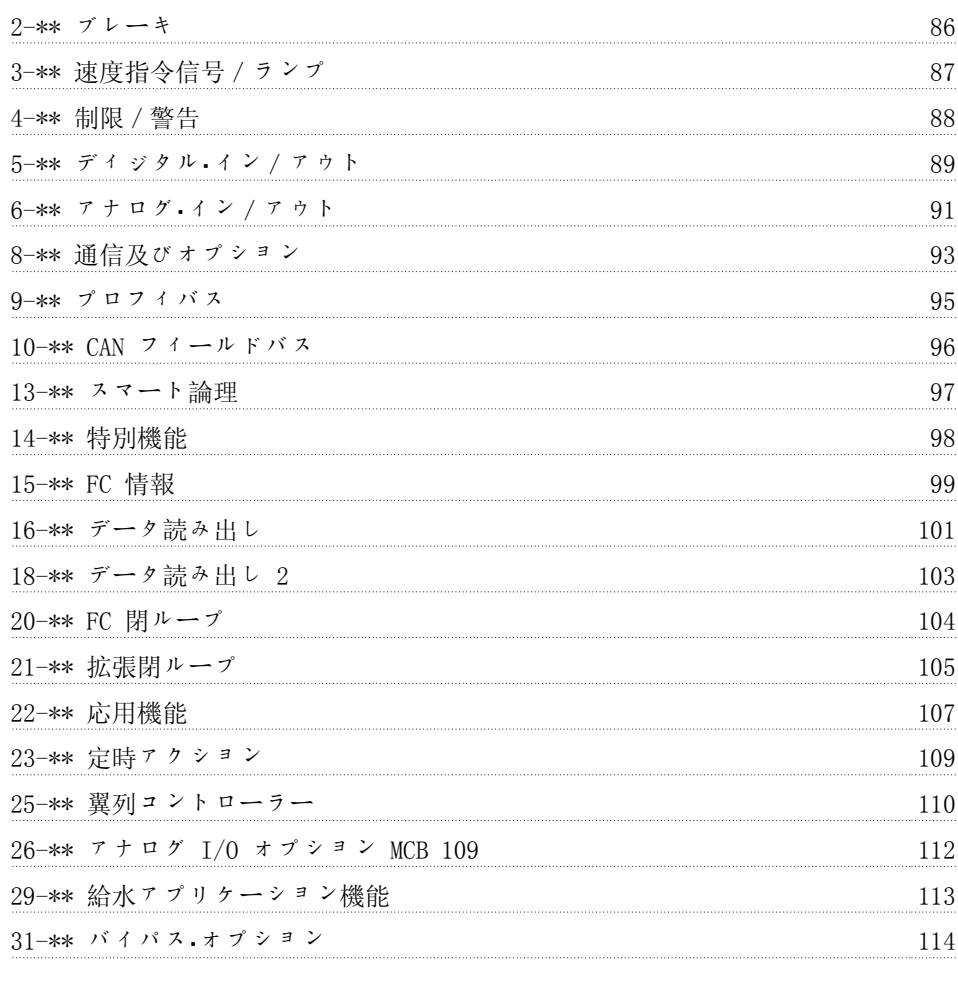

# 8. トラブルシューティング 115

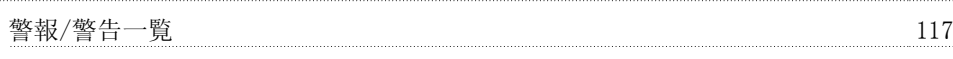

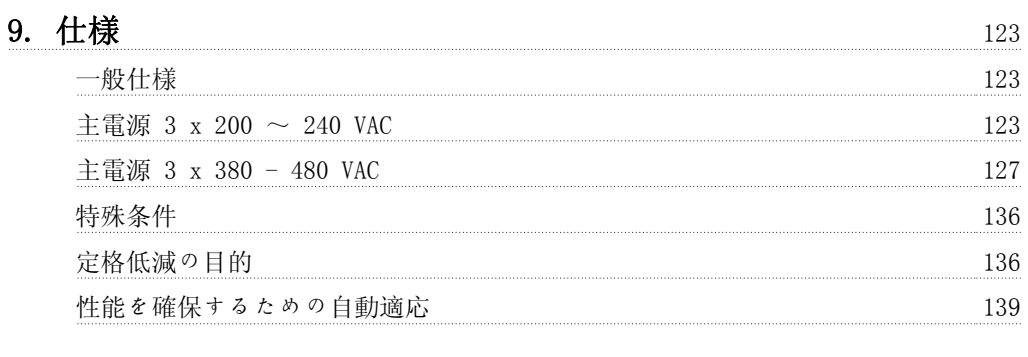

### $\Lambda$ ンデックス 140

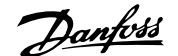

# 1. 取扱い説明書の読み方

### 1.1.1. 著作権、責任の制限、及び改訂の権利

本書には、Danfoss A/S が権利を持つ情報が含まれています。本マニュアルを受領、使用するこ とで、ユーザーは本マニュアルに含まれている情報を Danfoss A/S の機器、又は LonWorks シ リアル通信リンクを使用して Danfoss 機器との通信を行うことを目的とする他のベンダーの機 器でのみ使用することに同意したことになります。本書は、デンマークおよび他の諸国の著作権 法により保護されています。

Danfoss A/S は、本マニュアルに記載された指針に従って製造されたソフトウェア・プログラム がすべての物理的環境、ハードウェア環境、及びソフトウェア環境で例外なく機能することは保 証しません。

Danfoss A/S は本マニュアルに含まれる内容の試験と検討を行っていますが、 本文書に関して、品質、性能または特定目的への適合性を含め、明示的にも黙示的にもいかなる 保証も表明も行いません。

Danfoss A/S は、本書に含まれる情報の使用または、そのような情報を使用できないことから発 生する直接損害、付随的損害、あるいは間接的損害に対して、そのような損害の可能性を知らさ れていたとしても、いかなる場合も責任を負わないものとします。特に、Danfoss A/S は、利益 または収益の損失、機器の損失または損傷、コンピューター・プログラムの損失、データの損 失、これらを補完するためのコスト、第三者による請求を含め、いかなるコストに対しても責任 を負いません。

Danfoss A/S は、事前の通知、あるいは改訂または変更を前のまたは現在のユーザーに通知する 義務なく、本書をいつでも改訂し、内容を変更する権利を保有します。

取扱い説明書では、VLT AQUA ドライブのすべての側面が解説されています。

入手可能な VLT AQUA ドライブのマニュアル

- 『Operating Instructions』(取扱い説明書) MG.20.MX.YY では、ドライブの起動と操 作に必要な情報を記載します。
- 『Design Guide』(デザインガイド)MG.20.NX.YY では、カスタマー・デザイン、アプリ ケーションについての技術情報が必要となります。
- 『Programming Guide』(プログラミング・ガイド)MG.20.OX.YY では、プログラム方法に 関する情報を説明し、全パラメーターを解説します。

X = レビジョン番号 YY = 言語コード

Danfoss のドライブの 技術資料は 、 www.danfoss.com/BusinessAreas/DrivesSolutions/ Documentations/Technical+Documentation からもオンラインで入手できます。

### 1.1.2. 承認

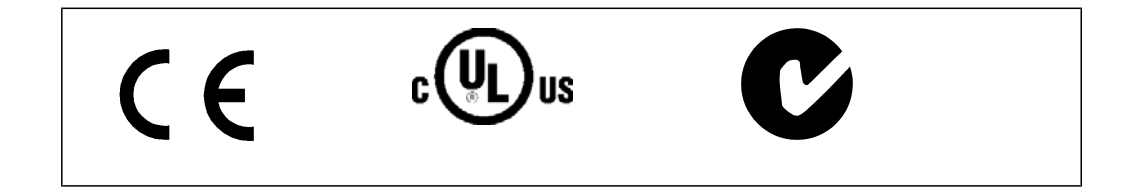

Danfoss

# 1.1.3. 記号

この「取扱い説明書」で使用する記号

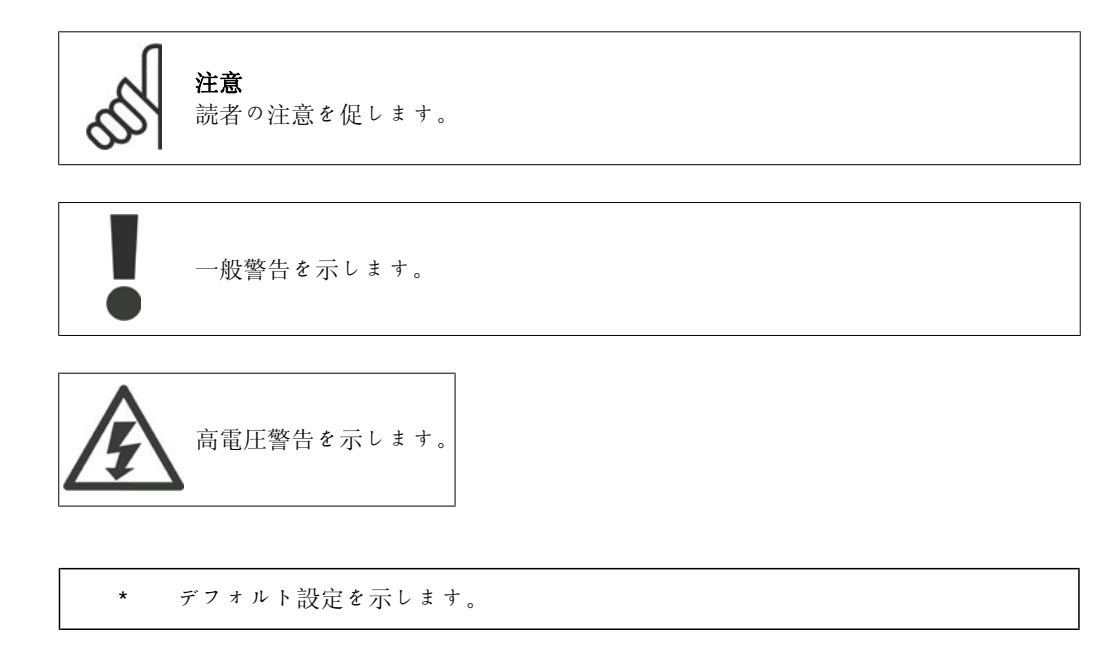

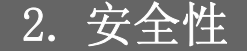

### 2.1.1. 安全上の注意

電源に接続されている限り、周波数変換器の電圧は危険です。モーター、周波数変 換器、又はフィールドバスの間違った設置は、装置の損害、重大な人身事故、ある いは死亡の原因となるおそれがあります。よって、国内及び地域の規則や安全規則 と同様、本マニュアルの指示を遵守しなければなりません。

#### 安全規則

1. 修理の際には、周波数変換器を主電源から外して下さい。主電源から切断されていること、 及びモーターと主電源プラグを外す前に、必要な時間が経過していることを確認して下さい。 2. 周波数変換器のコントロール・パネル上の [STOP/RESET](停止/リセット) キーは、主電源か らの装置を切断しませんし、安全スイッチとしても使用されません。

3. 装置への正しい保護接地を確立し、ユーザーは供給電圧に対し保護され、モーターは、適切 な国内及び地域の規則に準じて、過負荷から保護されなければなりません。

4. 接地漏洩電流は、3.5 mA より高くなります。

5. モーターの過負荷に対する保護は、パラメーター 1-90 モーター熱保護によって設定しま す。この機能が必要な場合は、パラメーター 1-90 を日付値 [ETR トリップ](デフォルト値) ま たはデータ値 [ETR 警告]注記: この機能は、1.16 x 定格モーター電流および定格モーター周波 数で初期化されます。北米市場向け:ETR 機能は、NEC に準拠したクラス 20 モーター過負荷保 護を提供します。

6. 周波数変換器が主電源に接続されている時、モーターと主電源からプラグを取り除かないで 下さい。主電源から切断されていること、及びモーターと主電源プラグを外す前に、必要な時間 が経過していることを確認して下さい。

7. 負荷分散 (直流中間回路のリンク) および外部 24 V 直流がインストールされている場合に は、周波数変換器の電圧入力が L1、L2、および L3 より高くなることに注意してください。全 ての電圧入力が切断され、修理が行われる前には必要な時間が経過していることを確認して下さ い。

#### 高々度での設置

標高 2 km を超える場合の PELV については、Danfoss Drives にお問い合わせく ださい。

#### 不意なスタートに対する警告

1. 周波数変換器が主電源に接続されている間、モーターはディジタル・コマンド、バス・コマン ド、基準、またはローカル停止を用いて停止状態になります。個人の安全に対する配慮は、不意 なスタートが起こらないよう確実にする必要があり、これらの停止機能は十分ではありません。 2. パラメーターが変更されている間、モーターがスタートするかもしれません。そのため、停 止キー [STOP/RESET] (停止 / リセット) は、どのデータが変更されているかに従って常に起動 していなければなりません。3. 周波数変換器の電子部品に不具合が生じたり、または一時的な 過負荷、あるいは主電源の不具合や、モーター接続が中断した場合に、停止中のモーターがスタ ートするかもしれません。

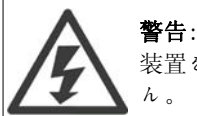

装置を主電源から切断した後でも、電気部品に触れることは命取りになりかねませ

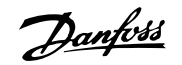

また、外部 24V、負荷分散(直流中間電流のリンケージ)や速度バックアップ用モーター接続な ど、他の電圧入力が切断されていることを確認してください。

### 2.1.2. 一般警告

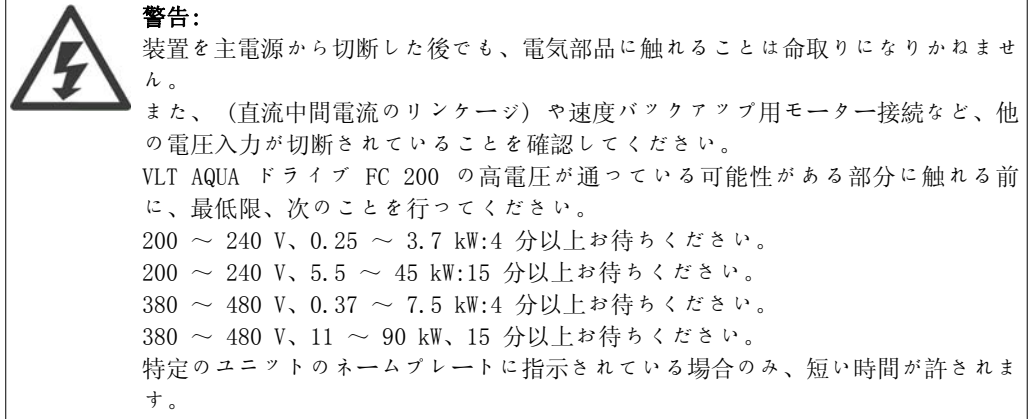

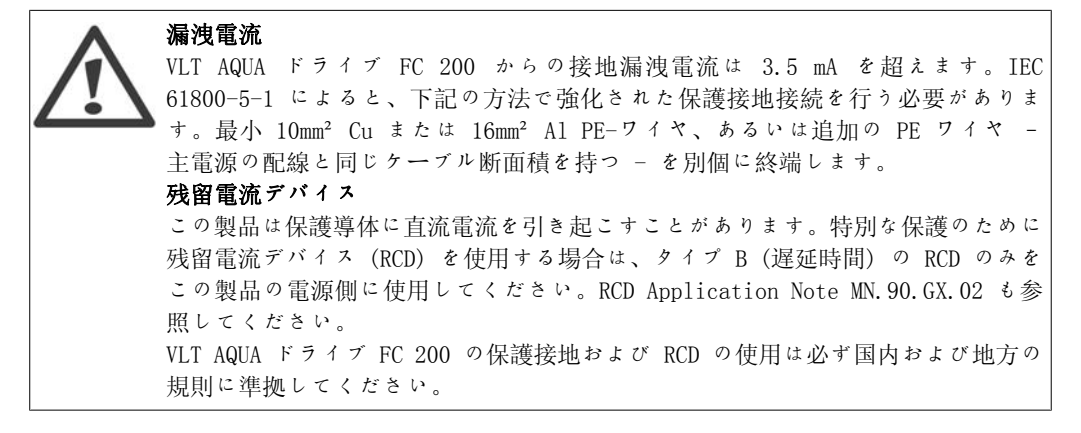

### 2.1.3. 修理作業を開始する前に

1. 周波数変換器は主電源から切断します。

- 2. 直流バス端末 88 と 89 を切り離してください。
- 3. 2.1. に記載されている時間以上お待ちください。
- 4. モータ―・ケーブルを取り外してください。

### 2.1.4. 特殊条件

#### 電気定格:

周波数変換器のネームプレートに記されている定格は、ほとんどのアプリケーションで使用され る代表的な 3 相主電源を使用した場合の、指定電圧、電流、および温度範囲内での稼動を想定 したものです。

なお、周波数変換器は、その電気定格に影響するようなその他の特殊なアプリケーションもサポ ートしています。 電気定格に影響する可能性のある特殊条件としては次のようなものがあります。 □ 単相アプリケーション □ 電気定格の低減を要する高温アプリケーション □ 厳しい環境条件を伴う海上アプリケーション

電気定格については、以下の説明書と 『VLT ® AQUA ドライブ・デザイン・ガイド』の関連項目 を参照してください。

#### 設置要件:

周波数変換器の全体的な電気安全性を維持するための設置上の考慮事項を挙げます。 □ 過電流と短絡保護用のフューズと遮断器 □ 適切な電力ケーブルの選択 (主電源、モーター、ブレーキ、負荷分散、リレー)  $\Box$  グリッド構成 (IT、TN、接地脚など) □ 低電圧ポートの安全性 (PELV 条件)

設置要件については、以下の説明書と 『VLT ® AQUA ドライブ・デザイン・ガイド』の関連項目 を参照してください。

#### 2.1.5. 注意

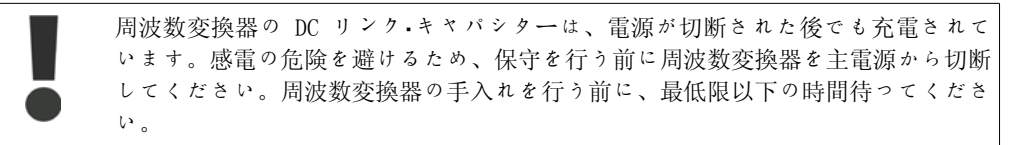

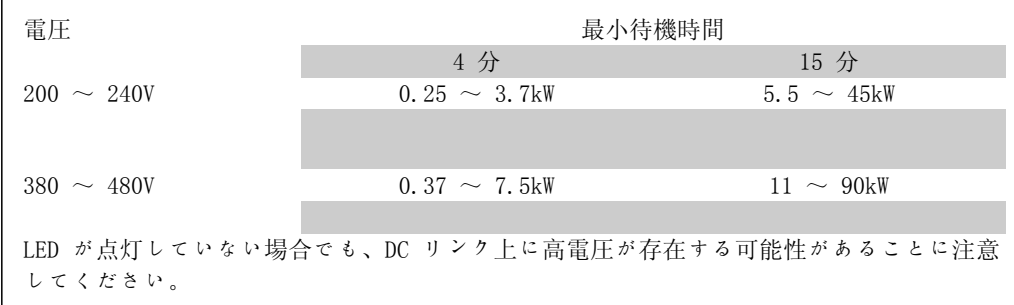

#### 2.1.6. 不意なスタートが起こらないようにしてください。

周波数変換器が主電源に接続されていれば、モーターはディジタル・コマンド、バス・コマンド、 速度指令信号、または LCP を使ってスタート/停止できます。

- 個人の安全を考慮して不意なスタートを避ける必要があるときは必ず、周波数変換器を 主電源から切断してください。
- 不意なスタートを避けるには、パラメーターを変更する前に必ず [OFF](オフ)キー をアクティブにしてください。
- 端末 37 がオフになっていないと、電子的な不具合、一時的な過負荷、主電源の不具 合、モーター接続の損失などにより、停止したモーターがスタートしてしまうことがあ ります。

### 2.1.7. 周波数変換器の安全停止

入力端末 37 に安全停止装置が取り付けられたバージョンの周波数変換器は、(草案 CD IEC 61800-5-2 に定義されている) 安全トルク・オフまたは (EN 60204-1 に定義されている) 停止カ テゴリ 0 を実行できます。

この製品は、EN 954-1 の安全カテゴリー 3 の要件に適合するように設計され承認されており、 この機能性は「安全停止」と呼ばれています。設備に安全停止機能を組み込んで使用する前に、 安全停止機能と安全カテゴリーが適切かつ十分であるかどうかを判断するため、その設備の徹底 したリスク分析を行う必要があります。EN 954-1 の安全カテゴリー 3 の要件に準拠して安全停 止機能を設置し使用するには、VLT AQUA ドライブ・デザインガイド MG.20.NX.YY の関連情報お よび指示に従わなければなりません!取扱い説明書の記載内容だけでは、安全停止機能を正しく 安全に使用するには不十分です!

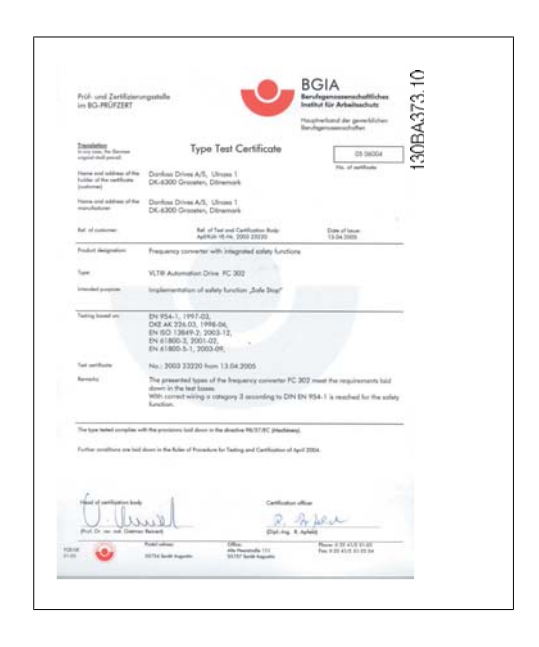

# 2.1.8. IT 主電源

IT 主電源 RFI フィルター付きの 400 V 周波数変換器は、相と接地間の電圧が 440 V を超え る主電源と接続しないでください。 IT 主電源とデルタ接地 (接地脚) の場合、主電源電圧は相と接地間で 440 V を超 えることがあります。

パラメーター 14-50 RFI 1 を使用して、内部 RFI キャパシターを RFI フィルターから切断し て接地に切り替えることができます。これを行うと、RFI 性能が A2 レベルに下がります。

### 2.1.9. ソフトウェア・バージョンと承認番号:VLT AQUA ドライブ

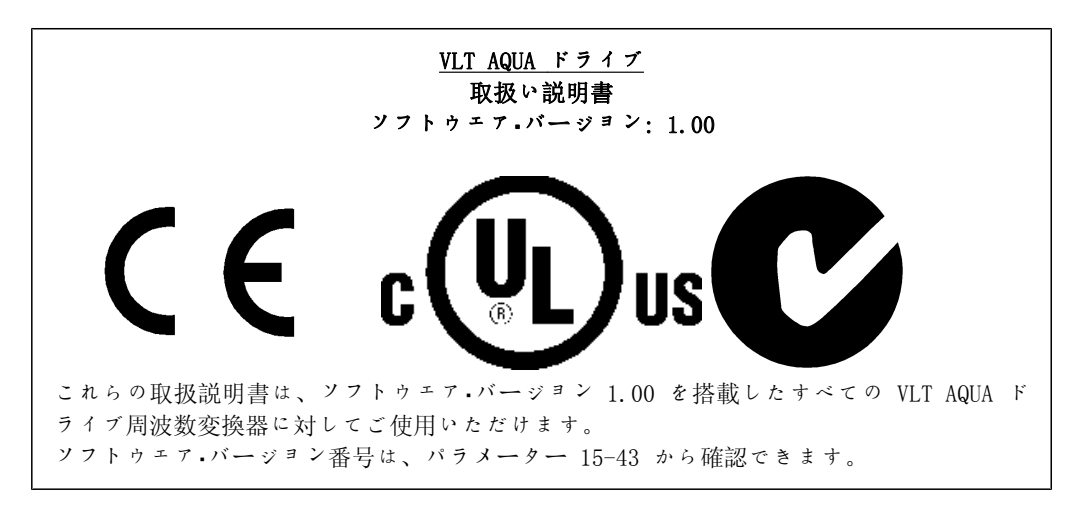

2.1.10. 廃棄指示

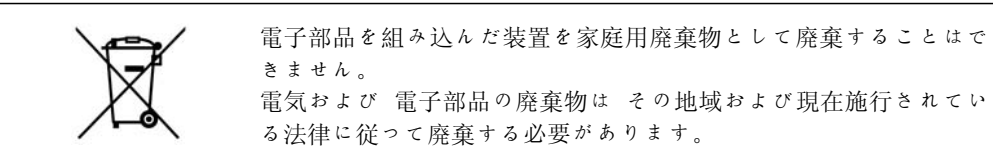

Danfoss

# 3. はじめに

### 3.1. はじめに

#### 3.1.1. 周波数変換器識別

識別ラベルの例を下に示します。このラベルは周波数変換器に貼付されており、ユニットのタイ プと利用可能なオプションを示します。タイプ・コード文字列 (T/C)の読み方は、表示 2.1 を参 照してください。

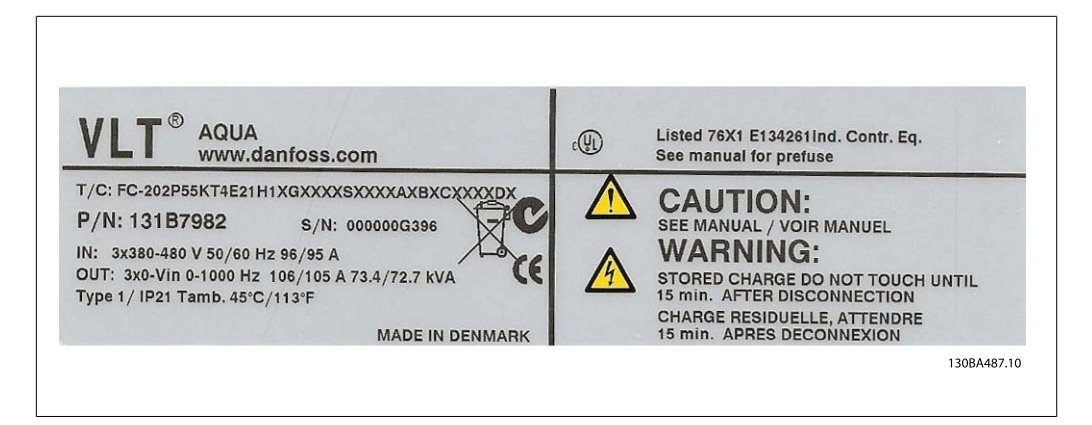

図 3.1: この例は、VLT AQUA Drive の識別ラベルです。

Danfoss にお問い合わせいただく前に、T/C (タイプ・コード) 番号とシリアル番号をお手元に用 意してください。

# 3.1.2. タイプ・コード文字列

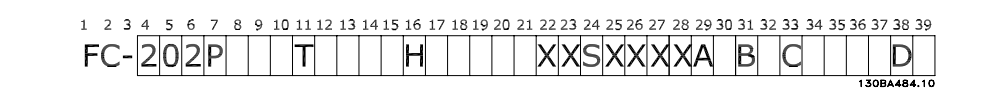

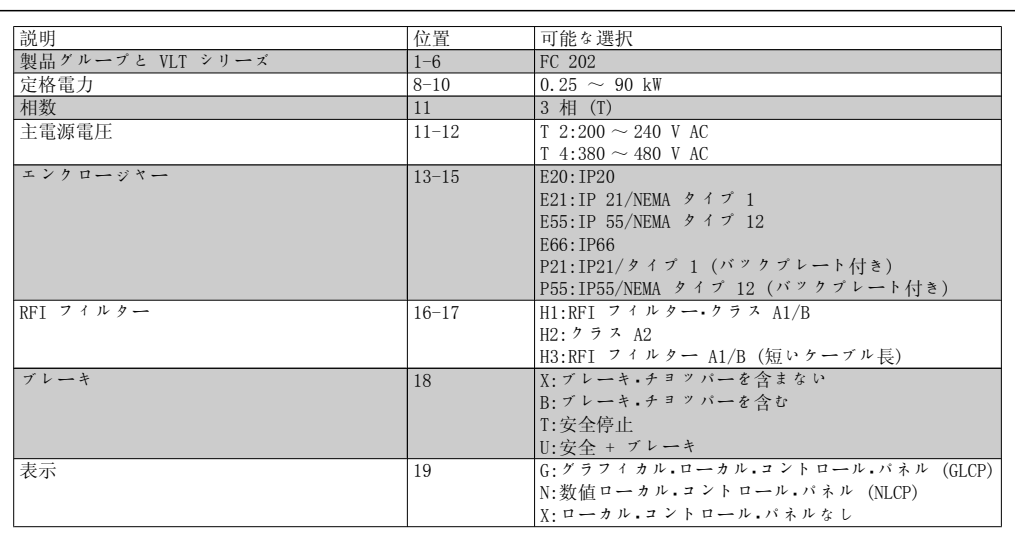

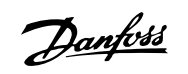

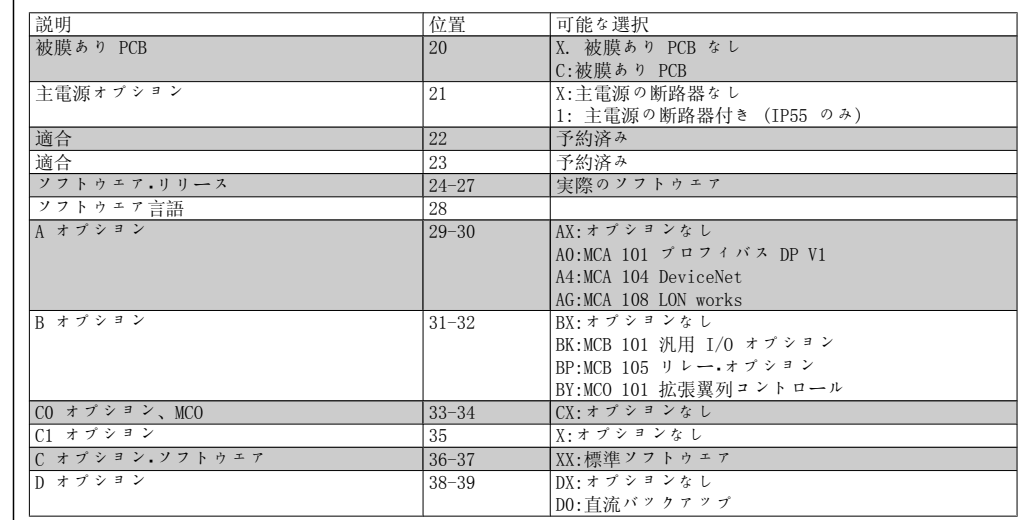

表 3.1: タイプ・コードの説明

各オプションの詳細は、『VLT AQUA ドライブ・デザイン・ガイド』を参照してください。

# 3.1.3. 略語と標準(規格)

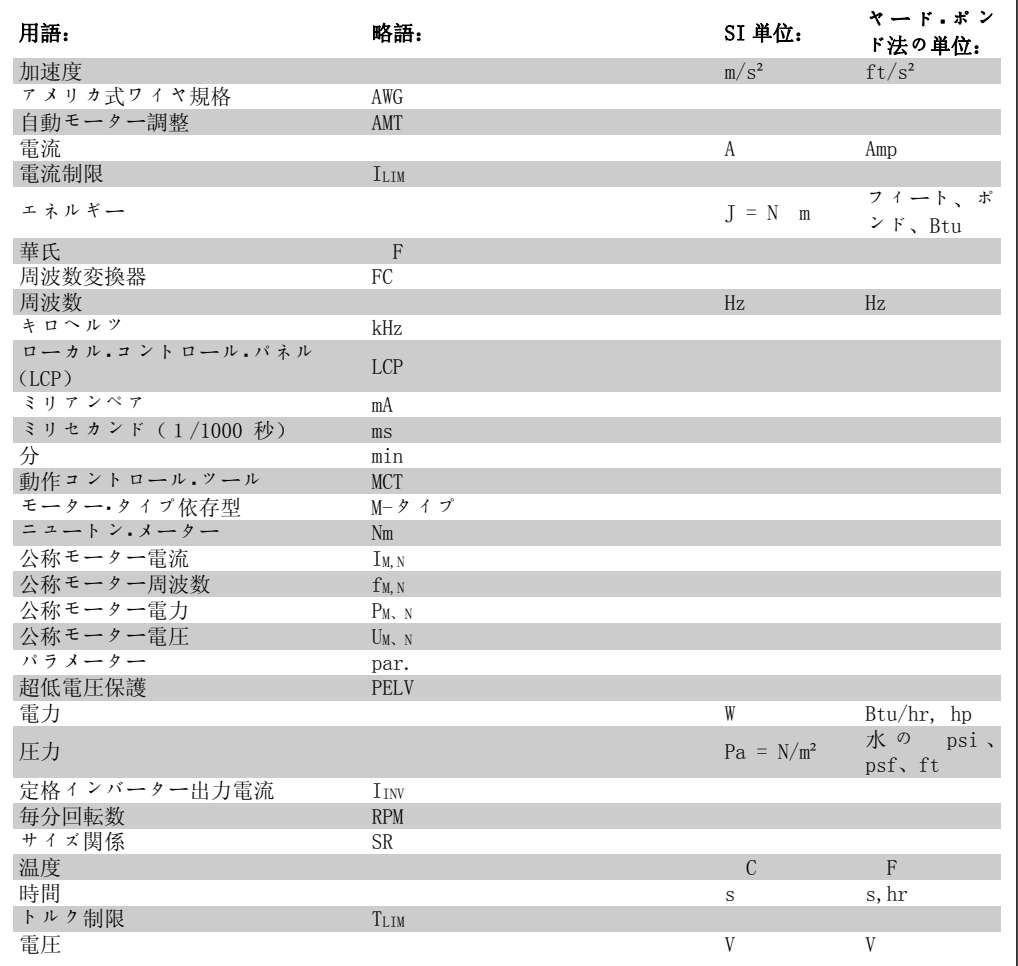

表 3.2: 略語と標準(規格)の一覧表

4. 機器設置

# 4.1. 始める前に

#### 4.1.1. チェックリスト

周波数変換器の開梱時、ユニットに損傷がなくすべて揃っていることを確認してください。下記 の表に照合して梱包の内容を確認してください。

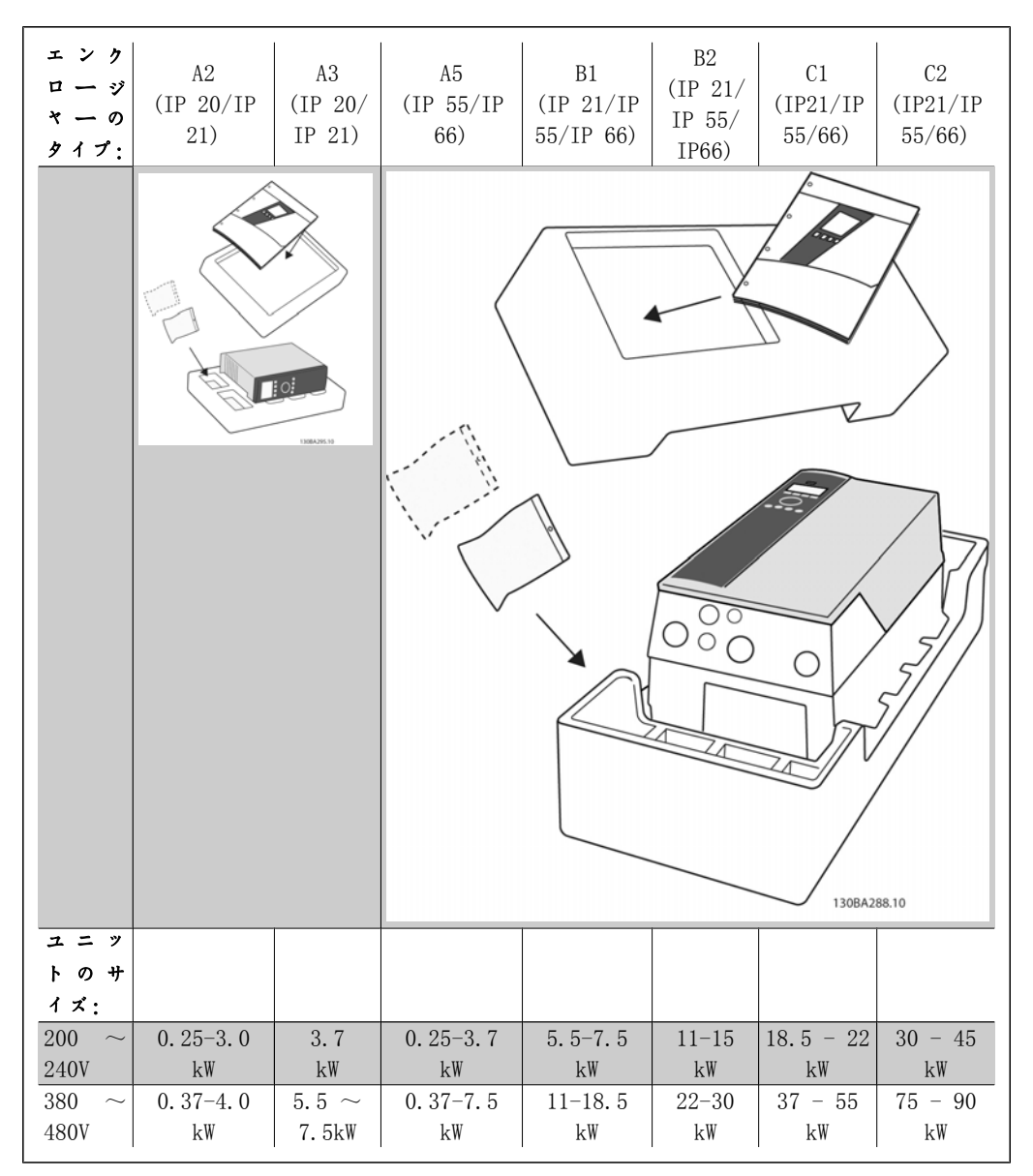

表 4.1: 開梱表

なお、周波数変換器の開梱と設置には、ねじ回し一式 (フィリップス、クロス、トルクス) 、サ イド・カッター、ドリル、ナイフがあると便利です。エンクロージャーの梱包には、次のものが 含まれています。付属品の入った袋、マニュアルとユニット装備されているオプションによっ て、袋やマニュアルの数は異なります。

4. 機器設置

Danfoss

# 4.2. 設置方法

# 4.2.1. チェックリスト

下の表を使って、設置手順に従ってください。

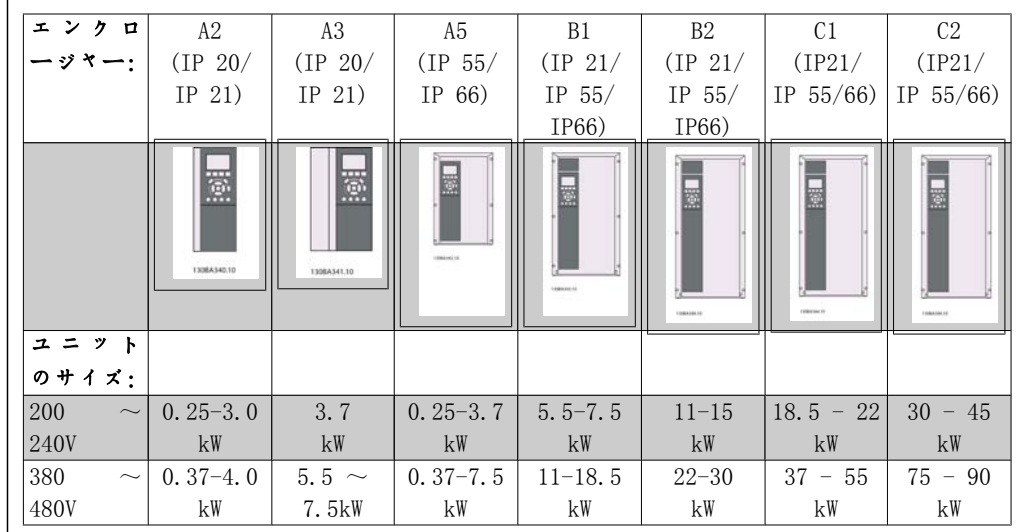

表 4.2: 設置表

Danfoss VLT シリーズは、すべての IP 定格ユニットに取り付けられており、通風によって冷却 を助けるために上下に 100 mm の空きスペースが必要です。周囲温度の定格は、特殊条件を参照 してください。

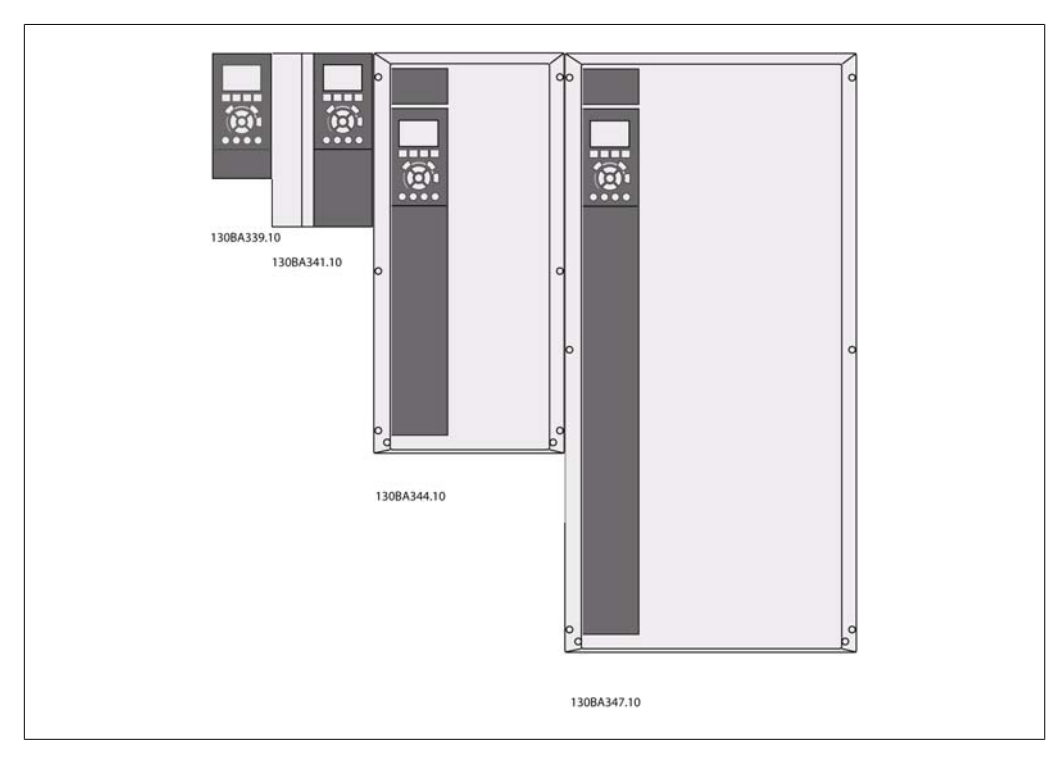

図 4.1: 全フレーム・サイズの並列設置

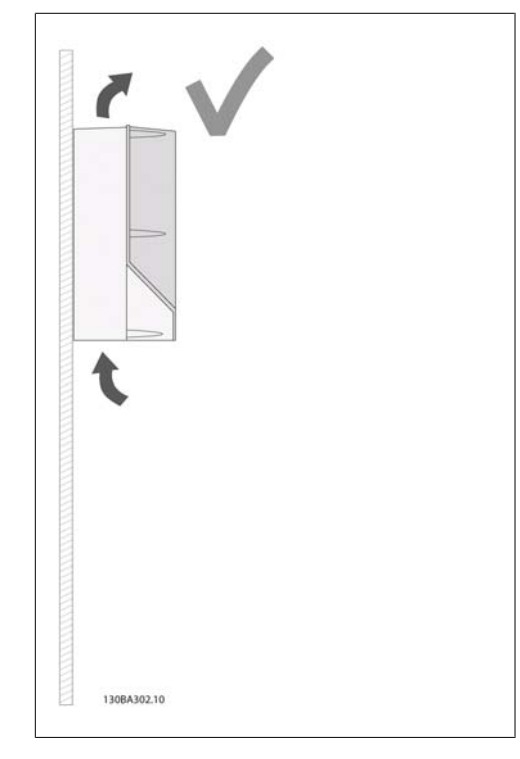

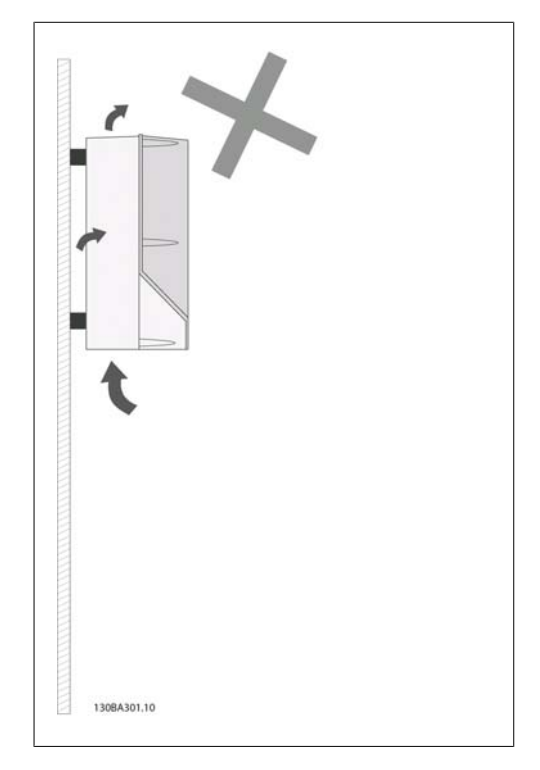

図 4.2: これがユニットの正しい設置方法です。 図 4.3: A2 と A3 エンクロージャー以外は、バ ックプレーンなしでユニットを設置しないでくだ さい。十分な冷却ができないので、寿命が著しく 短縮されます。

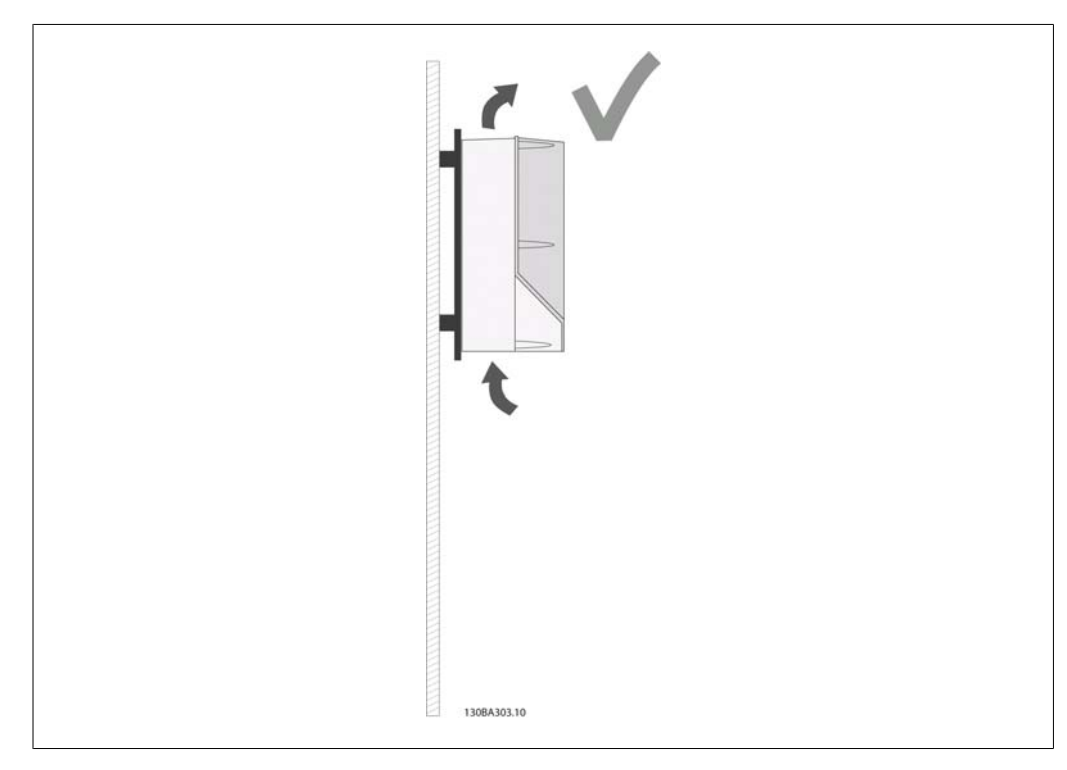

図 4.4: 壁に近づけて設置する必要がある場合は、ユニットと共にバックプレーンをご注文ください (注 文タイプ・コード 14-15 を参照) 。A2 と A3 ユニットはバックプレーンを標準装備しています。

# 4.2.2. A2 と A3 の設置

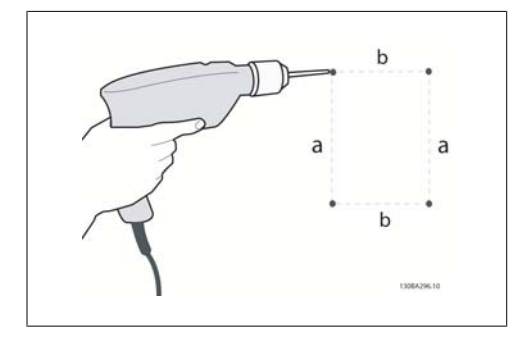

図 4.5: 穴のドリル

ステップ 1:次の表の寸法に従ってドリルして ください。

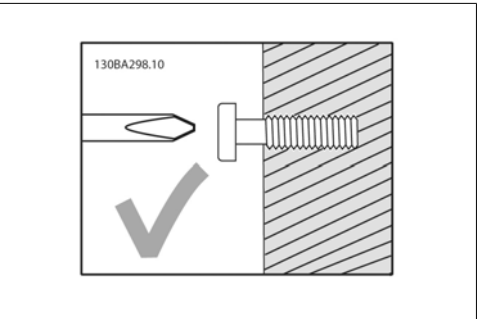

図 4.6: ねじの正しい取り付け

ステップ 2A: このように取り付けるとユニッ トをかけやすくなります。

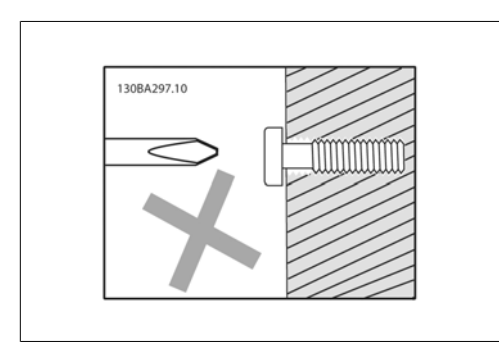

図 4.7: ねじの間違った取り付け

ステップ 2B: ねじを完全に締め付けないでく ださい。

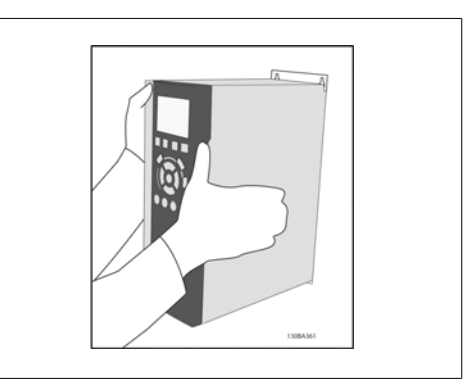

図 4.8: ユニットの設置

ステップ 3:ユニットをねじにかけてくださ い。

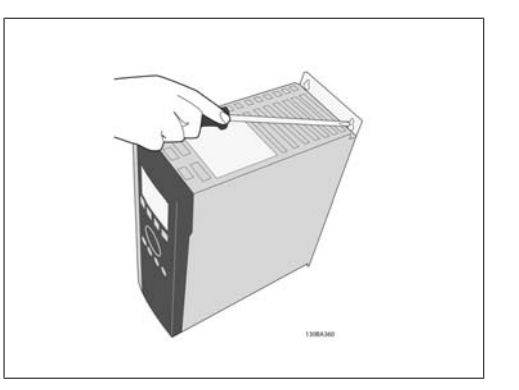

図 4.9: ねじを締めます。

ステップ 4:ねじを完全に締め付けます。

4

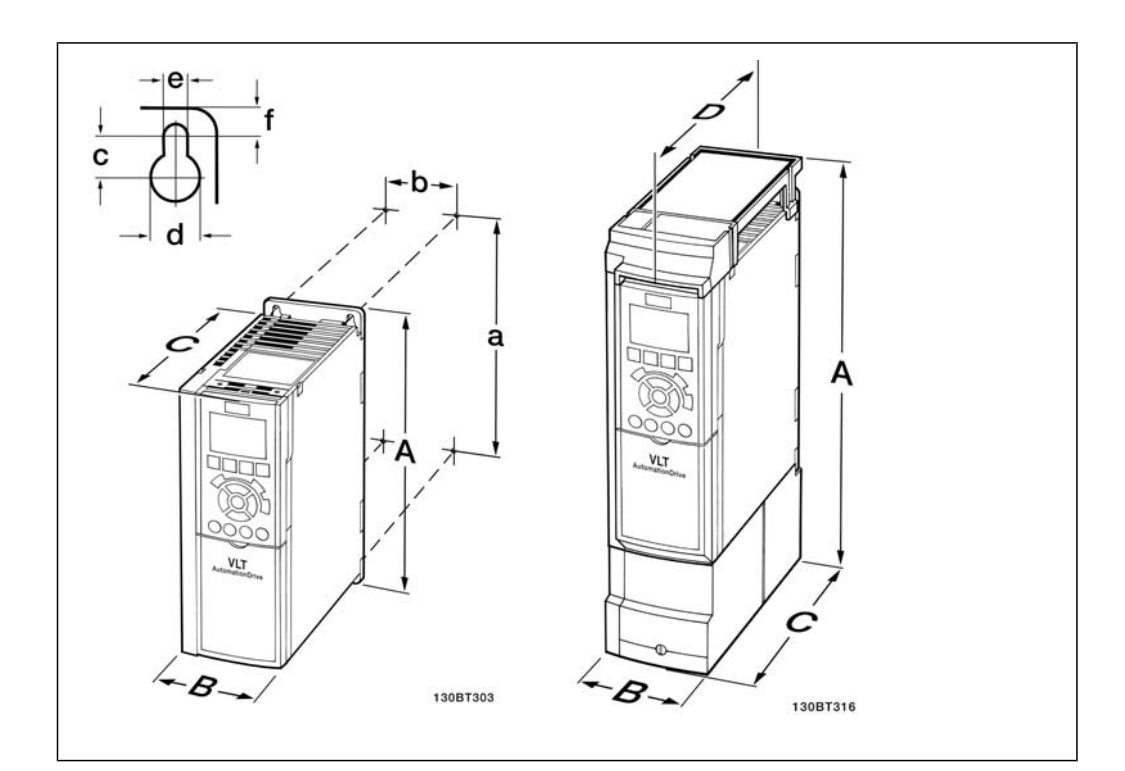

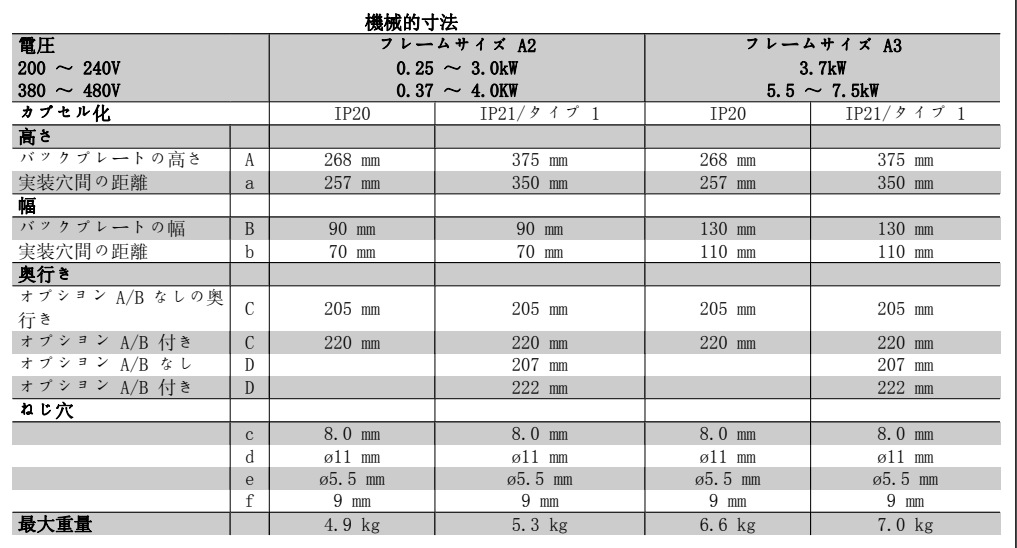

表 4.3: A2 と A3 の機械的寸法

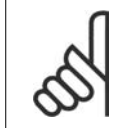

注意 オプション A/B (シリアル通信と I/O オプション) を取り付けると、奥行きと一 部のエンクロージャーのサイズが増えます。

# 4.2.3. A5、B1、B2、C1、C2 の設置

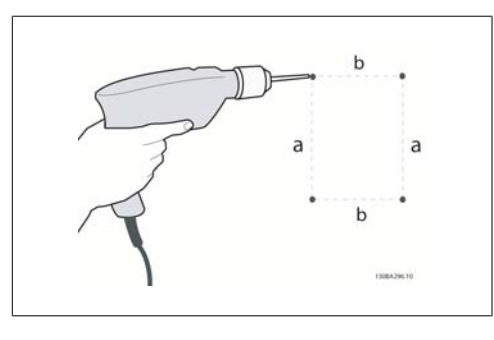

図 4.10: 穴のドリル

ステップ 1:次の表の寸法に従ってドリルして ください。

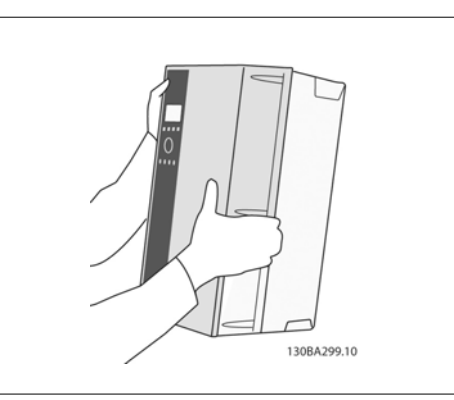

図 4.13: ユニットの設置

ステップ 3:ユニットをねじにかけてくださ い。

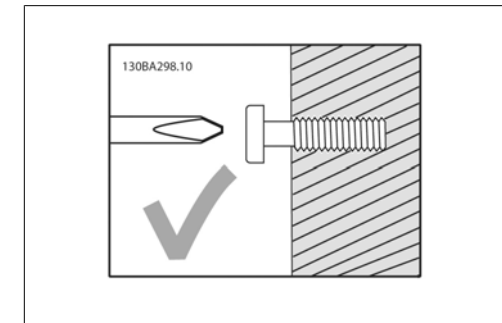

図 4.11: ねじの正しい取り付け

ステップ 2A: このように取り付けるとユニッ トをかけやすくなります。

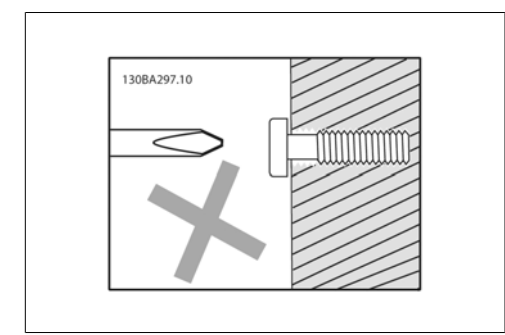

図 4.12: ねじの間違った取り付け

ステップ 2B: ねじを完全に締め付けないでく ださい。

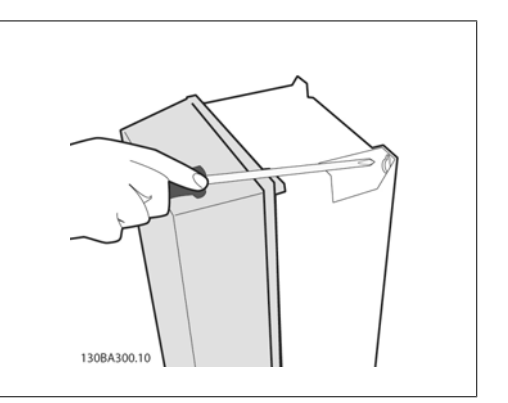

図 4.14: ねじを締めます。

ステップ 4:ねじを完全に締め付けます。

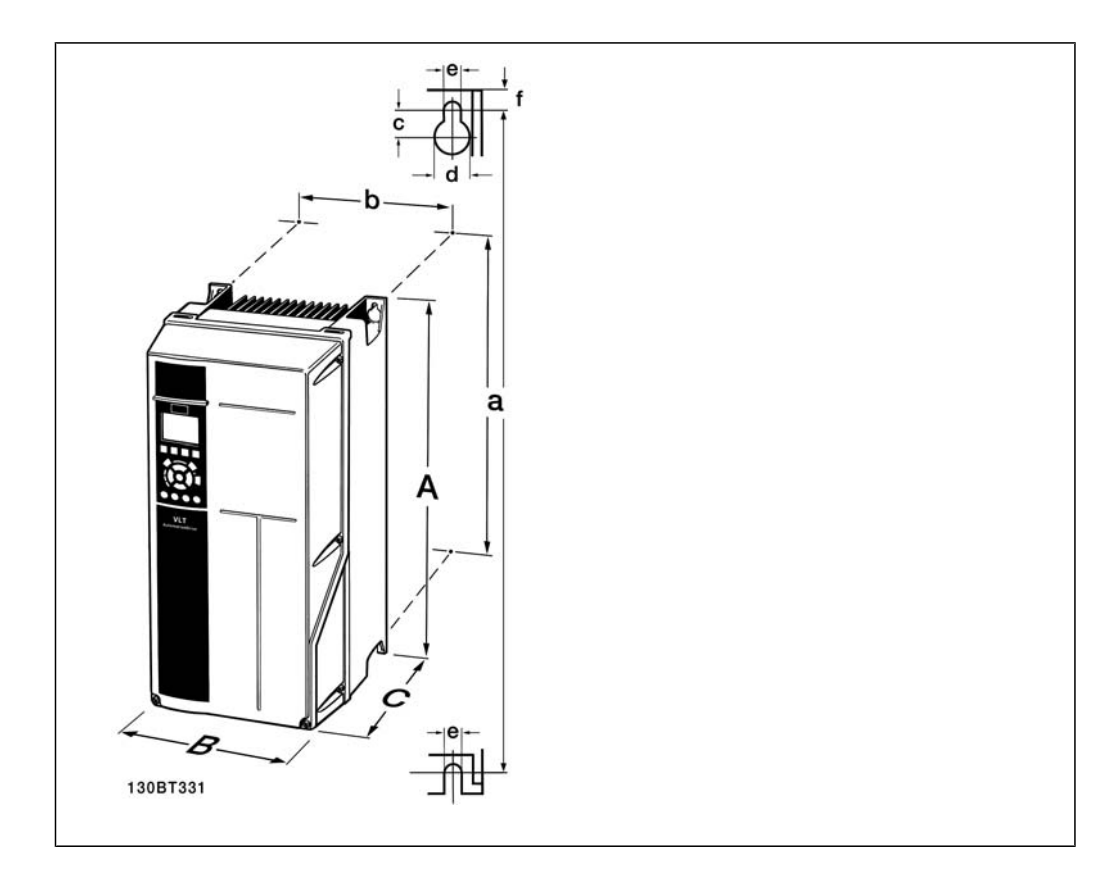

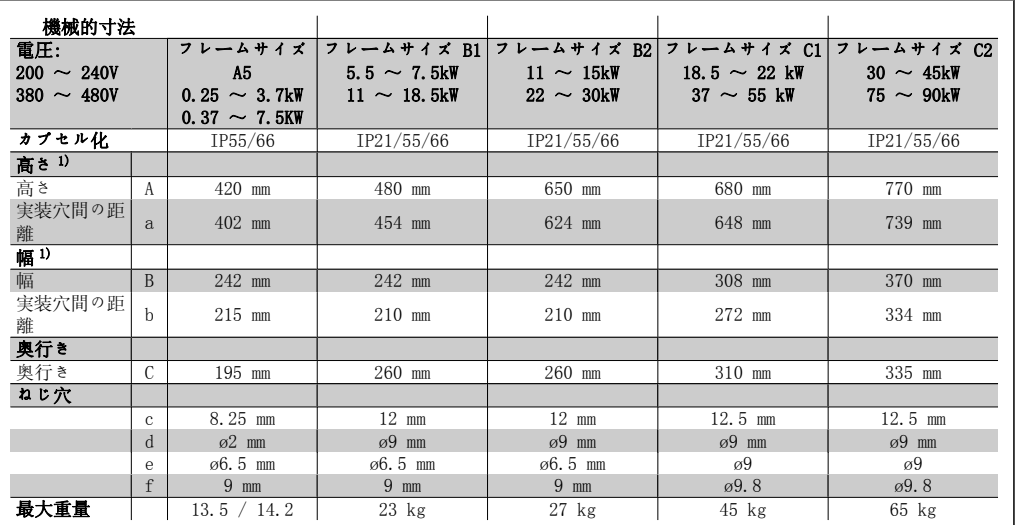

表 4.4: A5、B1、B2 の機械的寸法

1) 寸法には、上面カバーを取り付けた構成で周波数変換器を設置する際に必要な高さ、幅、奥 行きの最大値が記されています。

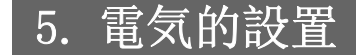

# 5.1. 接続方法

### 5.1.1. ケーブル全般

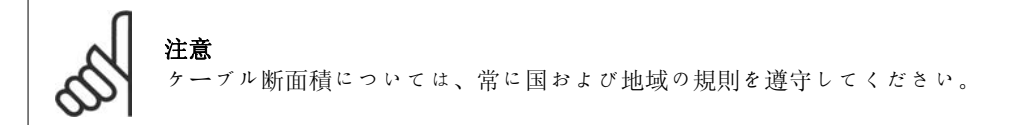

#### 端末締め付けトルクの詳細

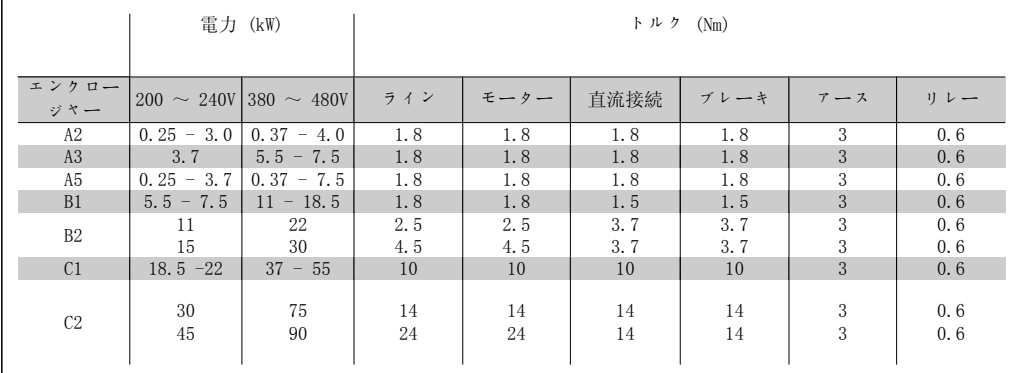

表 5.1: 端末の締め付け

#### 5.1.2. フューズ

#### 分岐回路の保護:

設置を電気障害や火災の危険から保護するには、設置、スイッチ装置、機械などのすべての分岐 回路を国内/国際規則に則って短絡および過電流から保護する必要があります。

#### 短絡保護:

電気障害や火災の危険を回避するために、周波数変換器を短絡から保護する必要があります。ユ ニットで内部故障が起こった場合に整備要員や他の機器を保護するために、Danfoss では表 4.3 と 4.4 に示すフューズの使用をお勧めします。、モーター出力で短絡した場合に、周波数変換器 によって完全短絡保護を実現することができます。

#### 過電流保護:

設置内のケーブルの過温度に起因する火災の危険を避けるために過負荷保護を備えてください。 過電流保護は必ず国内規則に準拠して実施する必要があります。周波数変換器には上流側過負荷 保護 (UL-申請を除く) に使用できる内部過電流保護が装備されています。パラメーター 4-18 を参照してください。フューズは最高 100,000Arms (対称) 、最高 500V/600V を供給可能な回 路での保護に適するように設計する必要があります。

#### UL 非準拠

UL/cUL に準拠させない場合は、EN50178 に準拠させるために表 4.2 のフューズの使用をお勧め します。

推奨に従わないと、動作不良が発生した場合に周波数変換器に損傷が生じる結果になることがあ ります。

Danfoss

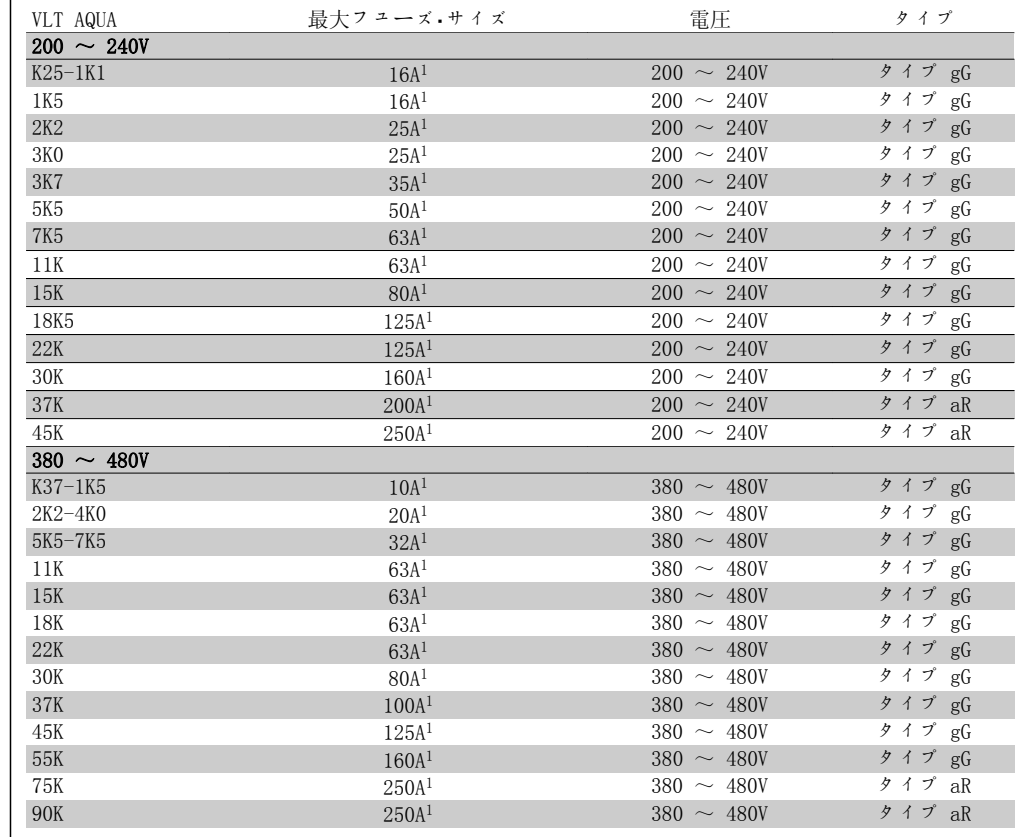

表 5.2: 非 UL フューズ 200 V  $\sim$  480 V

1) 最大フューズ - 該当フューズ・サイズの選択に関する国内/国際法律規制を参照してくださ い。

UL 適合

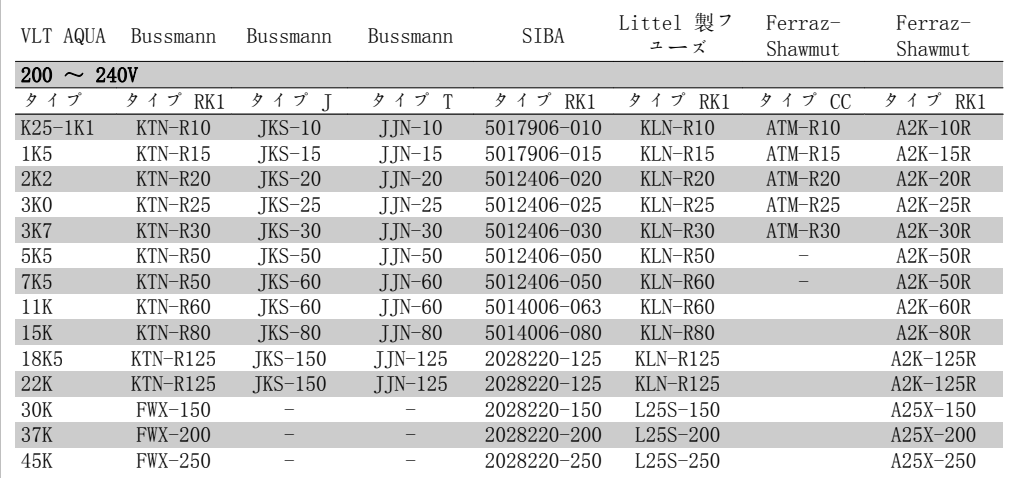

表 5.3: UL フューズ 200  $\sim$  240 V

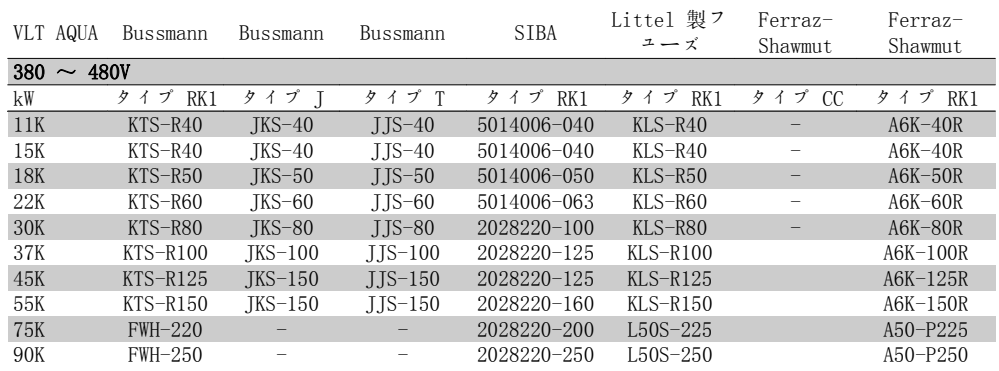

表 5.4: UL フューズ 380  $\sim$  480V

240 V 周波数変換器については、Bussmann 製の KTS フューズを KTN フューズの代わ りに使えます。

240 V 周波数変換器については、Bussmann 製の FWH フューズを FWX フューズの代わ りに使えます。

240 V 周波数変換器については、LITTEL FUSE 製の KLSR フューズを KLNR フューズの 代わりに使えます。

240 V 周波数変換器については、LITTEL FUSE 製の L50S フューズを L50S フューズの 代わりに使えます。

240 V 周波数変換器については、FERRAZ SHAWMUT 製の A6KR フューズを A2KR フュー ズの代わりに使えます。

240 V 周波数変換器については、FERRAZ SHAWMUT 製の A50X フューズを A25X フュー ズの代わりに使えます。

### 5.1.3. 接地と IT 主電源

接地接続ケーブルの断面積を少なくとも 10 mm<sup>2</sup> にするか、EN 50178 または IEC 61800-5-1 に従い 2 本の定格主電源ワイヤを個別に終端する必要があります。な お、周波数変換器をご使用になる国の規制が異なる場合は、この限りではありませ ん。ケーブル断面積については、常に国および地域の規則を遵守してください。

主電源を主電源の断路器に接続します (装備されている場合) 。

注意 主電源電圧が周波数変換器のネームプレートに記されている主電源電圧と一致して いることを確認します。 IT 主電源 130BA026.10  $\overline{1}$ RFI フィルター付きの 400 V 周波数変換器は、相と接地間の  $\overline{91}$  $(T1)$ 3 Phase 電圧が 440 V を超える主電源  $\frac{92}{93}$  (L2)<br> $\frac{93}{93}$  (L3) power 4 と接続しないでください。 input  $\frac{1}{2}$ 

接地間で 440 V を超えること

IT 主電源とデルタ接地 (接地 脚) の場合、主電源電圧は相と

があります。 図 5.1: 主電源と接地の端末

95 PE $\overline{d}$ 

# 5.1.4. 主電源配線の概要

下の表の手順に従って、主電源の配線を行います。

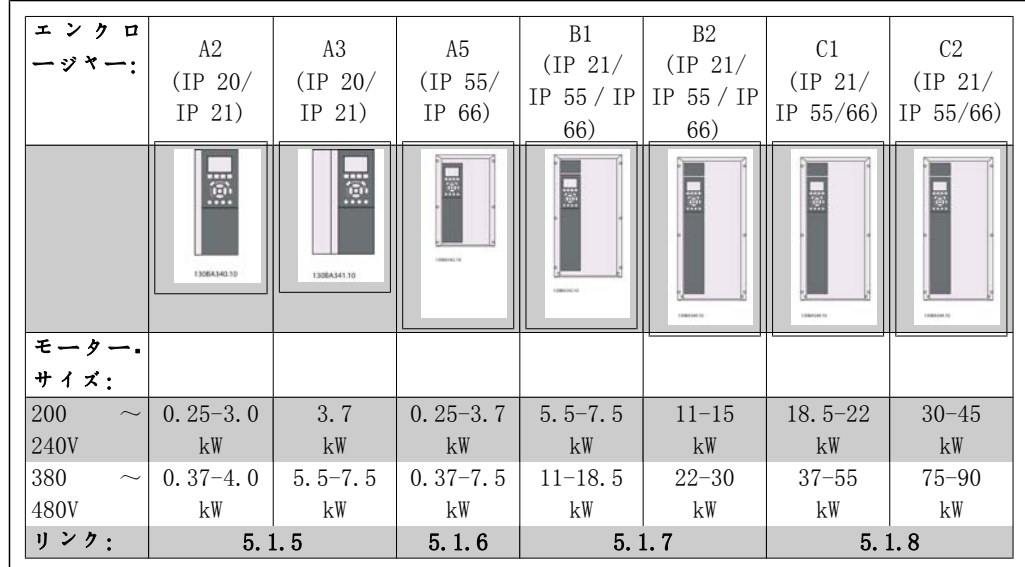

表 5.5: 主電源配線表

# 5.1.5. A2 と A3 の主電源への接続

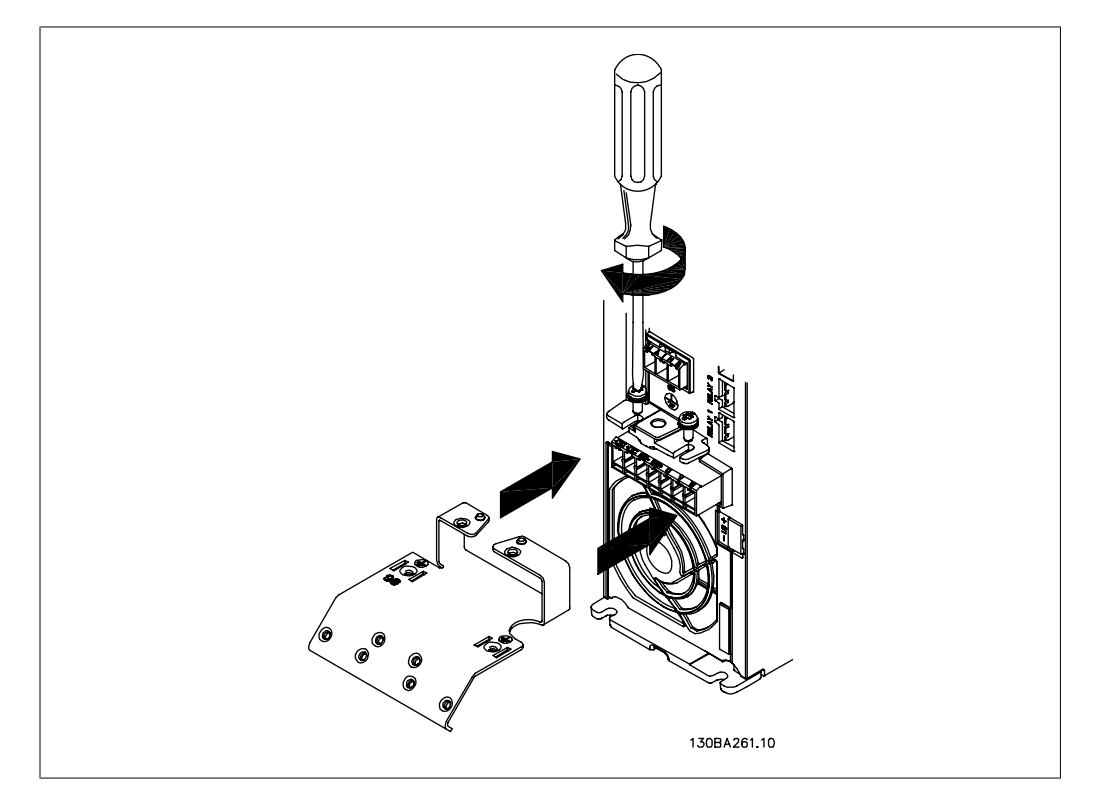

図 5.2: まず、取り付け板に 2 本のネジを取り付け、定位置までスライドしてから完全に締め付けます。

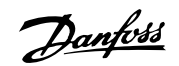

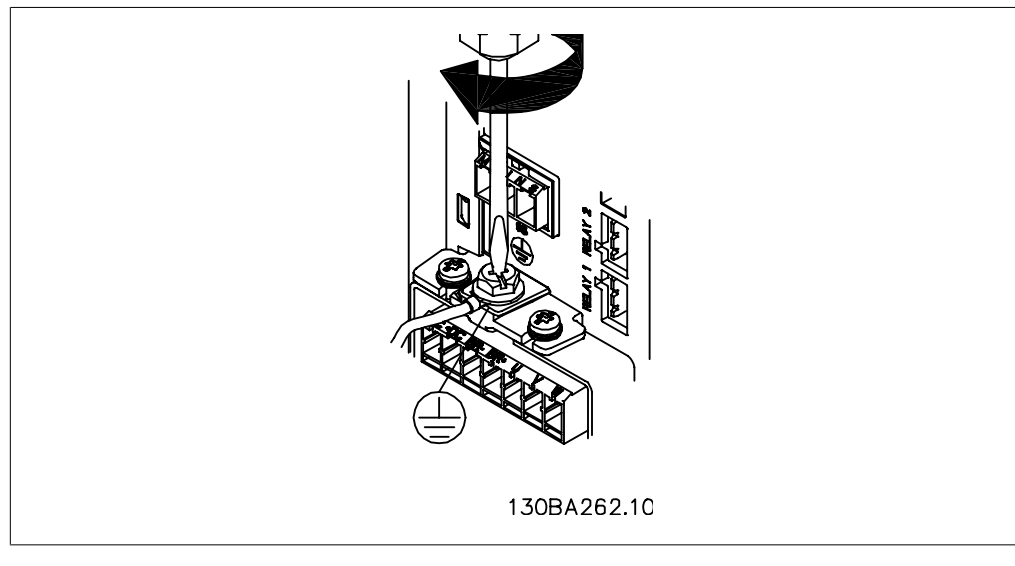

図 5.3: ケーブルを取り付けるとき、まず各ケーブルを取り付けてからそれぞれしっかり固定します。

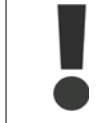

接地接続ケーブルの断面積を少なくとも 10 mm2 にするか、EN 50178/IEC  $61800$ -5-1 に従い 2 本の定格主電源ワイヤを個別に終端する必要があります。

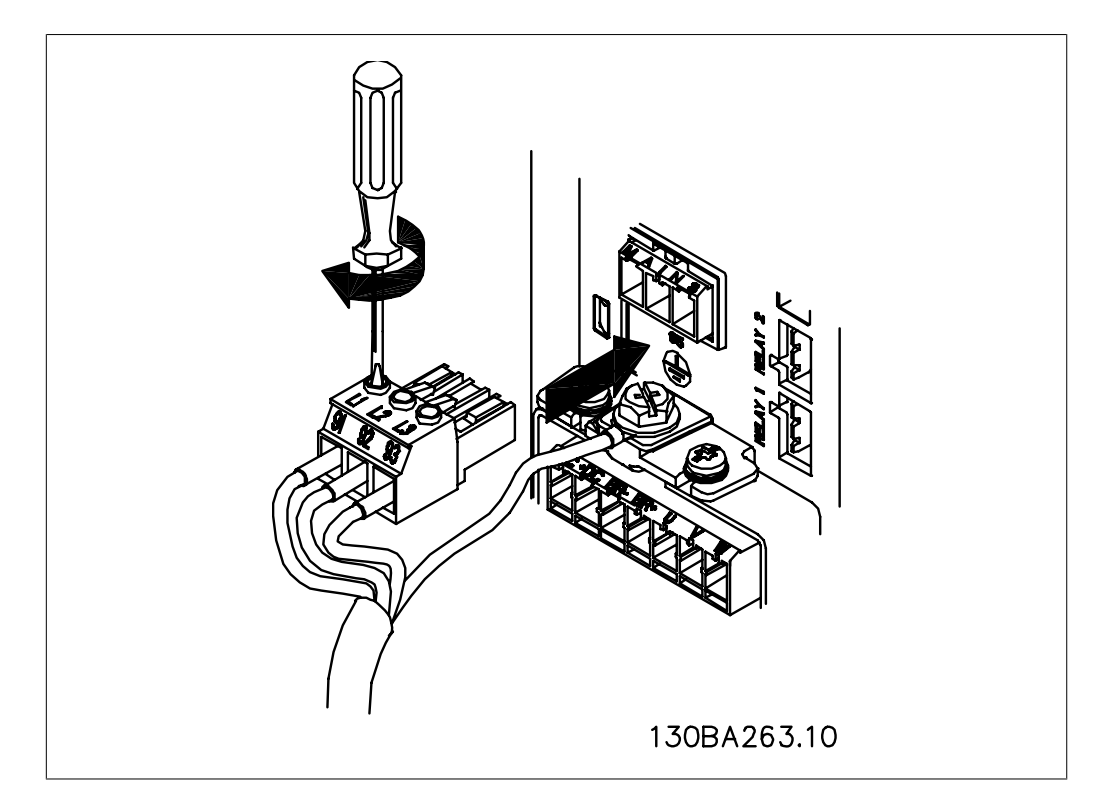

図 5.4: その後、主電源のプラグを取り付け、ワイヤを固定します。

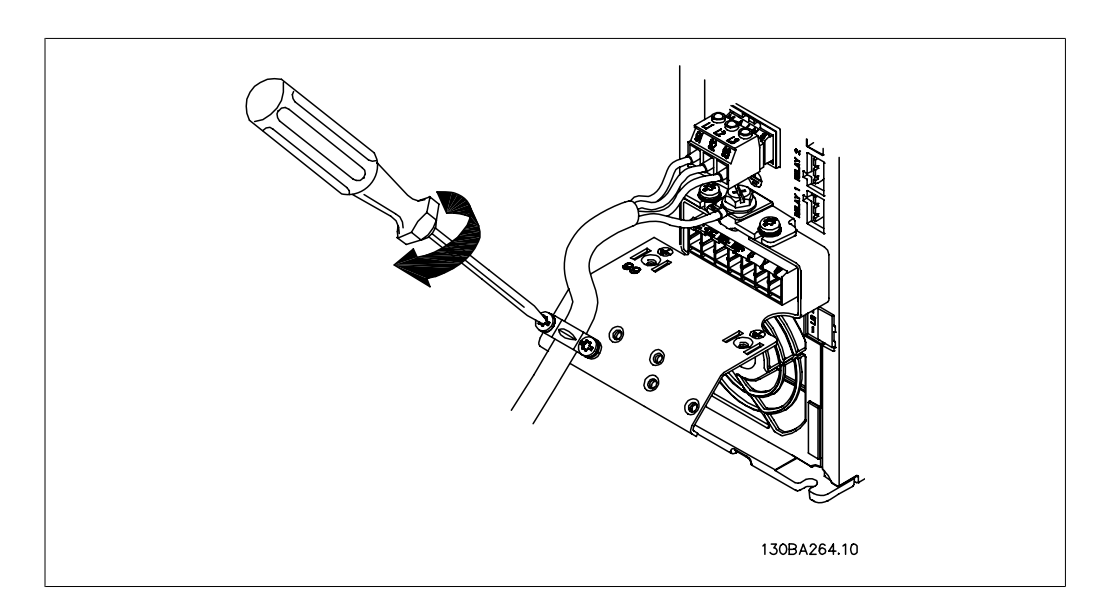

図 5.5: 最後に、支持ブラケットを主電源のワイヤ上に固定します。

# 5.1.6. A5 の主電源への接続

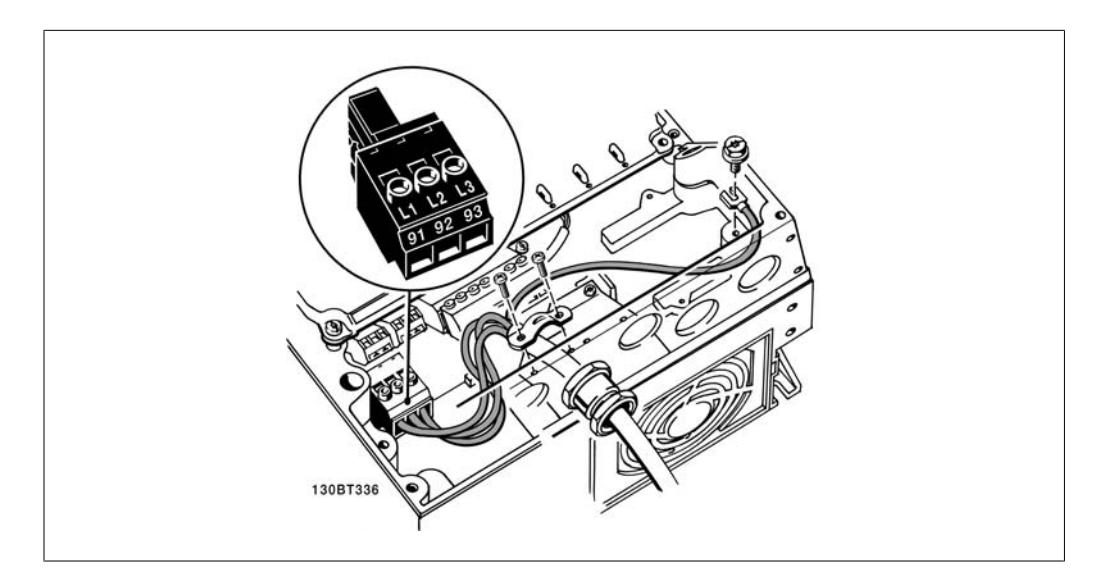

図 5.6: 主電源の断路器を使用しない場合の主電源への接続と接地の方法。ケーブル・クランプを使用しま す。

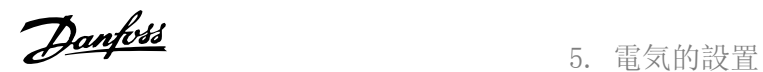

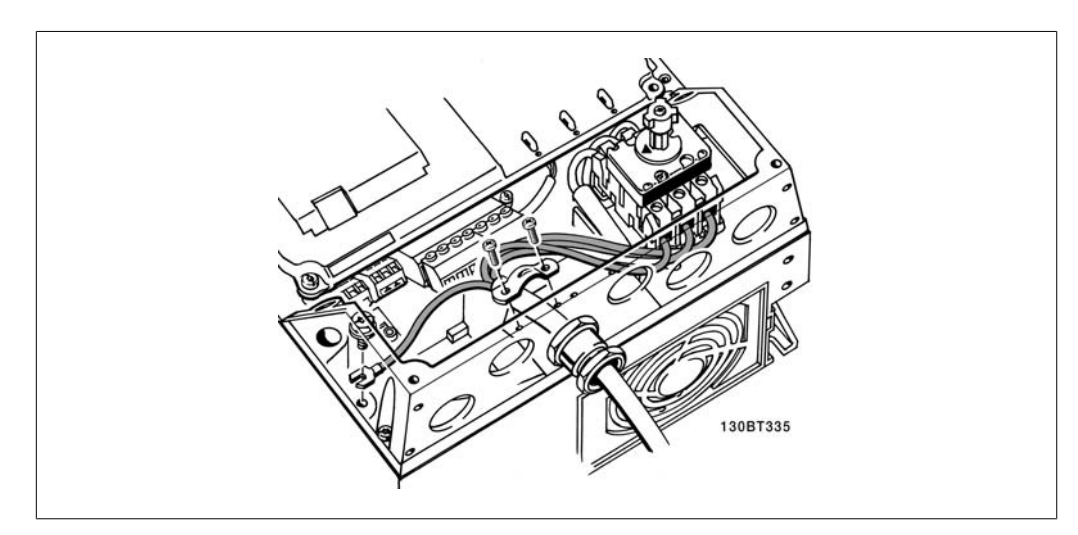

図 5.7: 主電源の断路器を使用する場合の主電源への接続と接地の方法

### 5.1.7. B1 と B2 の主電源への接続

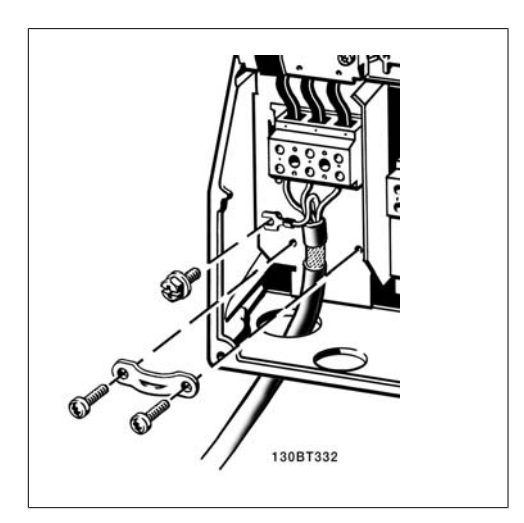

図 5.8: 主電源への接続と接地方法

### 5.1.8. C1 と C2 の主電源への接続

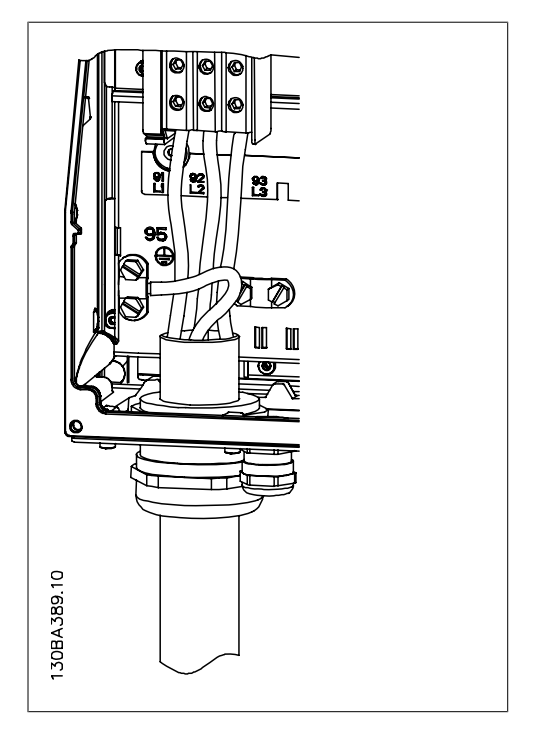

図 5.9: 主電源と接地への接続方法

### 5.1.9. モーターの接続方法 – まえがき

モーター・ケーブルの断面積と長さの正確な方法については、「一般仕様」の章を参照してくださ い。

- EMC 放射規格仕様を満たすにはシールドされたモーター・ケーブルを使用します(または 金属製の電線管を使用します) 。
- 雑音レベルと漏洩電流を低減するにはモーター・ケーブルをできるだけ短くします。
- モーター・ケーブル・シールドは、周波数変換器の減結合プレートとモーターの金属部分 の両方に接続します。(シールドの代わりに金属製の導管を使用する場合はその両端を 同様に接続します。)
- シールドはできる限り広い正面の場所に接続します。 (ケーブル・クランプまたは EMC ケーブル接地) 。このシールド接続には、周波数変換器付属の設置デバイスを使用しま す。
- シールドの終端は捻らないようにします。捻ると高周波のシールド効果がなくなりま す。
- モーター絶縁装置またはモーター・リレーを設置するために、シールドの途中で切断し なければならない場合には、それをつなぐ場合はできるだけ低 HF インピーダンスを維 持する必要があります。

#### ケーブルの長さと断面積

周波数変換器は所定の長さと所定の断面積のケーブルで試験しています。断面積が広くなると、 ケーブルの容量 – つまり漏洩電流 – が増えますので、ケーブルの長さをそれに応じて短くす る必要があります。

#### スイッチ周波数

モーターの騒音低減のために周波数変換器に正弦波フィルター使用している場合には、パラメー ター 14-01 の正弦波フィルターの仕様書に基づいてスイッチ周波数を決める必要があります。

#### アルミニューム導体を使用する際の注意

断面積が 35 mm² 以下のケーブルには、アルミニウム導体は使用しないでください。端子にアル ミニウム導体を貼り付けられますが、接続する前に導体の正面をきれいにし、中性の無酸ワセリ ン・グリースで酸化物を取り除き、シールドする必要があります。

さらに、アルミニウムは軟らかいため端子のねじは 2 日後に締め直す必要があります。接合部 にガスが入るとアルミニウム表面が再び酸化しますので、ガスが入らないようにすることが非常 に重要です。

3 相非同期標準モーターにはすべて周波数変 換器を接続できます。通常、小型のモーター はスター接続です(230/400 V, D/Y)。大型の モーターはデルタ接続 (400/690 V、D/Y) で す。正しい接続方法と電圧については、モー ターの製品ラベルで確認してください。

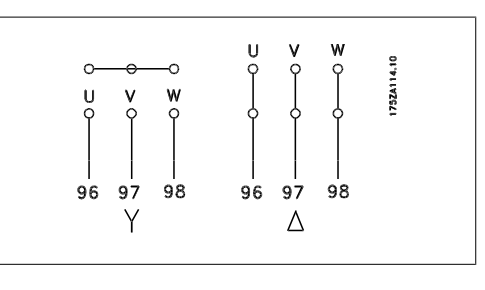

図 5.10: モーター接続の端子

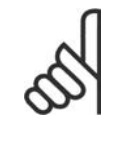

注意

電源供給(周波数変換器など)による運転に適した相間絶縁紙を使用していないあ るいは他の絶縁対策を施していないモーターは、周波数変換器の出力部に正弦波フ ィルターを取り付けます。 (IEC 60034-17 に準拠したモーターには正弦波フィル ターは必要ありません) 。

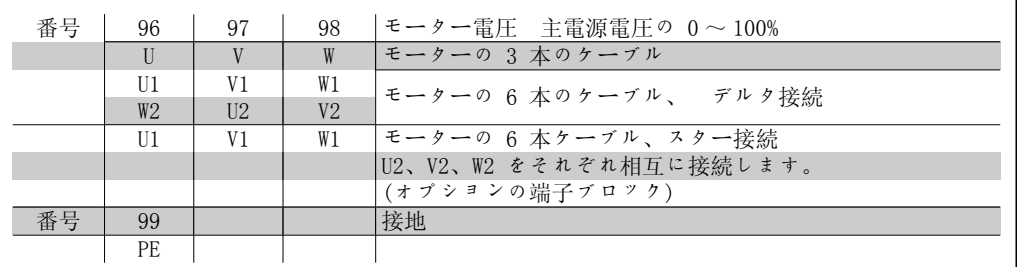

表 5.6: 3 および 6 ケーブル式モーターの接続

# 5.1.10. モーター配線の概要

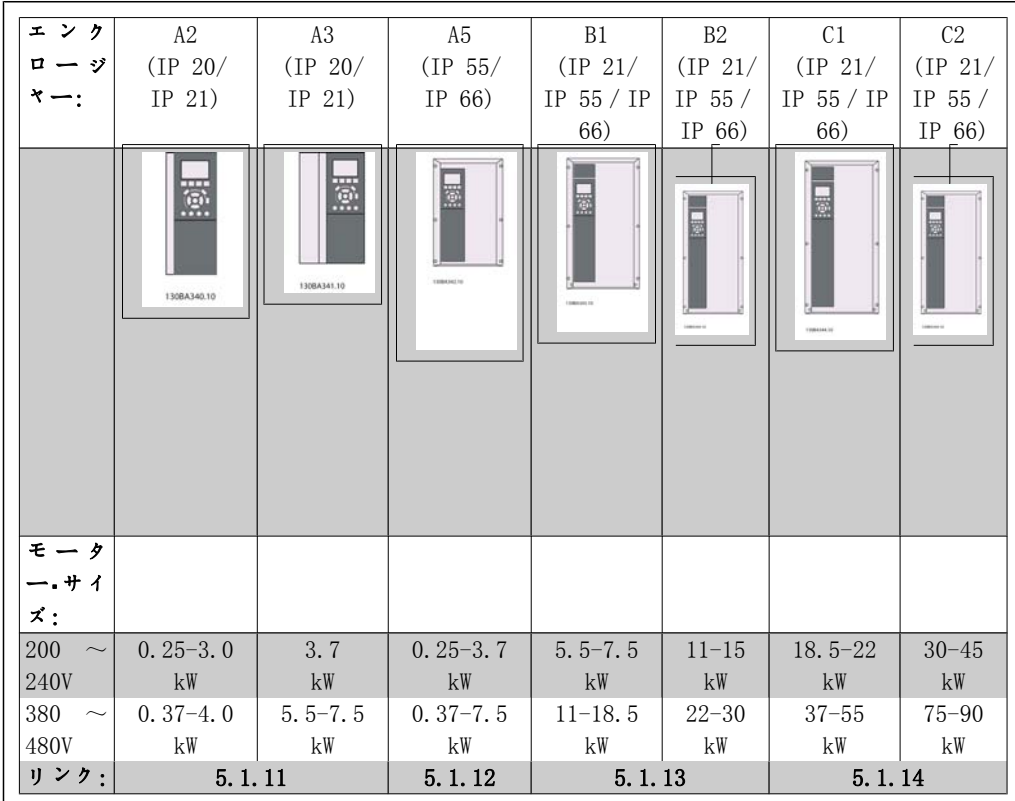

表 5.7: モーター配線表

### 5.1.11. A2 と A3 のモーター接続

これらの図に従って、モーターを周波数変換器に接続します。

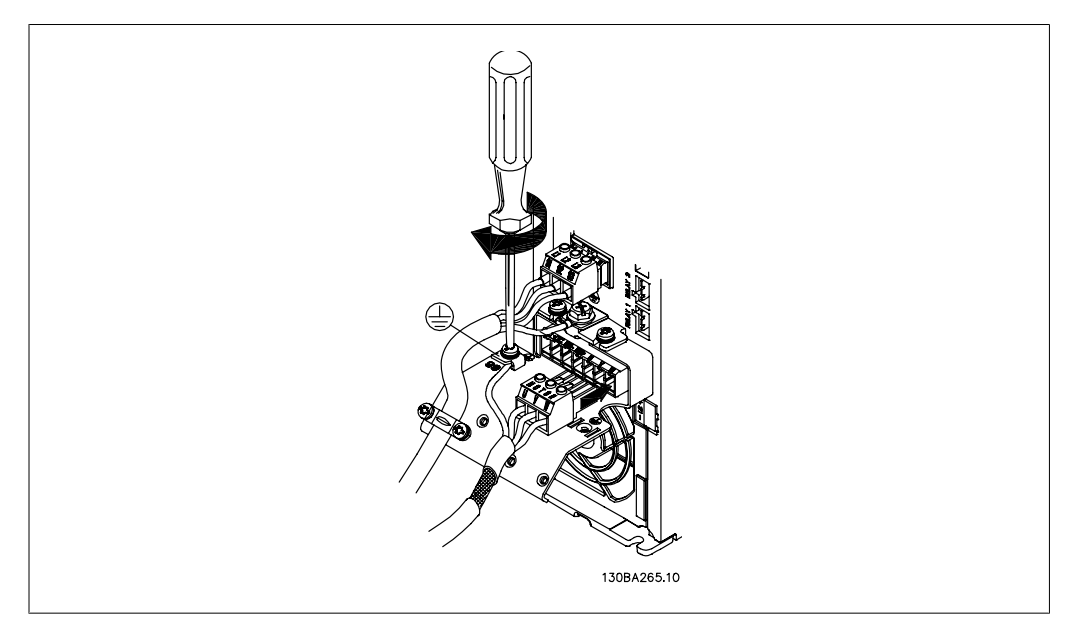

図 5.11: まずモーターの接地線を終端させ、モーターの U、V、W ワイヤをプラグに挿入して締め付けま す。

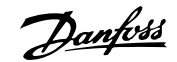

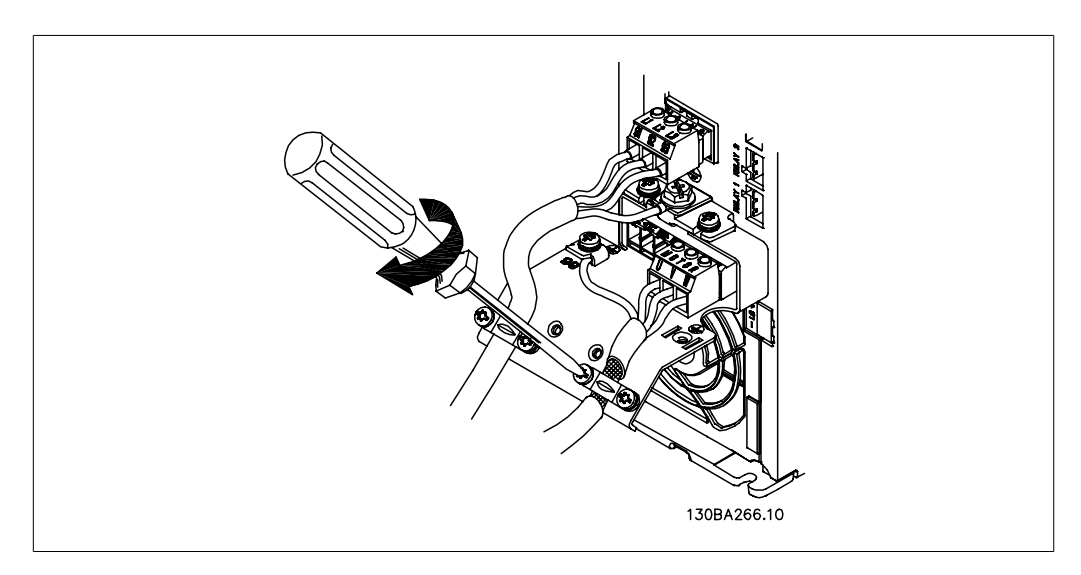

図 5.12: ケーブル・クランプを取り付けて、シャーシとシールド間の 360 度の接続を確保します。クラン プの下に来るモーター・ケーブル部分の外側の絶縁体が除去されていることを確認してください。

# 5.1.12. A5 のモーター接続

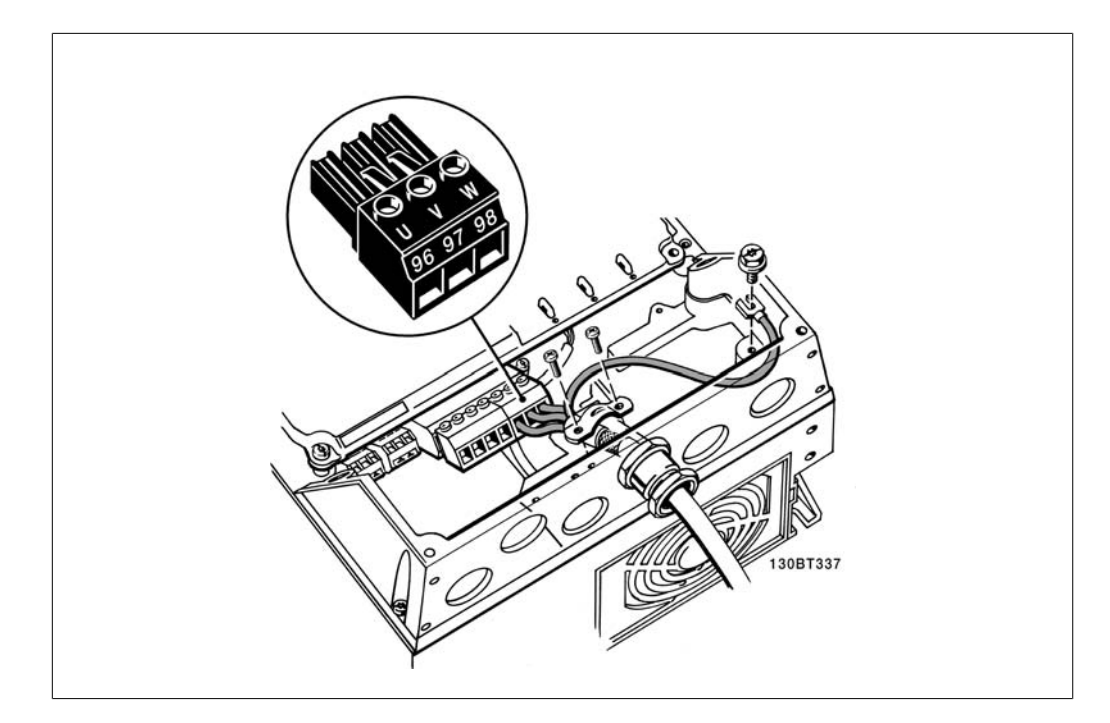

図 5.13: まずモーターの接地線を終端させ、モーターの U、V、W ワイヤを端子板に取り付けて締め付け ます。EMC クランプの下に来るモーター・ケーブル部分の外側の絶縁カバーが除去されていることを確認し てください。

### 5.1.13. B1 と B2 のモーター接続

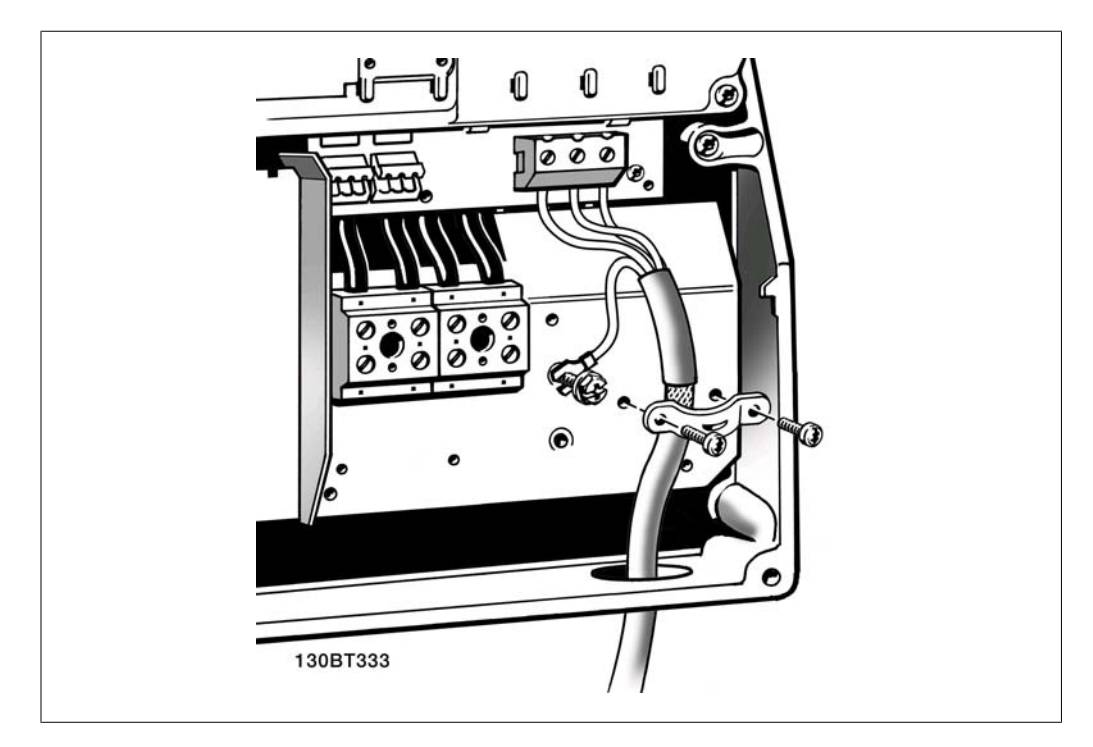

図 5.14: まずモーターの接地線を終端させ、モーターの U、V、W ワイヤを端子板に取り付けて締め付け ます。EMC クランプの下に来るモーター・ケーブル部分の外側の絶縁カバーが除去されていることを確認し てください。

#### 5.1.14. C1 と C2 のモーター接続

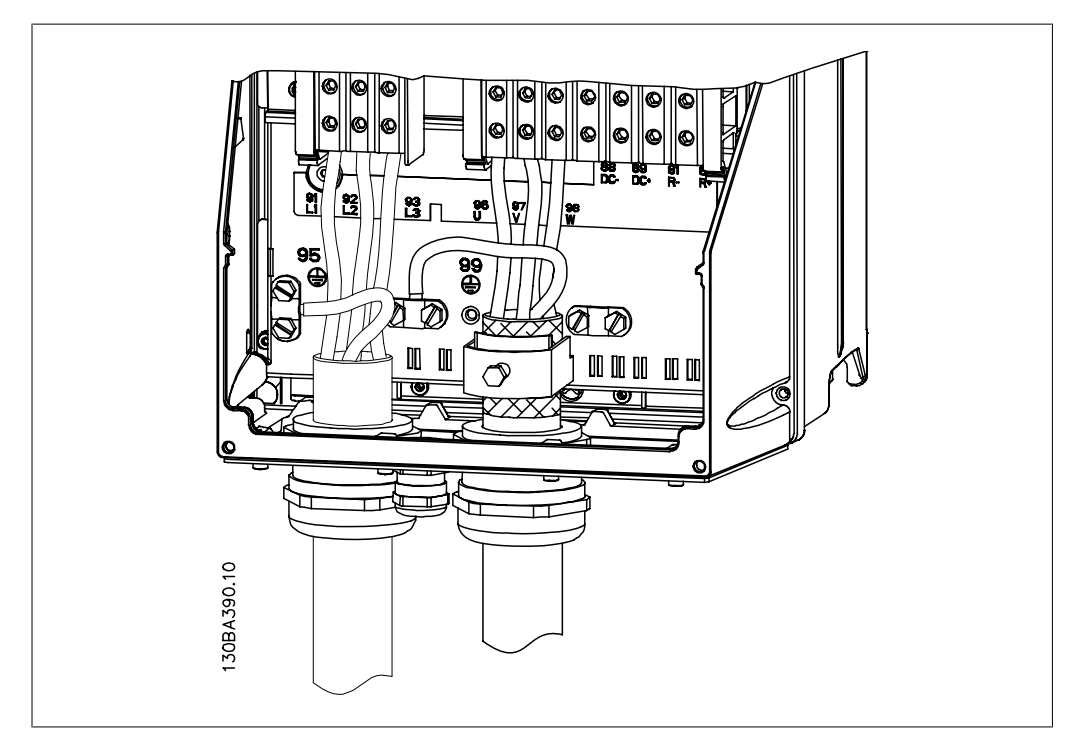

図 5.15: まずモーターの接地線を終端させ、モーターの U、V、W ワイヤを端子板に取り付けて締め付け ます。EMC クランプの下に来るモーター・ケーブル部分の外側の絶縁カバーが除去されていることを確認し てください。

### 5.1.15. 配線例とテスト

以下では、コントロール・ワイヤの場所と終端方法について説明します。コントロール端子の機 能、プログラミング、および配線についの説明は、「周波数変換器のプログラミング方法」の章 を参照してください。

#### 5.1.16. コントロール端子へのアクセス

コントロール・ケーブルへのすべての端末は、 周波数変換器前部の端末カバーの下にありま す。ドライバーを使用して端末カバーを取り 外します。

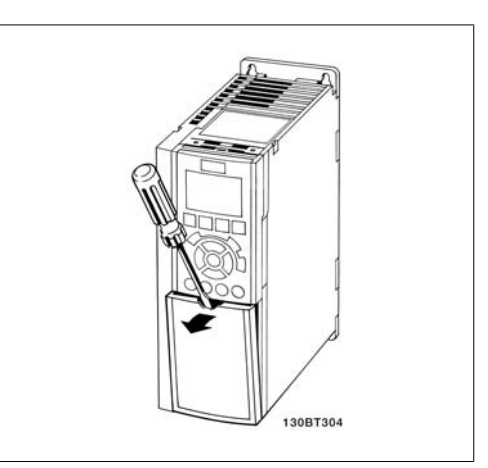

図 5.16: A2 及び A3 エンクロージャー

コントロール端末に手が届くようにフロン ト・カバーを取り外します。フロント・カバー を取り付ける際には、2 Nm のトルクを加えて 適切に固定してください。

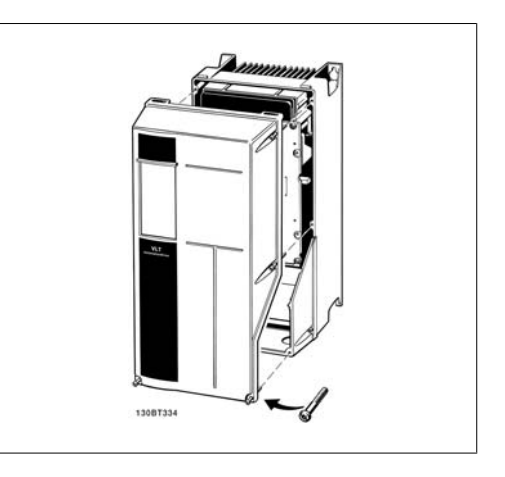

図 5.17: A5、B1、B2、C1、C2 エンクロージャー

### 5.1.17. コントロール端子

図面参照番号:

- 1. 10 極プラグ・ディジタル I/O。
- 2. 3 極プラグ RS-485 バス。
- 3. 6 極アナログ I/O。
- 4. USB 接続

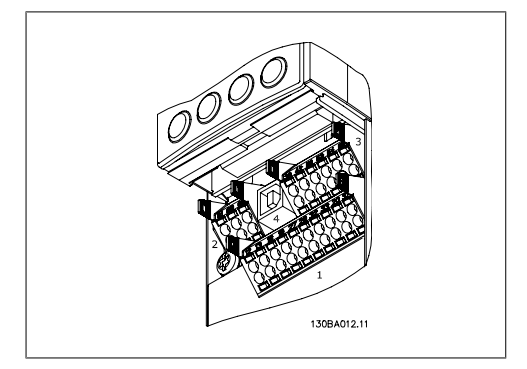

図 5.18: コントロール端末 (すべてのエンクロ ージャー)

Danfoss

### 5.1.18. モーターと回転方向のテスト方法

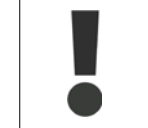

予期せずモーターが始動することがあるので、従業員や機器が危険に曝されないよ うにしてください。

以下の手順に従って、モーターの接続と回転方向をテストしてください。ユニットの電源を切っ てください。

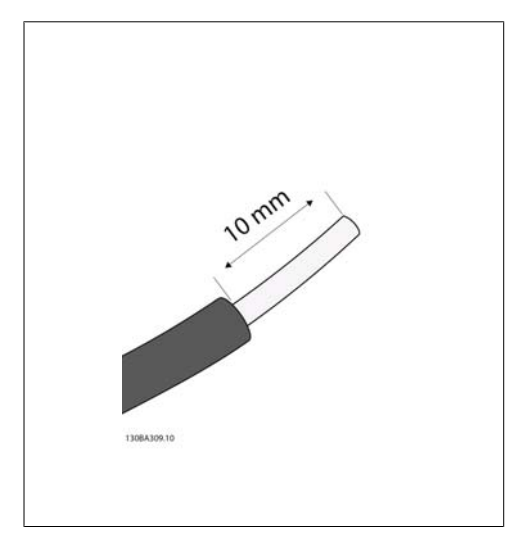

図 5.19:

ステップ 1:まず、50 mm と 70 mm 長のワイヤの 両端から絶縁カバーを除去します。

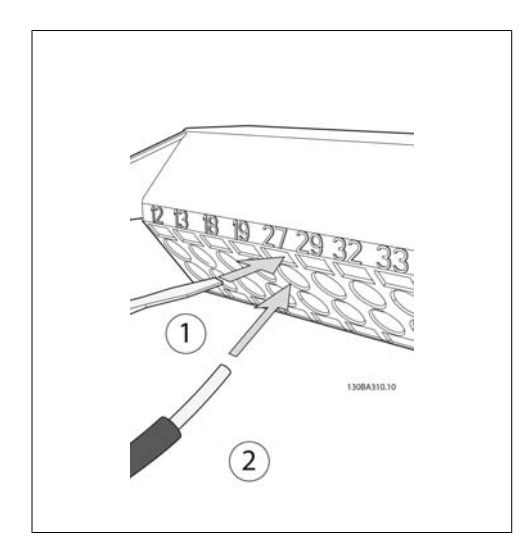

図 5.20:

ステップ 2: 適切な端末用ねじ回しを使って端 末 27 の一端を挿入します。 (注記:安全停止機 能を持つユニットでは、端末 12 と 37 間の既存 のジャンパーは取り外さないでください。ユニッ トが稼動するために必要です。)

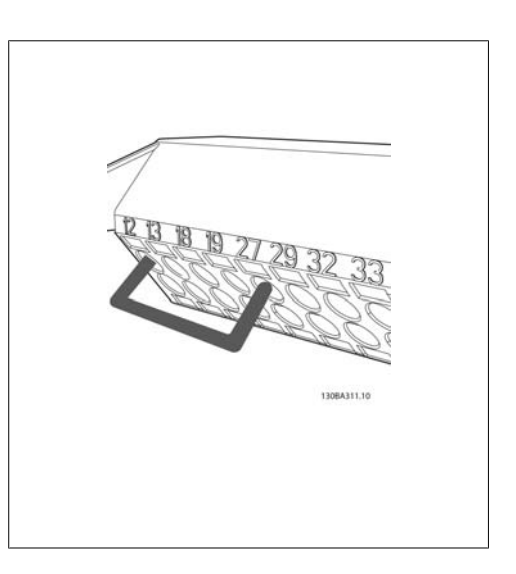

図 5.21:

ステップ 3:端末 12 と 13 の他端を挿入しま す。(注記: 安全停止機能を持つユニットでは、 端末 12 と 37 間の既存のジャンパーは取り外さ ないでください。ユニットが稼動するために必要 です。)

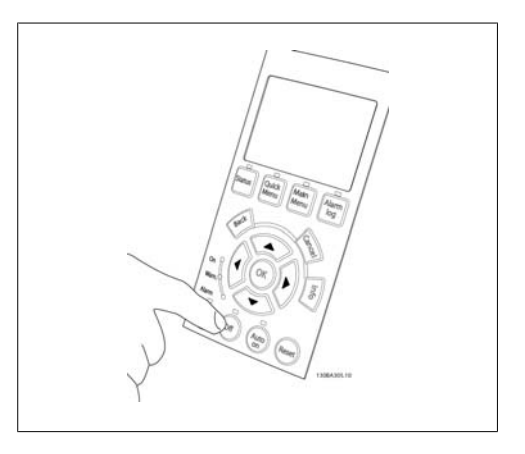

図 5.22:

ステップ 4:ユニットに電源を入れて、[Off] ボ タンを押します。モーターが回転していないこと を確認します。[Off] を押すと、いつでもモータ ーを停止できます。[OFF] ボタンの LED が点灯 していることを確認してください。警報または警 告がフラッシュしている場合は、第 7 章を参照 してください。

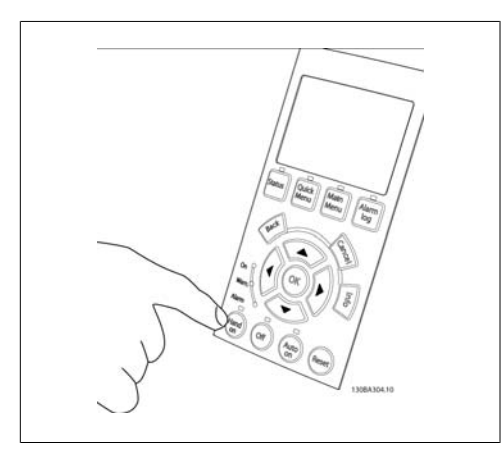

#### 図 5.23:

ステップ 5: [Hand on] ボタンを押して、ボタン の上側にある LED が点灯して、モーターが回転 することを確認します。

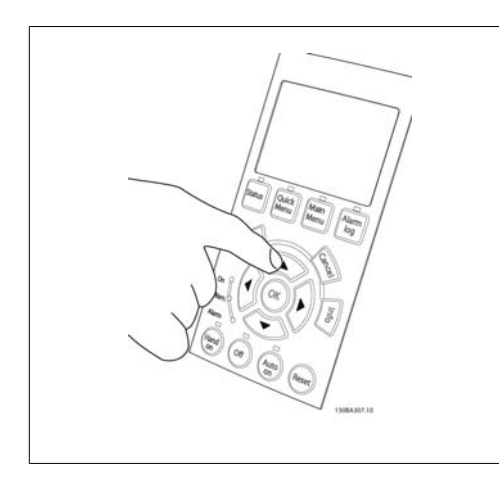

#### 図 5.24:

ステップ 6: モーターの速度が LCP に表示され ます。速度は、上向き矢印 ▲ と下向き矢印 ▼ ボタンを押して、変更できます。

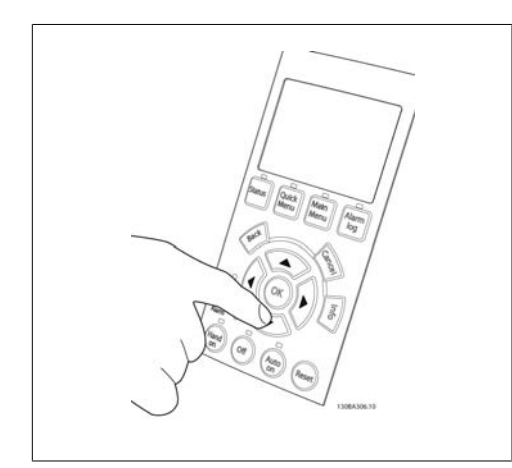

図 5.25:

ステップ 7:カーソルを移動するには、左向き矢 印 ∙ と右向き矢印 ∙ ボタンを使用します。こ れによって、速度を大きく変更させることができ ます。

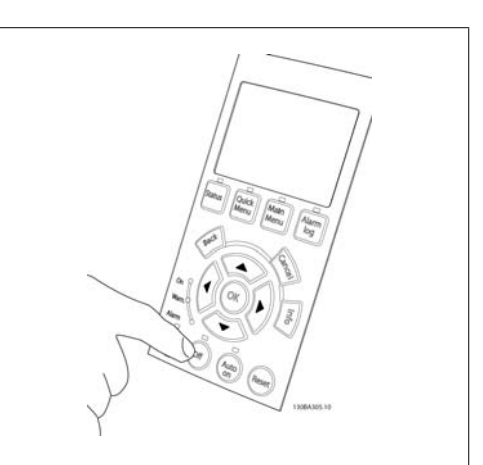

#### 図 5.26: ステップ 8:[Off] ボタンを押して、モーターを もう一度停止します。

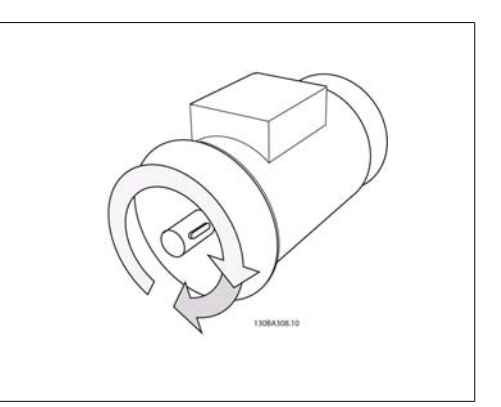

#### 図 5.27:

ステップ 9:回転方向を変えるには 2 本のワイヤ を交換します。

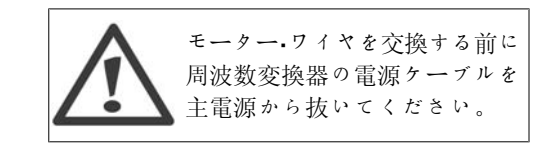

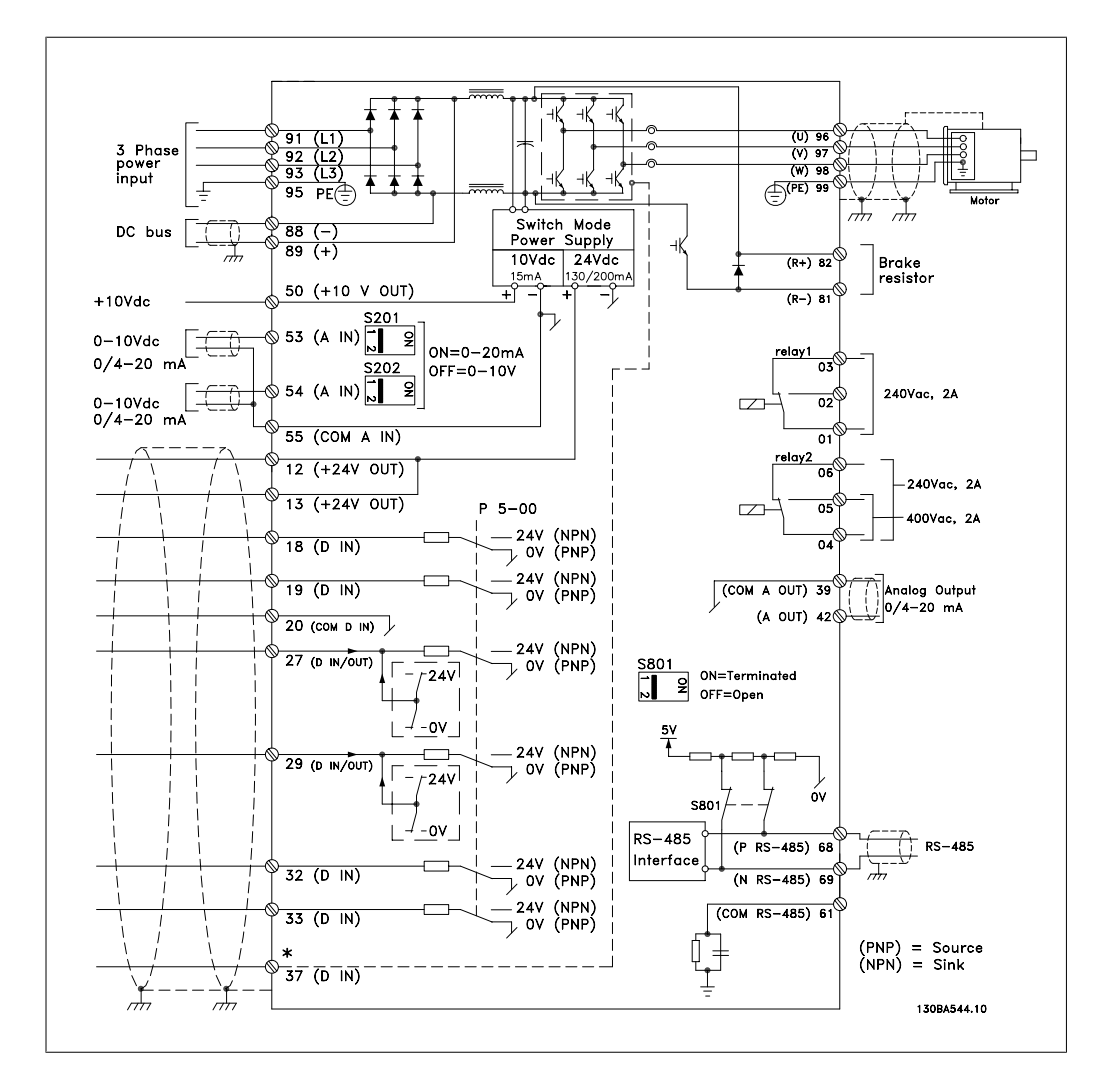

### 5.1.19. 電気的設置とコントロール・ケーブル

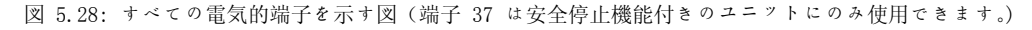

非常に長いコントロール・ケーブルやアナログ信号を使用すると、稀にまたは設置状態によって は、主電源ケーブルからの雑音により 50/60 Hz 接地ループが生じる場合があります。

この場合は、シールド破断するか、シールドとシャーシの間に 100 nF のコンデンサーを挿入し ます。

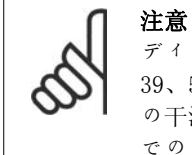

ディジタル/アナログの入出力の共通端子は周波数変換器の別々の共通端子 20、 39、55 に接続する必要があります。これによって、グループ間でのグランド電流 の干渉を避けることができます。例えば、アナログ信号を妨害するディジタル入力 でのスイッチングを避けるがことができます。

注意 コントロール・ケーブル は シールドする必要があります。
1. アクセサリー・バッグのクランプを使 って、シールドを周波数変換器のコ ントロール・ケーブル用の減結合プレ ートに接続します。

コントロール・ケーブルの正しい終端について は、「シールド コントロール・ケーブルの接 地」の章を参照してください。

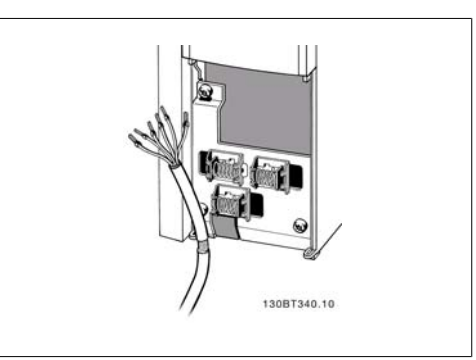

図 5.29: コントロール・ケーブル・クランプ。

# 5.1.20. S201、S202、S801 を切り替えます。

スイッチ S201 (A1 53) と S202 (A1 54) は、 それぞれアナログ入力端末 53 と 54 の電流 (0-20 m A) または電圧 (0 - 10 V) の構成 の選択に使用します。

スイッチ S801 (バス端末) は、RS-485 ポー ト (端末 68 および 69) の終端に使用できま す。

設置したスイッチにはオプションが付いてい る可能性があります。

デフォルト設定: S201 (AI 53) = オフ (電圧入力) S202 (AI 54) = オフ (電圧入力) S801 (バス終端) = オフ

# 5.2. 最終最適化とテスト

# 5.2.1. 最終最適化とテスト

モーター・シャフトのパフォーマンスを最適化し、周波数変換器を接続されているモーターと設 置システムに対して最適化するために、次の手順に従ってください。周波数変換器とモーターが 接続されていること、および周波数変換器に電源が入っていることを確認してください。

注意 電源を入れる前に、接続されている装置がすぐに使用できる状態になっていること を確認してください。

ステップ 1. モーターのネームプレートを見 つけます。

注意

モーターは、スター (Y) かデルタ (Δ) 結線されています。この情報は、モーター のネームプレート·データに表記されています。

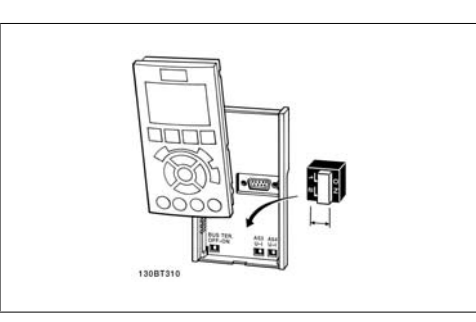

図 5.30: スイッチの場所

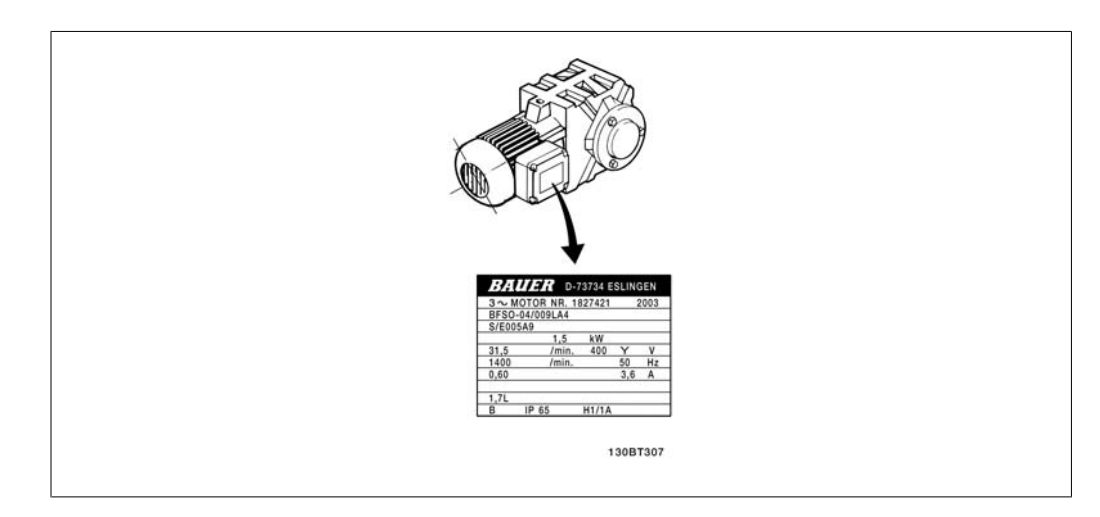

図 5.31: モーターのネームプレートの例

ステップ 2. このパラメーター・リストにモー ターのネームプレート・データを入力します。 このリストにアクセスするには、まず [QUICK MENU] キーを押し、次に [Q2 クイッ ク設定] を選択します。

|    | 1.   モーター電力 [kW]   パラ<br>または、モーター電力   1-20<br>[HP] | ―パラメーター<br>パラメーター<br>$1 - 21$ |
|----|----------------------------------------------------|-------------------------------|
| 2. | モーター電圧                                             | パラメーター                        |
|    |                                                    | $1 - 2.2$                     |
| 3. | モーター周波数                                            | パラメーター                        |
|    |                                                    | $1 - 2.3$                     |
| 4. | モーター雷流                                             | パラメーター                        |
|    |                                                    | $1 - 2.4$                     |
| 5. | モーター公称速度                                           | パラメーター                        |
|    |                                                    | $1 - 25$                      |

表 5.8: モーター関係のパラメーター

ステップ 3. 自動モーター適合 (AMA)を起動します。

AMA を行うことで、最良のパフォーマンスが得られます。AMA は、接続されているモーターから 自動的に測定値を取得して、設置システムの標準値からのずれを補正します。

- 1. 端末 27 を端末 12 に接続するか、[MAIN MENU] 使用して端末 27 に対しパラメータ ー 5-12 を「動作なし」(パラメーター 5-12 [0])に設定します。
- 2. [QUICK MENU] を押して、[Q2 クイック設定] を選択し、下に AMA パラメーター 1-29 までスクロールします。
- 3. [OK] を押して、AMA パラメーター 1-29 をアクティブにします。
- 4. 完全 AMA または簡略 AMA を選択します。正弦波フィルターが実装されている場合に は、簡略 AMA のみを実行するか、AMA 手順中は正弦波フィルターを取り外します。
- 5. [OK] キーを押します。「[Hand On]を押して AMA をスタート」と表示されます。
- 6. [Hand on] キーを押します。進行状況バーは AMA の進捗状況を示します。

動作中に AMA を停止する

1. [OFF] キーを押します。周波数変換器は警報モードに入り、AMA がユーザーにより終 了したことが表示されます。

AMA 成功

- 1. 「[OK]を押して AMA を完了」と表示されます。
- 2. [OK] キーを押して、AMA 状態を終了します。

## AMA の失敗

- 1. 周波数変換器は警報モードに入ります。警報の説明は、「トラブルシューティング」の 項に記載されています。
- 2. [Alarm Log] の "Report Value" (レポート値)は、周波数変換器が警報モードに入る 前に AMA が実行した最後の測定順序を示します。この番号と警報の内容に基づいてト ラブルシュートします。Danfoss サービスに連絡する際には、この番号と警報の内容を 伝えてください。

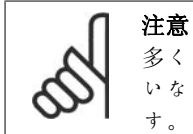

多くの場合、AMA の失敗はモーターのネームプレート・データが正しく入力されて いないか、モーターの電力と周波数変換器の電力の差が大きすぎることが原因で

> ステップ 4 速度制限とランプ時間を設定し ます。

速度とランプ時間の目標制限を設定します。

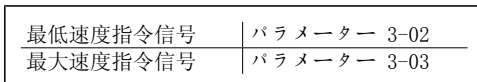

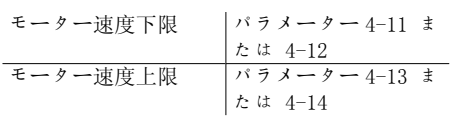

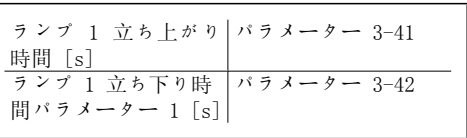

Danfoss

# 6. 周波数変換器の操作方法

# 6.1. 操作方法

# 6.1.1. 操作方法

### 周波数変換器は次の 3 通りの方法で操作できます。

1. グラフィカル・ローカル・コントロール・パネル (GLCP)、6.1.2 を参照

- 2. 数値ローカル・コントロール・パネル (NLCP)、6.1.3 を参照
- 3. RS-485 シリアル通信 USB、共に PC 接続、6.1.4 を参照

周波数変換器にフィールドバス・オプションが使用されている場合は、その説明書を参照してく ださい。

# 6.1.2. グラフィカル LCP (GLCP) の使い方

以下の手順は、GLCP (LCP 102) だけを対象とします。

GLCP は次の 4 つの機能グループに分かれています。

- 1. 状態行が付いたグラフィカル表示。
- 2. [Menu] キーと表示ランプ (LED) モードの選択、パラメーターの変更、表示機能の 切り替え
- 3. 移動キーと表示ランプ (LED) 。
- 4. 操作キーと表示ランプ (LED)

グラフィック表示:

LCD 表示にはバック・ライトがあり、英数字行が全部で 6 行あります。すべてのデータは LCP に表示され、[Status] モードで動作変数を 5 つまで表示できます。

#### 表示行:

- a. 状態行: アイコンとグラフィックを表示する状態メッセージ。1
- b. 行 1-2:ユーザーが定義または選択したデータと変数を表示するオペレーター・データ 行。[Status] (状態) キーを押すと、表示行を 1 行まで増やせます。1
- c. 状態行:テキストを表示する状態メッセージです。1

表示は 3 つのセクションに分割されていま す。

上部セクション(a) 状態モードでは状態が表 示され、状態モードでなく警報/警告が出され たときは変数が 2 つまで表示されます。

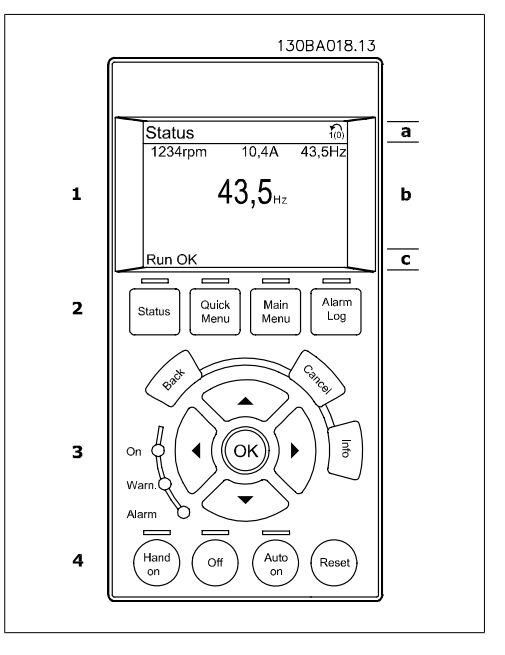

アクティブな設定の番号 (パラメーター 0-10 でアクティブセットアップとして選択) が表示さ れます。アクティブな設定以外の設定をプログラムしている場合は、プログラムされている設定 の番号がカッコに囲まれて右側に表示されます。

中央のセクション (b) には、状態にかかわらず、5 つまでの変数とそれに関連するユニットが 表示されます。警報が出された場合は、変数の代わりに警告が表示されます。

[Status] キーを押すことにより、3 つの異なる読み出し画面間を切り替えることができます。 異なる形式の動作変数が状態画面それぞれに表示されます。下記を参照してください。

表示されている動作変数には、それぞれ複数の値や測定値をリンクできます。表示する値/測定 値は、[QUICK MENU]、"Q3 機能設定"、"Q3-1 一般設定"、"Q3-11 表示設定"からアクセスできる パラメーター 0-20、0-21、0-22、0-23、0-24 を使って定義できます。

パラメーター 0-20 からパラメーター 0-24 を使用して選択される値/測定値の読み出しパラメ ーターには、それぞれ固有の小数点以下桁数とスケールがあります。大きい数値は、小数点以下 桁数が少なくなります。 例:電流読み出し 5.25 A; 15.2 A 105 A。

### 状態表示 I:

これは、起動または初期化実行後の標準読み 出し状態です。

[INFO] (情報) を使用して、表示された動作 変数 (1.1、1.2、1.3、2、および 3) にリン クしている値/測定値についての状態を取得し ます。

図の画面に表示された動作変数を参照してく ださい。1.1、1.2、1.3 は小さいサイズで表 示されています。2 と 3 は中位のサイズで表 示されています。

### 状態表示 II:

図の画面に表示された動作変数 (1.1、1.2、 1.3、および 2) を参照してください。 この例では、最初と 2 番目の行に速度、モー ター電流、モーター電力、および周波数が変 数として選択されています。

1.1、1.2、1.3 は小さいサイズで表示されて います。2 は大きいサイズで表示されていま す。

### 状態表示 III:

この状態では、スマート論理コントロールの イベントとアクションが表示されます。詳細 については、「スマート論理コントロール」の 項を参照してください。

下部セクションには常に、状態モード時の周 波数変換器の状態が表示されます。

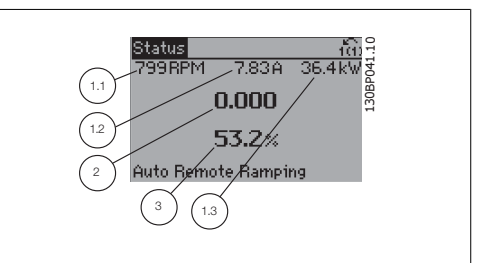

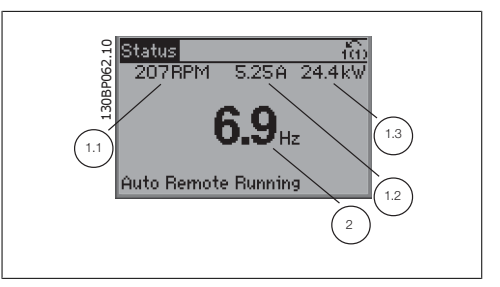

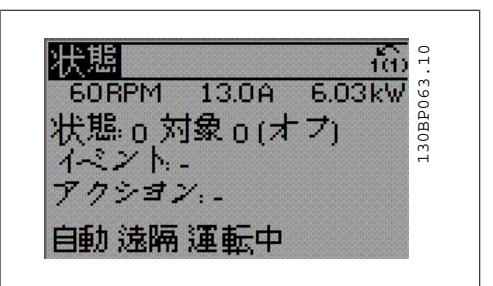

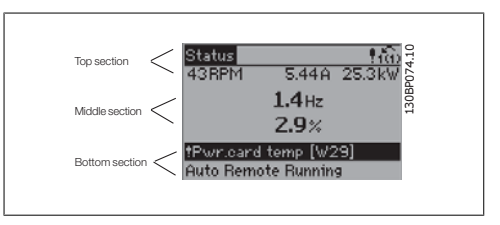

#### 表示コントラスト調節

より暗い表示にするには [status] と [▲] を押してください。 より明るい表示にするには [status] と [▼] を押してください。

### 表示ランプ (LED) :

ある閾値を超えると、警報 LED および/または警告 LED が点灯します。状態テキストおよび警 報テキストがコントロール・パネル上に表示されます。 [On] LED は、周波数変換器が主電源、直流バス端子、または外部 24 V 電源から電圧が供給さ れるとアクティブになります。同時にバック・ライトも点灯します。

Danfoss

- 録色 LED/オン:コントロール セクシ ョンが動作中であることを示します。
- 黄色 LED/警告:警告を示します。
- 赤色 LED/警報フラッシュ:警報を示 します。

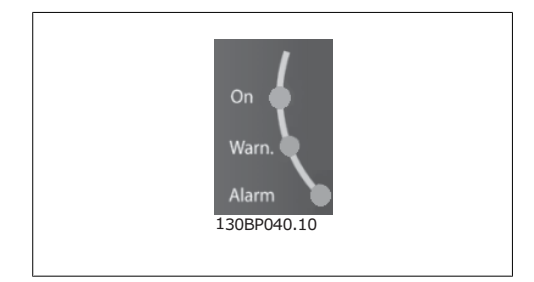

#### GLCP キー

### メニュー・キー

メニュー・キーは機能別に分類されています。 表示装置と表示ランプ下部のキーは、通常動 作中の表示選択やパラメーター設定に使用し ます。

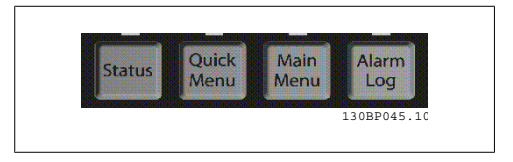

### [Status]

周波数変換器またはモーターの状態を表示します。[Status] キーを押すことにより、3 つの異 なる読み出しを選択できます。 5 行読み出し、4 行読み出し、またはスマート論理コントローラー。

表示モードの選択やクイック・メニュー・モード、メイン・メニュー・モード、または警報モードか ら表示モードへの切り替えには[STATUS]を使用します。また、シングル読み出しモードとダブ ル読み出しモードの切り替えにも[Status]を使用します。

[Quick Menu] 周波数変換器のクイック設定ができるようになります。ここから、ほとんどの一般的な AQUA 機 能をプログラムできます。

[Quick Menu] には次のメニューがあります。

- Q1:マイ・パーソナル・メニュー
- Q2:クイック設定
- Q3:機能設定
- Q5:変更履歴
- Q6:ロギング

機能設定を使用すれば、可変トルク、一定トルク、ポンプ、自動配水ポンプ、井戸ポンプ、ブー スター・ポンプ、ミキサー・ポンプ、エアレーション・ブロワー、その他のポンプおよびファン・ア プリケーションなどの水および廃水アプリケーションの大多数で必要となるすべてのパラメータ ーに迅速かつ容易にアクセスできます。また、LCP に表示する変数、ディジタル・プリセット速 度、アナログ速度指令信号のスケール、閉ループ単一ゾーンおよび複数ゾーン・アプリケーショ ン、および給水/廃水アプリケーションに関する特定機能を選択するためのパラメーターもあり ます。

[Quick Menu] パラメーター 0-60、0-61、0-65、または 0-66 でパスワードが作成されていない 場合パラメーターはすぐにアクセスできます。 クイック・メニュー・モードとメイン・メニュー・モードを直接切り替えることも可能です。

[Main Menu]

は、すべてのパラメーターのプログラミングに使用します。

パラメーター 0-60、0-61、0-65、又は 0-66 でパスワードが作成されていない限り、[Main Menu] パラメーターには直ちにアクセスできます。ほとんどの水および廃水アプリケーションでは、 [Main Menu] のパラメーターにアクセスする必要はありません。[Quick Menu]、[Quick Setup]、[Function Set-up] を使用することで、必要な標準パラメーターすべてに簡単かつ迅速に アクセスできます。 メイン・メニュー・モードとクイック・メニュー・モードを直接切り替えることも可能です。 パラメーター・ショートカットは、[Main Menu] (メイン・メニュー) キーを 3 秒間押し続ける ことにより実行できます。パラメーター・ショートカットにより、すべてのパラメーターに直接 アクセスできます。

### [Alarm Log]

このキーを押すと、最新の 5 つの警報のリスト (A1-A5) が表示されます。警報の詳細を表示す るには、矢印キーを使って警報番号へ移動して、[OK] を押します。警報モードに入る直前に、 周波数変換器の状態に関する情報が表示されます。

[Info]

[Back] このキーを押すと、移動の1つ前のステップ または階層に戻ります。

#### [Cancel]

このキーを押すと、表示が変更されない限 り、最後に実行した変更またはコマンドが取 り消されます。

このキーを押すと、コマンド、パラメータ ー、または機能に関する情報が表示ウィンド ウに表示されます。[INFO] は、必要な場合 に詳細情報を得るために使用します。 情報モードを終了させるには、[ Info]、 [Back]、または[Cancel] を押します。

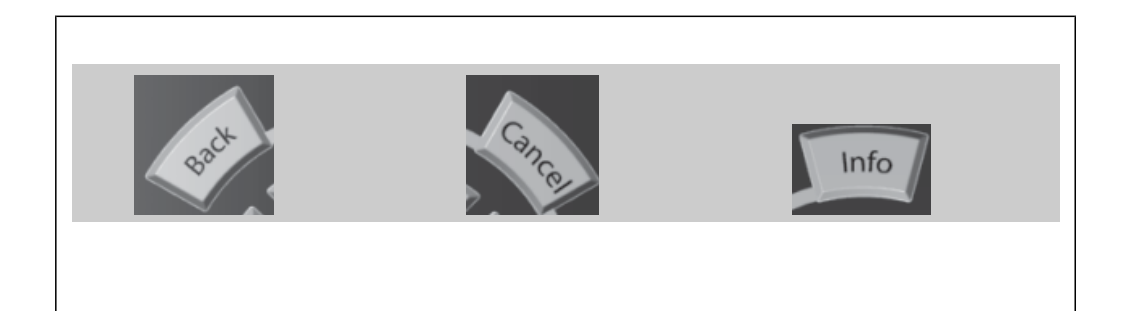

Danfoss

### 移動キー

[Quick Menu]、[Main Menu]、および [Alarm Log] で使用可能な選択肢間を移動するには これら 4 つの移動矢印キーを使用してくださ い。カーソルの移動にもこれらのキーを使用 します。

[OK] は、カーソルが置かれているパラメ ーターを選択したり、パラメーターの変更を 確定したりするのに使用します。

コントロール・パネルの下部にあるローカル・ コンロール用の操作キー

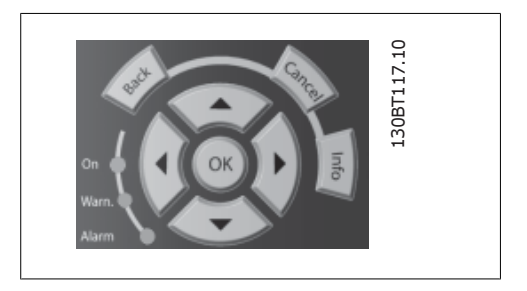

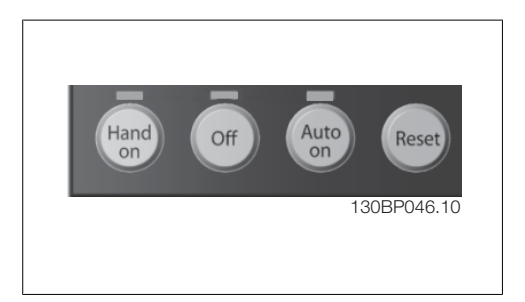

#### [Hand On]

を押すと、周波数変換器を GLCP を介してコントロールできます。[Hand On] でモーターを始 動することもでき、さらに矢印キーを使ってモーター速度指令信号を入力することもできます。 パラメーター 0-40 (LCP の [Hand on] キー) を選択することで、有効 [1] または無効 [0] にできます。

[Hand on] をアクティブにしても、以下のコントロール信号はアクティブのままです。

- $[Hand on] [Off] [Auto on]$
- リセット
- フリーラン停止反転 (モーターのフリーランから停止)
- 逆転
- 設定選択下位ビット 設定選択上位ビット
- シリアル通信からの停止コマンド
- クイック停止
- 直流ブレーキ

注意 コントロール信号またはシリアル・バスからアクティブにされた外部停止信号は、 LCP から発行された'スタート'コマンドに優先します。

[Off]

このキーを押すと、接続されているモーターが停止します。パラメーター 0-41 (LCP の [Off] キー) を選択することで、有効 [1] または無効 [0] にできます。外部停止機能が 選択されておらず、かつ [Off] キーが非アクティブの場合は、主電源を切ることでのみモー ターを停止できます。

[Auto On]

このキーを押すと、周波数変換器はコントロール端子および/またはシリアル通信を介してコン トロールされるようになります。コントロール端子またはバスにスタート信号が印加されると、 周波数変換器が始動します。パラメーター 0-42 ( LCP の [Auto on] キー) を選択するこ とで、有効 [1] または無効 [0] にできます。

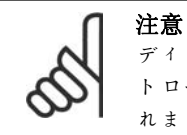

ディジタル入力されたアクティブ HAND-OFF-AUTO (手動-オフ-自動) 信号は、コン トロール・キー操作[Hand On] (手動オン) –[Auto On] (自動オン) に優先さ れます。

[Reset]

このキーは、警報 (トリップ) 後に周波数変換器をリセットするのに使用します。パラメータ ー 0-43 ( LCP のリセット・キー) を選択することで、有効 [1] または無効 [0] にできま す。

パラメーター・ショートカットは、[Main Menu] (メイン・メニュー) キーを 3 秒間押し続ける ことにより実行できます。パラメーター・ショートカットにより、すべてのパラメーターに直接 アクセスできます。

# 6.1.3. 数値 LCP (NLCP) の使い方

以下の手順は、NLCP (LCP 101) だけを対象と します。 コントロール パネルは次の 4 つの機能グル ープに分かれています。

- 1. 数値表示
- 2. メニュー·キーと表示ランプ (LED) -パラメーターの変更と表示機能の切 り替え
- 3. 移動キーと表示ランプ (LED)
- 4. 操作キーと表示ランプ (LED)

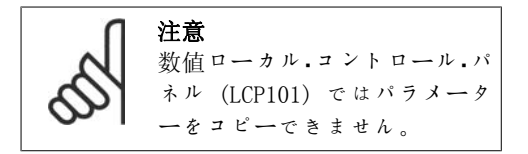

以下のモードのいずれかを選択してくださ  $V^{\lambda}$ 。 状態モード:周波数変換器またはモーターの 状態が表示されます。 警報が発せられると、NLCP は自動的に状態モ ードに切り替わります。 複数の警報を表示できます。

クイック設定またはメイン。メニュー。モー ド: パラメーターとその設定が表示されま す。

## 表示ランプ (LED) :

- 緑色 LED/オン:コントロール・セクシ ョンがオンになっていることを示し ます。
- 黄色 LED/警告:警告を示します。
- 赤色 LED/警報:警報を示します。

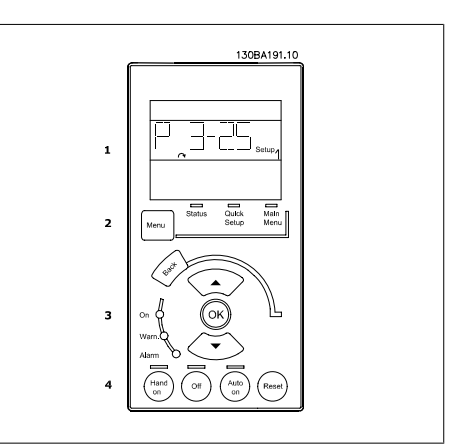

図 6.1: 数値 LCP (NLCP)

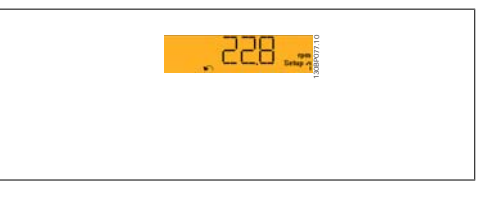

### 図 6.2: 状態表示例

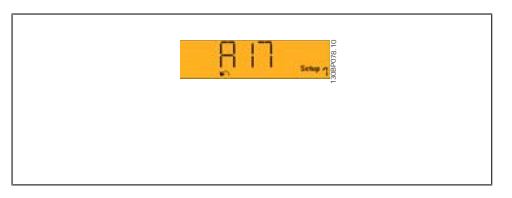

図 6.3: 警報表示例

メニュー・キー

[Menu] 以下のいずれかのモードを選択し ます。

- 状態
- クイック設定
- メイン・メニュー

Danfoss

[Main Menu] は、すべてのパラメーターのプログラミングに使用します。 パラメーター 0-60、0-61、0-65、または 0-66 でパスワードが作成されていない場合、パラメ ーターはすぐにアクセスできます。 [Quick Setup] は、最も基本的なパラメーターのみを使って周波数変換器を設定する場合に使用 します。

パラメーター値は、その値がフラッシュしているときに上/下矢印キーを使用して変更できます。 [Menu]キーを何回か押してメイン・メニューを選択します。[Main Menu] LED が点灯します。 パラメーター・グループ [xx-\_\_] を選択して、[OK] を押します。 パラメーター[\_\_-xx] を選択して、[OK] を押します。 パラメーターがアレイ・パラメーターの場合は、アレイ番号を選択して、[OK] を押します。

移動キー [Back] を押すと、前に戻ることができます。 矢印キー [▲] [▼] は、パラメーターグループ間やパラメーター間およびパラメーター内の移 動に使用します。

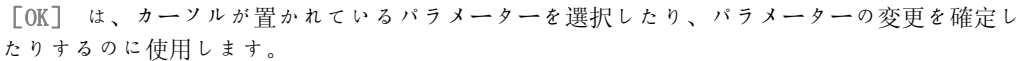

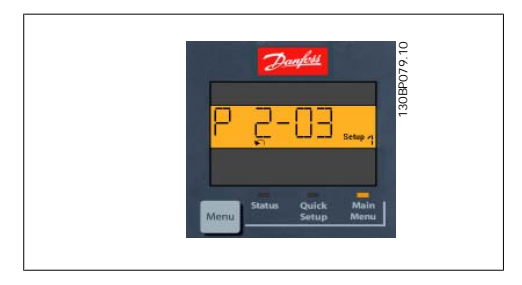

図 6.4: 表示例

操作キー ローカル・コンロール用のキーはコントロー ル・パネルの下部にあります。

必要なデータ値を選択して、[OK] を押します。

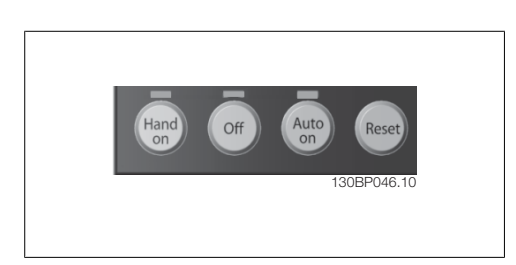

図 6.5: 数値 CP (NLCP) の操作キー

[Hand on] を押すと、LCP から周波数変換器をコントロールできます。[Hand on] を押す と、モーターを始動することもできます。さらに、矢印キーを使ってモーター速度データを入力 することもできるようになりました。このキーは、パラメーター 0-40 (LCP の FHand on 7 キー) を使って有効 [1] または無効 [0] にできます。

コントロール信号またはシリアル・バスからアクティブにされた外部停止信号は、LCP から指定 した始動コマンドに優先します。

[Hand on] をアクティブにしても、以下のコントロール信号はアクティブのままです。

- $[Hand on] [Off] [Auto on]$
- Reset
- フリーラン停止反転
- 逆転
- 設定選択下位ビット 設定選択上位ビット
- シリアル通信からの停止コマンド
- クイック停止
- 直流ブレーキ

[Off] を押すと、接続されているモーターが停止します。このキーは、パラメーター 0-41 ( LCP の [Off](オフ) キー) を使って有効 [1] または無効 [0] にできます。 外部停止機能が選択されておらず、かつ[Off] キーが非アクティブの場合は、主電源を切るこ とでモーターを停止できます。

[Auto on] を押すと、周波数変換器はコントロール端子またはシリアル通信を介してコントロ ールされるようになります。コントロール端子またはバスにスタート信号が印加されると、周波 数変換器が始動します。このキーは、パラメーター 0-42 (LCP の FAuto on 7 (自動オン) キ <sup>ー</sup>) を使って有効 [1] または無効 [0] にできます。

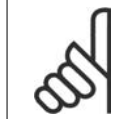

注意 ディジタル入力されたアクティブ HAND-OFF-AUTO 信号は、コントロール・キー [Hand on]、[Auto on] の操作に優先されます。

s [Reset] は、警報 (トリップ) 後に周波数変換器をリセットするのに使用します。このキー は、パラメーター 0-43 ( LCP の リセット・キー) を使って有効 [1] または無効 [0] にで きます。

# 6.1.4. RS -485 バス接続

RS-485 標準インタフェースを使用してコント ローラー (またはマスター) に 1 台以上の周 波数変換器を接続できます。端末 68 は P 信 号 (TX+、RX+) に、端末 69 は N 信号 (TX-、RX-) に接続します。

複数の周波数変換器をマスターに接続させる には、並列接続を使用してください。

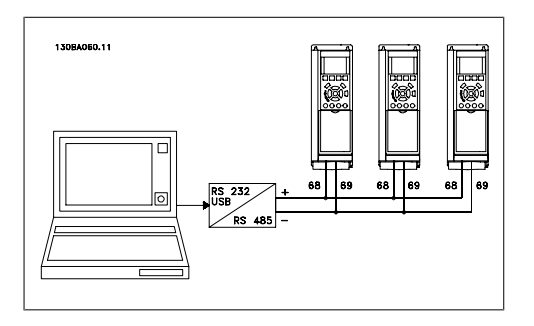

図 6.6: 接続例

シールドの等電位化電流を回避するには、RC リンクを介してフレームに接続されている端末 61 を介してケーブル・シールドを接地してください。

#### バス終端

両端にある抵抗器ネットワークにて RS-485 バスを終端する必要があります。ドライブが RS-485 ループの最後のデバイス上で 1 番目の場合には、コントロール・カードのスイッチ S801 を ON に設定します。

詳細については、「スイッチ S201、S202、S801」のパラグラフを参照してください。

# 6.1.5. PC を周波数変換器に接続する方法

PC から周波数変換器をコントロールまたはプログラムするには、MCT 10 Set-up Software をそ の PC にインストールします。

PC は、『VLT ® AQUA Drive FC 200 Design Guide』(VLT ® AQUA ドライブ FC 200 デザイン・ガ イド)「設置方法」の章の「その他の接続」に示すとおりに標準 (ホスト/デバイス) USB ケーブ ルまたは RS-485 インターフェイスを介して接続します。

Danfoss

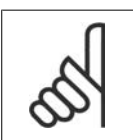

注意

USB 接続は、供給電圧 (PELV) などの高電圧端末から電気的に絶縁されています が、USB 接続は、周波数変換器の保護設置に接続します。絶縁されたラップトップ だけを周波数変換器の USB コネクターへの PC 接続として使用してください。

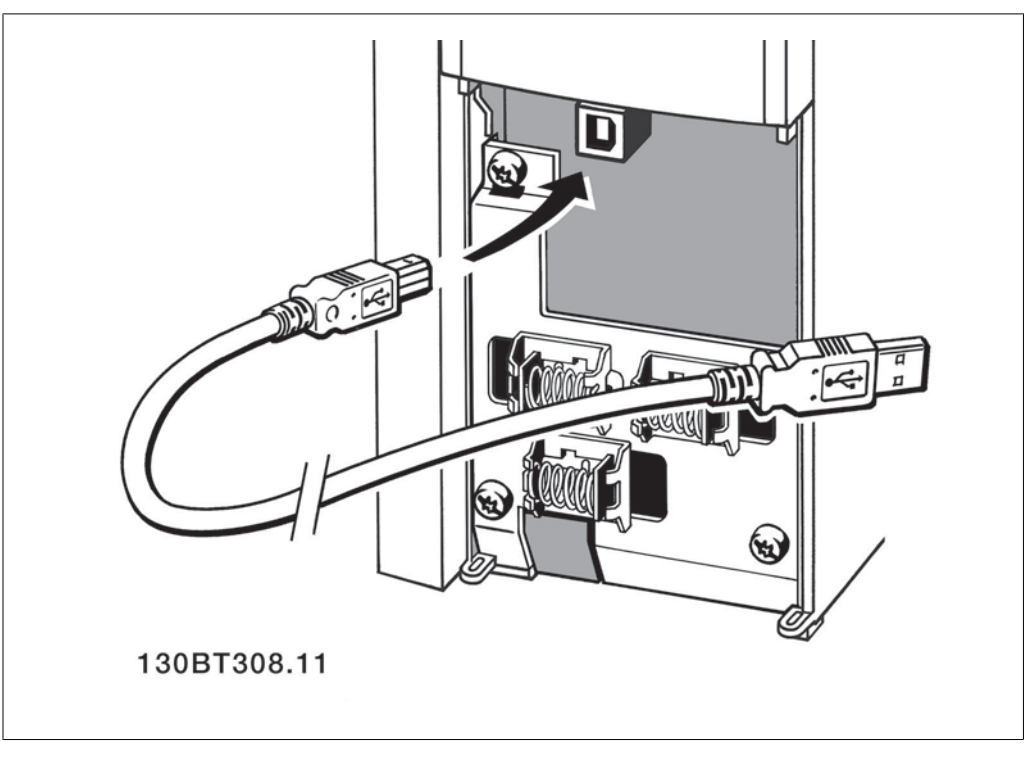

### 図 6.7: USB 接続

# 6.1.6. PC ソフトウェア・ツール

#### PC ソフトウェア - MCT 10

周波数変換器には全て、シリアル通信ポートが装備されています。Danfoss は、PC と周波数変 換器間の通信を行うための PC ツールである VLT 動作コントロール・ツール MCT 10 Set-up Software を提供しています。

### MCT 10 Set-Up Software

MCT 10 は、周波数変換器のパラメーターをインタラクティブに設定するための使いやすいツー ルとして設計されています。このソフトウェアは、Danfoss のウェブサイト http://www.vltsoftware.com からダウンロードできます。

MCT 10 Set-Up Software は以下の作業に使用すると便利です。

- オフラインでの通信ネットワーク計画。MCT 10 には周波数変換器の完全なデータベー スが含まれています
- 周波数変換器のオンライン設定
- 全ての周波数変換器の設定の保存
- ネットワーク上の周波数変換器の交換
- 指定した周波数変換器設定の簡潔で正確な文書化
- 既存のネットワークの拡張
- 将来開発される周波数変換器もサポートされます

MCT 10 Set-up Software は、マスター・クラス 2 接続を使って Profibus DP-V1 をサポートし ます。これにより、Profibus ネットワークを通して周波数変換器のパラメーターをオンライン で読み取り/書き込みできるようになります。このため、別途に通信ネットワークを用意する必 要はありません。

## 周波数変換器の設定を保存する:

- 1. PC を USB 通信ポートを介して周波数変換器に接続します。 (注記:主電源からアイソ レートされた PC を USB ポートとともに使用してください。そうしないと機器が損傷 する場合があります。)
- 2. MCT 10 Set-Up Software を開きます。
- 3. [ドライブから読み込む] を選択します。
- 4. [名前を付けて保存] を選択します。

これで、全てのパラメーター設定が PC に保存されます。

#### 周波数変換器の設定を読み込む:

- 1. PC を USB 通信ポートを介してユニットに接続します。
- 2. MCT 10 Set-Up Software を開きます。
- 3. [開ル] を選択します。保存されているファイルが表示されます。
- 4. 読み込むファイルを開きます。
- 5. [ドライブに書き込む] を選択します。

これで、全てのパラメーター設定が周波数変換器に転送されます。

MCT 10 Set-Up Software (MCT 10 設定ソフトゥェア) の個別マニュアルが用意されていま す:MG.10.R2.02.

#### MCT 10 Set-Up Software モジュール

このソフトウェア·パッケージには、以下のモジュールが含まれています。

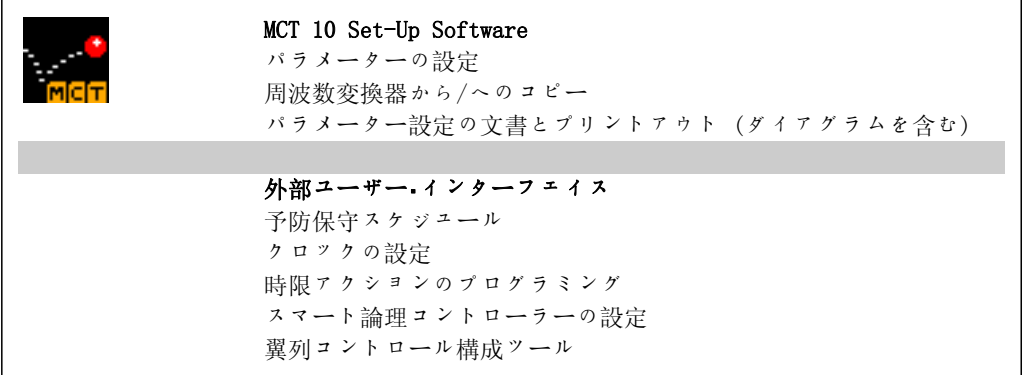

#### 注文番号:

MCT 10 Set-up Software の収録された CD (コード番号 130B1000) をご注文ください。

MCT 10 は下記の Danfoss ウェブサイトからダウンロードすることもできます。 WWW.DANFOSS.COM、ビジネス領域:モーション・コントロール。

Danfoss

# 6.1.7. ヒントとテクニック

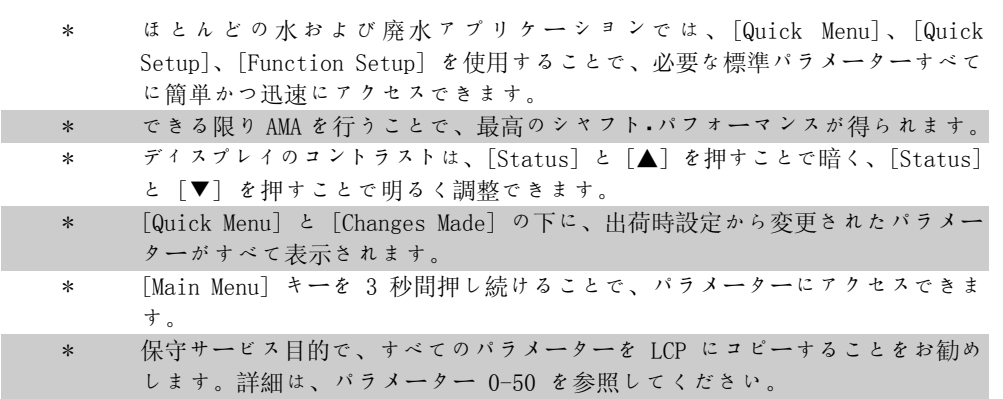

表 6.1: ヒントとテクニック

# 6.1.8. GLCP を使用する場合のパラメーター設定のクイック転送

周波数変換器の設定が完了したら、MCT 10 Set-up Software Tool を使って GLCP または PC に データを保存 (バックアップ) することをお勧めします。

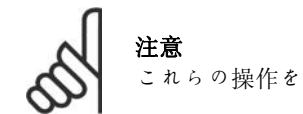

これらの操作を行う前にモーターを停止してください。

#### LCP にデータを保存する:

- 1. パラメーター 0-50 (LCP コピー) に移動します。
- 2. [OK] キーを押します。
- 3. 「全てを LCP へ」を選択します。
- 4. [OK] キーを押します。

すべてのパラメーター設定が、進行状況バーに示されている GLCP に保存されます。100% に達 したら、[OK] を押します。

これで GLCP を別の周波数変換器に接続してこの周波数変換器のパラメーター設定をコピーでき るようになります。

### LCP から周波数変換器にデータを転送する:

1. パラメーター 0-50 (LCP コピー) に移動します。

- 2. [OK] キーを押します。
- 3. 「全てを LCP から」を選択します。
- 4. [OK] キーを押します。

GLCP に保存されたパラメーター設定が、進行状況バーに示されている周波数変換器に転送され ます。100% に達したら、[OK] を押します。

# 6.1.9. デフォルト設定に初期化する

周波数変換器をデフォルト設定に初期化する方法は 2 つあります。

推奨する初期化 (パラメーター 14-22 を使用)

- 1. パラメーター 14-22 を選択します。
- 2. [OK] を押します。
- 3. [初期化] を選択します (NLCP では [2] を選択します) 。
- 4. [OK] を押します。
- 5. ユニットの電源を切って、表示が消 えるまで待ちます。
- 6. 主電源を再接続すると、周波数変換 器はリセットされます。最初の始動 には、さらに数秒間かかります。

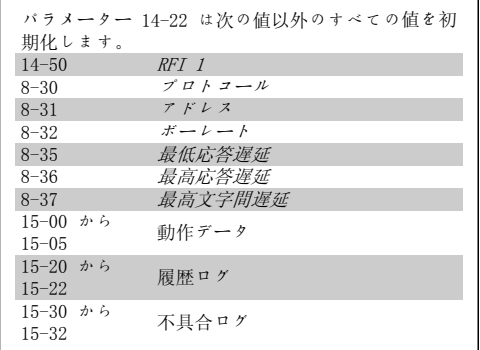

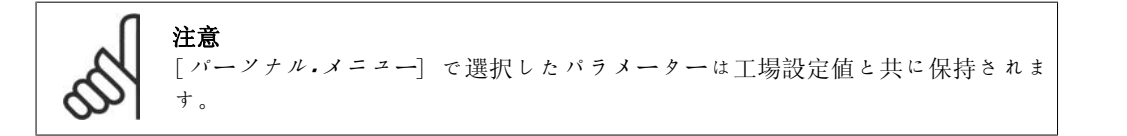

## 手動初期化

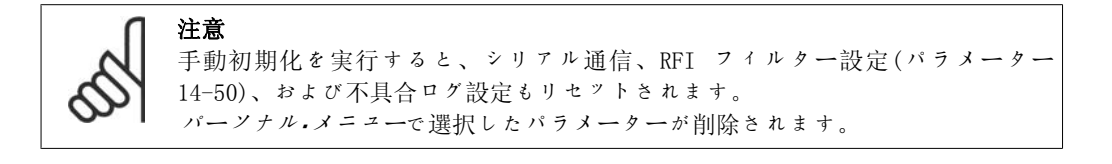

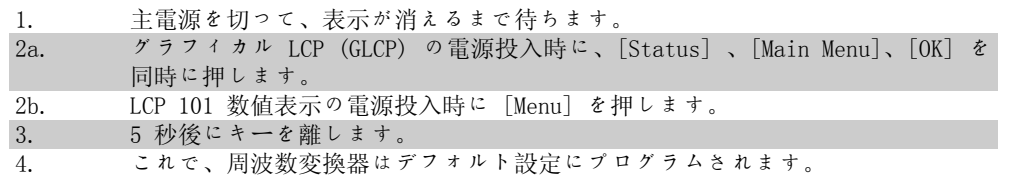

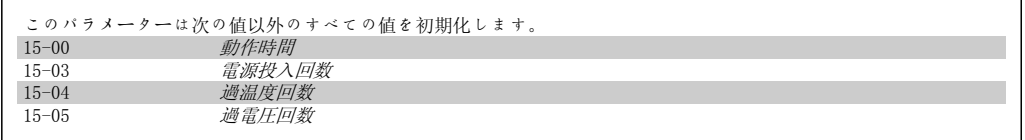

7. 周波数変換器のプログラミング方法

Danfoss

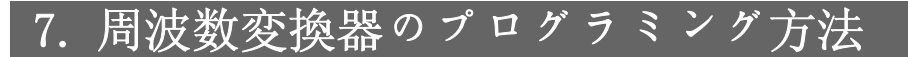

# 7.1. プログラム要領

# 7.1.1. パラメーター設定

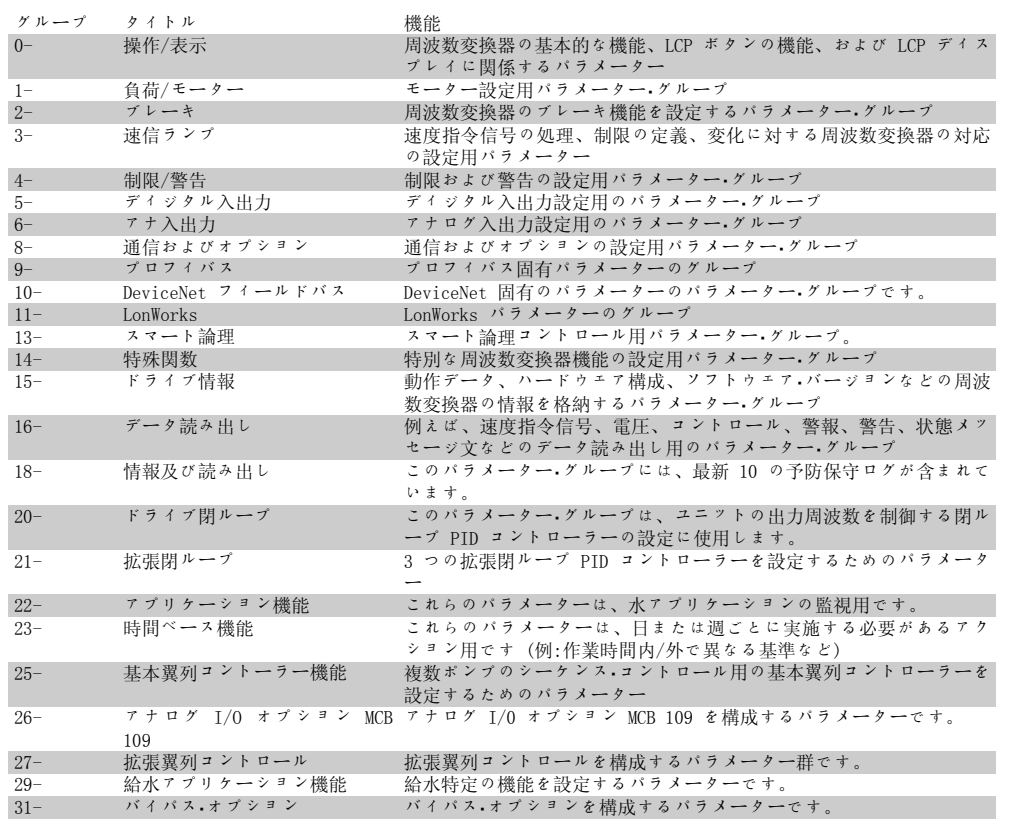

表 7.1: パラメーター・グループ

パラメーターの説明と選択が 表示領域にグラフィック (GLCP) または数値 (NLCP) で表示され ます (詳細は、第 5 章を参照してください)。 コントロール・パネルで [Quick Menu] または [Main Menu] キーを押すことで、これらのパラメーターにアクセスできます。クイック・メニュ ーは、主としてユニットの始動時に始動に必要なパラメーターを提供することでユニットの設定 を行うために使用します。メイン・メニューは、アプリケーションの詳細をプログラムするため の全てのパラメーターへのアクセスを提供します。

ディジタルおよびアナログの入出力端子は全て多機能です。全ての端子は、ほとんどの給水アプ リケーションに適した出荷時設定のデフォルト機能を持ちますが、その他の特殊機能が必要な場 合はパラメーター・グループ 5 または 6 を使用してプログラムする必要があります。

# 7.1.2. クイック・メニュー・モード

GLCP ではクイック・メニューの下に表示されている全てのパラメーターにアクセスできます。 NLCP では、クイック設定パラメーターにしかアクセスできません。[Quick Menu] ボタンを使っ てパラメーターを設定するには、次の手順に従います。

Danfoss

[Quick Menu](クイック・メニュー)を押すと、リストにクイック・メニューに含まれる様々な領 域が示されます。

## 水アプリケーションの効率的なパラメーター 設定

[Quick Menu] を使用するだけで、給水および廃水の大多数のアプリケーションに対してパラメ ーター設定を容易に行うことができます。

[Quick Menu] を使用してパラメーターを設定するには、以下の手順に従ってください。

- 1. 基本モーター設定、ランプ時間などの基本設定を行うには [Quick Setup] を押します。
- 2. 周波数変換器の必要な機能を設定するには、 [機能設定] を押します ([Quick Setup] の設定にまだ含まれていない場合)。
- 3. 一般設定、開ループ設定、及び閉ループ設定を選択します。

セットアップは以下に記載した順番で行うことをお勧めします。

個人用のパラメーターとしてあらかじめ選択し、プログラムしたパラメーターのみを表示する場 合は、[マイ・パーソナル・メニュー] を選択します。例えば、ポンプ又は装置 OEM の工場設定時 にこれらを [マイ・パーソナル・メニュー] に含めるようにあらかじめプログラムしておき、現場 での設定/微調整を簡単にすることができます。これらのパラメーターは、パラメーター 0-25 マイ・パーソナル・メニューで選択します。このメニューには最大 20 までの異なるパラメーター を定義できます。

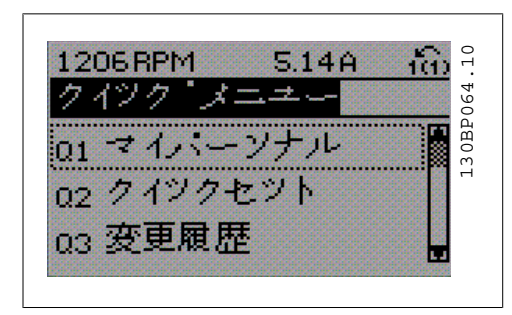

図 7.1: クイック・メニュー・ビュー

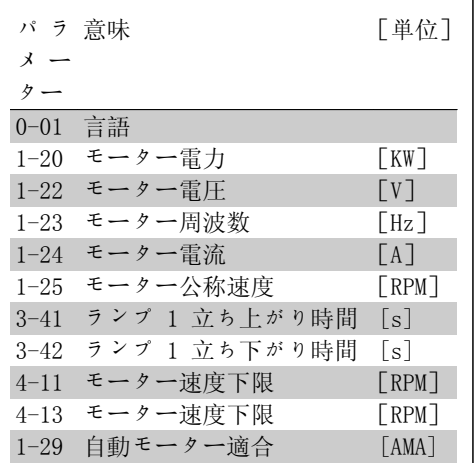

表 7.2: クイック設定パラメーター

\*表示内容はパラメーター 0-02 と 0-03 で行った選択によって異なります。パラメーター 0-02 と 0-03 のデフォルト設定は周波数変換器が使用される地域によって異なりますが、必要に応じ てプログラムし直すことができます。

端末 27 の動作なし を選択すると、始動するために +24 V に接続する必要はありません。 端末 27 の 逆フリーラン (工場設定デフォルト値) を選択すると、始動するために +24V に接 続することが必要になります。

変更履歴を選択して、次の情報を取得してください。

- 最新の変更 10 件。上/下移動キーを使用して、最近変更した 10 個のパラメーターを スクロールしてください。
- デフォルト設定以後行われた変更。

ロギングを選択して、表示行読み出しの情報を取得してください。この情報はグラフ表示されま す。 パラメーター 0-20 およびパラメーター 0-24 で選択された表示パラメーターのみを見ることが できます。後で参照できるよう最高 120 個のサンプルをメモリーに保存できます。

0-01 言語 オプション: 機能: 表示に用いる言語を確定してください。 [0] \* 英語

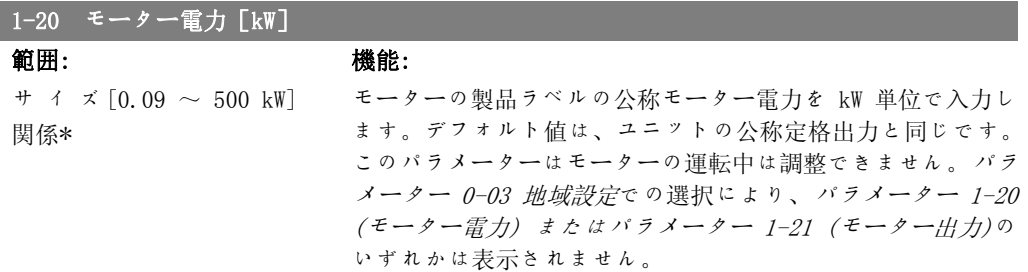

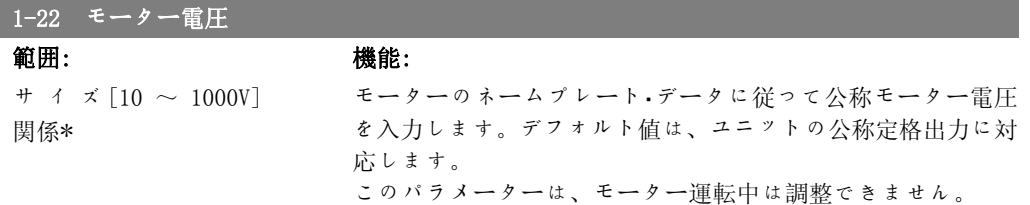

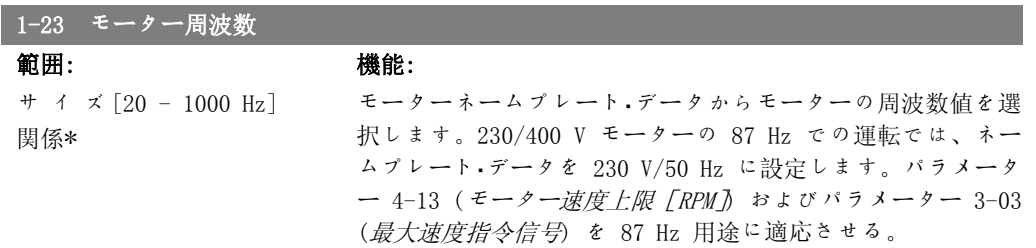

このパラメーターは、モーター運転中は調整できません。

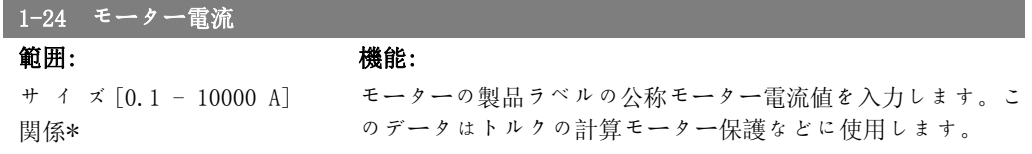

このパラメーターはモーターの運転中は調整できません。

7. 周波数変換器のプログラミング方法 2001000

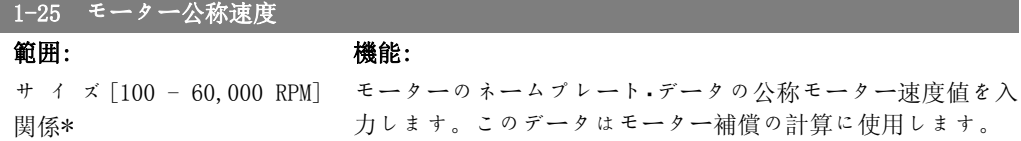

このパラメーターは、モーター運転中は調整できません。

# 3-41 ランプ 1 立ち上がり時間

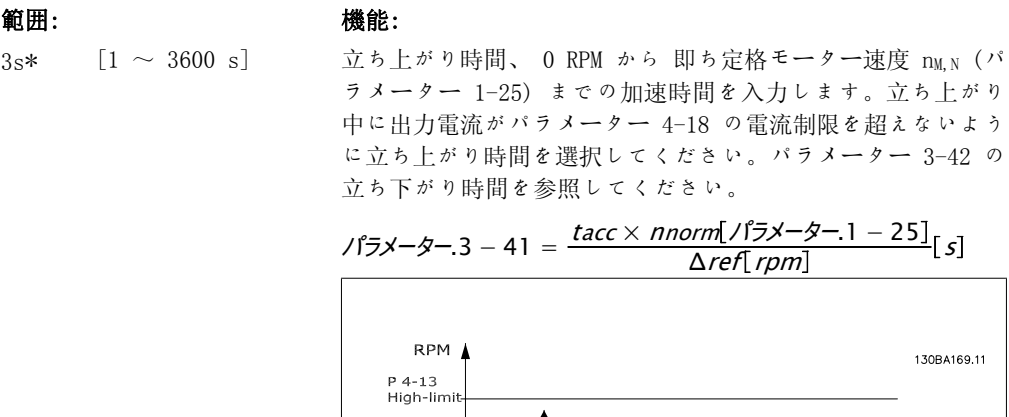

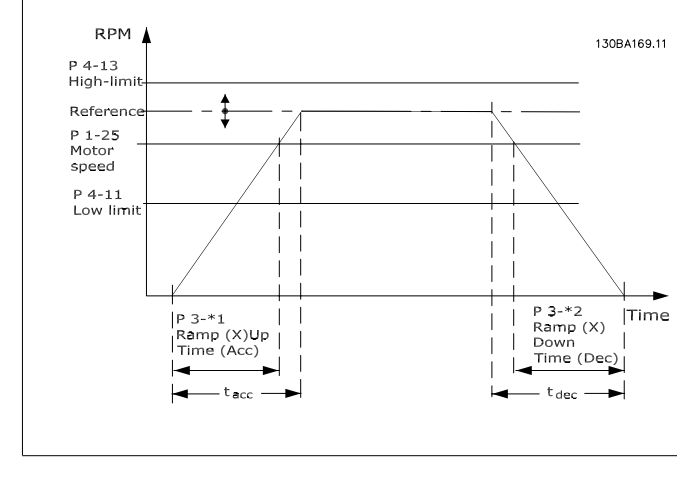

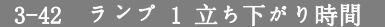

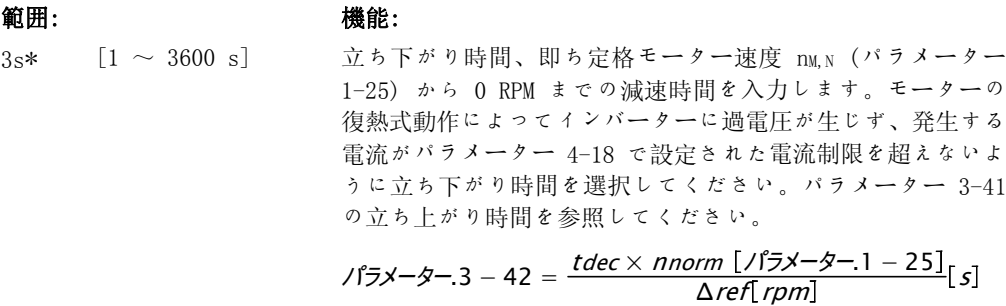

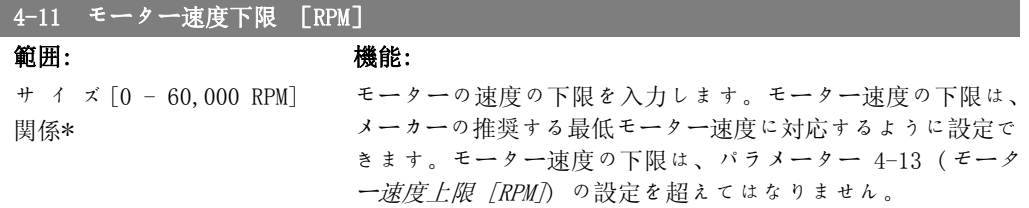

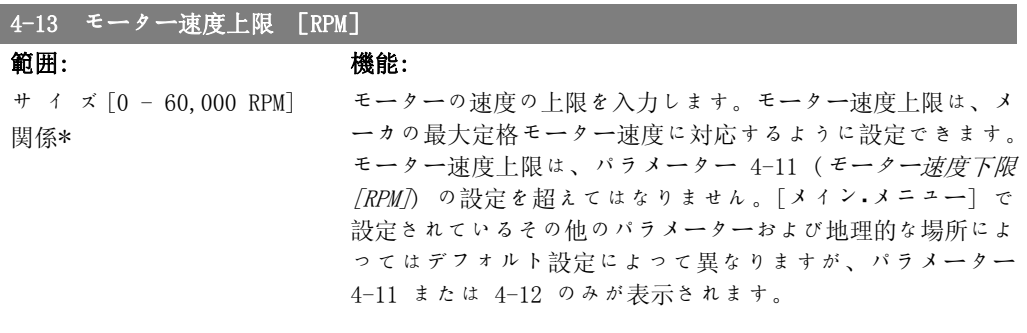

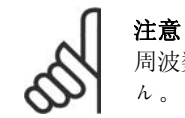

I

周波数変換器の出力周波数値は、スイッチ周波数の 1/10 より高い値にはできませ  $h<sub>o</sub>$ 

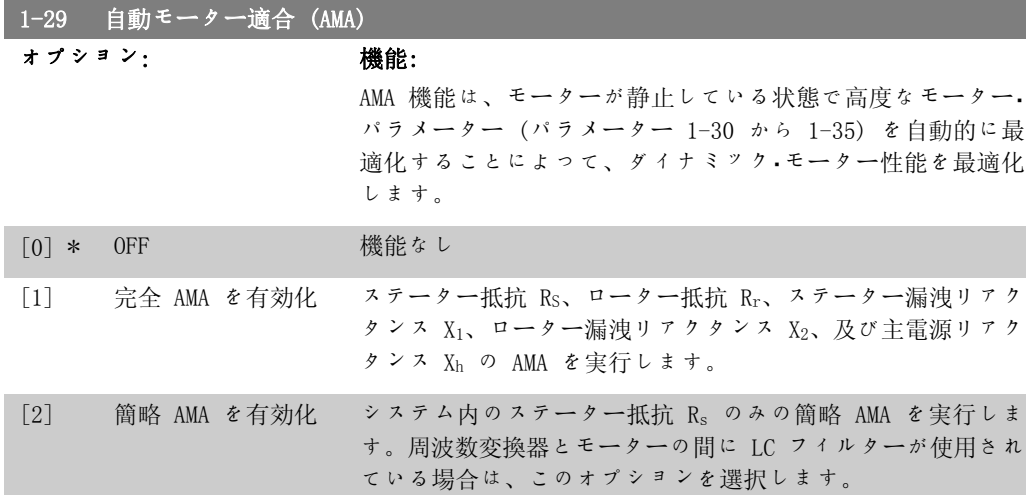

[1] または [2] を選択後、[Hand On] を押して、AMA 機能を起動します。「自動モーター適  $\hat{A}$ 」の項も参照してください。通常手順後、"Press [OK] to finish AMA"と表示されます。 [OK] キーを押すと、周波数変換器は動作できるようになります。 注記:

- 周波数変換器の最適な適合化には、冷えたモーターで AMA を実行してください。
- AMA をモーターの運転中に実行することはできません。

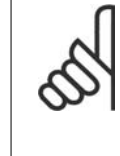

注意 モーター・パラメーター 1-2\* (Mo データ) は、AMA アルゴリズムの一部ですの で、これらを正しく設定することが重要です。ダイナミック・モーター性能を最適 にするには、AMA を実行する必要があります。モーターの定格電力によっては、最 長 10 分かかる場合があります。

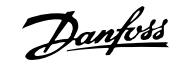

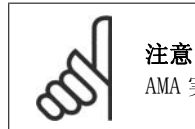

AMA 実行中は外部トルクを発生させないようにしてください。

注意 パラメーター 1-2\* (Mo データ)のいずれかの設定を変更すると、高度モーター・パ ラメーターであるパラメーター 1-30 から 1-39 はデフォルト設定に戻ります。 このパラメーターは、モーター運転中は調整できません。

「自動モーター適合」のアプリケーション例を参照してください。

# 7.1.3. 機能設定

機能設定を使用すれば、可変トルク、一定トルク、ポンプ、自動配水ポンプ、井戸ポンプ、ブー スター・ポンプ、ミキサー・ポンプ、エアレーション・ブロワー、その他のポンプおよびファン・ア プリケーションなどの水および廃水アプリケーションの大多数で必要となるすべてのパラメータ ーに迅速かつ容易にアクセスできます。また、LCP に表示する変数、ディジタル・プリセット速 度、アナログ速度指令信号のスケール、閉ループ単一ゾーンおよび複数ゾーン・アプリケーショ ン、および水/廃水アプリケーションに関する特定機能を選択するためのパラメーターもありま す。

機能設定へのアクセス方法 – 例

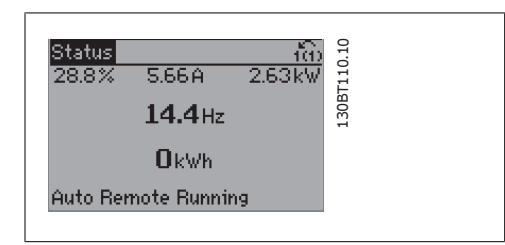

図 7.2: ステップ 1:周波数変換器の電源を入れ ます (オン LED が点灯)。

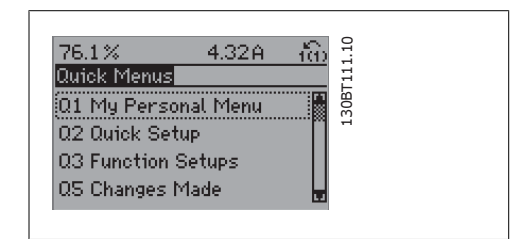

図 7.3: ステップ 2:[Quick Menus] ボタンを押 します (クイック・メニューの選択肢が表示され ます) 。

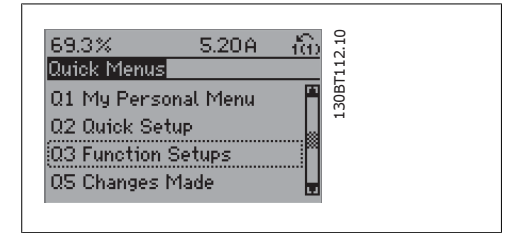

図 7.4: ステップ 3:上/下方向移動キーを使用し て、[機能設定] までスクロールします。[OK] を 押します。

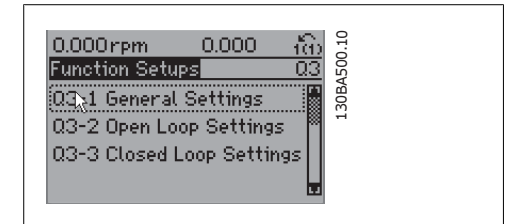

図 7.5: ステップ 4:機能設定の選択肢が表示さ れます。03-1 一般設定を選択します。[OK] を押 します。

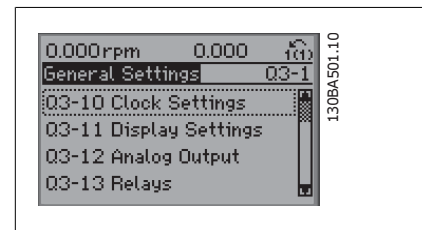

図 7.6: ステップ 5:上/下方向移動キーを使用し て、03-12 アナログ出力までスクロールします。 [OK] を押します。

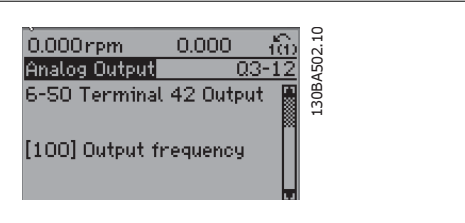

図 7.7: ステップ 6:パラメーター 6-50 端末 42 出力を選択します。[OK] を押します。

30BA503.10 130BA503.10  $0.000$ rpm  $0.000$ <u>) ຄືນ້</u><br>\_03-12 Analog Output 6-50 Terminal 42 Output [107] Speed

図 7.8: ステップ 7:上/下方向移動キーを使用し て、選択を行います。[OK] を押します。

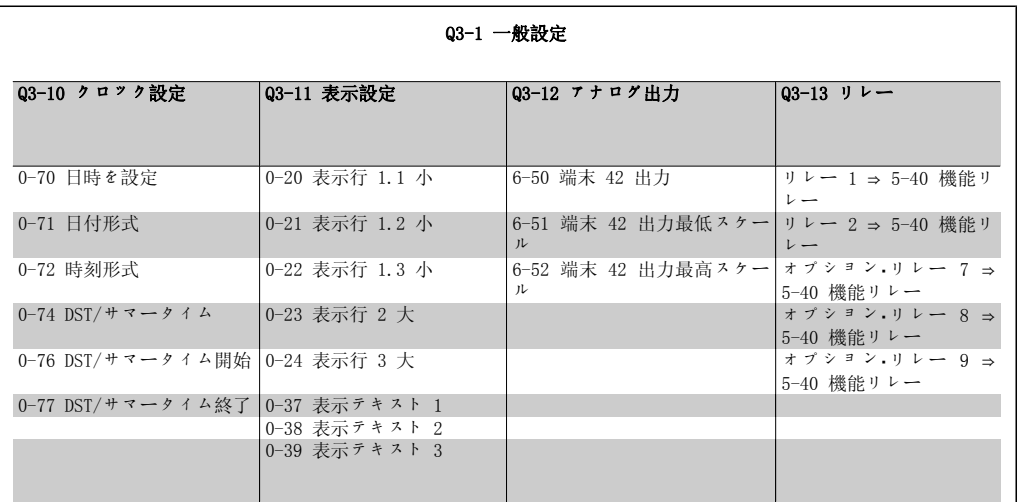

Q3-2 開ループ設定 Q3-20 ディジタル速度指令信号 Q3-21 アナログ速度指令信号 3-02 最低速度指令信号 3-02 最低速度指令信号 3-03 最大速度指令信号 3-03 最大速度指令信号 3-10 プリセット速度指令信号 6-10 端末 53 低電圧 5-13 端末 29 ディジタル入力 6-11 端末 53 高電圧 5-14 端末 32 ディジタル入力 6-14 端末 53 低速信/FB 値 5-15 端末 33 ディジタル入力 6-15 端末 53 高速信/FB 値

機能設定パラメーターは次のグループに分類されています。

Danfoss

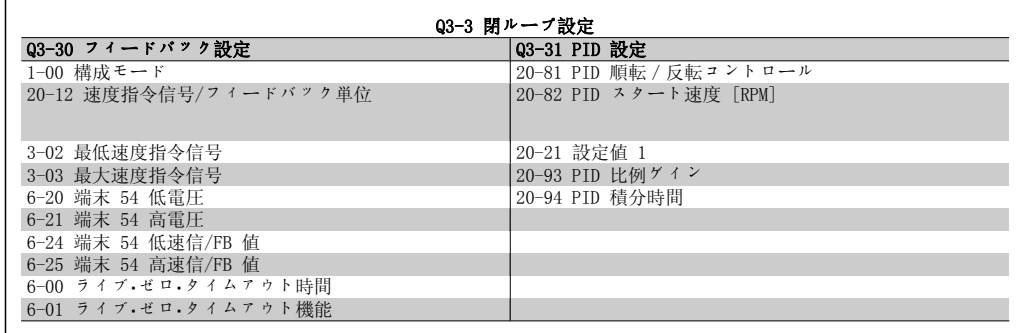

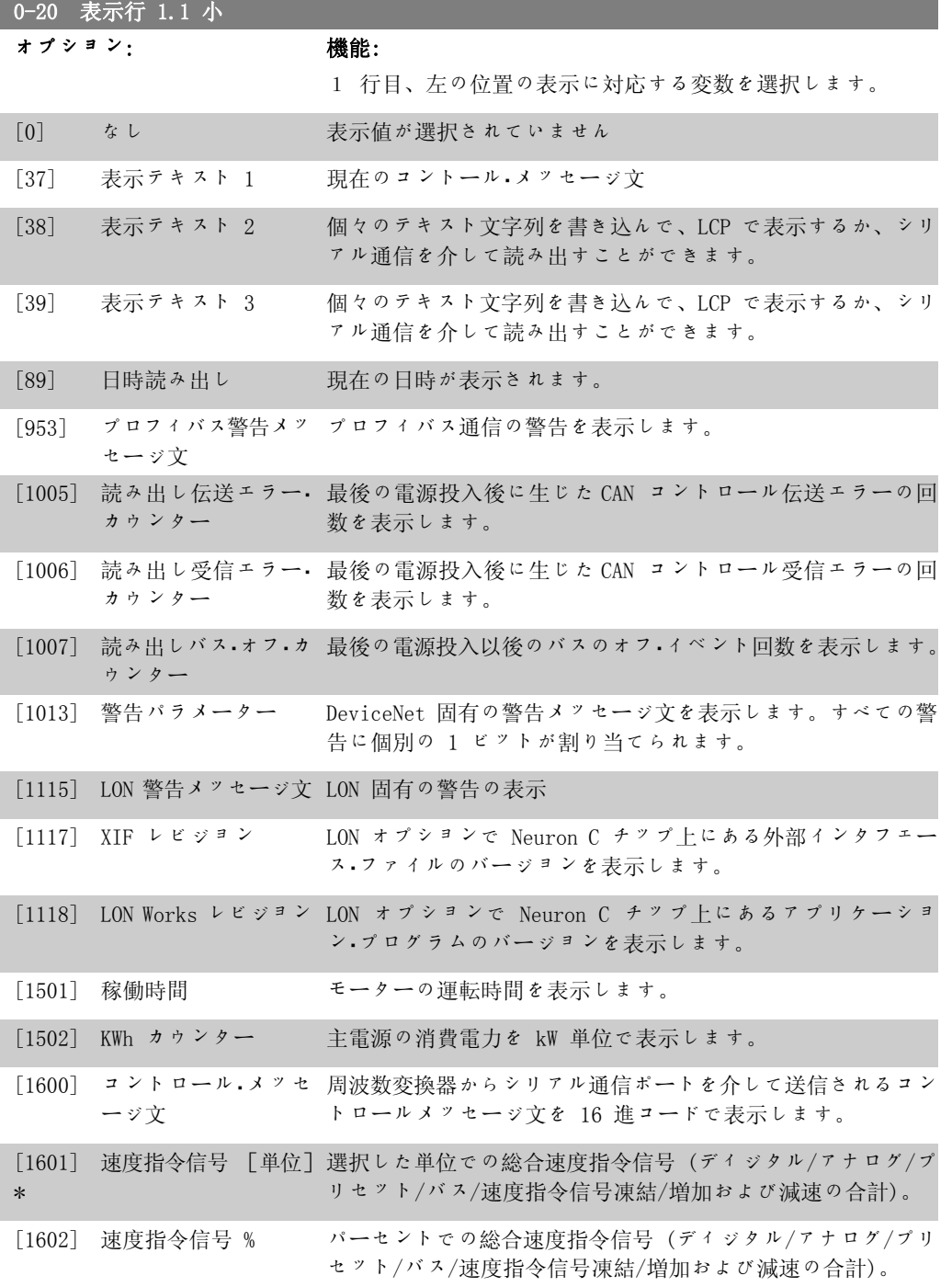

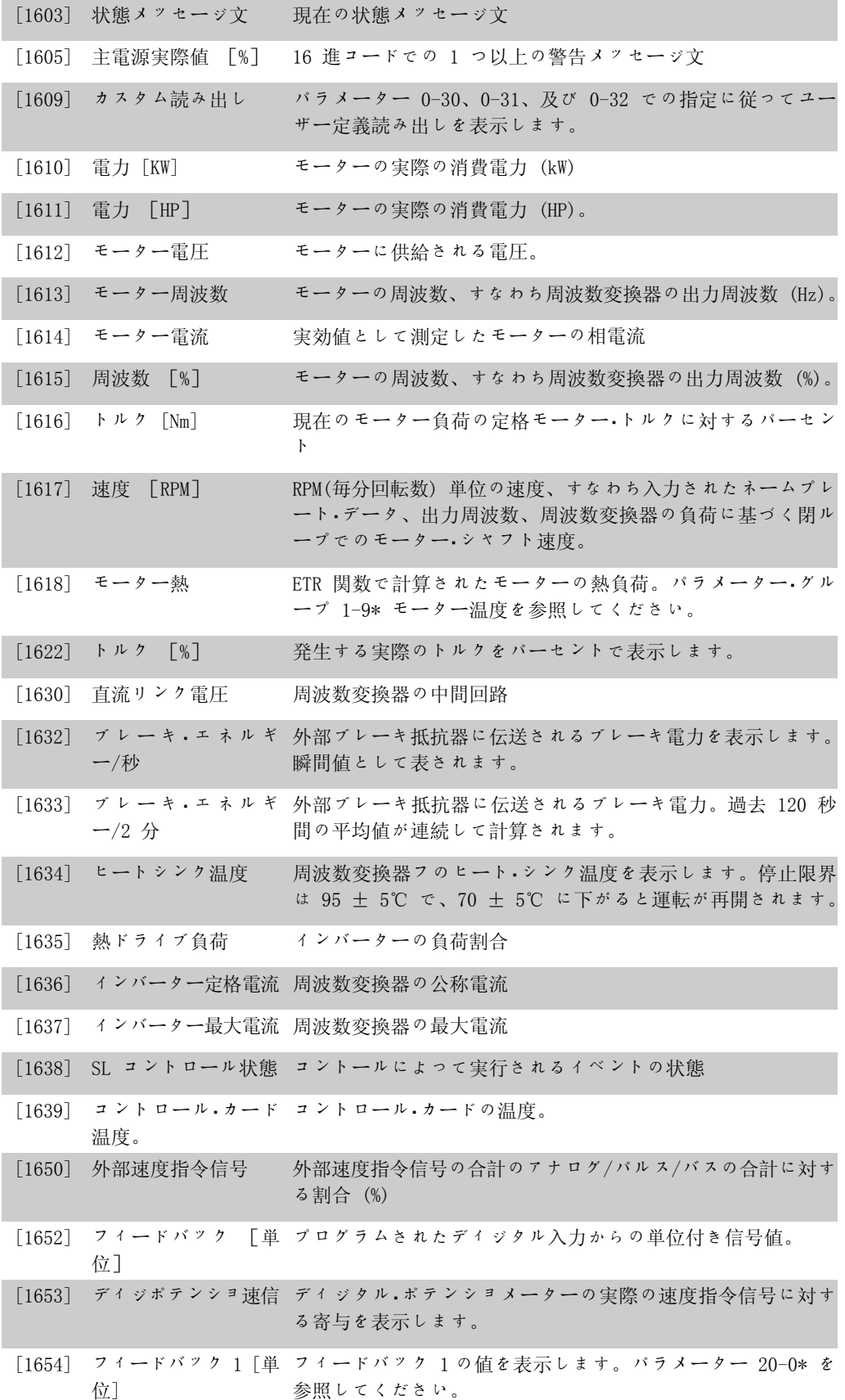

Danfoss

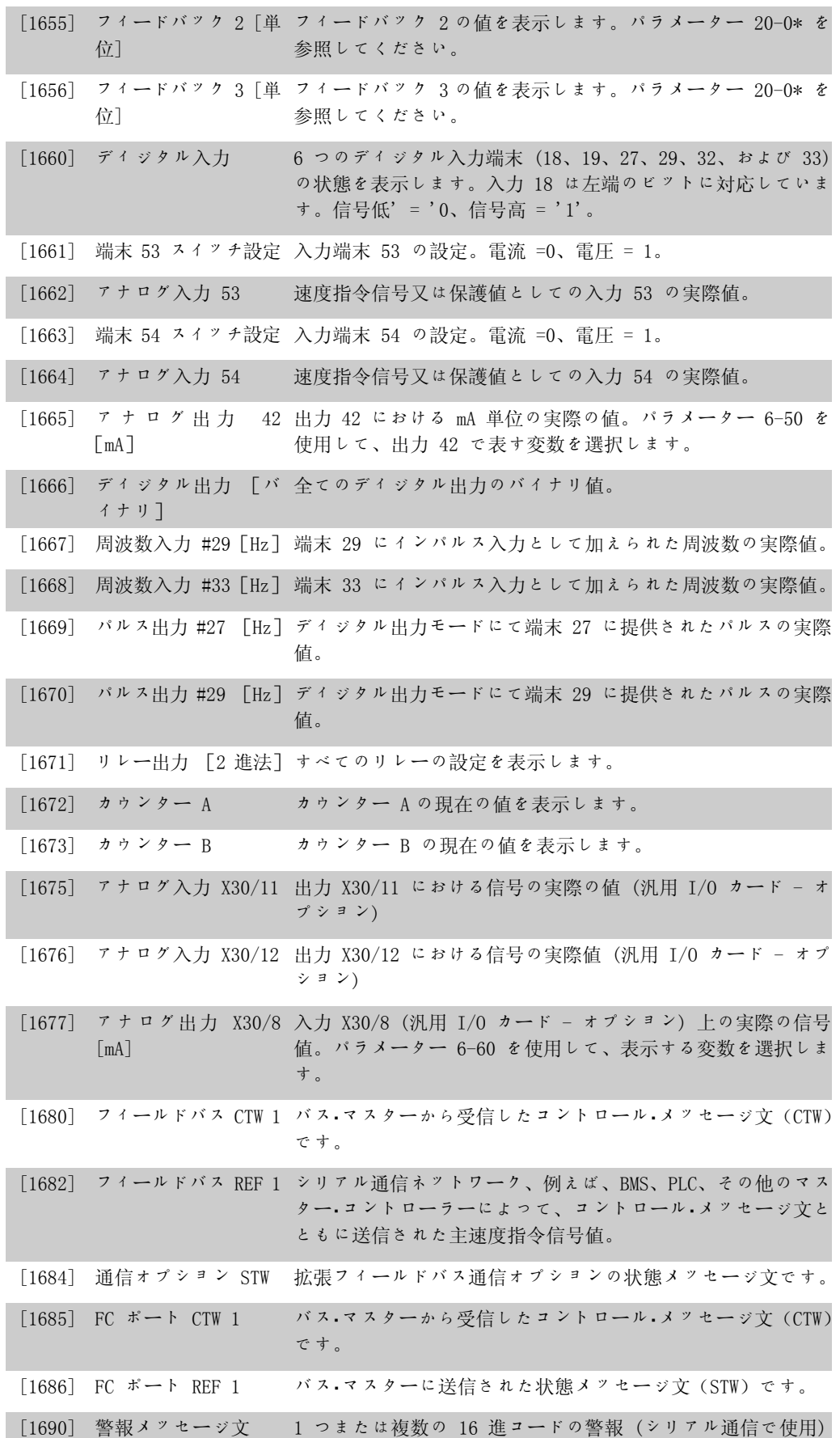

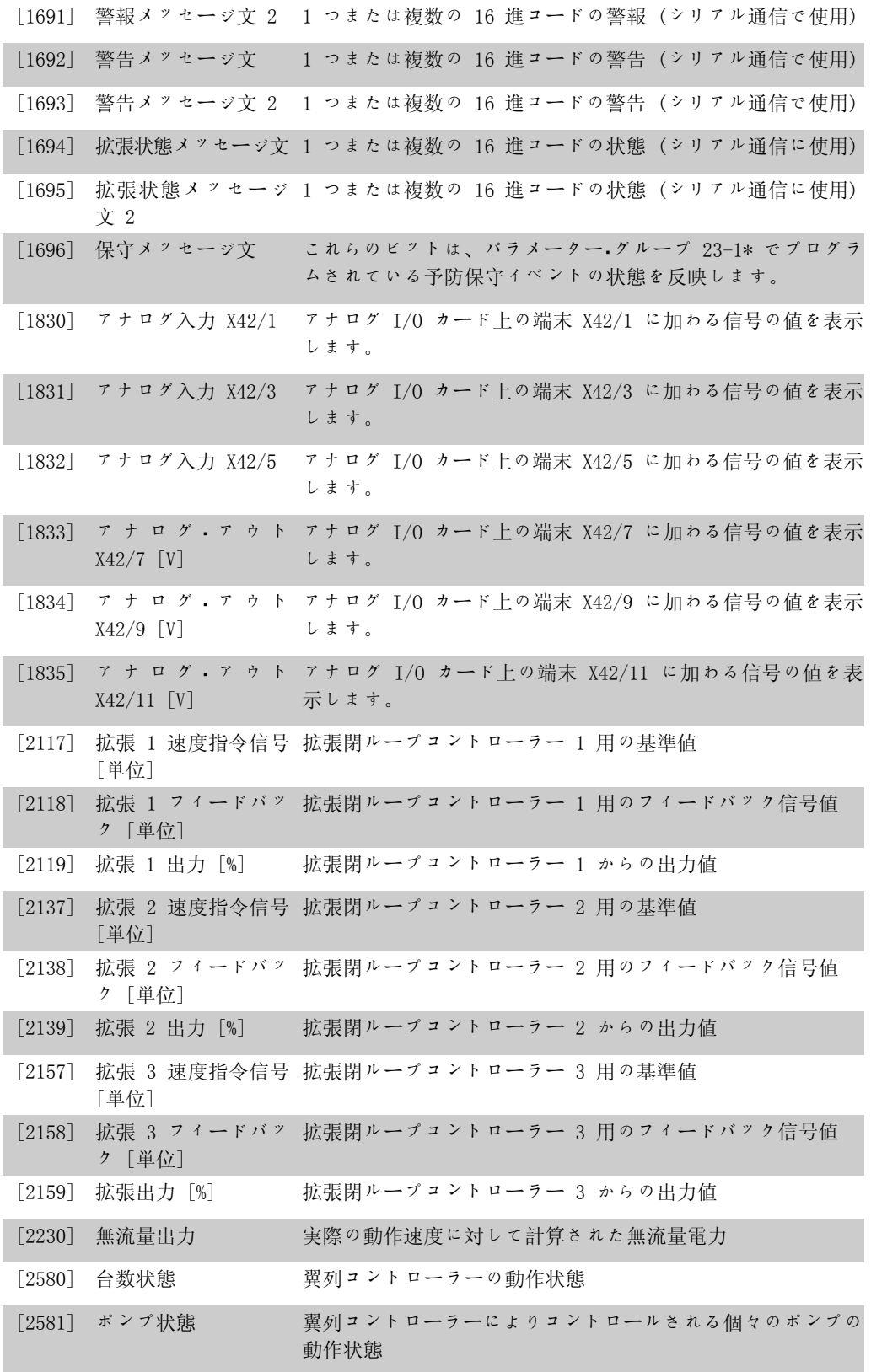

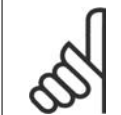

注意 詳細については、『VLT ® AQUA ドライブ・プログラミング・ガイド (MG. 20.OX.YY)』を参照してください。

Danfoss

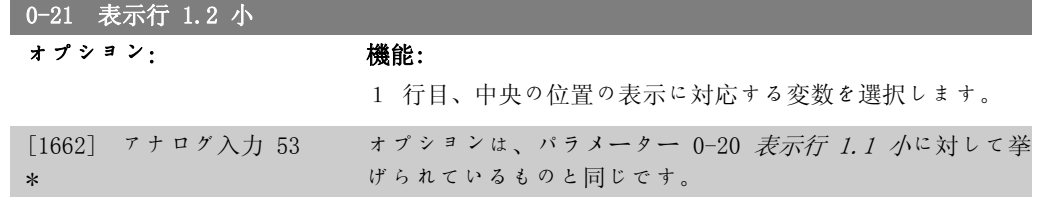

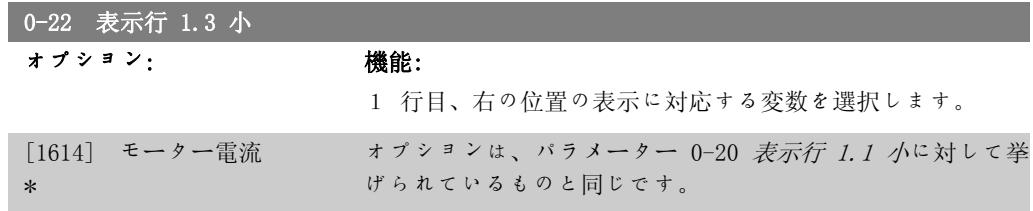

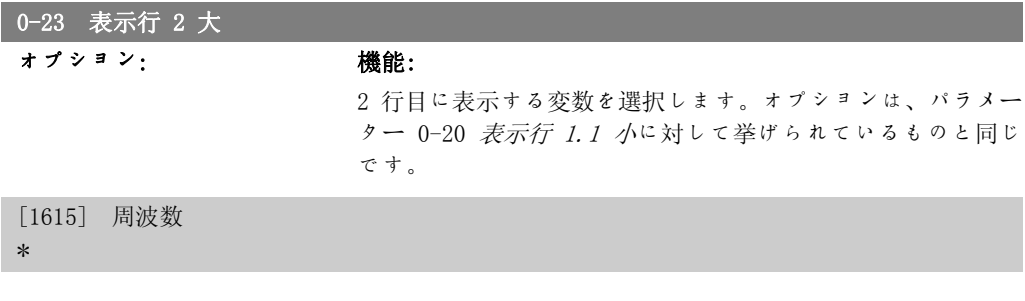

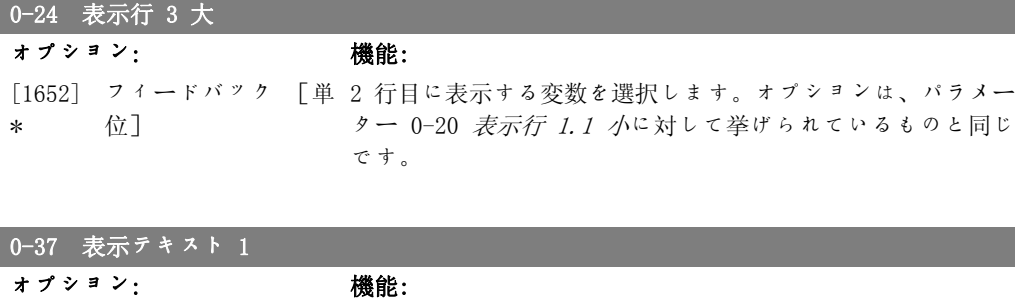

このパラメーターでは、LCP に表示する文字列を入力すること も、シリアル通信を通して読み込むこともできます。永続的に 表示するには、パラメーター 0-20、0-21、0-22、0-23 、また は 0-24 (表示行 XXX) で表示テキスト 1 を選択します。文字 を変更するには、LCP の [▲] 又は [▼] ボタンを使用しますカ ーソルを移動するには、[◀] 及び [▶] ボタンを使用します。 カーソル位置で反転表示された文字を変更できます。文字を変 更するには、LCP の [▲] 又は [▼] ボタンを使用します 2 文 字間にカーソルを置いて[▲] 又は [▼] を押すことで文字を挿 入することができます。

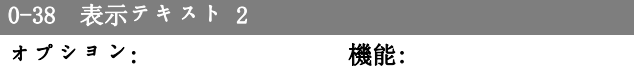

このパラメーターで LCP に表示する個々のテキスト文字列を 書いたり、シリアル通信で読み込むこともできます。永続的に

I

VLT ® AQUA ドライブ VLT ® AQUA ドライブ<br>取扱い説明書 カイブ インタン フォルタン ア. 周波数変換器のプログラミング方法

表示するには、パラメーター 0-20、0-21、0-22、0-23、また は 0-24 (表示行 XXX) で表示テキスト 2 を選択します。文字 を変更するには、LCP の [▲] または [▼] ボタンを使用します カーソルを移動するには、[◀] および [▶] ボタンを使用しま す。文字がカーソルで反転さたらその文字は変更できます。2 つの文字の間にカーソルを置いて[▲] または [▼] を押すと文 字を挿入できます。

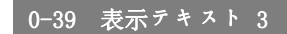

オプション: 機能: このパラメーターで、LCP に表示する個々のテキスト文字列を 書いたり、シリアル通信で読み込むこともできます。永続的に

表示するには、パラメーター 0-20、0-21、0-22、0-23、また は 0-24 (表示行 XXX) で表示テキスト 3 を選択します。文字 を変更するには、LCP の [▲;] または [▼] ボタンを使用しま すカーソルを移動するには、[◀] または [▶] ボタンを使用し ます。文字がカーソルで反転さたらその文字は変更できます。 2 つの文字の間にカーソルを置いて[▲] または [▼] を押すと 文字を挿入できます。

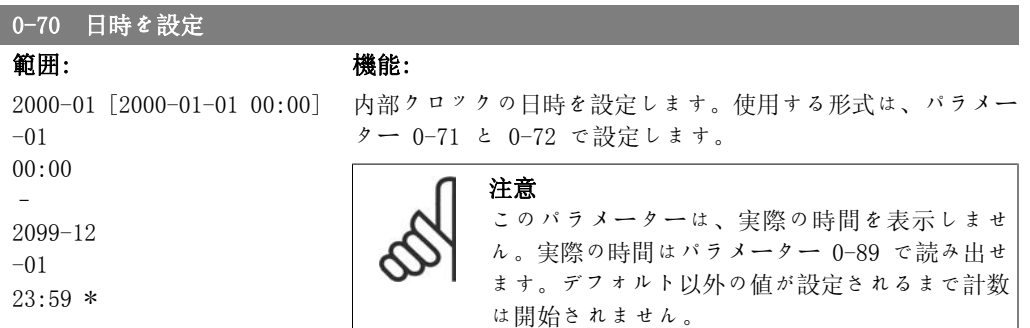

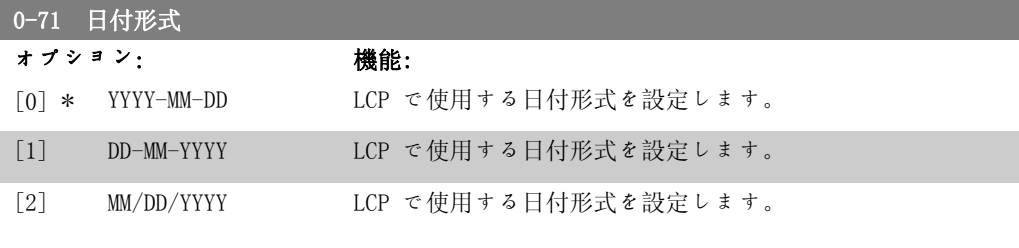

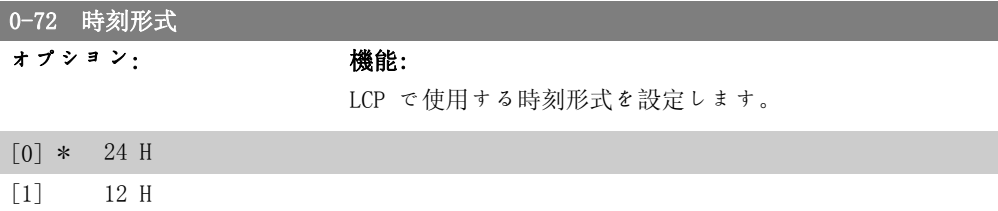

Danfoss

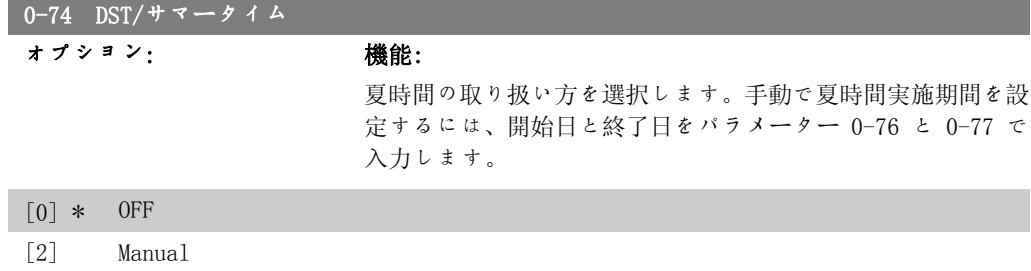

# 0-76 DST/サマータイム開始

7. 周波数変換器のプログラミング方法

範囲: きょうしゃ 機能:

2000-01 [2000-01-01 | 00:00 夏時間の開始日時を設定します。日付は、パラメーター 0-71 -01 00:00\* 23:59 ] – 2099-12-31 で選択した形式でプログラムされます。

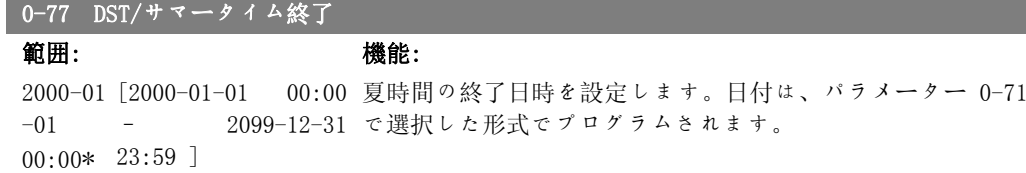

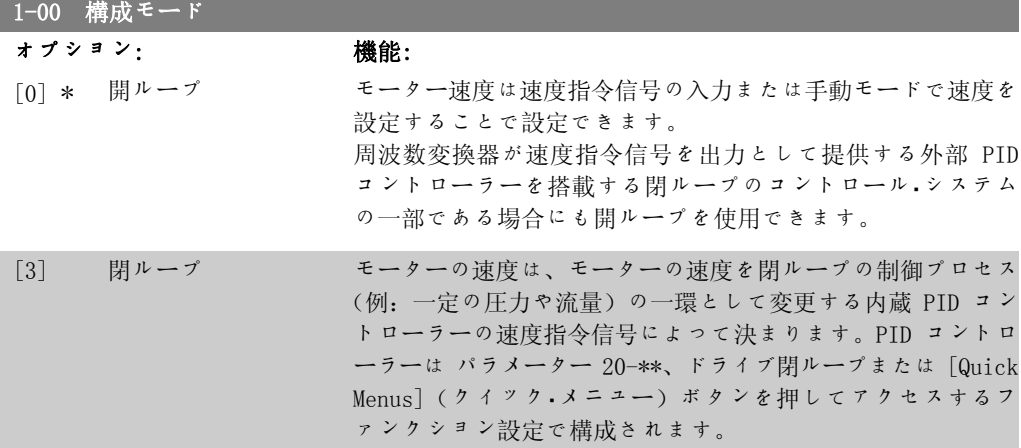

このパラメーターはモーターの運転中は設定できません。

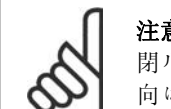

注意 閉ループに設定した場合、コマンド反転およびスタート反転ではモーターの回転方 向は反転しません。

# 3-02 最低速度指令信号

範囲: きょうしゃ 機能:

- ユニッ メーター 3-03] ト\*
- 0.000 [−100000.000 − パラ 最低速度指令信号を入力します。最低速度指令信号は、全ての 速度指令信号値の合計の最低値です。

# 3-03 最大速度指令信号

オプション: 機能:

[0.000 パラメーター 3-02 - 最大速度指令信号を入力します。最大速度指令信号は、全ての ユニッ 100000.000 ト] \* 速度指令信号の合計から得られる最大値を示します。

٦

3-10 プリセット速度指令信号

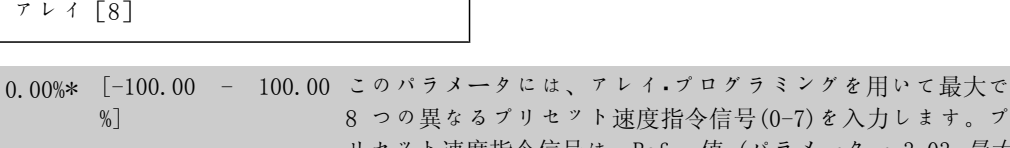

速度指令信号(0-7)を入力します。プ リセット速度指令信号は、Ref<sub>MAX</sub> 値(パラメーター 3-03 *最大* 速度指令信号) 、またはその他の外部速度指令信号の割合とし て表されます。RefMIN 0 以外 (パラメーター 3-02 最低速度指 令信号) がプログラムされている場合、プリセット速度指令信 号は、全速度指令信号範囲の割合、即ち RefMAX および RefMIN の差に基づいて計算されます。その後、その値が RefMIN に加 算されます。プリセット速度指令信号を使用する場合には、パ ラメータ・グループ 5.1\* ディジタル入力の対応する入力に対 して、プリセット速度指令信号のビット 0/1/2 [16]、[17]、 または [18] を選択します。

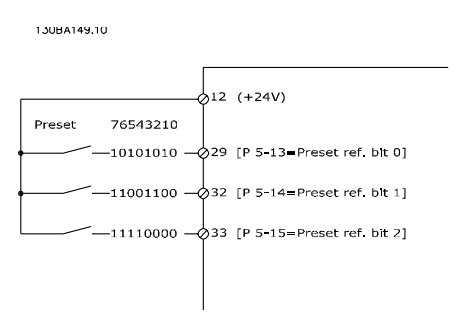

# 5-13 端末 29 ディジタル入力

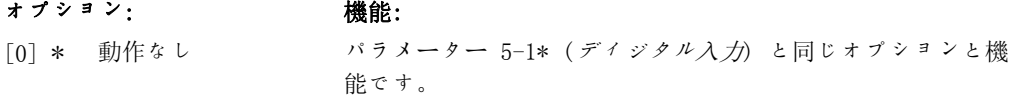

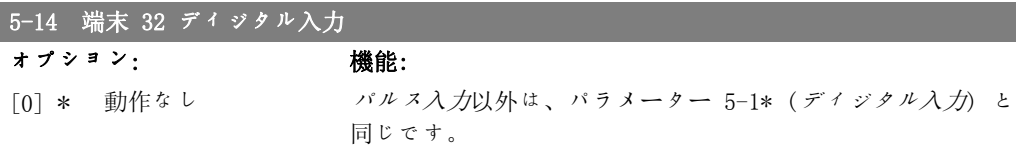

7. 周波数変換器のプログラミング方法 2001000

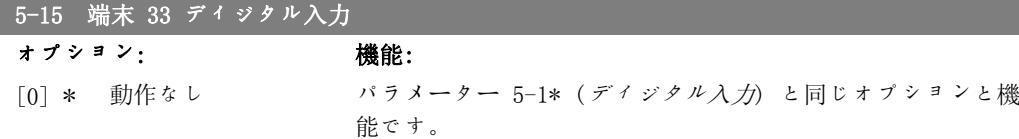

5-40 機能リレー

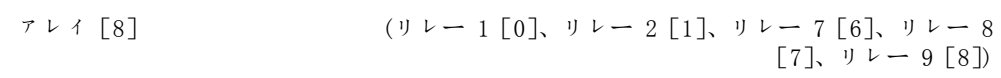

リレーの機能を定義するオプションを選択します。 各機械的リレーの選択は、アレイ・パラメーターで行います。

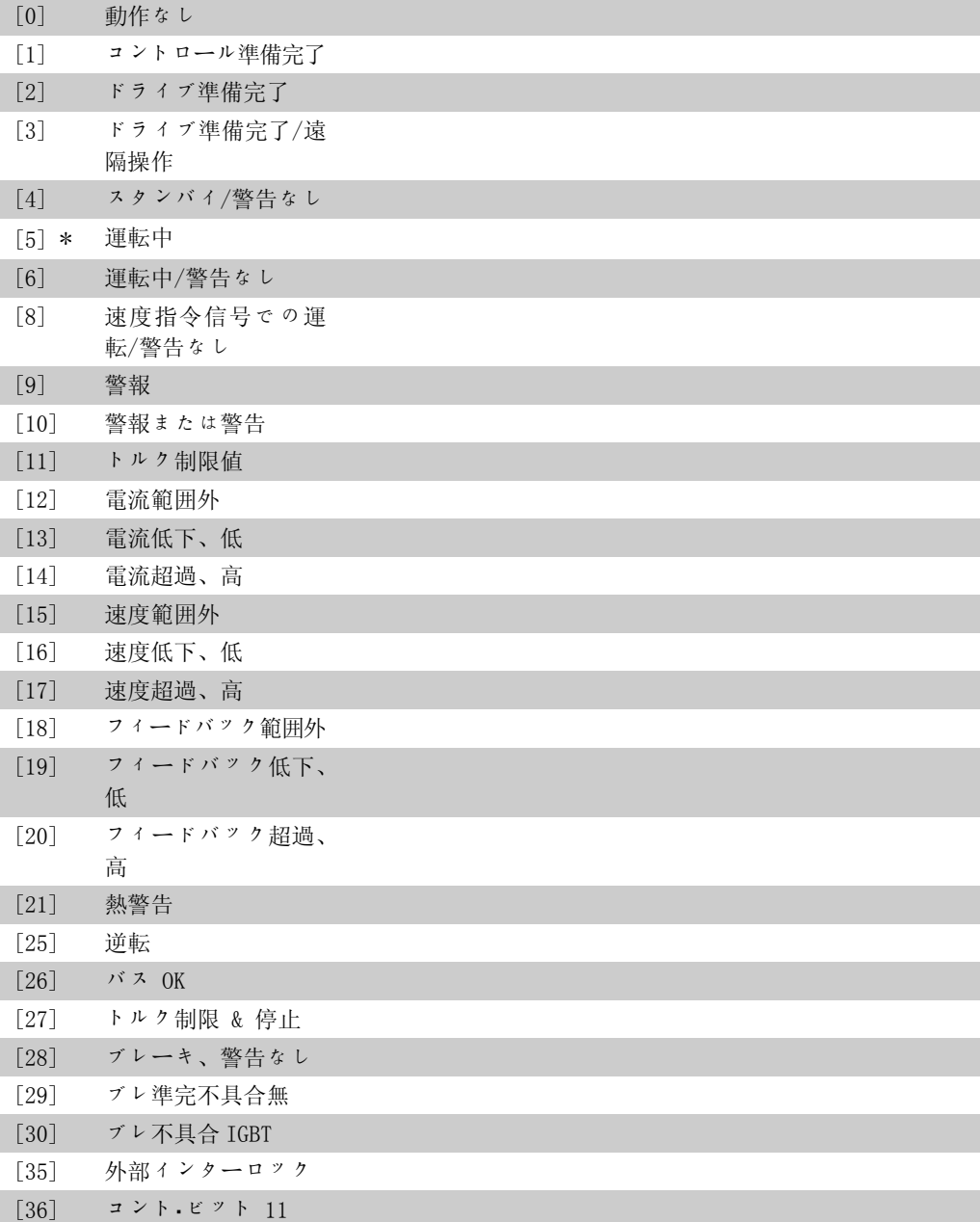

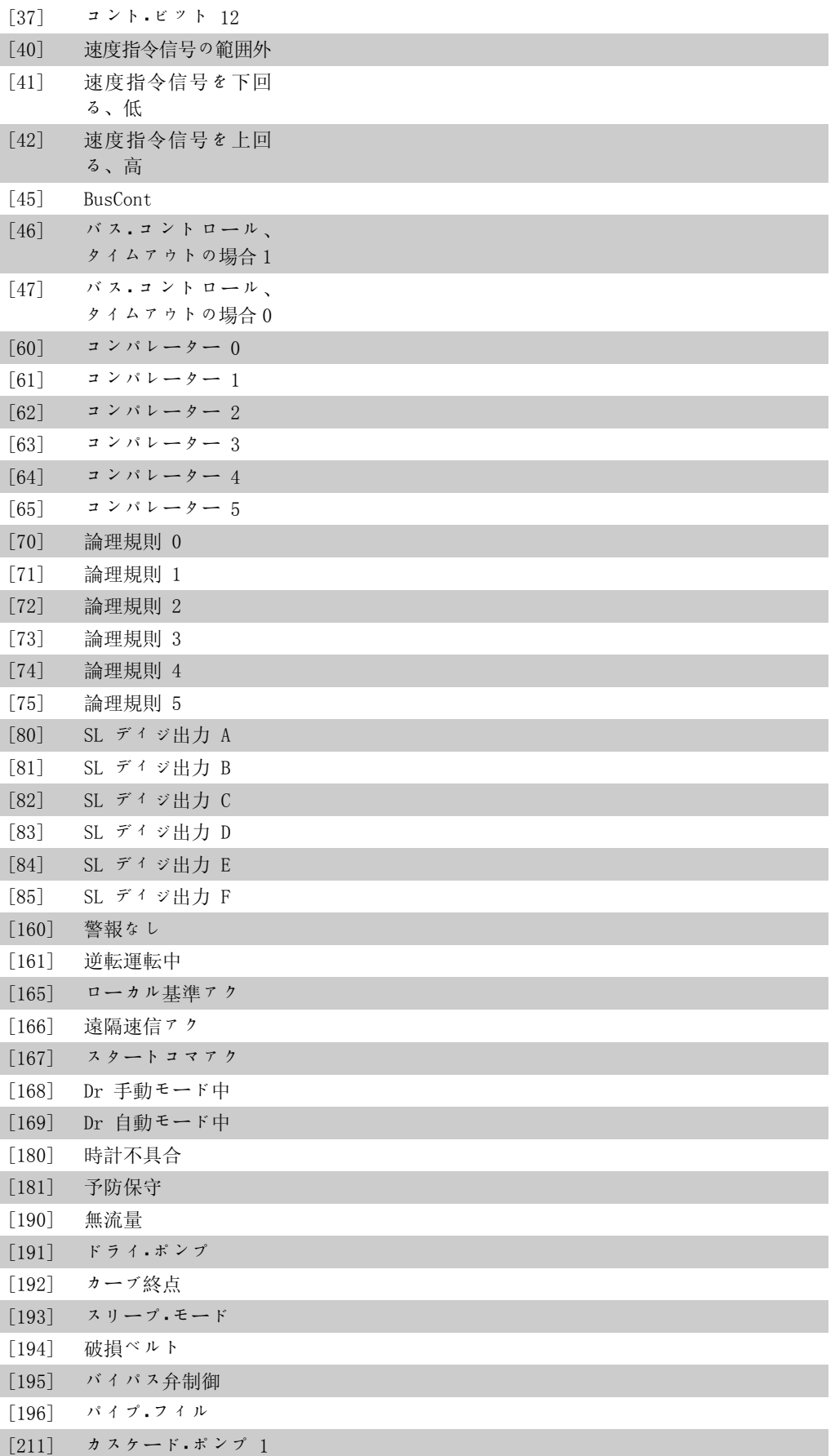

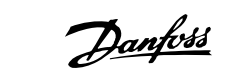

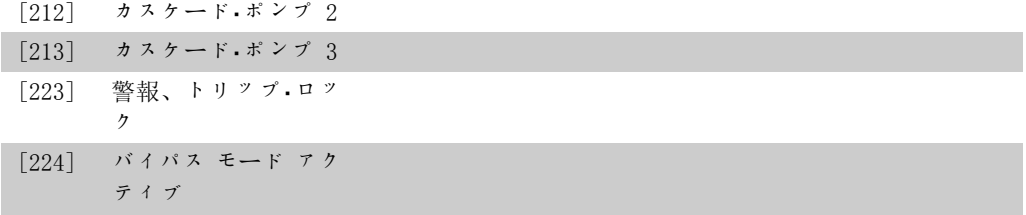

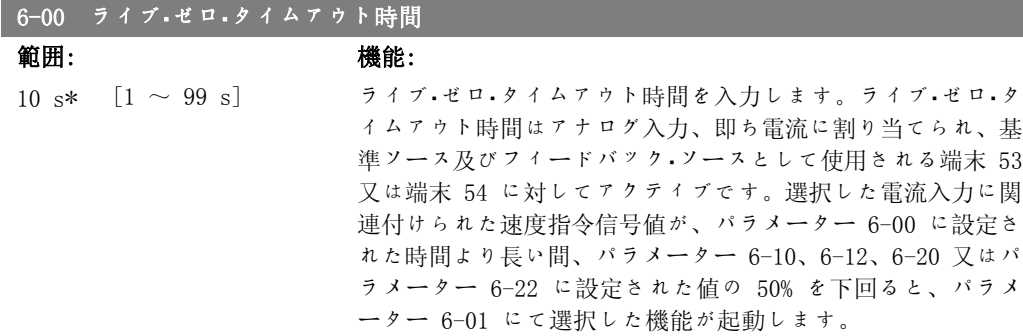

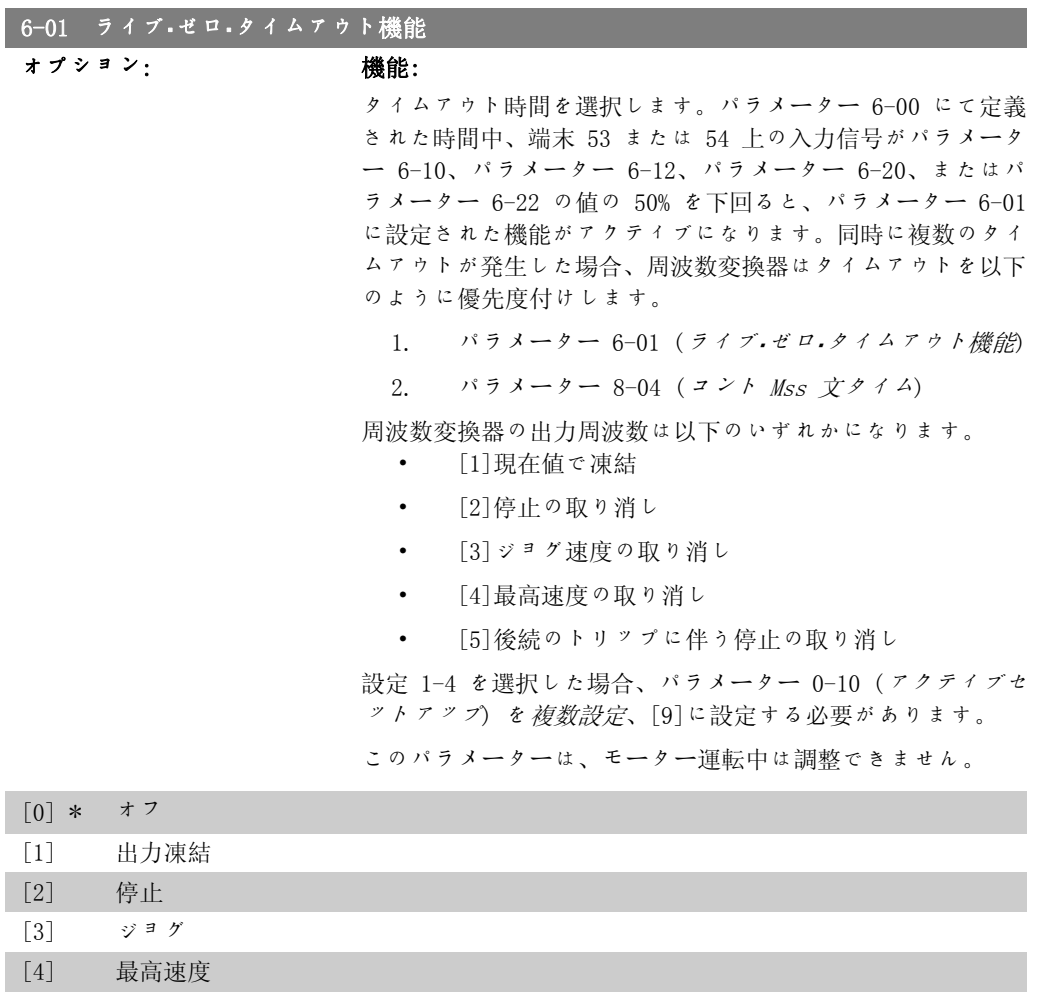

[5] 停止してトリップ
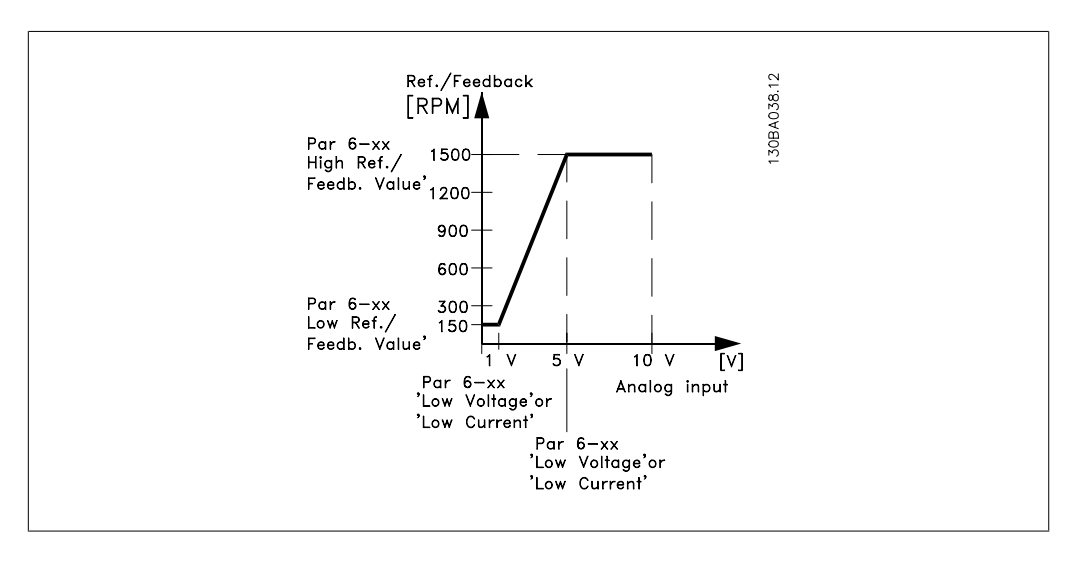

#### 6-10 端末 53 低電圧

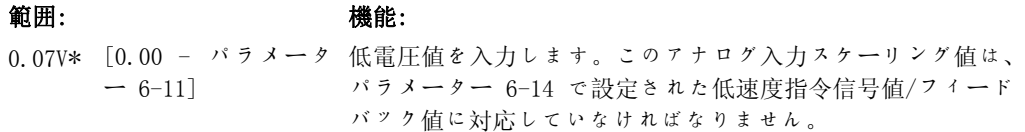

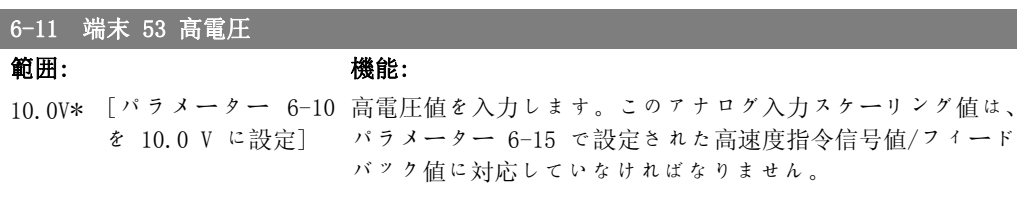

#### 6-14 端末 53 低速信/FB 値

範囲: 機能: 0.000 [-1000000.000 - パ パラメーター 6-10 及び 6-12 にて設定されている低電圧/低 ユニッ ラメーター 6-15] ト\* 電流値に対応するアナログ入力スケーリング値を入力します。

#### 6-15 端末 53 高速信/FB 値

I

#### 範囲: きょうしゃ 機能:

100,000 [パラメーター 6-14 パラメーター 6-11/6-13 にて設定されている高電圧/高電流値 ユ ニ ッ を 1000000.000 に設 に対応するアナログ入力スケーリング値を入力します。 ト\* 定する]

#### 6-20 端末 54 低電圧

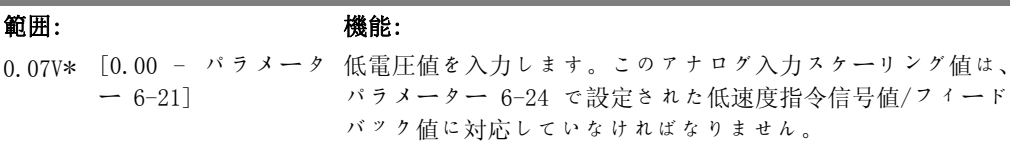

Danfoss

### 7. 周波数変換器のプログラミング方法

#### 6-21 端末 54 高電圧

範囲: きょうしゃ 機能:

10.0V\* [パラメーター 6-20 高電圧値を入力します。このアナログ入力スケーリング値は、 を 10.0 V に設定] パラメーター 6-25 で設定された高速度指令信号値/フィード バック値に対応していなければなりません。

#### 6-24 端末 54 低速信/FB 値

#### 範囲: きょうしょう 機能:

0.000 [−1000000.000 − パ パラメーター 6-20/6-22 にて設定されている低電圧/低電流値 ユニッ ラメーター 6-25] ト\* に対応するアナログ入力スケーリング値を入力します。

#### 6-25 端末 54 高速信/FB 値

#### 範囲: きょうちょう 機能:

100,000 [パラメーター 6-24 パラメーター 6-21/6-23 にて設定されている高電圧/高電流値 ユ ニ ッ を 1000000.000 に設 に対応するアナログ入力スケーリング値を入力します。 ト\* 定する]

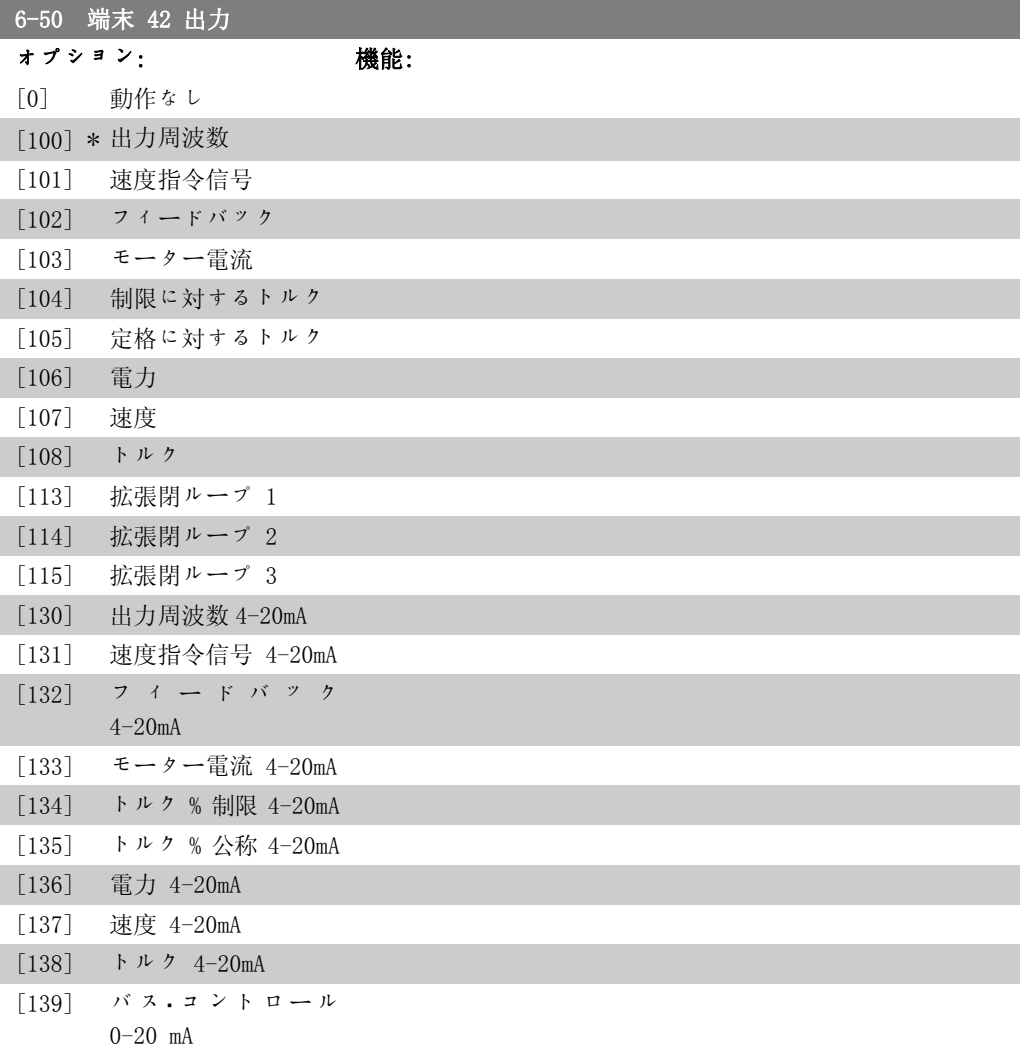

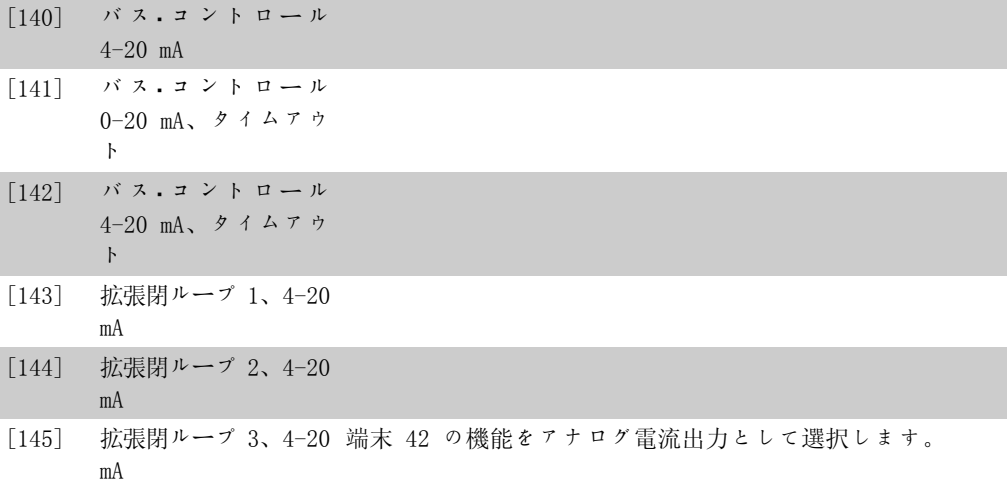

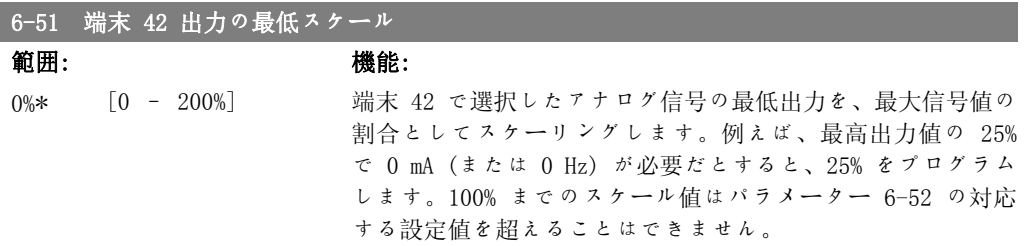

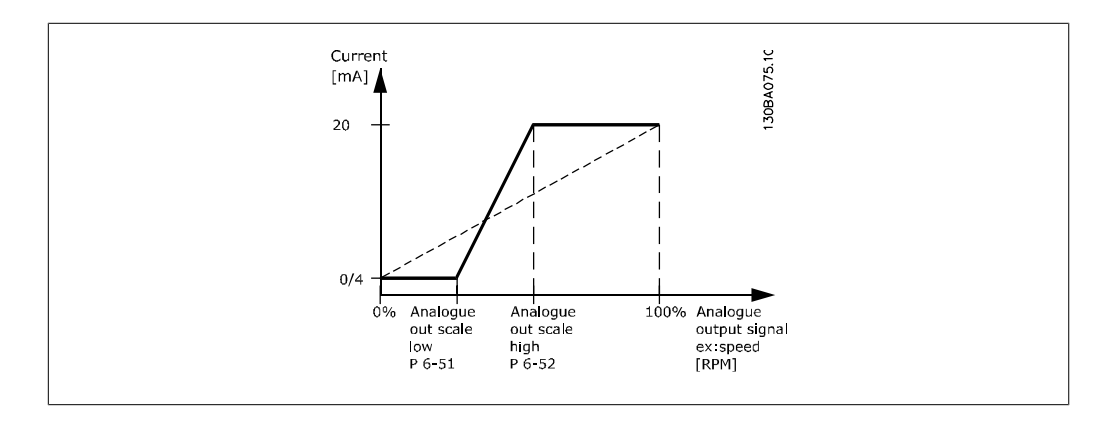

#### 6-52 端末 42 出力最高スケール

範囲: 機能:

100%\* [0.00 – 200%] 端末 42 上の選択したアナログ信号の最高出力をスケーリング します。電流信号出力の最高値に値を設定してください。最大 スケーリングで 20 mA 未満または最高信号値の 100% 未満の 出力で 20 mA を提供するように出力をスケーリングしてくだ さい。最大スケーリング出力が 0 ~ 100% 間の値のときに希 望する出力電流が 20 mA の場合、パラメーターに割合値をプ ログラムしてください。例: 50% = 20 mA。最高出力 (100%) 時に 4 ~ 20 mA 間の電流が必要な場合は、次の式にて割合値 を計算してください。

> 20 m A / 設定したい 最高 電流 × 100 % すす.わわ. 10<sup>m</sup> <sup>A</sup> : <sup>20</sup> <sup>m</sup> <sup>A</sup> <sup>10</sup> <sup>m</sup> <sup>A</sup> × 100 % = 200 %

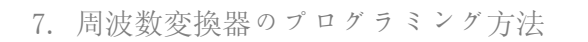

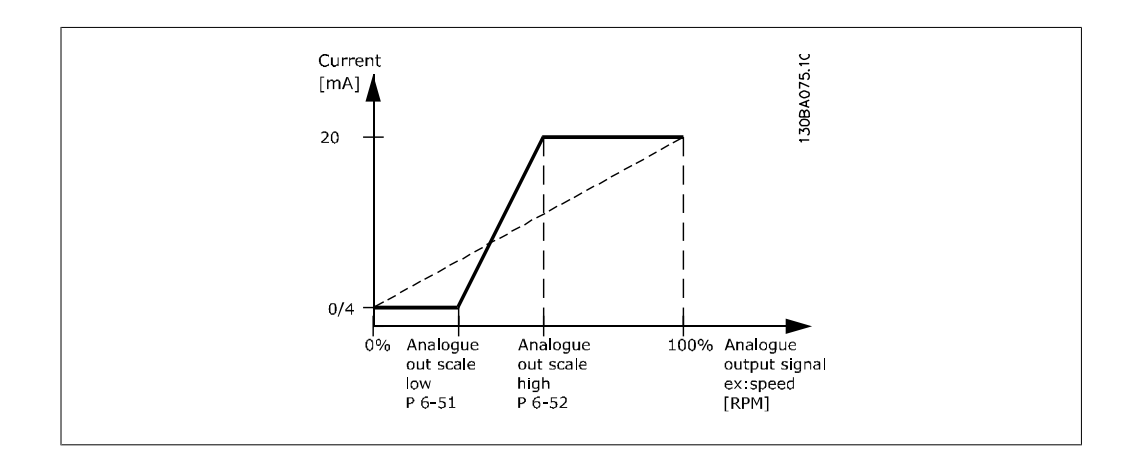

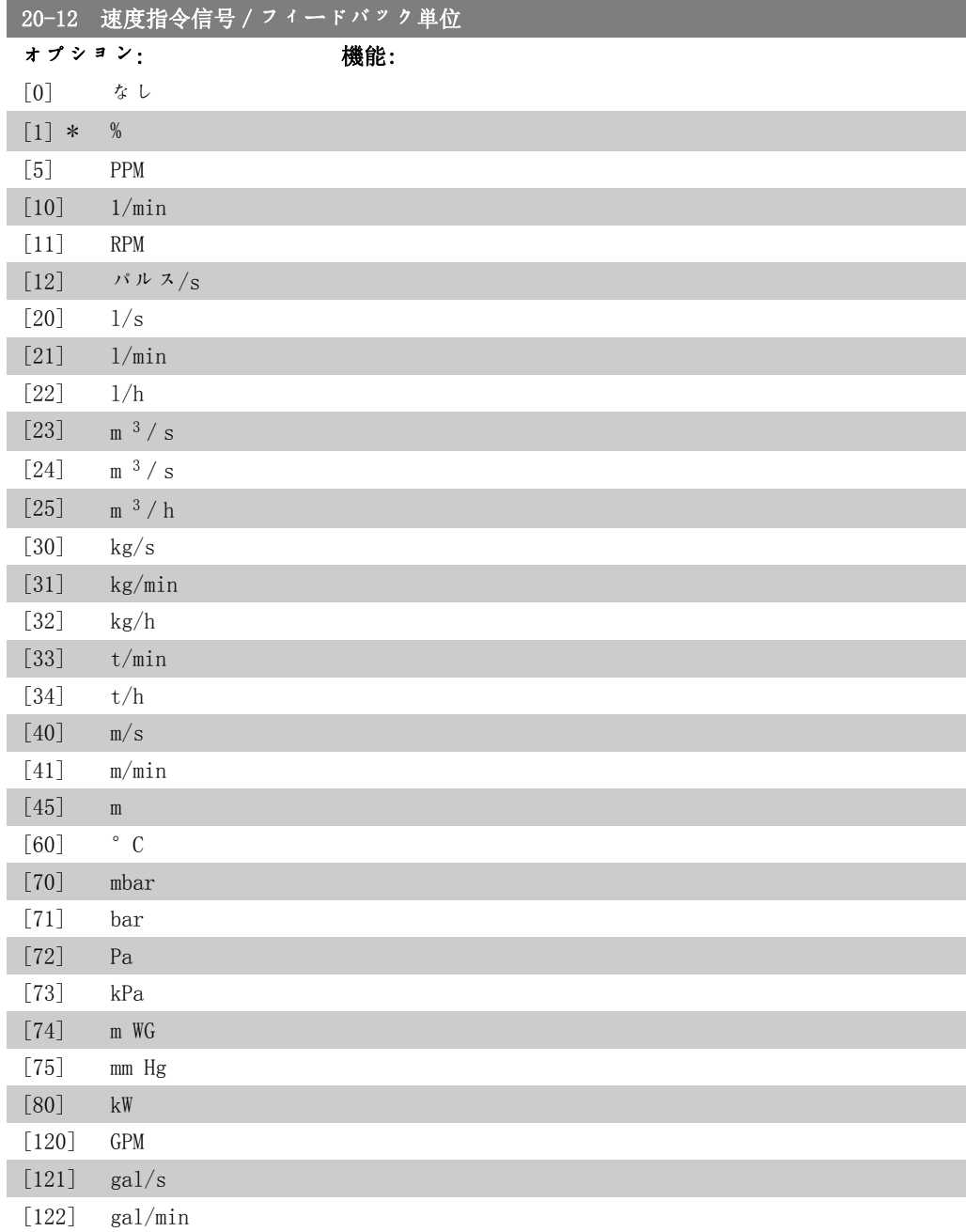

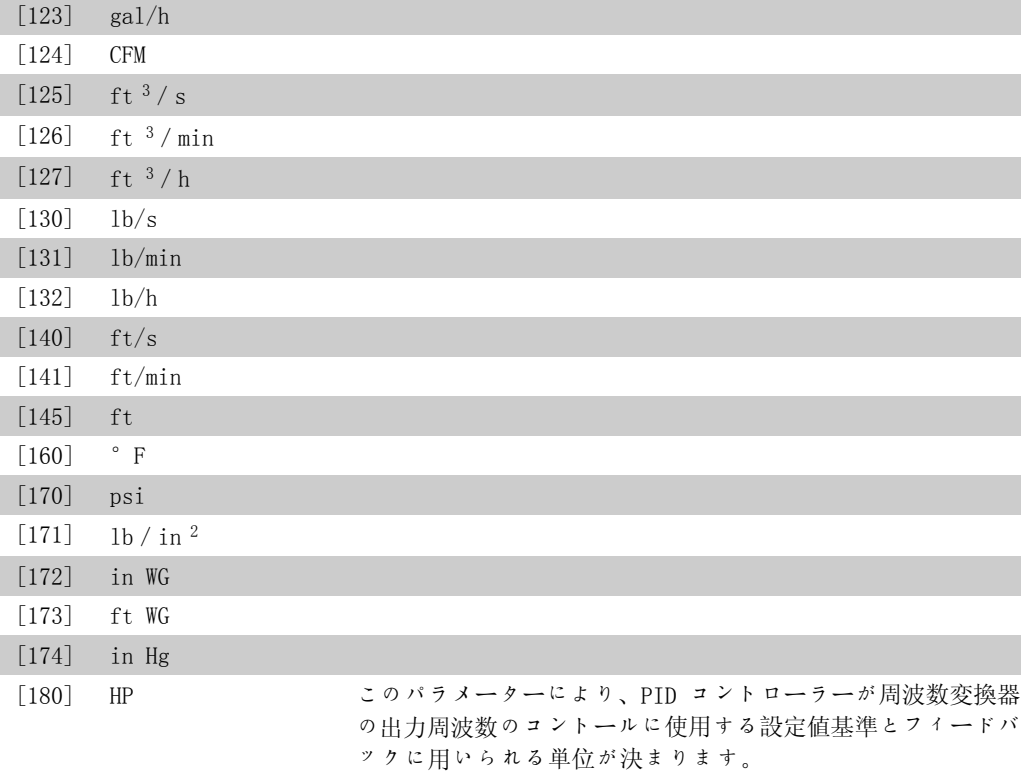

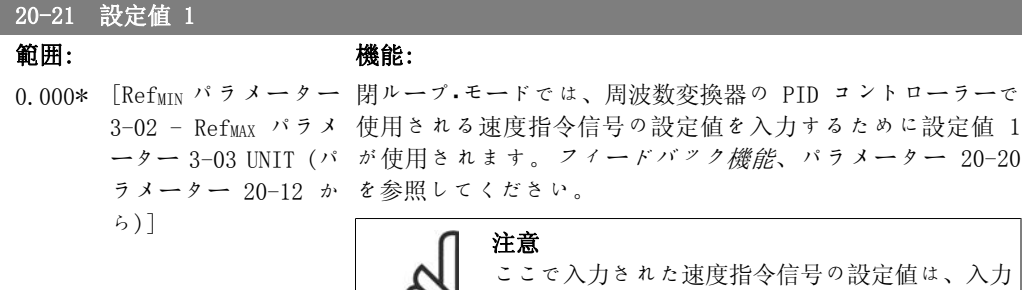

されたその他の速度指令信号に加算されます (パ

ラメーター・グループ 3-1\* を参照)。

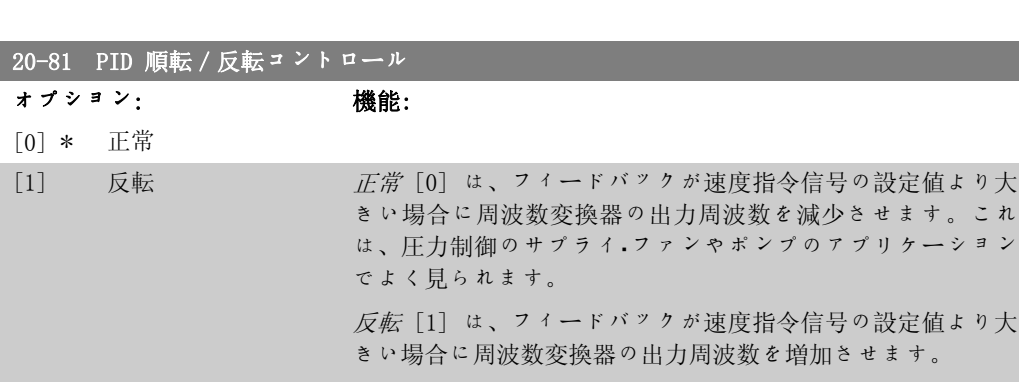

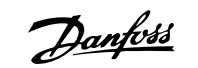

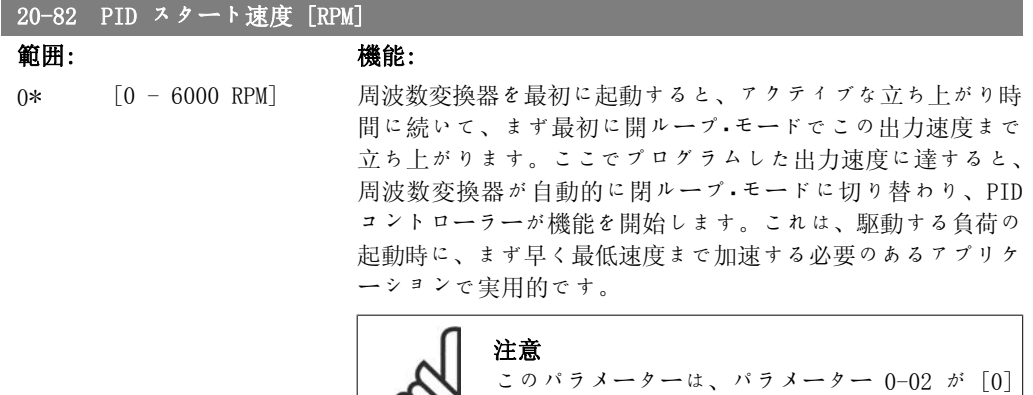

SO RPM に設定されている場合にのみ表示されます。

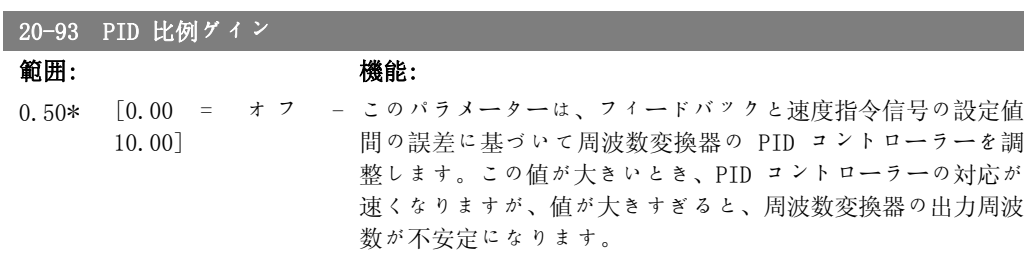

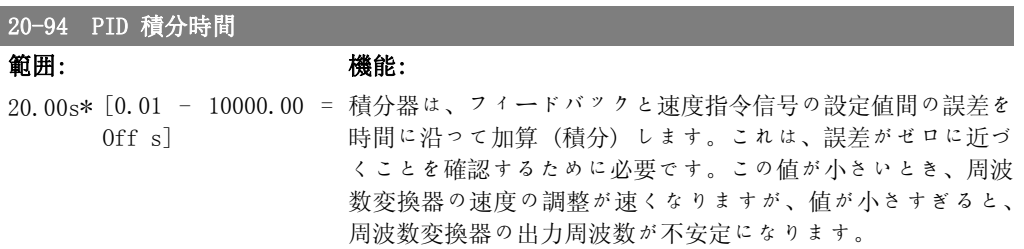

#### 7.1.4. メイン・メニュー・モード

I

GLCP と NLCP からは共にメイン・メニュー・モ ードにアクセスできます。メイン・メニュー・ モードを選択するには、[Main Menu](メイ ン・メニュー)キーを押します。GLCP に表示 される読み出しを図 6.2 に示します。  $2 \sim 5$ 行に、パラメーター·グループのリス トが表示されます。パラメーター・グループは 上下方向ボタンで切り替えて選択できます。

| 3.84A                  |
|------------------------|
|                        |
| O-** Operation/Display |
| 1-** Load/Motor        |
| 2-** Brakes            |
| 3-** Reference / Ramps |
|                        |

図 7.9: 表示例

各パラメーターの名前と数値は、いずれのプログラム・モードでも同一です。メイン・メニュー・ モードでは、パラメーターはグループに区分されています。パラメーター番号の最初 (左端) の 桁は、パラメーター・グループ番号を示します。

すべてのパラメーターは、メイン・メニューから変更できます。ユニットの構成 (パラメーター 1-00) によって、プログラミングに使用できるその他のパラメーターが決まります。例えば、閉 ループを選択すると閉ループ動作に関連する追加のパラメーターが使用できるようになります。 オプション・カードをユニットに追加すると、オプション装置に関連する追加のパラメーターが 使用できます。

#### 7.1.5. パラメーターの選択

メイン・メニュー・モードでは、パラメーター はグループに区分されています。ナビゲーシ ョン・キーでパラメーター・グループを選択し ます。 次のパラメーター グループにアクセスできま す。

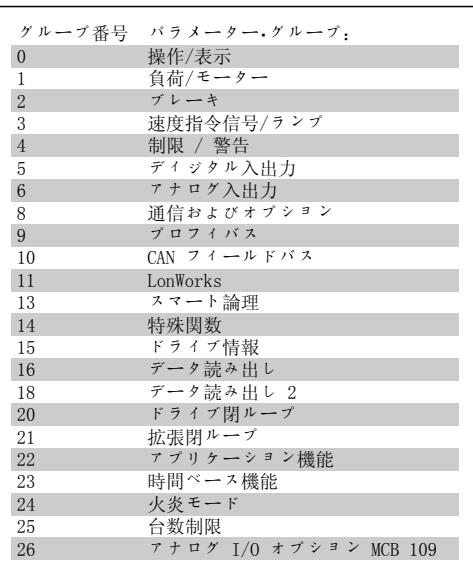

表 7.3: パラメーター・グループ

パラメーター・グループを選択後、移動キーで パラメーターを選択します。 GLCP ディスプレイの中央部にパラメーター番 号とパラメーター名、および選択したパラメ パラメーターを選択します。 740RPM 10.64A 位 0<br>GLCP ディスプレイの中央部にパラメーター番 <br>号とバラメーター名、および選択したパラメ 0-01 Language <br>ーター値が表示されます。

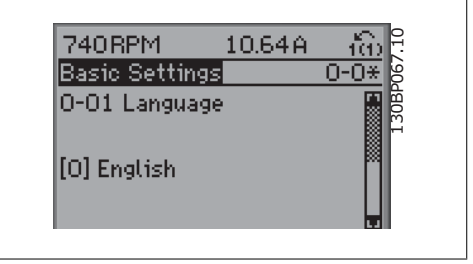

図 7.10: 表示例

#### 7.1.6. データの変更

- 1. [Quick Menu] (メイン・メニュー) または [Main Menu] (メイン・メニュー) キーを押し ます。
- 2. [▲] と [▼] キーを使って、編集するパラメーターグループを探します。
- 3. [▲] と [▼] キーを使って、編集するパラメーターを探します。
- 4. [OK](確定)キーを押します。
- 5. [▲] と [▼] キーを使って、正しいパラメーター設定を選択します。または、キーを 使用してカーソルを数値内の異なる桁へ移動して、各桁の値を変更することもできま す。カーソルの置かれている桁が変更されます。[▲] キーを押すと値が増し、[▼] キ ーを押すと値が減ります。
- 6. 変更を破棄する場合は [Cancel](取り消し)キーを押します。変更を受け入れて新し い値に設定する場合は [OK](確定)キーを押します。

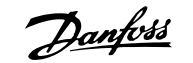

#### 7.1.7. テキスト値の変更

7. 周波数変換器のプログラミング方法

選択パラメーターがテキスト値の場合には、 上/下移動キーを使用してテキスト値を変更し ます。

上向きキーは値を増加させ、下向きキーは値 を減少させます。保存したい値の上にカーソ ルを置き、[OK](確定)を押してください。

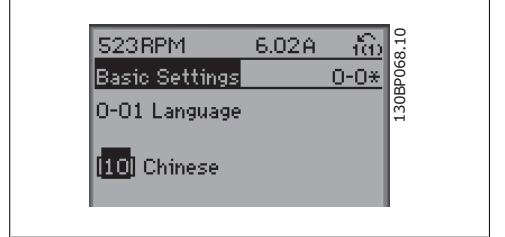

図 7.11: 表示例

#### 7.1.8. 数値データ値グループの変更

選択パラメーターが数値データ値である場 合、左右および上下の移動キーを使用して選 択データ値を変更してください。カーソルを 横に移動させる際に左右の移動キーを使用し ます。左右の移動キーはカーソルの水平方向 の移動にも使用します。

データ値の変更には上/下移動キーを使用しま す。上キーはデータ値を増加させ、下キーは データ値を減少させます。保存したい値にカ ーソルを置き、[OK](確定)を押してくださ い。

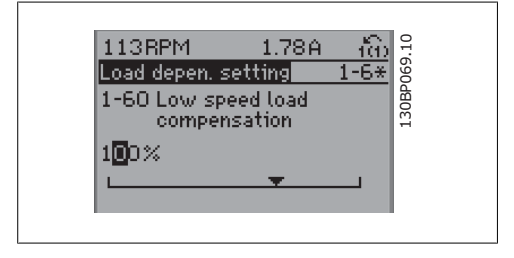

図 7.12: 表示例。

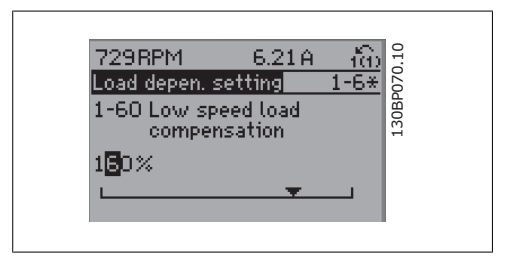

図 7.13: 表示例。

#### 7.1.9. 段階的な,データ値の変更

パラメーターの中には、段階的に変更できるものと、連続的に変更できるものがあります。これ らのパラメーターは、モーター電力 (パラメーター 1-20) 、モーター電圧 (パラメーター 1-22) 、およびモーター周波数 (パラメーター 1-23) です。 これらのパラメーターは、段階的な数値データ値グループとしても、連続的に変更可能な数値デ ータ値としても変更できます。

#### 7.1.10. インデックス付きパラメーターの読み出しとプログラミング

パラメーターはローリング・スタック内に配置される際にインデックスが付けられます。 パラメーター 15-30 から 15-32 には読み出し可能な不具合ログが保存されています。パラメー ターを選択し、[OK](確定)を押してから、上/下方向の移動キーを使用して値のログをスクロ ールしてください。

もう 1 つの例として、パラメーター 3-10 を使用してみましょう。 このパラメーターを選択し、[OK](確定)を押してから、上/下方向の移動キーを使用してイン デックスの付いた値をスクロールしてください。パラメーター値を変更するには、インデックス の付いた値を選択して [OK](確定)を押してください。上/下方向の移動キーを使用して値を 変更してください。新しい設定を受け入れるには、[OK](確定)を押します。受け入れないで中 止するには [Cancel](取り消し)を押します。そのパラメーターを終了するには [Back] を 押します。

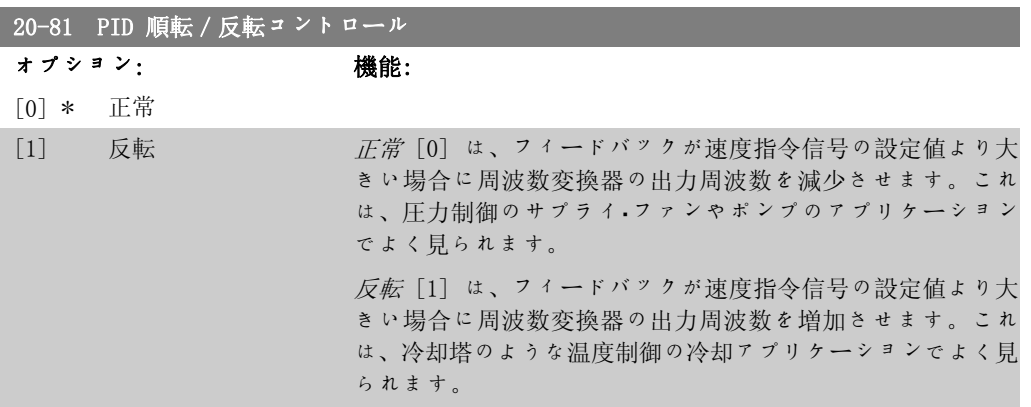

#### 7.1.11. 初期化 に デフォルト設定

周波数変換器をデフォルト設定に初期化する方法は 2 つあります。

推奨している初期化 (パラメーター 14-22 を使用)

- 1. パラメーター 14-22 を選択します。 6. 主電源を再度接続します。これで周
- 2. [OK] を押します
- 3. [初期化] を選択します
- 4. [OK] を押します
- 5. 主電源を切断し表示が消えるまで待 ちます。
- 波数変換器はリセットされました。
- 7. パラメーター 14-22 を [通常動作] に変更します。

注意 パーソナル・メニューで選択したパラメーターは工場設定値にします。

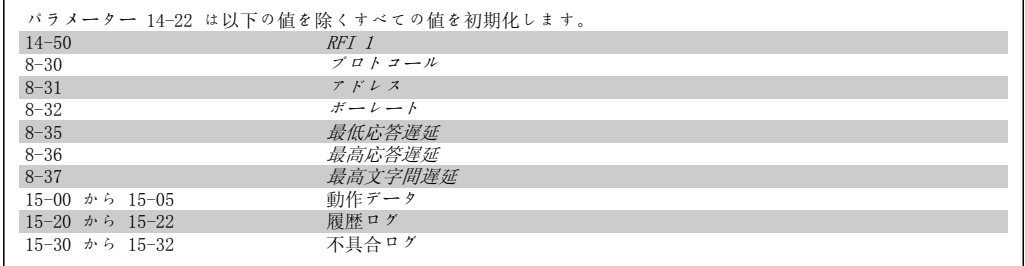

7. 周波数変換器のプログラミング方法

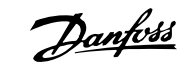

#### 手動初期化

1. 主電源を切って表示が消えるまで待 ちます。 2a. LCP 102 グラフィカル表示の電源投 入時に、[Status] 、[Main Menu]、 [OK] を同時に押します。 2b. LCP 101 数値表示の電源投入時に [Menu] を押します。 3. 5 秒後にキーを離します。 4. これで周波数変換器はデフォルト設 定にプログラムされました。

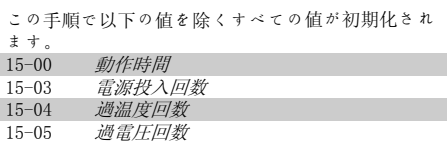

注意 手動初期化を実行すると、シリアル通信、RFI フィルター設定 (パラメーター 14-50)、および不具合ログ設定もリセットされます。 パーソナル・メニューで選択したパラメーターが削除します。

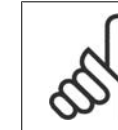

初期化とパワー・サイクル後、ディスプレーには数分間何も表示されません。

#### 7.2. パラメーター・オプション

注意

#### 7.2.1. デフォルト設定

#### 動作中の変更

「TRUE」(真)とは、そのパラメーターが、周波数変換器の動作中に変更できることを意味しま す。「FALSE」(偽)とは、変更する前に周波数変換器を停止させる必要があることを意味します。

#### 4 設定

'すべての設定':パラメーターは 4 つの設定ぞれぞれに個別に設定できます。つまり、1 つの パラメーターで 4 つの異なるデータ値を持つことができます。 '1 設定':データ値はすべての設定で同じになります。

#### 変換指数

この数字は、周波数変換器を用いて書き込み又は読み出しをする時に使用される変換値です。

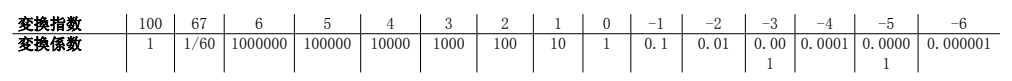

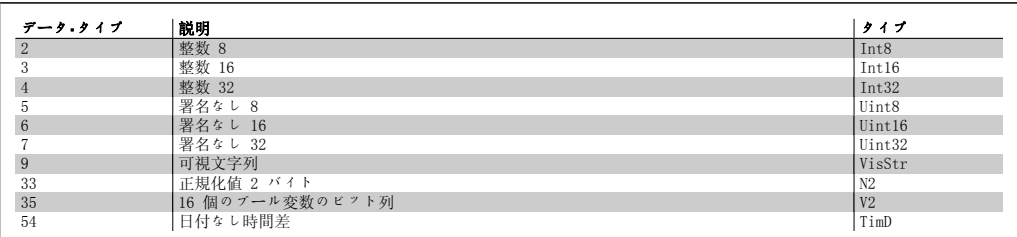

 $SR = + 1$  ズ関係

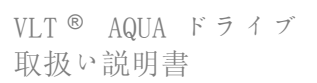

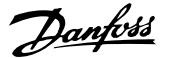

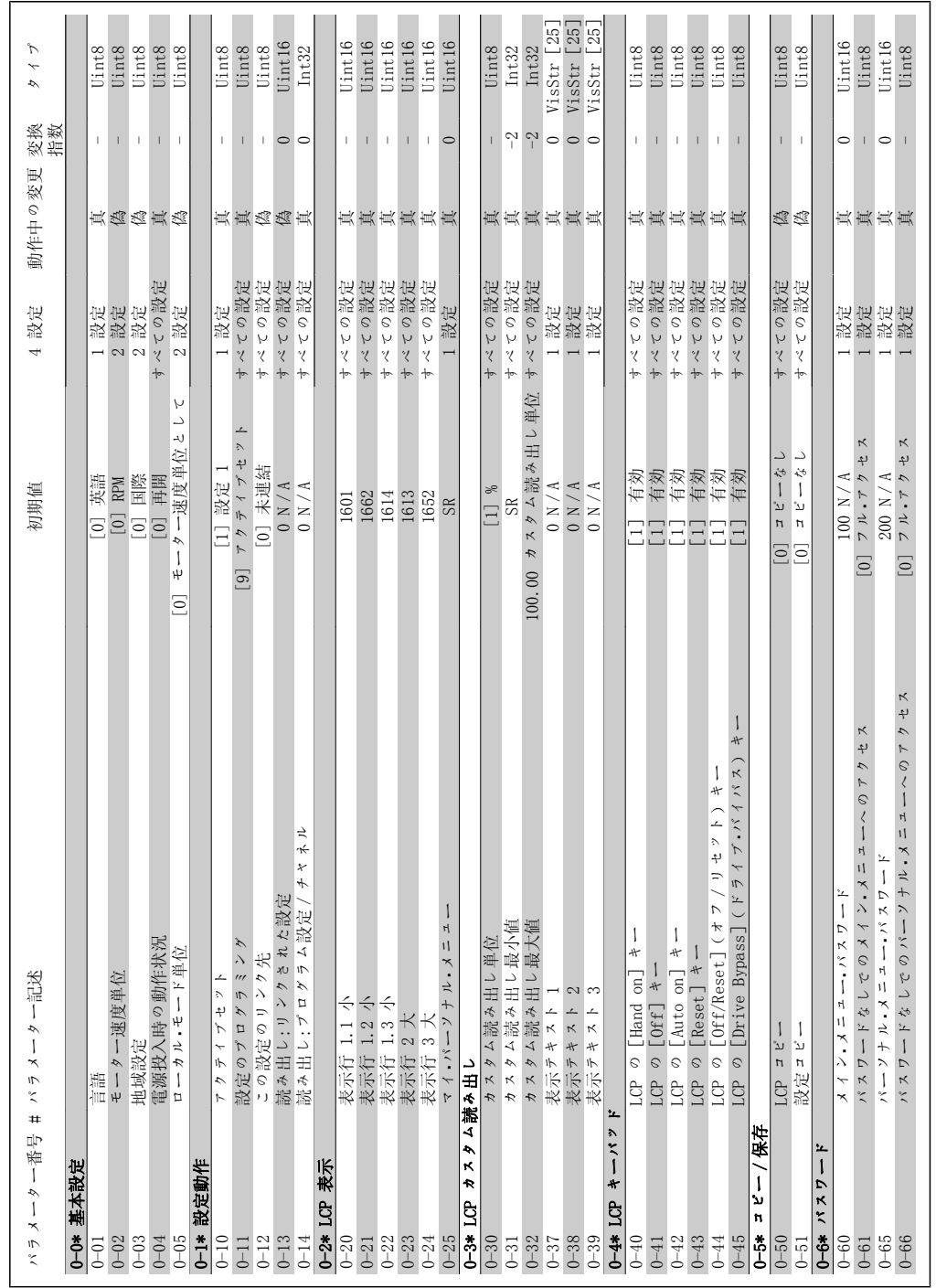

7.2.2. 0-\*\* 操作/表示 7.2.2. 0-\*\* 操作 / 表示

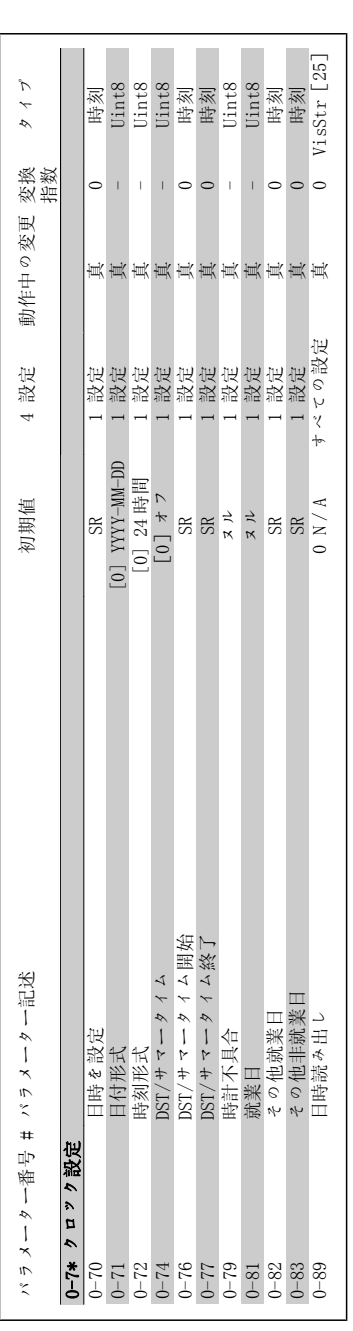

Danfoss

VLT ® AQUA ドライブ 取扱い説明書

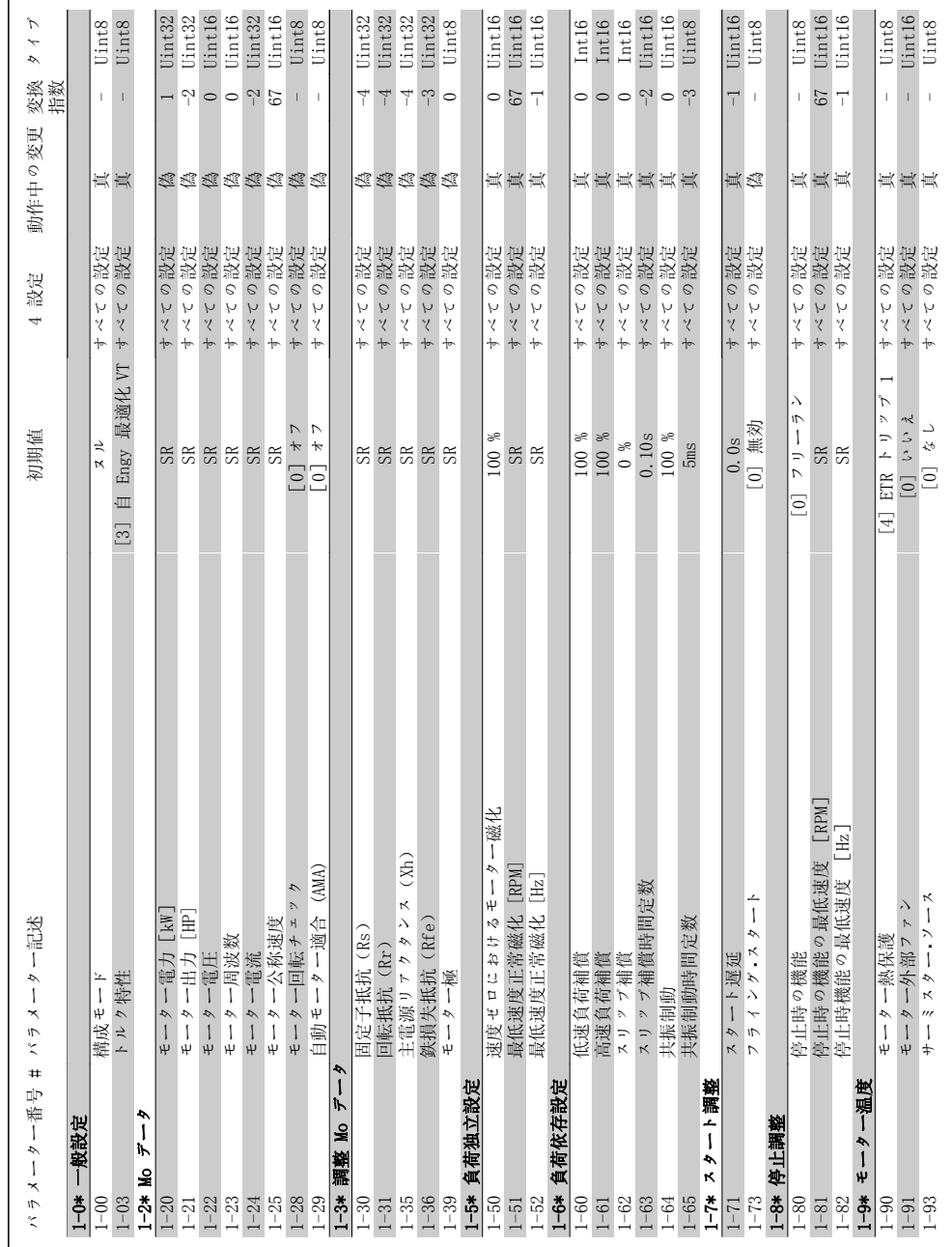

7.2.3. 1-\*\*負荷/モーター 7.2.3. 1-\*\*負荷 / モーター

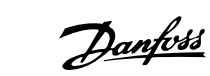

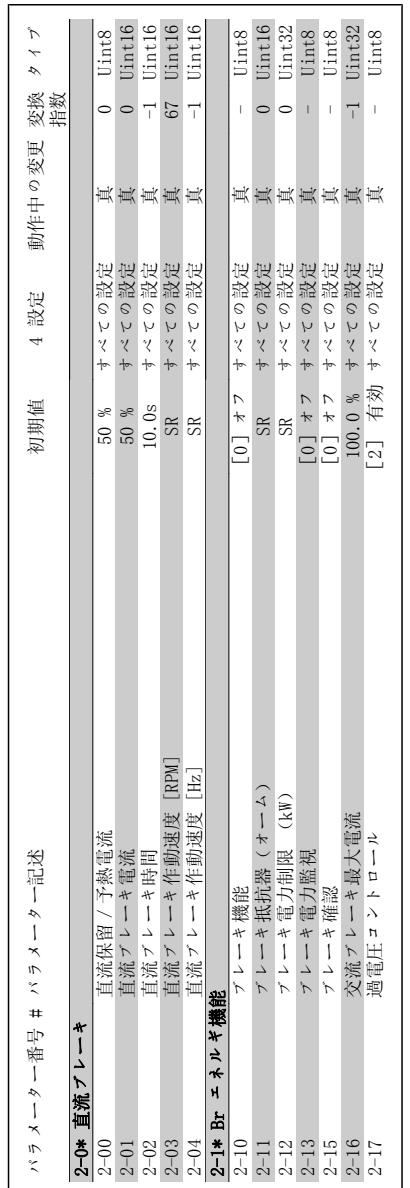

### VLT ® AQUA ドライブ<br>取扱い説明書

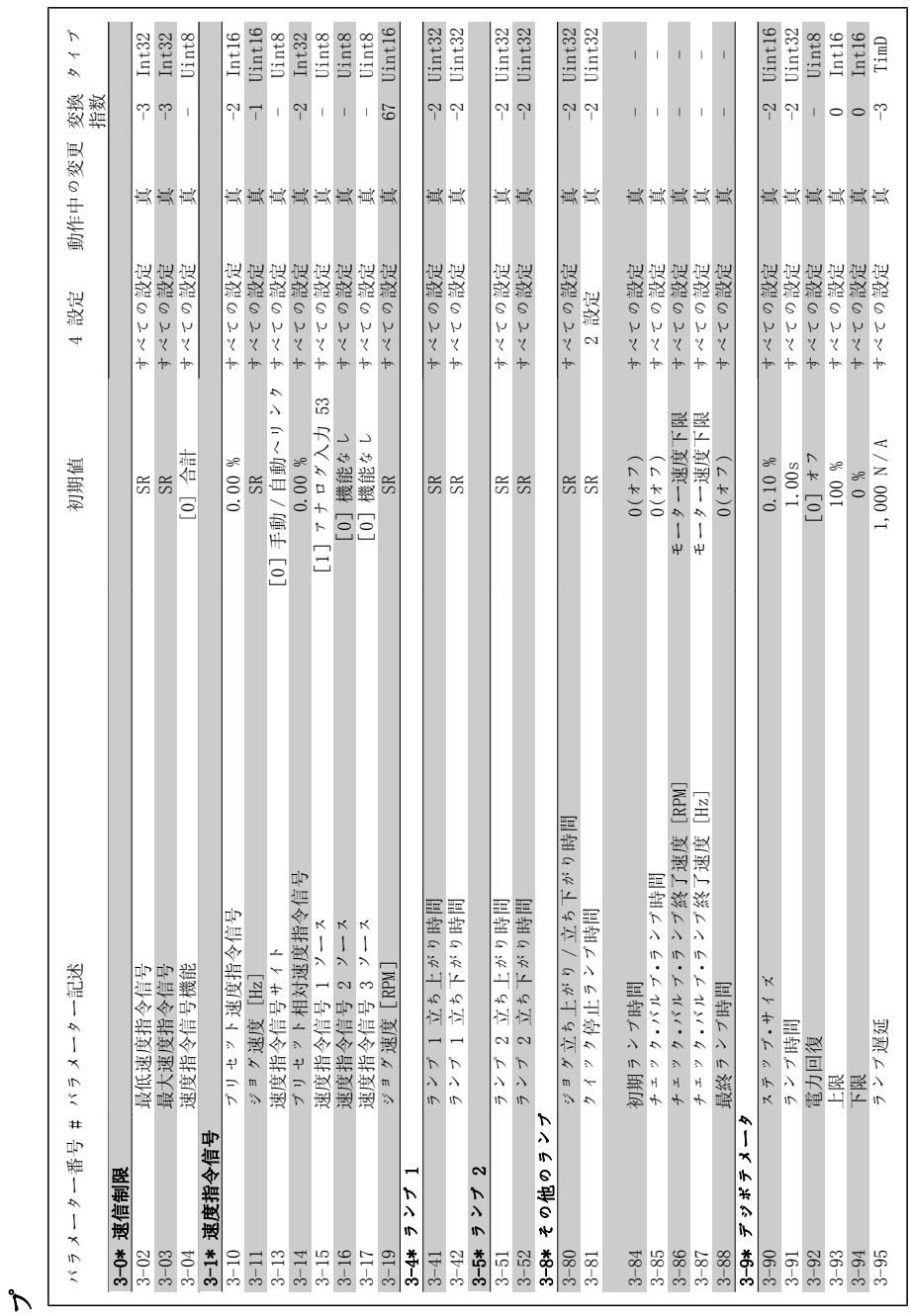

7.2.5. 3-\*\* 速度指令信号/ランプ  $\lambda$  $\sqrt{2}$ 3-\*\* 速度指令信号 /  $7.2.5.$ 

Danfoss

7. 周波数変換器のプログラミング方法

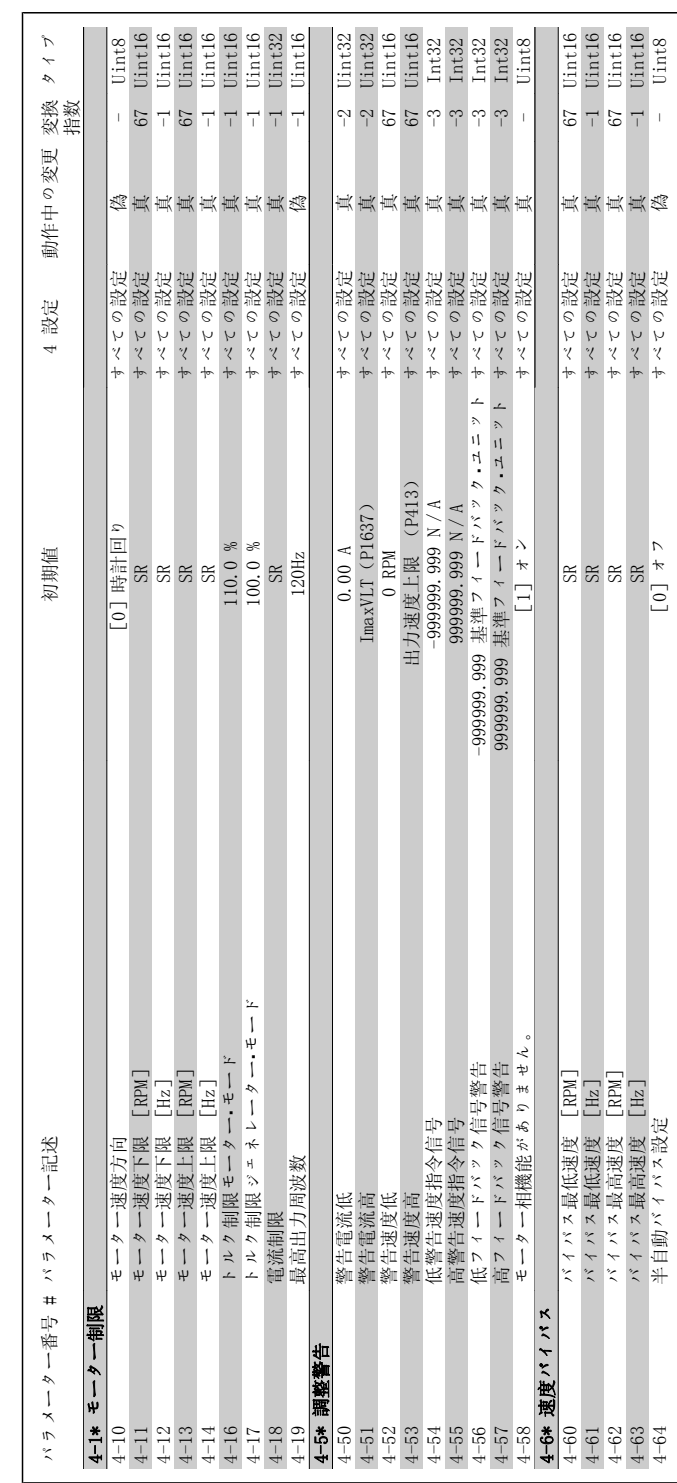

7

# 7.2.6. 4-\*\* 制限/警告 7.2.6. 4-\*\* 制限 / 警告

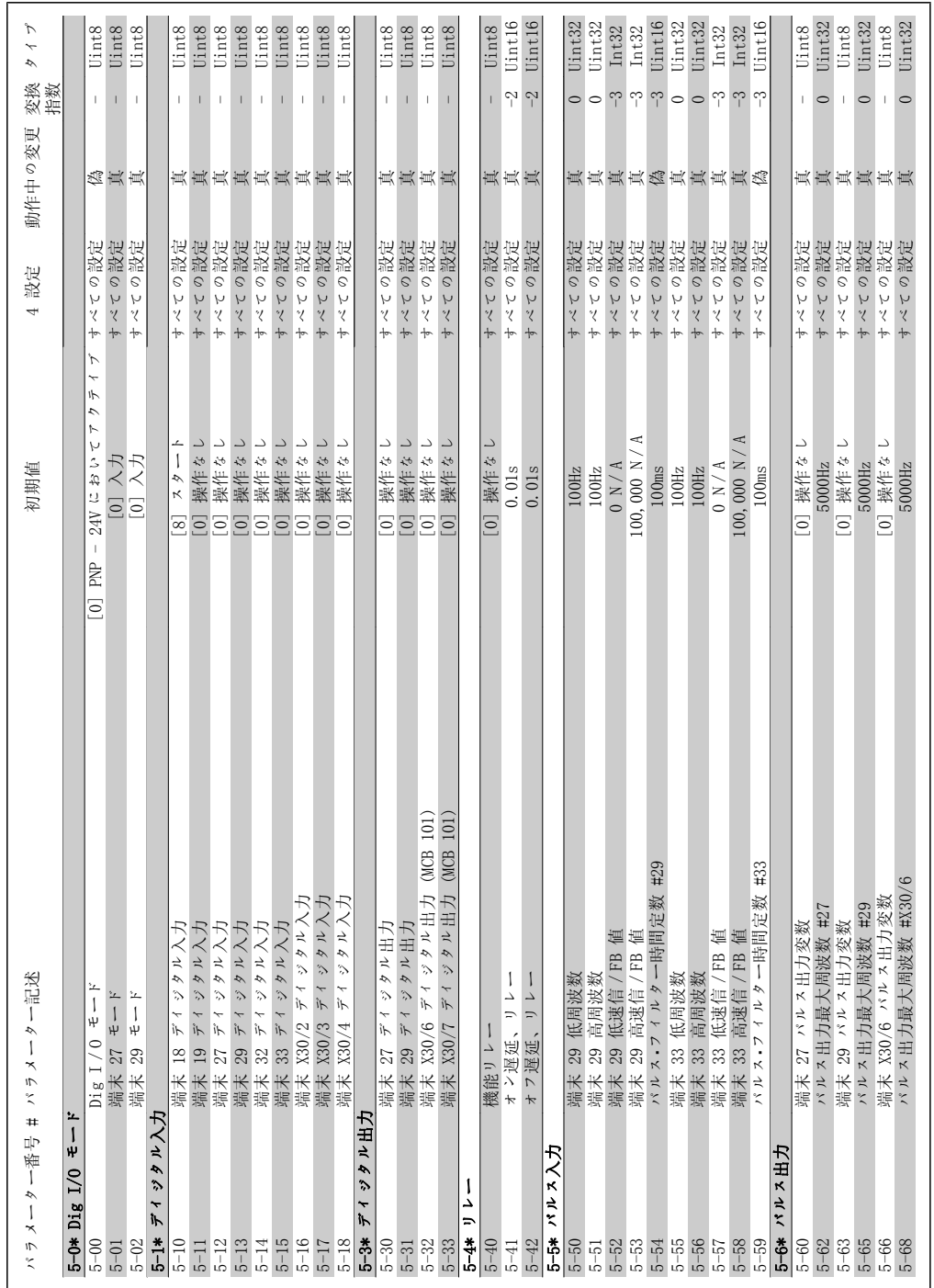

7.2.7. 5-\*\* ディジタル イン/アウト ・ 5-\*\* ディジタル・イン/アウト

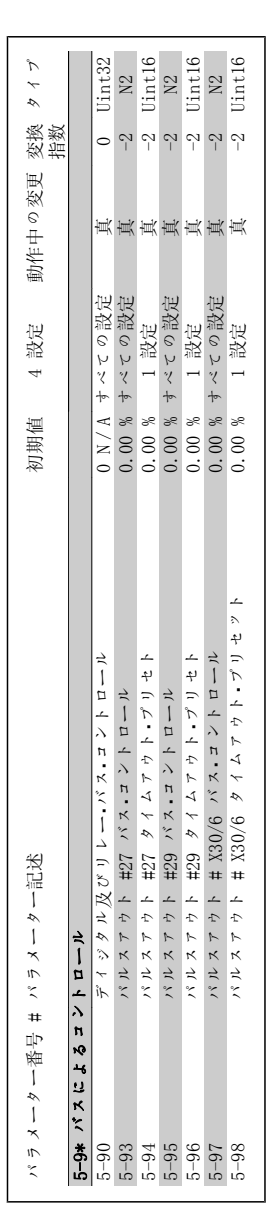

Danfoss

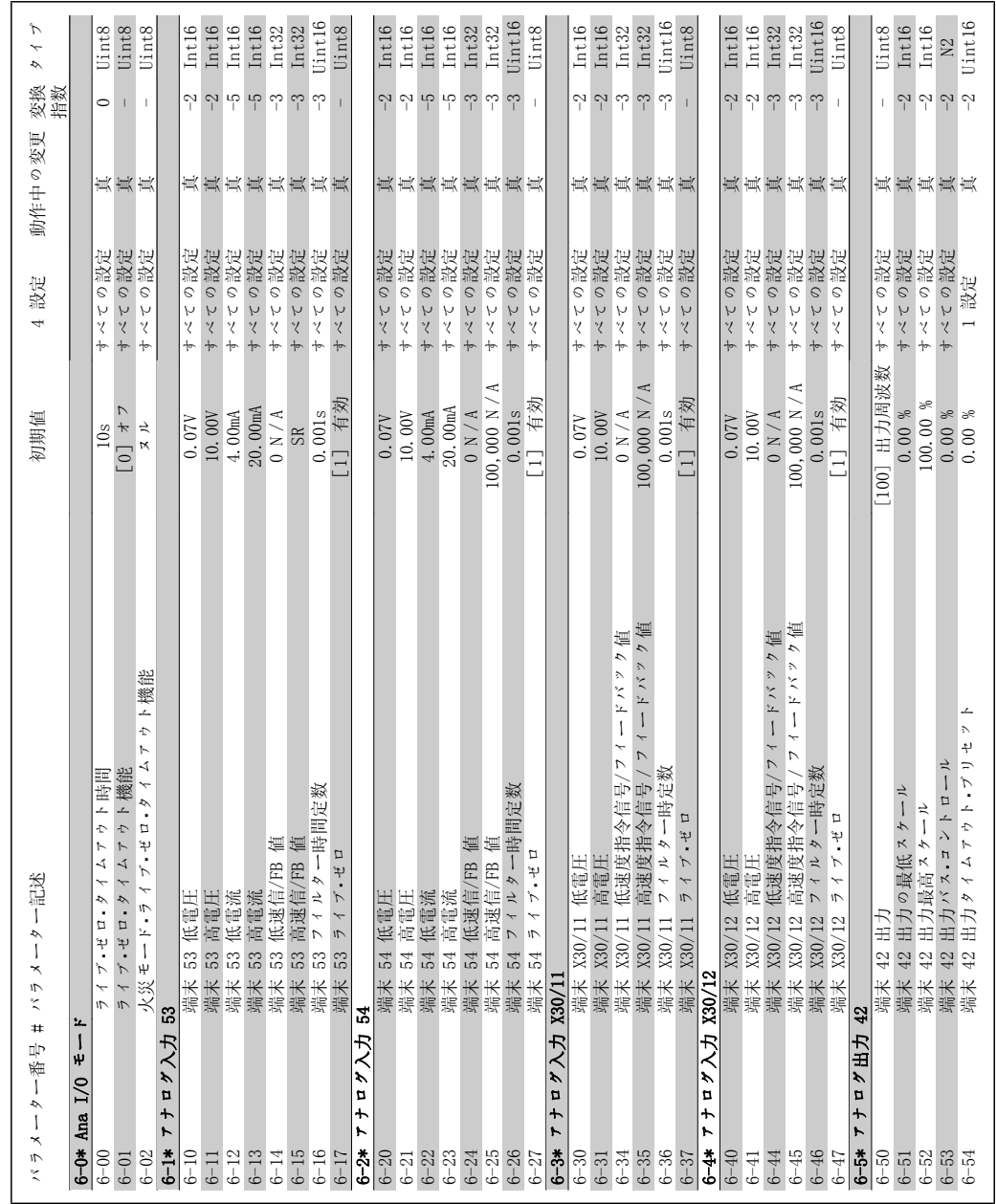

- 7.2.8. 6-\*\* アナログ イン/アウト ・ 6-\*\* アナログ・イン/アウト
	-
- 
- $7.2.8.$
- 

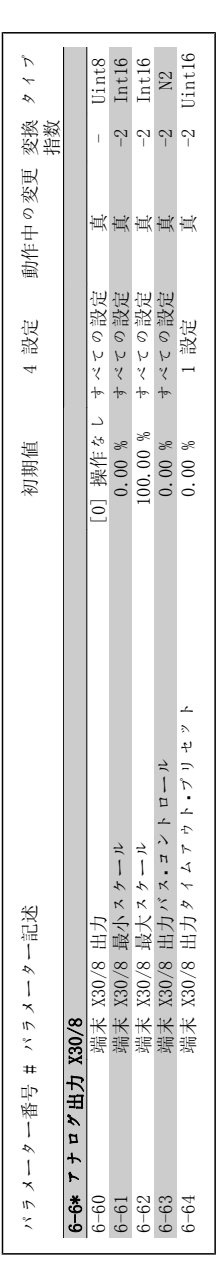

Danfoss

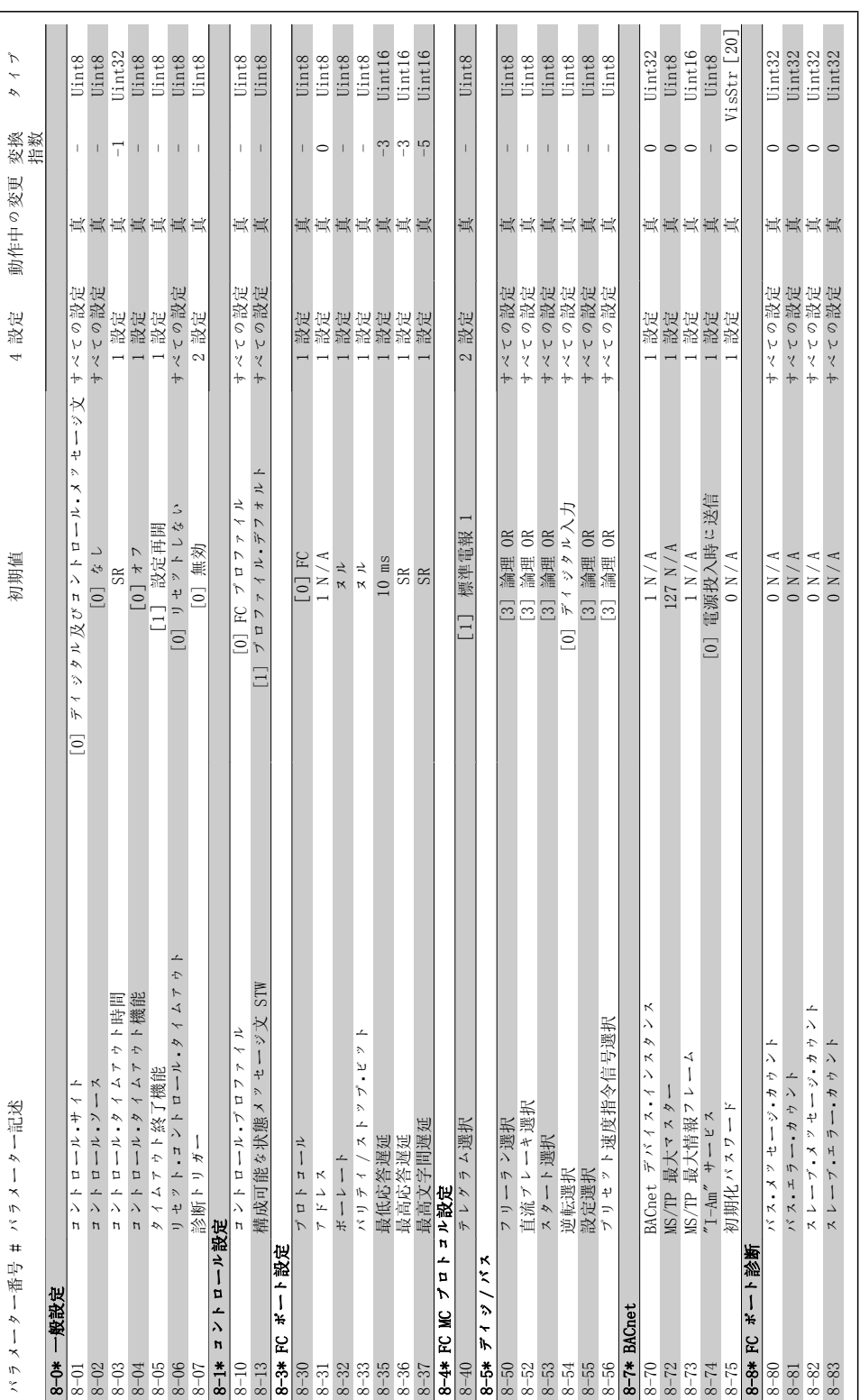

## 7.2.9. 8-\*\* 通信及びオプション  $\pmb{\mathfrak{m}}$ 8-\*\* 通信及びオプシ  $7.2.9.$

 $\lambda$ 

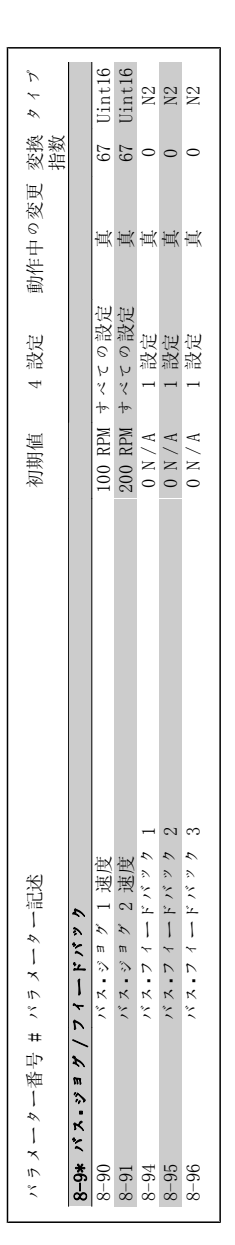

Danfoss

VLT ® AQUA ドライブ 取扱い説明書

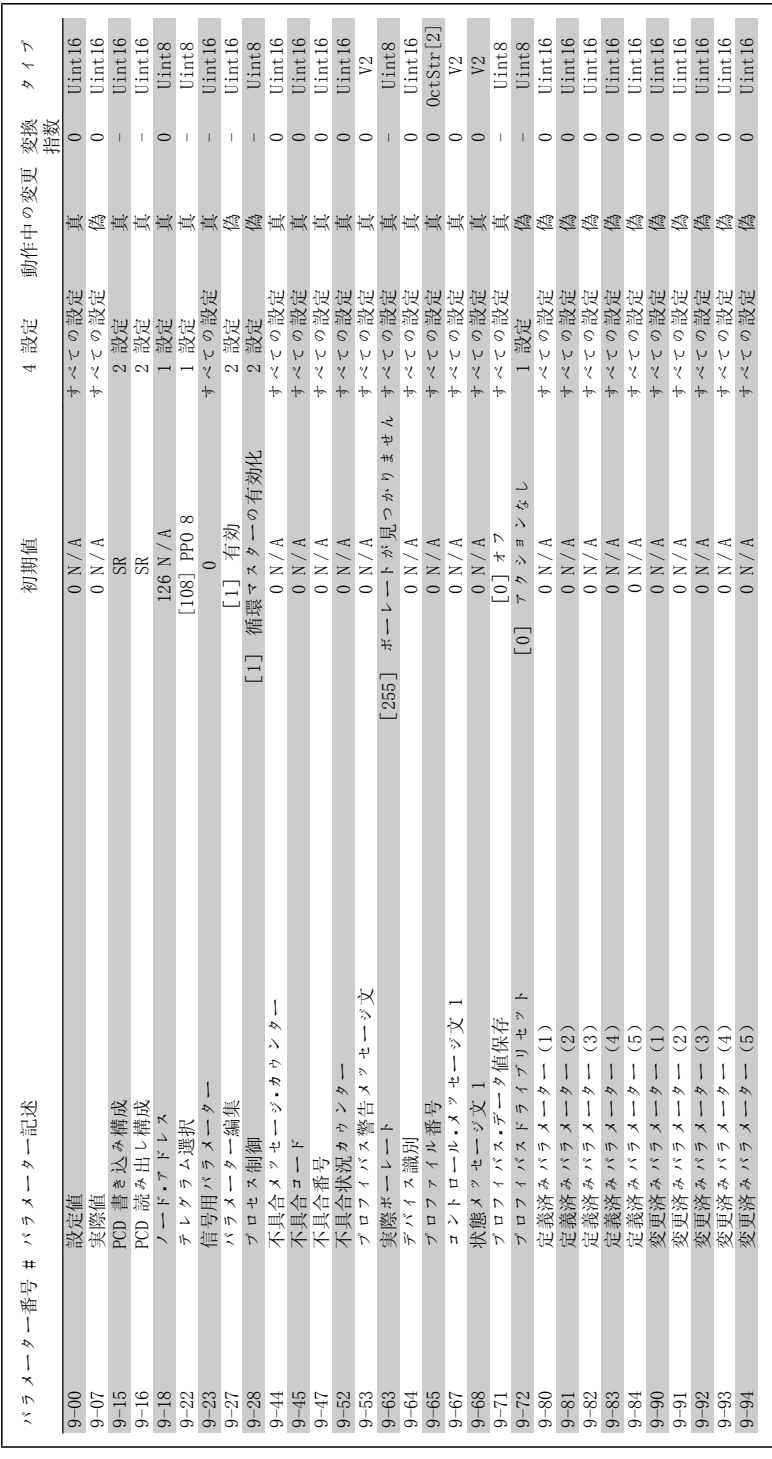

7.2.10. 9-\*\* プロフィバス 7.2.10.  $9$ -\*\*  $7$   $12$   $13$ 

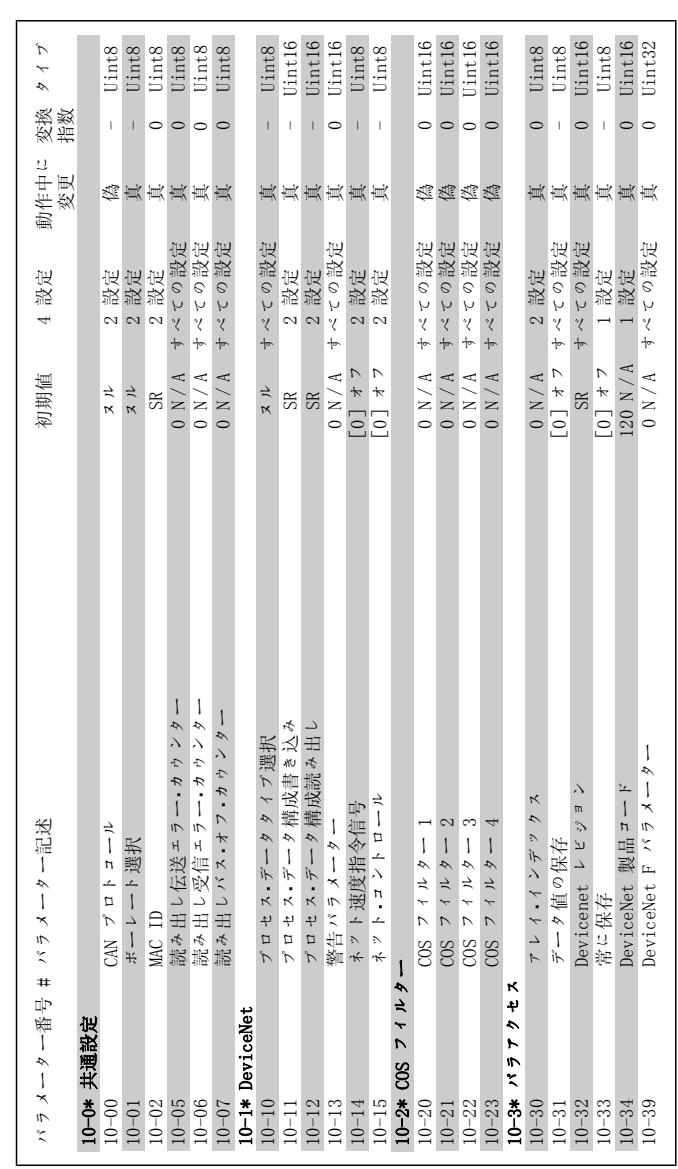

Danfoss

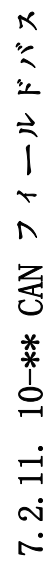

### VLT ® AQUA ドライブ<br>取扱い説明書

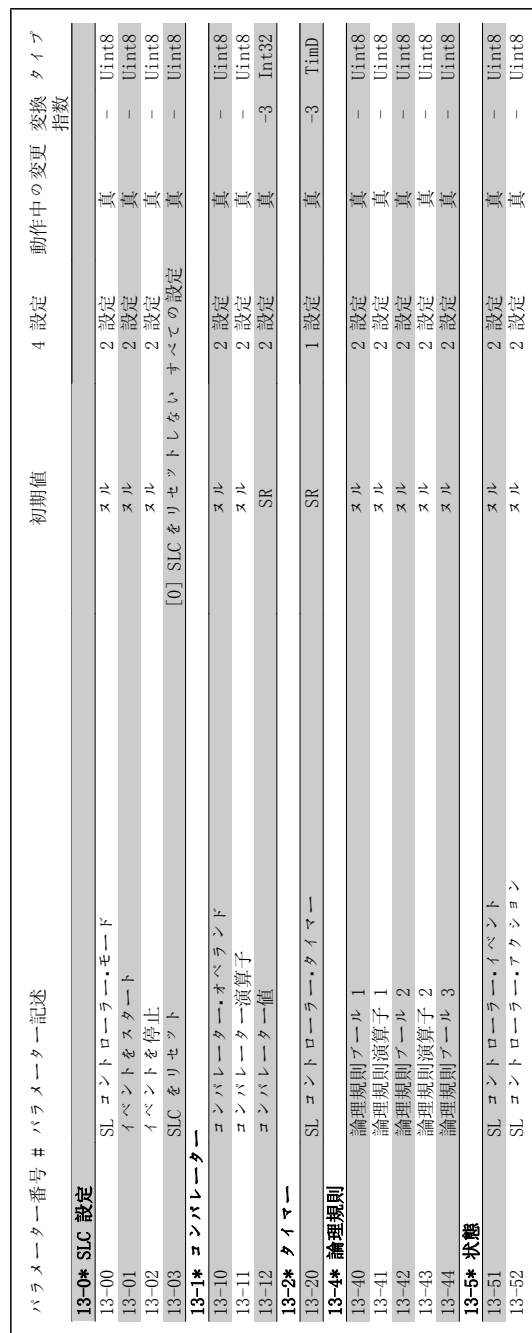

# 7.2.12. 13-\*\* スマート論理 7.2.12. 13-\*\* スマート論理

MG. 20. M2. 40 - VLT ® は、Danfoss の登録商標です。 97

Danfoss

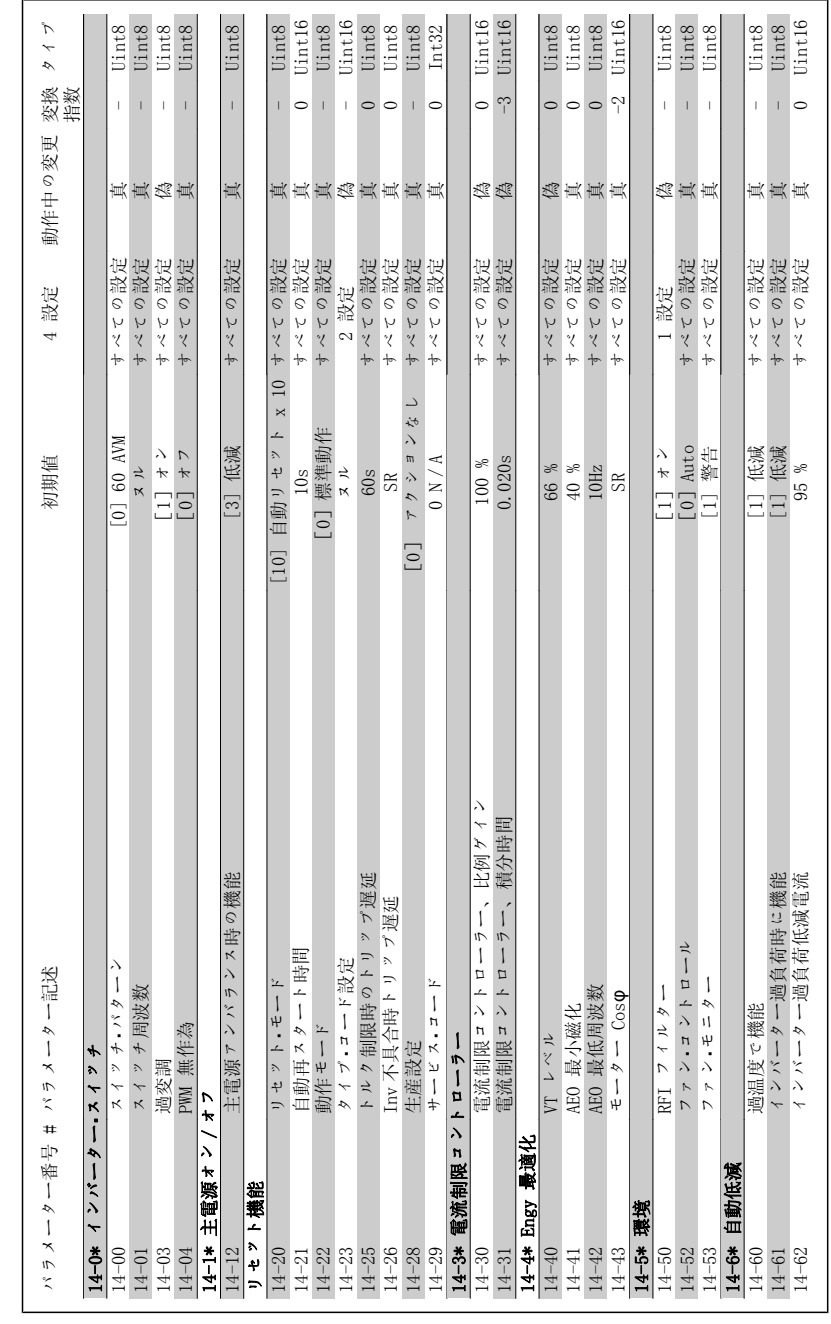

7.2.13. 14-\*\* 特別機能 7.2.13. 14-\*\* 特別機能

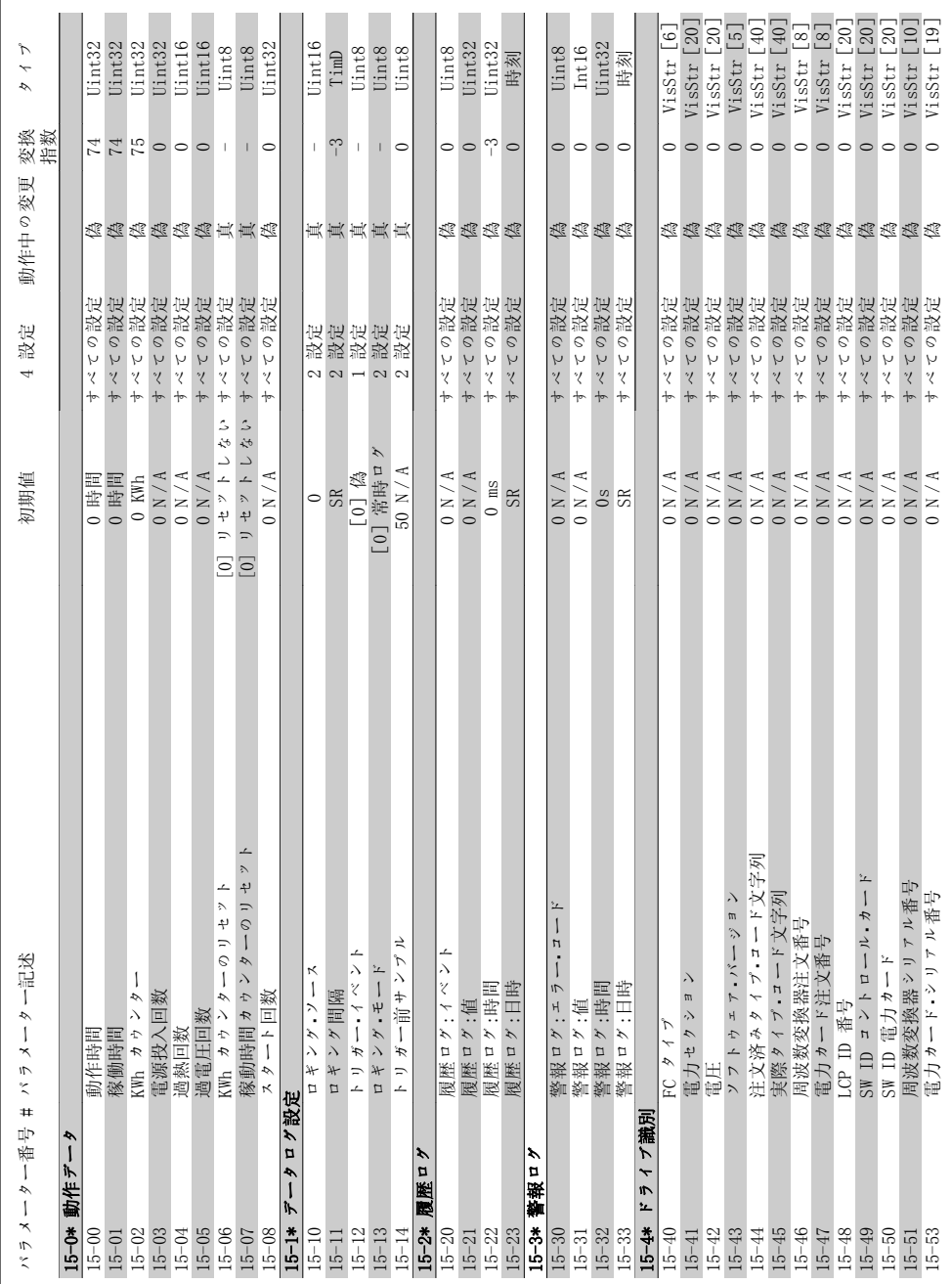

# 7.2.14. 15-\*\* FC 情報 7.2.14. 15-\*\* FC 情報

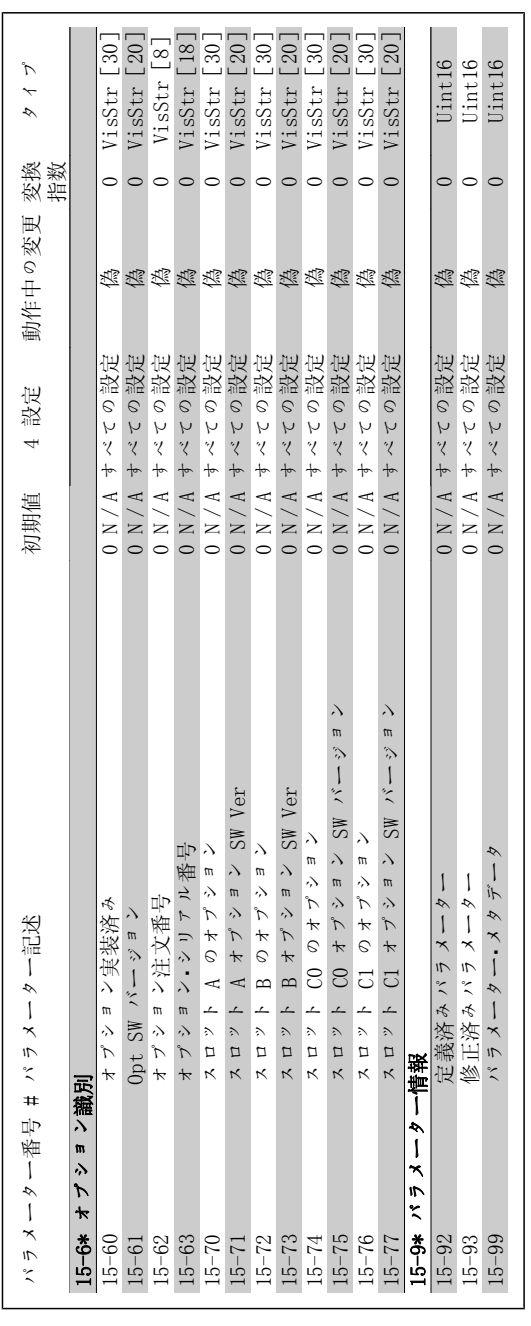

Danfoss

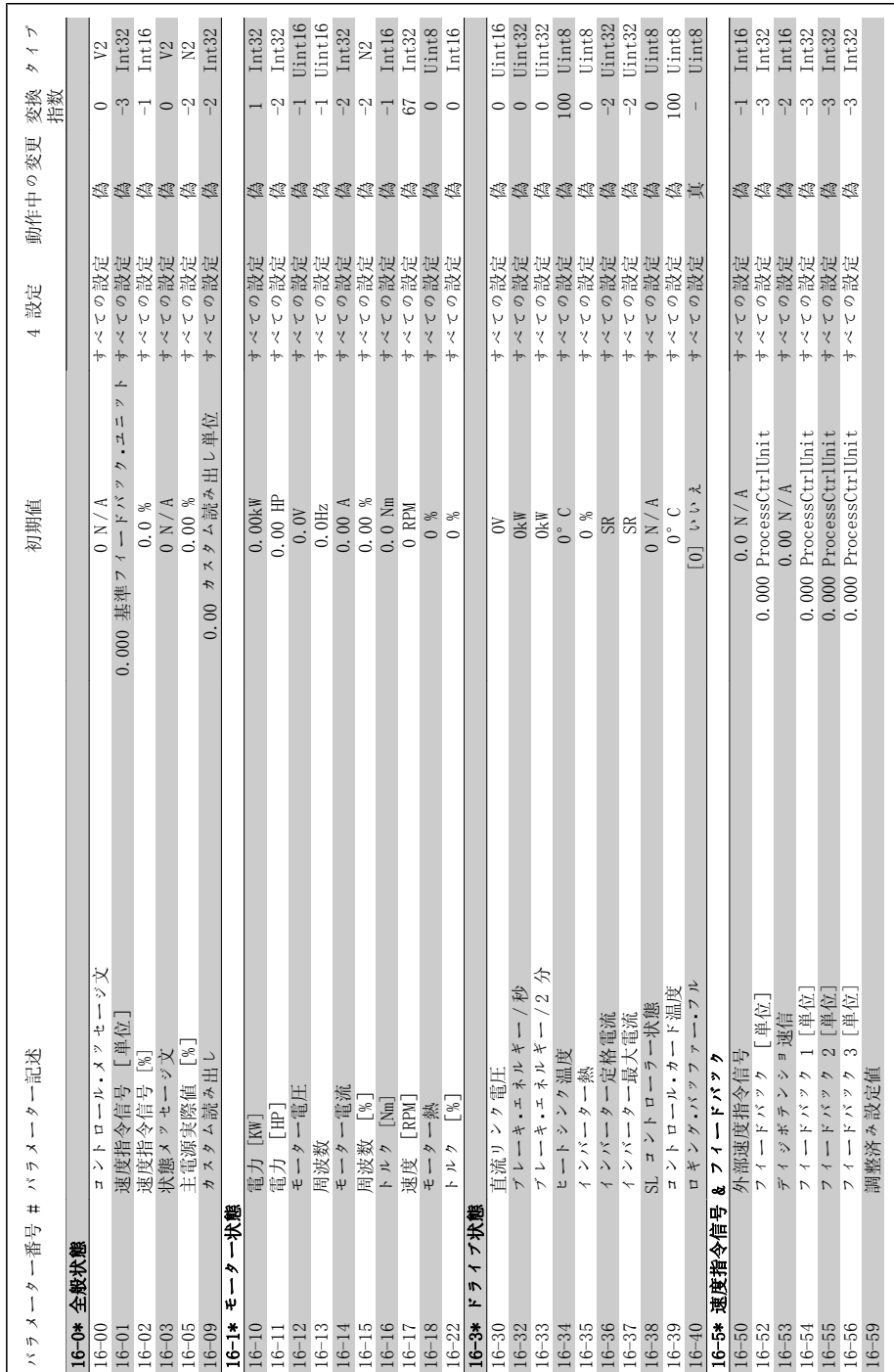

## 7.2.15. 16-\*\* データ読み出し  $\Delta$ 7.2.15. 16-\*\* データ読み出

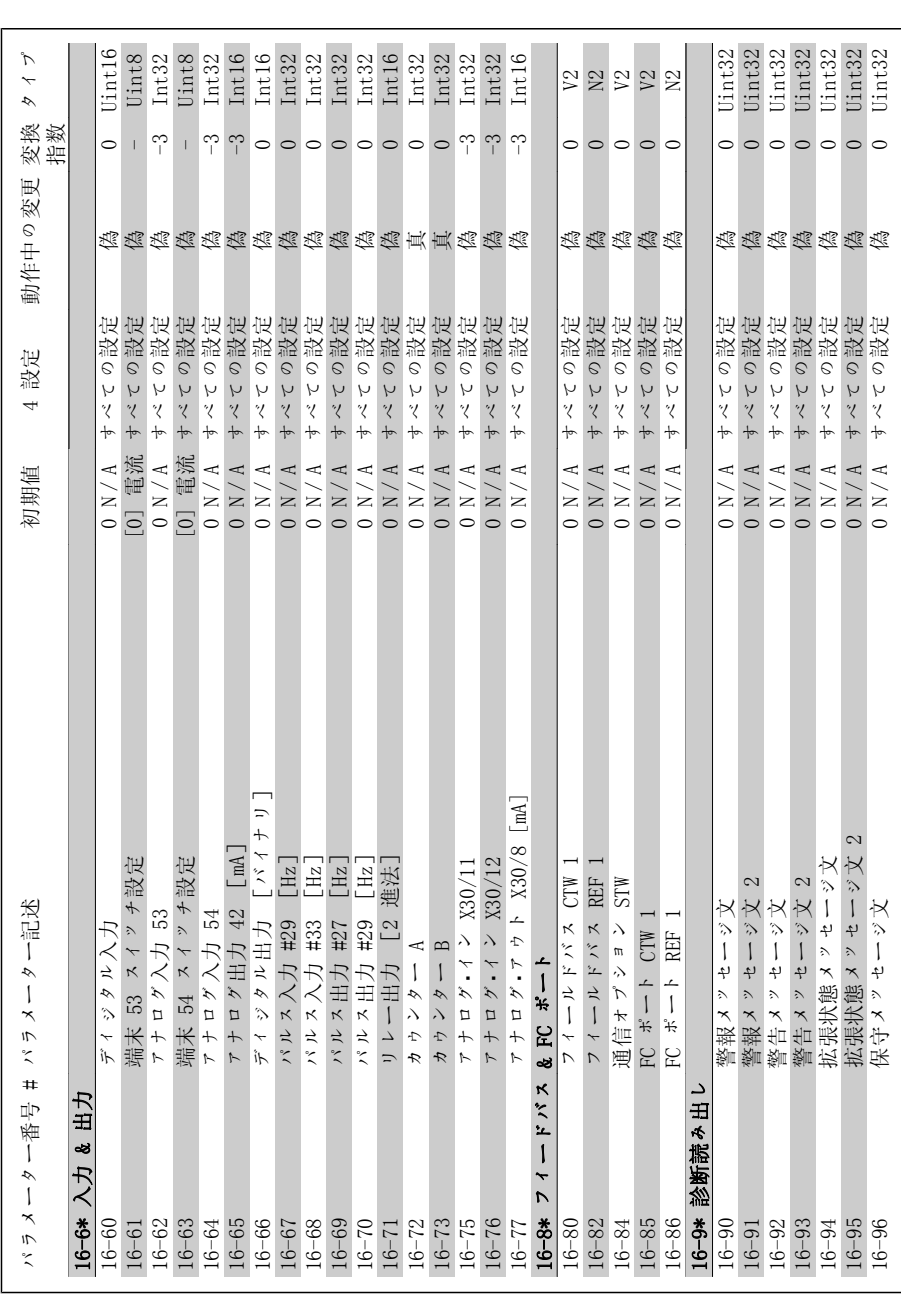

Danfoss

### VLT ® AQUA ドライブ

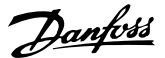

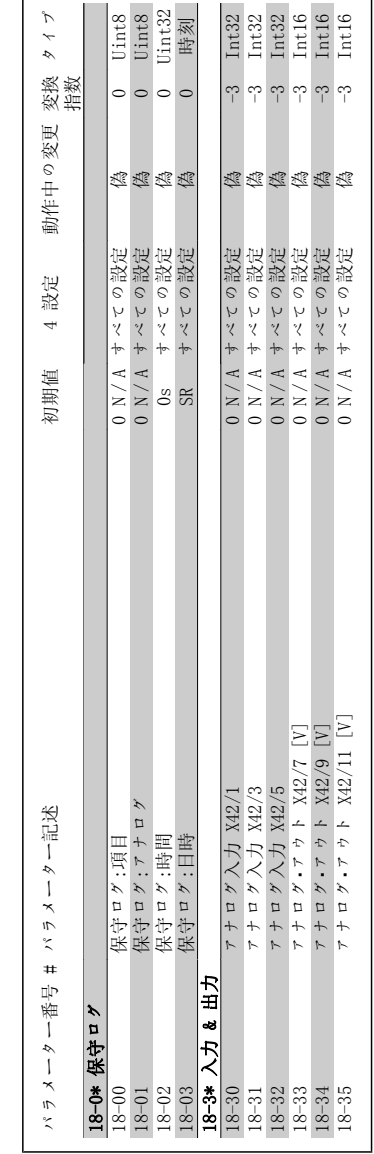

7.2.16. 18-\*\* データ読み出し 2  $\mathbf{\Omega}$ 7.2.16. 18-\*\* データ読み出し

Danfvss

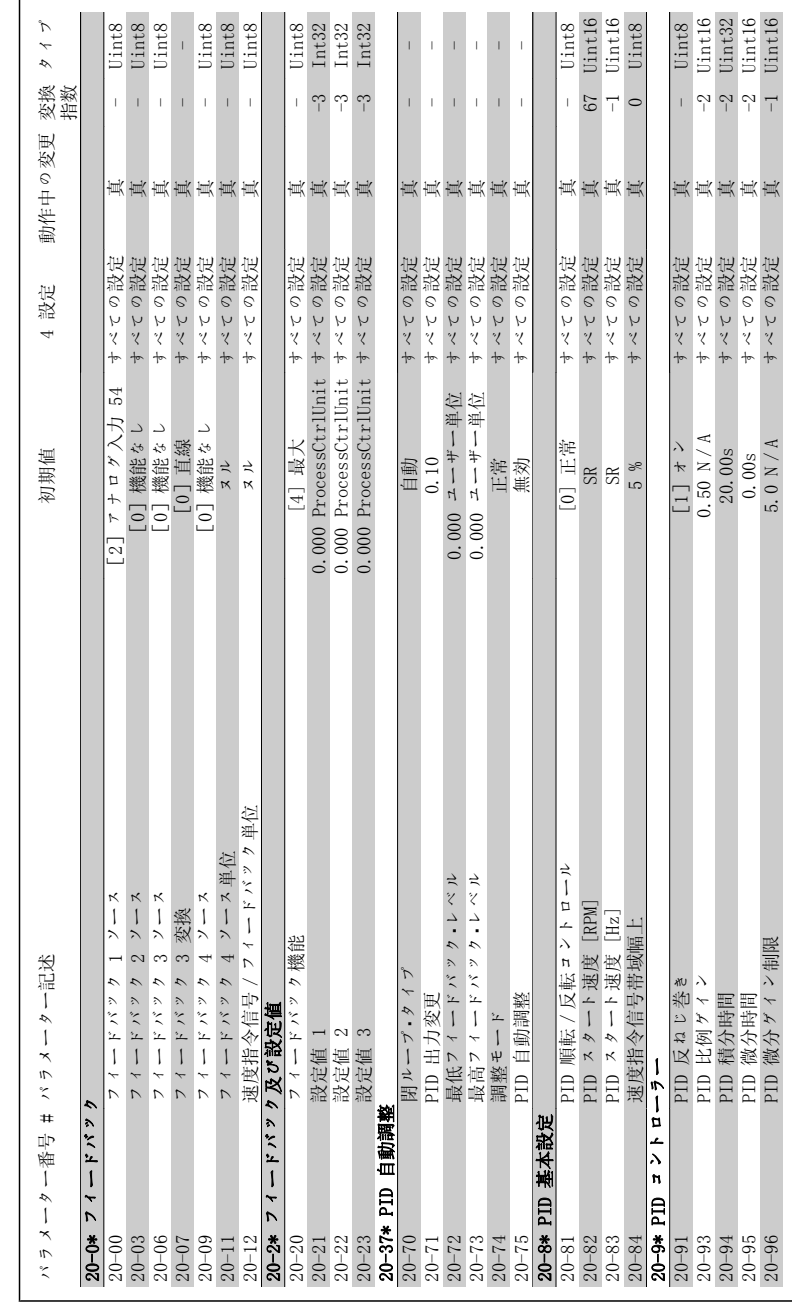

7.2.17. 20-\*\* FC 閉ループ 7.2.17. 20 \*\*\* FC 閉ループ

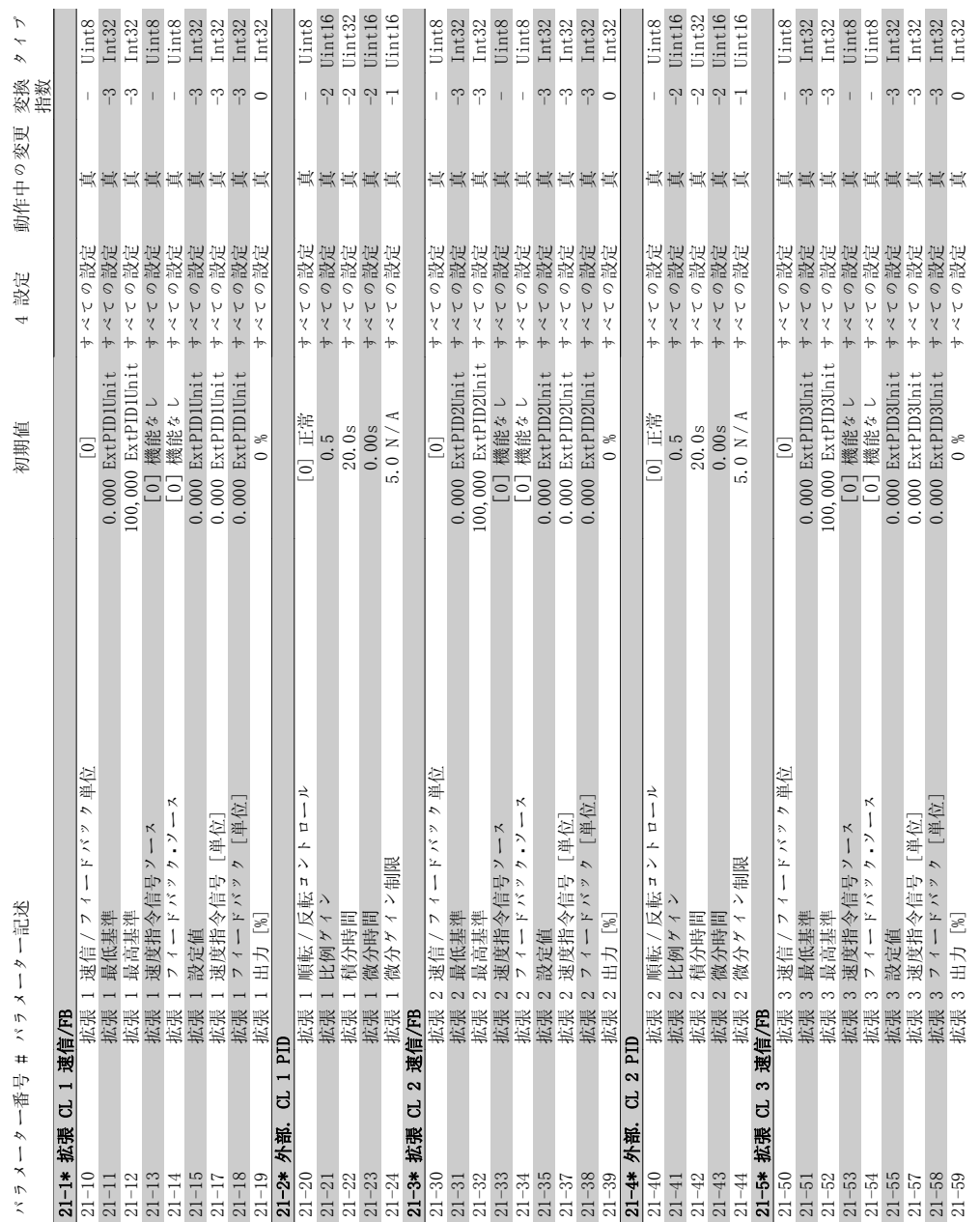

# 7.2.18. 21-\*\* 拡張閉ループ 7.2.18. 21-\*\* 拡張閉ループ

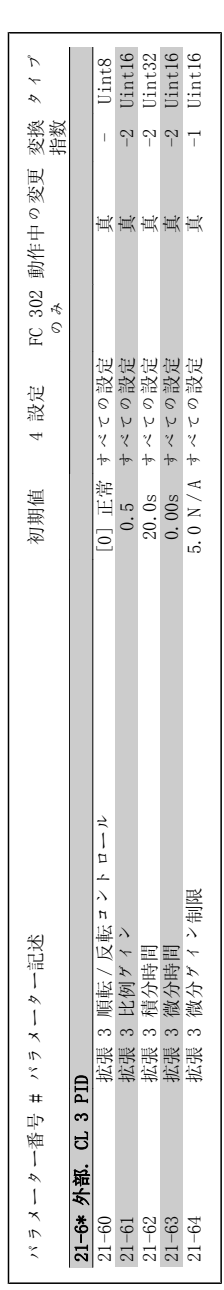

Danfoss

106 MG. 20. M2. 40 - VLT ® は、Danfoss の登録商標です。

### VLT ® AQUA ドライブ<br>取扱い説明書

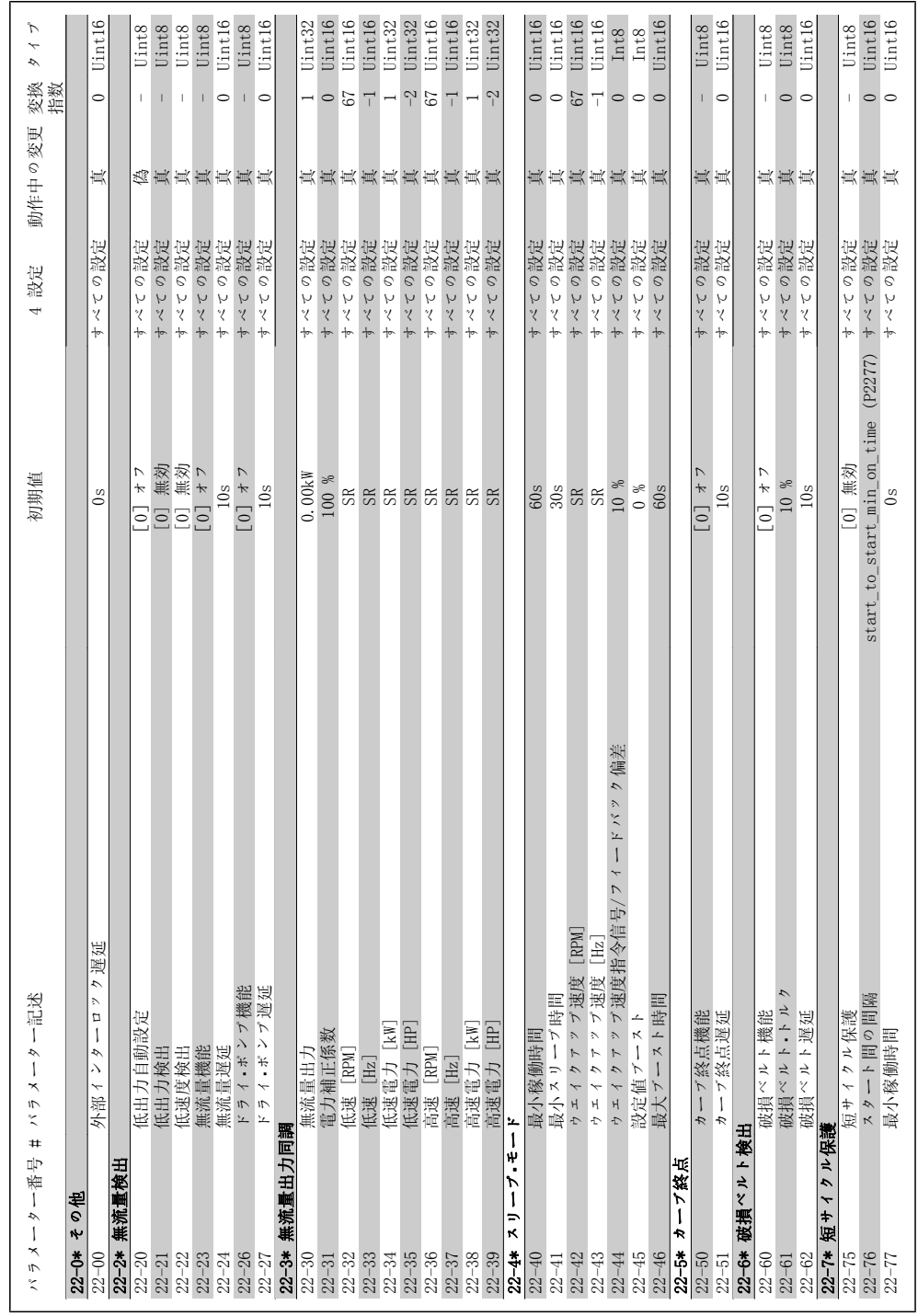

# 7.2.19. 22-\*\* 応用機能 7.2.19. 22-\*\* 応用機能

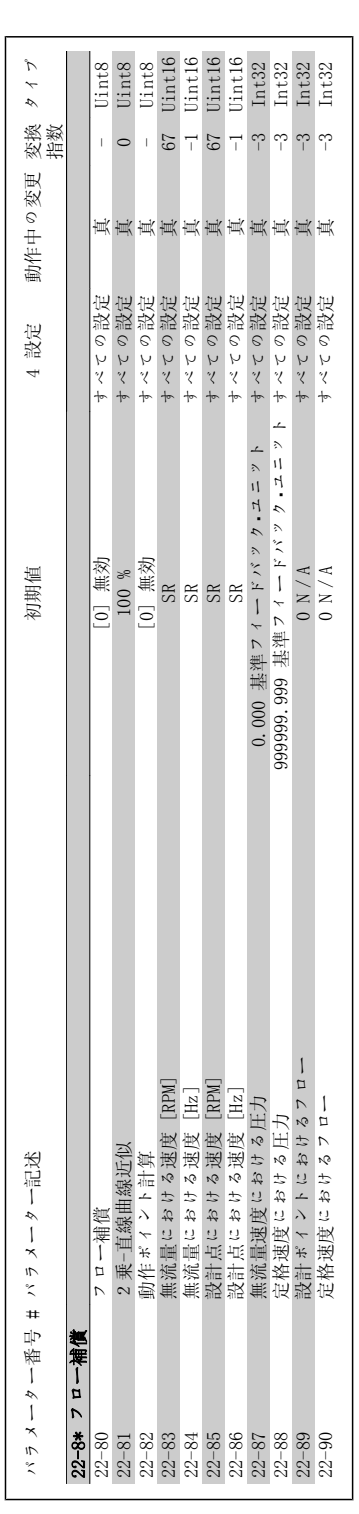

Danfoss
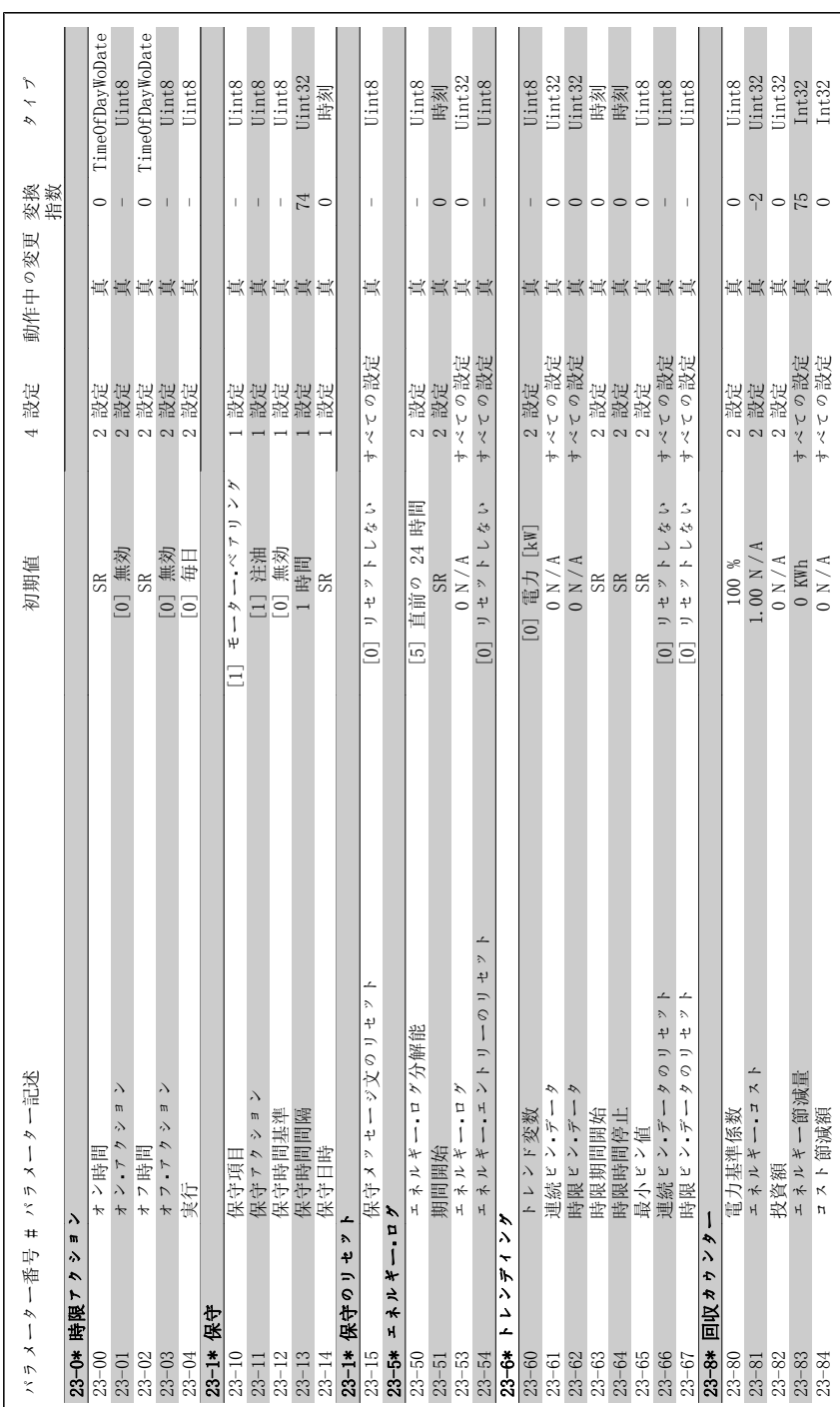

7.2.20. 23-\*\* 定時アクション  $\sum_{i=1}^{n}$  $\pmb{\mathfrak{m}}$ 7.2.20. 23-\*\* 定時アクシ

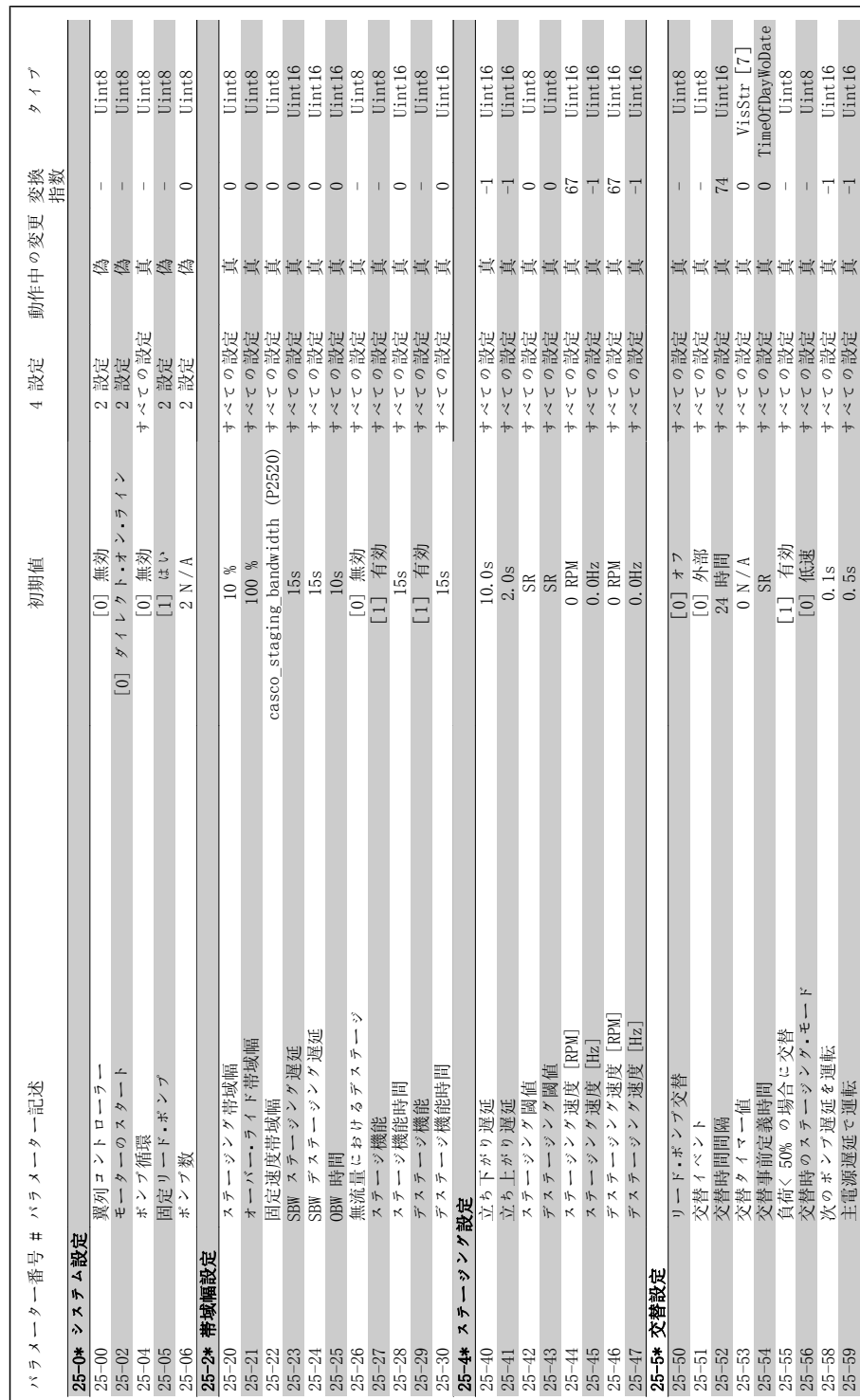

7.2.21. 25-\*\* 翼列コントローラー 7.2.21. 25-\*\* 翼列コントローラ

 $\sqrt{2}$ 

7. 周波数変換器のプログラミング方法

Danfoss

# VLT ® AQUA ドライブ<br>取扱い説明書

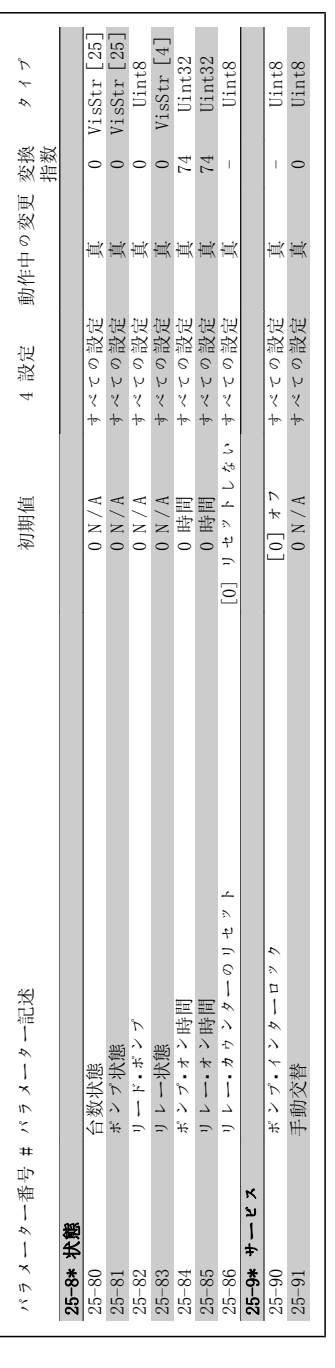

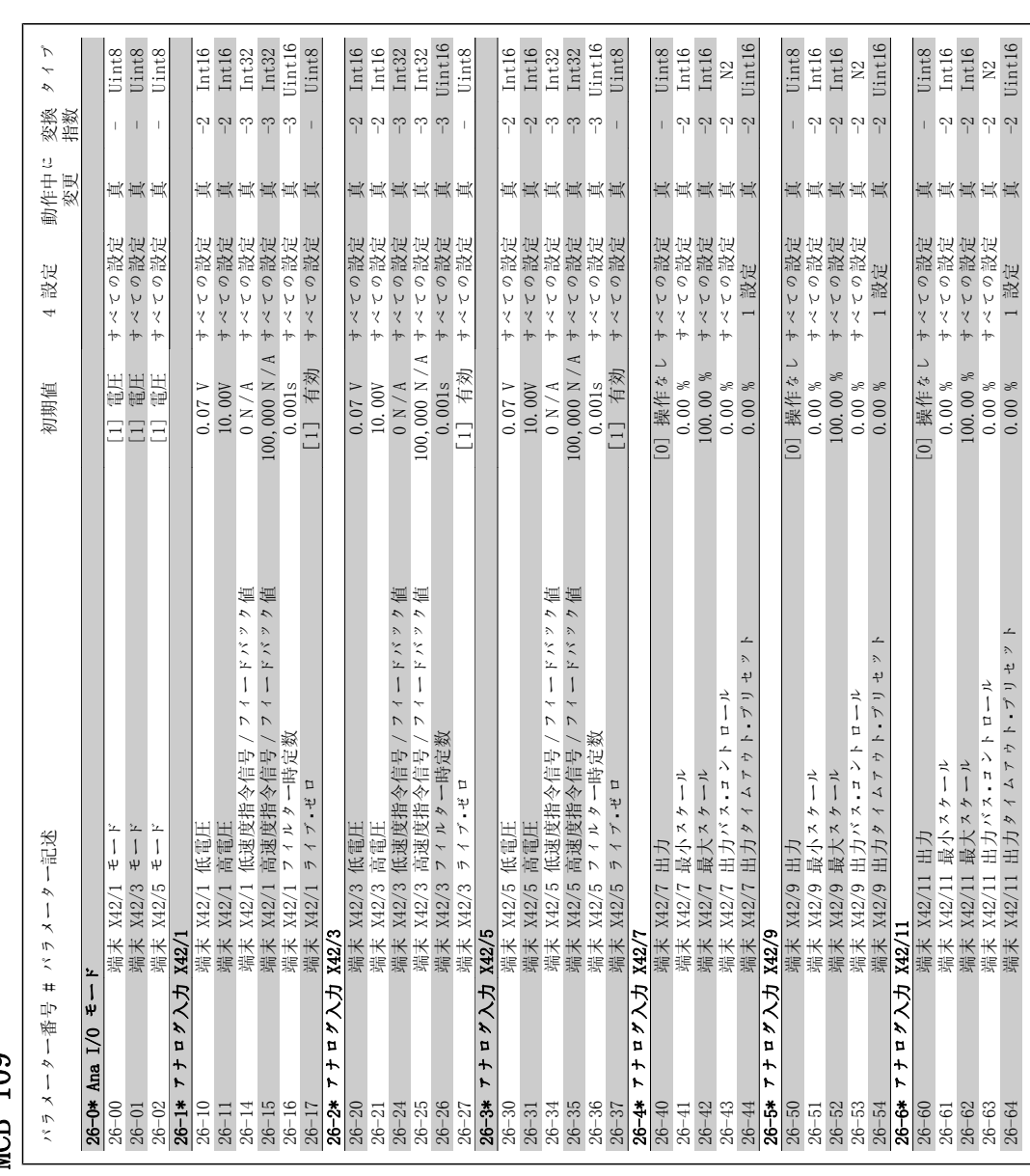

Danfoss

 $\pi$   $\tau$   $\sim$   $\pi$   $\geq$  MCB 109 7.2.22. 26-\*\* アナログ I/O オプション MCB 109  $1/0$ 7.2.22.  $26$ -\*\*  $7 f D'$ 

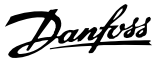

7.2.23. 29-\*\* 給水アプリケーション機能 7.2.23. 29-\*\* 給水アプリケーション機能

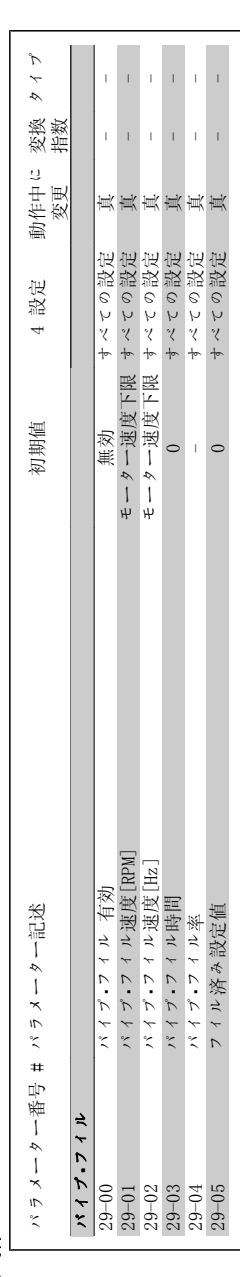

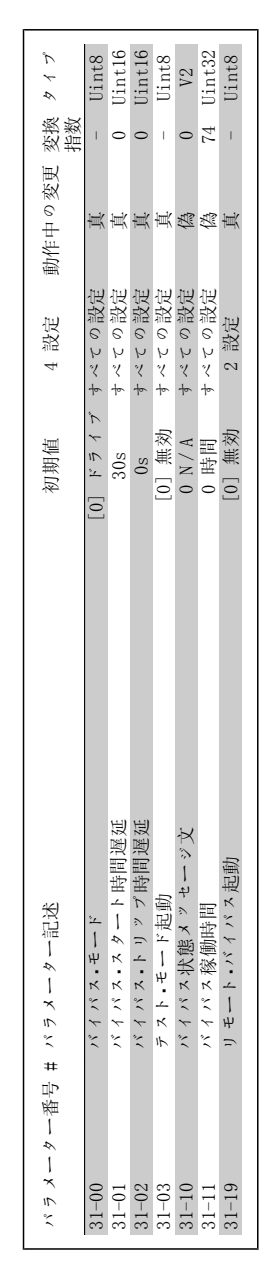

7.2.24. 31-\*\* バイパス オプション ・ 7.2.24. 31 -\*\*  $\frac{1}{2}$   $\frac{1}{2}$   $\frac{1}{2}$   $\frac{1}{2}$   $\frac{1}{2}$   $\frac{1}{2}$   $\frac{1}{2}$   $\frac{1}{2}$   $\frac{1}{2}$   $\frac{1}{2}$   $\frac{1}{2}$ 

 $\lambda$ 

Danfvss

## 8. トラブルシューティング

## 8.1. 警報と警告

警告または警報は、周波数変換器の前面にあるそれぞれに対応した LED により発され、ディス プレイ上でコードによって示されます。

警告は、その原因がなくなるまで持続します。状況によっては、モーターの動作が続けられる場 合があります。警告メッセージは重大な場合とそれ程重大でない場合があります。

警告の場合、周波数変換器がトリップしています。警報の場合、その原因が修正された後に動作 を再開するためには、リセットする必要があります。これは次の 4 つの方法で行うことができ ます。

- 1. LCP コントロール・パネルの [RESET] コントロール・ボタンの使用
- 2. 「リセット」機能を持つディジタル入力の使用
- 3. シリアル通信/オプション・フィールドバスの使用
- 4. VLT AQUA ドライブのデフォルト設定である [Auto Reset] 機能を使用して自動的にリ セットする。『 VLT AQUA ドライブ・プログラミング・ガイド』のパラメーター 14-20 (リセット・モード) を参照してください。

注意

LCP の [RESET] ボタンを使用して手動リセットを行った後にモーターを再起動す るためには、[AUTO ON] ボタンまたは [HAND ON] ボタンを押す必要があります。

警報をリセットできない場合、原因が修正されていない、または警報がトリップ・ロックされて いない可能性があります (次ページの表も参照)。

トリップ・ロックされる警報では一層の保護が可能です。すなわち、主電源をオフにしないと警 報をリセットできません。オンに戻した後、原因が修正されていれば周波数変換器はブロックさ れないため、上記の方法でリセットできます。

トリップ・ロックされていない警報は、パラメーター 14-20 の自動リセット機能を使用してリセ ットすることもできます(警告: 自動的にウェイクアップする可能性があります)。

次ページの表で同一コードに対して警告と警報がマークされている場合、警報の前に警告が出さ れるか、あるいは警告と警報のどちらを出すかを指定できるということを意味します。

これは、例えばパラメーター 1-90(モーター熱*保護*)で可能です。警告またはトリップの後モ ーターはフリーランするので、周波数変換器では警報と警告がフラッシュします。不具合が取り 除かれると、警報だけがフラッシュします。

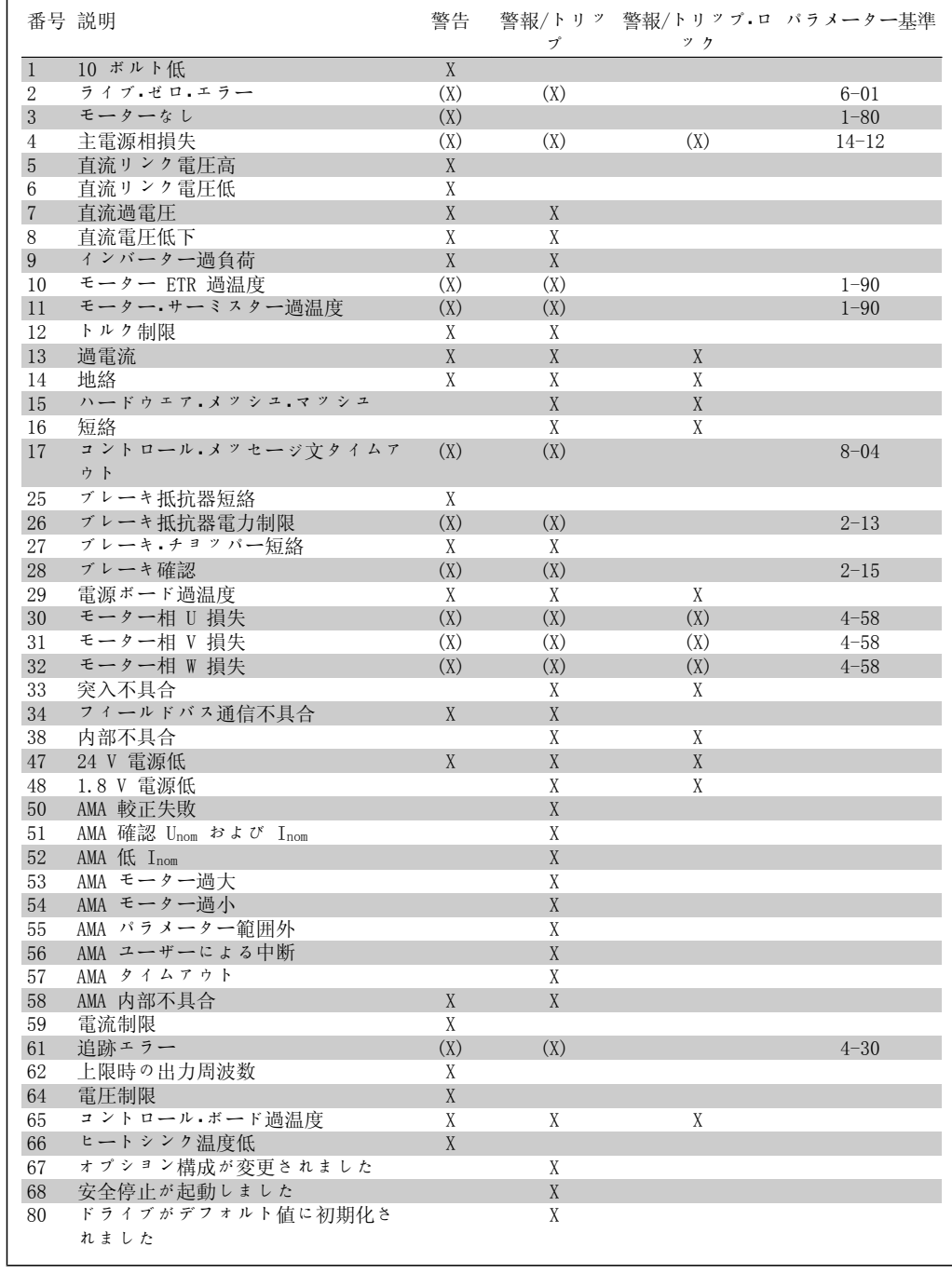

表 8.1: 警報/警告コード一覧

(X) パラメーター依存

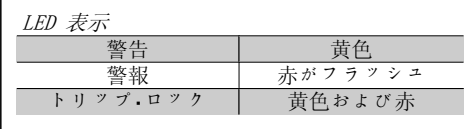

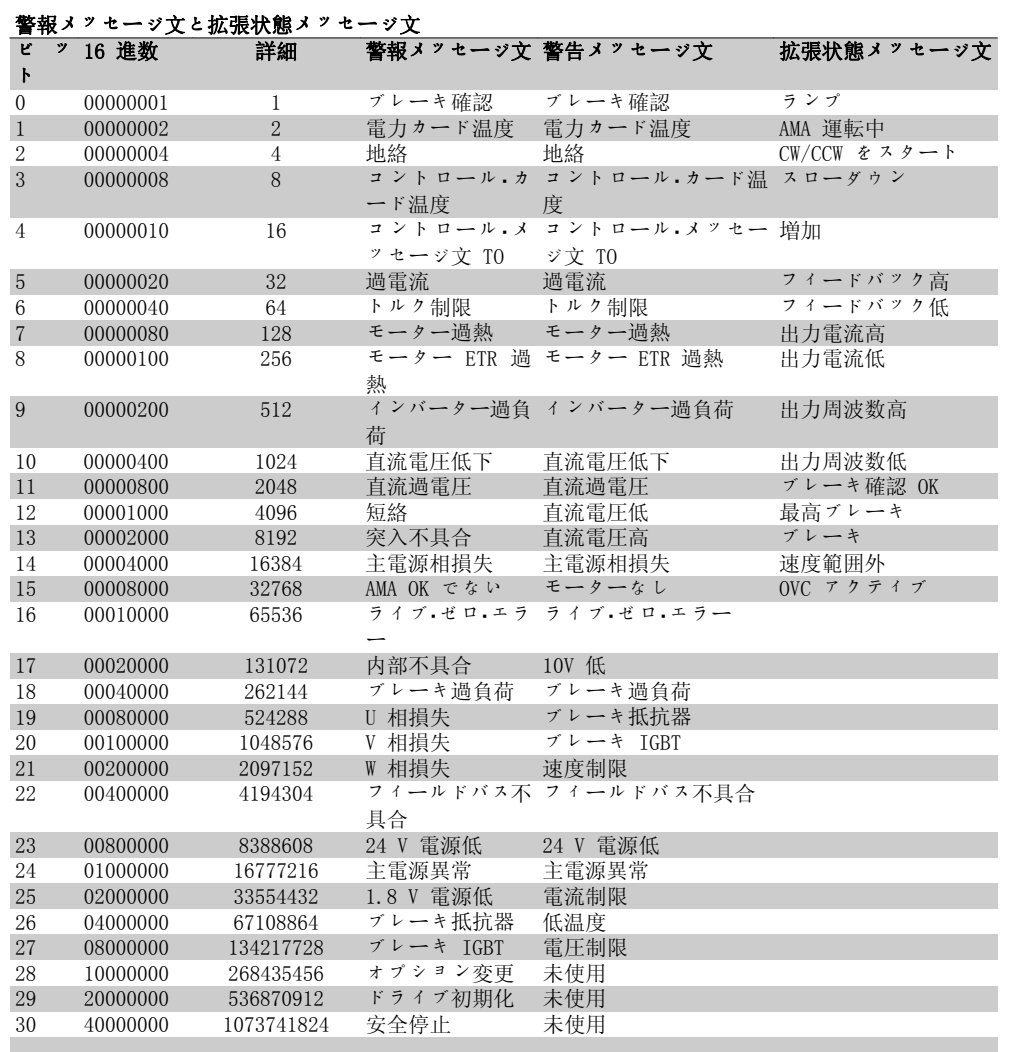

表 8.2: 警報メッセージ文、警告メッセージ文、および拡張状態メッセージ文の説明

警報メッセージ文、警告メッセージ文、および拡張状態メッセージ文は、シリアル・バスまたは オプションのフィールドバスを介して診断目的で読み出すことができます。パラメーター 16-90、16-92、および 16-94 も参照してください。

## 8.1.1. 警報/警告一覧

警告 1 10 V 低: コントロール・カードの端末 50 からの 10 V 電圧が 10 V を下回っています。 10 V 供給が過負荷になっているため、端末 50 から負荷を減らしてください。最高 15 m  $A$  (ミリアンペア) または最低 590  $\Omega$ 。

警告/警報 2 ライブ・ゼロ: 端末 53 または 54 の信号が、パラメーター 6-10、6-12、6-20、または 6-22 に それぞれ 設定された値の 50% 未満です。

Danfoss

### 警告/警報 3

モーターなし: 周波数変換器の出力にモーターが接続されて いません。

### 警告/警報 4

主電源相損失:

相が電源側で損失しているか、あるいは主電 源電圧アンバランスが高すぎます。 このメッセージは周波数変換器の入力整流器 に不具合が生じた場合にも表示されます。 周波数変換器への供給電圧と供給電流を確認 してください。

#### 警告 5

直流リンク電圧高:

中間回路電圧 (直流) がコントロール・システ ムの過電圧制限を超えています。周波数変換 器はアクティブなままです。

### 警告 6

### 直流リンク電圧低

中間回路電圧 (直流) がコントロール・システ ムの電圧低下制限を下回っています。周波数 変換器はアクティブなままです。

### 警告/警報 7

### 直流過電圧:

中間回路電圧が制限を超えると、周波数変換 器はしばらくしてトリップします。 可能な修正:

ブレーキ抵抗器を接続する

ランプ時間を延長する

パラメーター 2-10 の機能を起動す る

パラメーター 14-26 を増加する

ブレーキ抵抗器を接続する。ランプ時間を延 長する

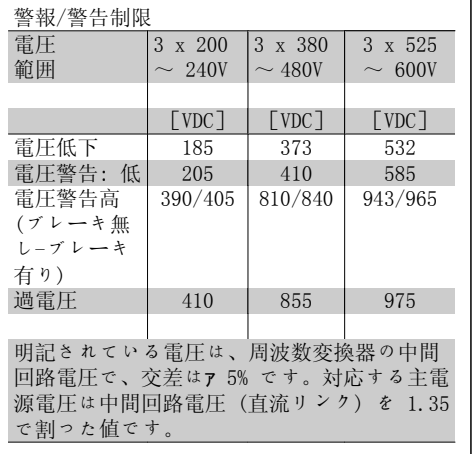

## 警告/警報 8

#### 直流電圧低下:

中間回路電圧(直流)が「電圧警告低」制限 (上記の表を参照)を下回る場合には、24 V バックアップ電源が接続されているかどうか が周波数変換器によって確認されます。 24 V バックアップ電源が接続されていない場 合には、周波数変換器がユニットに応じて決 められた時間後にトリップします。 供給電圧が周波数変換器と整合しているかど うかを確認するには、「仕様」を参照してくだ さい。

#### 警告/警報 9

インバーター過負荷:

過負荷 (長時間の過剰電流) のために周波数 変換器が切断しようとしています。電子サー マル・インバータ保護用カウンターは 98% で 警告を発し、100% で警報を発しながらトリッ プします。周波数変換器は、カウンターが 90% 未満になるまでリセットできません。 周波数変換器に長時間 100% を超える過負荷 を掛けると不具合になります。

### 警告/警報 10

#### Mo 過 ETR:

電子サーマル・インバータ保護 (ETR) によっ てモーターの過熱が検出されました。カウン ターがパラメーター 1-90 の 100% に達した ときに周波数変換器が警告または警報を発す るように設定できます。モーターに長時間 100% を超える過負荷を掛けると不具合になり ます。モーターのパラメーター 1-24 が正し く設定されていることを確認してください。

#### 警告/警報 11

モーター・サーミスター過温度:

サーミスターまたはサーミスター接続が切断 されています。カウンターがパラメーター

1-90 の 100% に達したら周波数変換器が警告 または警報を発するように設定することもで きます。サーミスターが端末 53 または 54 (アナログ電圧入力) と端末 50 (+ 10 V 電 源) との間、もしくは端末 18 または 19 (デ ィジタル入力 PNP のみ) と端末 50 の間で正 しく接続されていることを確認してくださ い。KTY センサーを使用している場合には、 端末 54 と 55 の間で正しく接続されている ことを確認してください。

#### 警告/警報 12

#### トルク制限:

トルクがパラメーター 4-16 (モーター動作の 場合) の値より高いかあるいはトルクがパラ メーター 4-17 (復熱式動作) の値より高くな っています。

#### 警告/警報 13

#### 過電流:

インバーターのピーク電流制限 (定格電流の 約 200%) を超えています。警告は約 8 秒か ら 12 秒続きます。その後周波数変換器がト リップし警報を発します。周波数変換器の電 源を切って、モーター・シャフトが回るかどう か、またモーターのサイズが周波数変換器に 整合しているかどうかを確認してください。

#### 警報 14

#### 地絡:

周波数変換器とモーター間のケーブルまたは モーター自体に、出力相から接地への放電が あります。 周波数変換器の電源を切り、地絡を取り除い てください。

### 警報 15

ハードウェアが不完全: 取り付けられたオプションが現在のコントロ

ール・ボード (ハードウェアまたはソフトウェ ア) によって処理されていません。

#### 警報 16

#### 短絡:

モーター内またはモーター端末上で短絡して います。 周波数変換器の電源を切り、短絡を取り除い てください。

#### 警告/警報 17

C メッセ文: 周波数変換器への通信がありません。 この警告は、パラメーター 8-04 がオフに設 定されていない場合にのみアクティブになり ます。

パラメーター 8-04 が「停止してトリップ」 に設定されている場合には、警告が表示され かつ周波数変換器は警報を発しながら、トリ ップするまで立ち下ります。

パラメーター 8-03 コントロール・メッセージ 文タイムアウト時間が増加する可能性があり ます。

#### 警告 25

#### ブレーキ抵抗器短絡:

ブレーキ抵抗器は動作中監視されています。 短絡した場合には、ブレーキ機能が切断さ れ、警告が表示されます。周波数変換器は引 き続き作動しますが、ブレーキ機能は動作し ません。周波数変換器の電源を切って、ブレ ーキ抵抗器を交換してください (パラメータ  $-2$ -15 ブレーキ確認を参照してください)。

#### 警報/警告 26

#### ブレーキ抵抗器電力制限:

ブレーキ抵抗器に伝達される電力はブレーキ 抵抗器の抵抗値 (パラメーター 2-11) と中間 回路電圧に基づいて、最後の 120 秒間の平均 値として、パーセントが計算されます。損失 されたブレーキ電力が 90% より高くなると警 告がアクティブになります。 トリップ [2] が パラメーター 2-13 に選択されている場合、 損失ブレーキ電力が 100% より大きいと、周 波数変換器は切断し警報を発します。

#### 警告 27

### ブレーキ・チョッパー不具合:

ブレーキ・トランジスタは動作中監視されてい ます。短絡した場合には、ブレーキ機能が切 断され、警告が発せられます。周波数変換器 は引き続き動作できますが、ブレーキ・トラン ジスタが短絡しているため、ブレーキ抵抗器 が非アクティブである場合でも、そのブレー キ抵抗器に多量の電力が伝達されます。 周波数変換器の電源を切り、ブレーキ抵抗器 を取り外してください。

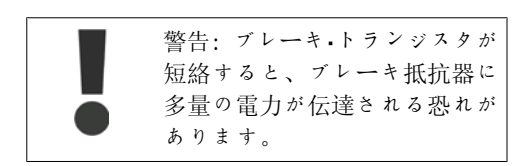

### 警報/警告 28

#### ブレーキ確認失敗:

ブレーキ抵抗器不具合: ブレーキ抵抗器が接 続されていないか、動作していません。

Danfoss

## 警報 29

周波数変換器の過温度:

エンクロージャーが IP 20 または IP 21/TYPE 1の場合、ヒートシンクの限界温度は 95 ℃ +5 oC です (周波数変換器のサイズによる) 。 温度不具合は、ヒートシンクの温度が 70 ℃ +5 ℃ を下回るまでリセットできません。 以下の不具合が考えられます。

- 周囲温度が高すぎる

- モーター・ケーブルが長すぎる

#### 警報 30

モーター相 U 損失: 周波数変換器とモーター間のモーター相 U が 損失しています。 周波数変換器の電源を切り、モーター相 U を 確認してください。

#### 警報 31

モーター相 V 損失: 周波数変換器とモーター間のモーター相 V が 損失しています。 周波数変換器の電源を切り、モーター相 V を 確認してください。

#### 警報 32

モーター相 W 損失: 周波数変換器とモーター間のモーター相 W が 損失しています。 周波数変換器の電源を切り、モーター相 W を 確認してください。

### 警報 33

突入不具合: 短期間のうちに多数の電源投入が行われまし た。1 分以内の許容電源投入回数に関して は、「仕様」の章を参照してください。

### 警告/警報 34

フィールドバス通信不具合: 通信オプション・カードのフィールドバスが作 動していません。

#### 警告 35

#### 周波数範囲外:

出力周波数がその警告速度低 (パラメーター 4-52) または警告速度高 (パラメーター 4-53) に達した場合には、この警告がアクティブに なります。周波数変換器がプロセス制御、閉 ループ (パラメーター 1-00) にある場合に は、この警告が表示装置でアクティブになり ます。周波数変換器がこのモードにない場合 には、拡張状態メッセージ文における周波数 範囲外のビット 008000 がアクティブになり ますが、警告は表示されません。

### 警報 38

内部不具合: 最寄の Danfoss 製品取り扱い代理店までご連 絡ください。

### 警告 47

24 V 供給低: 外部 24 V 直流バックアップ電源が過負荷で ある可能性があります。過負荷でない場合 は、最寄の Danfoss 代理店にお問い合わせく ださい。

#### 警告 48

1.8 V 供給低: 最寄の Danfoss 製品取り扱い代理店までご連 絡ください。

### 警報 50

### AMA 較正失敗:

最寄の Danfoss 製品取り扱い代理店までご連 絡ください。

#### 警報 51

AMA 確認 Unom と Inom: モーター電圧、モーター電流、およびモータ ー電力の設定が不正である可能性がありま す。設定を確認してください。

#### 警報 52

AMA 低 Inom: モーター電流が低すぎます。設定を確認して ください。

#### 警報 53

AMA モーターが大きすぎます: AMA を実行するにはモーターが大きすぎます。

### 警報 54

AMA モーター小さすぎる: AMA を実行するには、モーターが小さすぎま す。

#### 警報 55

AMA パラメーター範囲外: モーターから判明したパラメーター値が許容 範囲外です。

#### 警報 56

AMA がユーザーによって中断: AMA がユーザーによって中断されました。

### 警報 57

AMA タイムアウト:

AMA が実行されるまで、複数回 AMA のスター トを再試行してください。何度も運転を繰り 返すと、抵抗 Rs および Rr が増加するレベ ルまでモーターが加熱されることがあります のでご留意ください。ただし、ほとんどの場 合、これは重大な不具合ではありません。

#### 警報 58

#### AMA 内部不具合:

最寄の Danfoss 製品取り扱い代理店までご連 絡ください。

### 警告 59

電流制限:

最寄の Danfoss 製品取り扱い代理店までご連 絡ください。

#### 警告 62

上限時の出力周波数:

出力周波数がパラメーター 4-19 に設定され た値より高くなっています。

### 警告 64

電圧制限: この負荷および速度の組み合わせによって、 実際の直流リンク電圧より高いモーター電圧

が要求されます。

警告/警報/トリップ 65 コントロール・カード過温度: コントロール・カード過温度: コントロール・ カードの切断温度は 80ー C です。

#### 警告 66

ヒートシンク温度低: ヒートシンク温度が 0ーC であると測定され ています。これは、温度センサーに欠陥があ り、動力部品またはコントロール・カードが非 常に熱くなっている恐れがあるため、ファン 速度が最高値まで達していることを示唆して いる可能性があります。

#### 警報 67

オプション構成を変更済み: 最後の電源切断後に 1 つ以上のオプションが 追加または取り外されました。

### 警報 68

## 安全停止の起動: 安全停止が起動済みです。通常動作を再開す

るには 24 V 直流を端末 37 に印加した後、 (バス、ディジタル I/O を介すか、[Reset] (リセット) キーを押して) リセット信号を送 信してください。安全停止機能を正しく安全 に使用するには、デザインガイドの関連情報 および指示に従ってください。

### 警報 70

不正な周波数構成: コントロール・ボードと電源ボードの実際の組 み合わせが不正です。

### 警報 80

デフォルト値に初期化: 手動 (3 本指による) リセット後に、パラメ ータ設定がデフォルト設定に初期化されてい ます。

9. 仕様

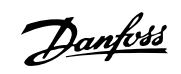

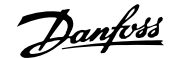

## 9. 仕様

## 9.1. 一般仕様

## 9.1.1. 主電源 3 x 200 ~ 240 VAC

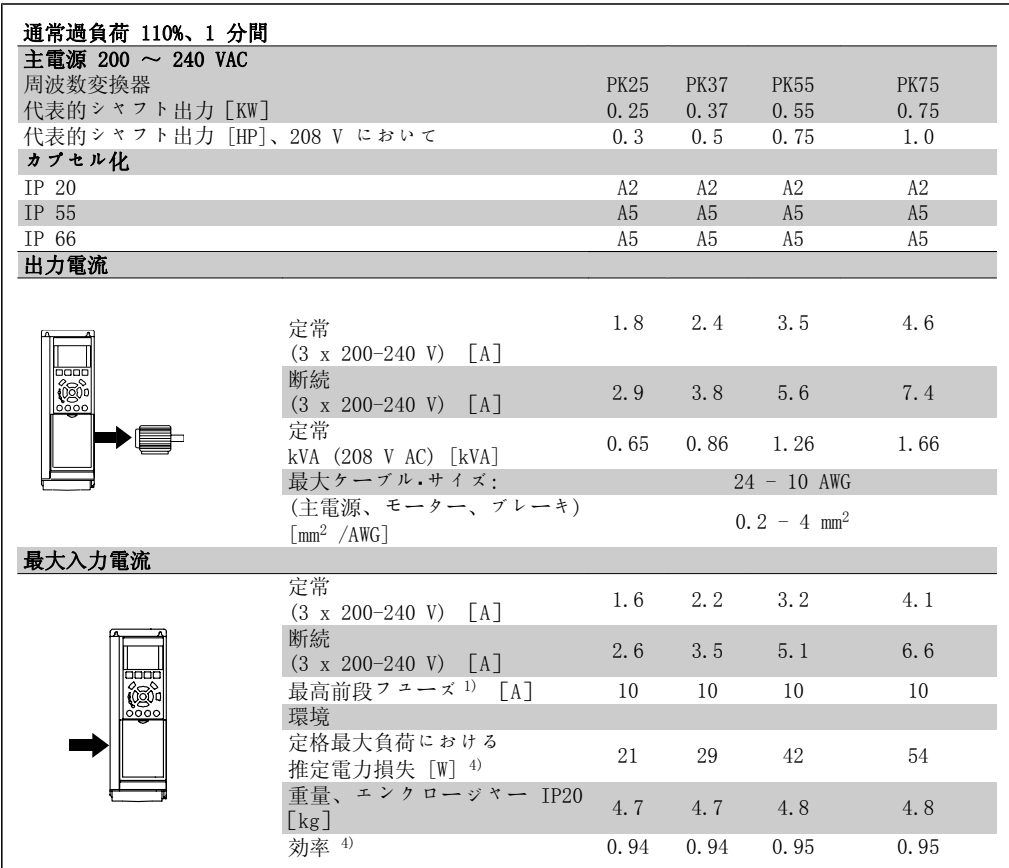

- 1. フューズのタイプについては、「フューズ」の項を参照してください。
- 2. アメリカ式ワイヤ規格
- 3. 定格負荷および定格周波数にて、5 m のシールドされたモーター・ケーブルを使用して 測定されます

4. 代表的な電力損失は通常負荷条件におけるものであり、+/-15% 以内と予想されます (電圧とケーブル条件の変化に関係する公差)。 値は代表的モーター効率(eff2/eff3 境界線)に基づきます。モーターが低効率であれば 周波数変換器の電力損失も増大し、周波数変換器の電力損失が大きければモーターの効 率は下がります。 スイッチ周波数を公称値より高くすると、電力損失が大きく増大する場合があります。 LCP および代表的なコントロール・カードの消費電力が含まれます。その他のオプショ ンと顧客負荷を合わせて 30W の損失になる場合があります。(通常は、全負荷時のコン

てわずか 4W です)。 測定は最新の装置を使用して行いますが、ある程度の不確かさを見込んでおく必要があ ります(+/5%)。

トロール・カードあるいはスロット A またはスロット B それぞれのオプションについ

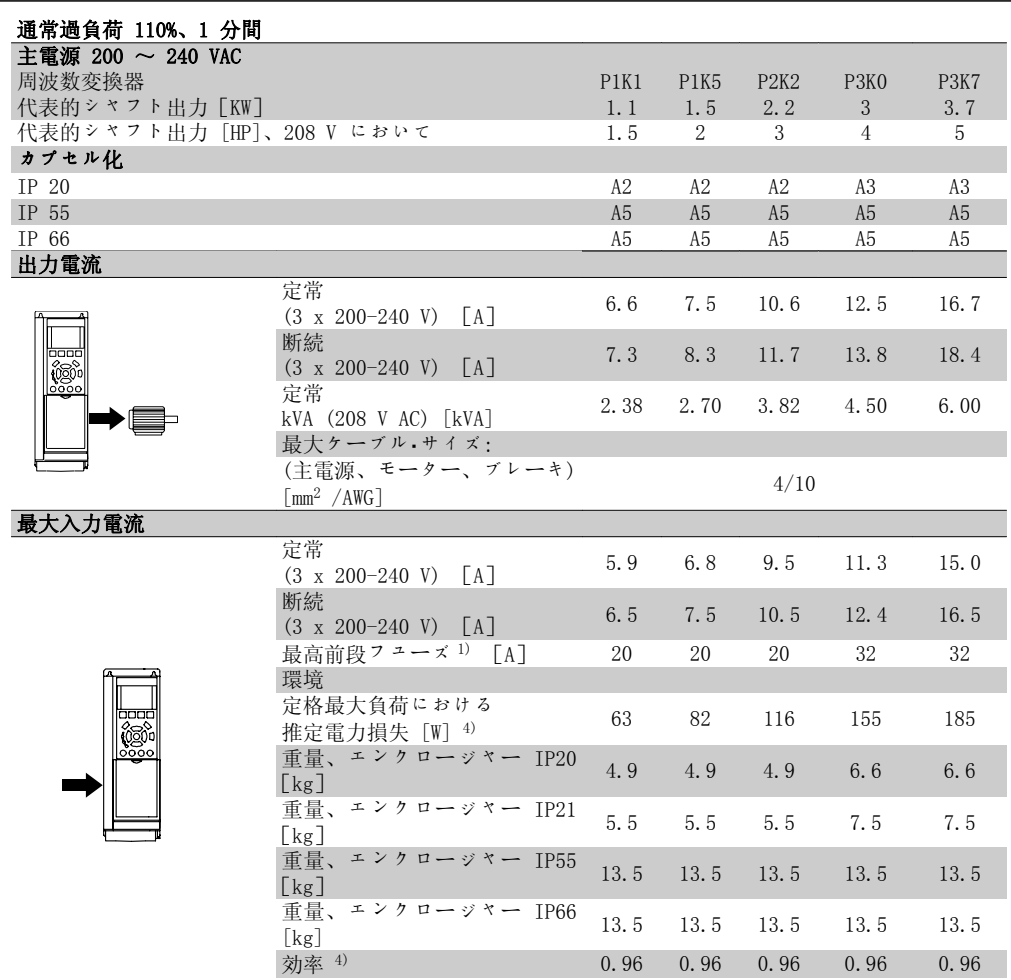

- 1. フューズのタイプについては、「フューズ」の項を参照してください。
- 2. アメリカ式ワイヤ規格
- 3. 定格負荷および定格周波数にて、5 m のシールドされたモーター・ケーブルを使用して 測定されます
- 4. 代表的な電力損失は通常負荷条件におけるものであり、+/-15% 以内と予想されます (電圧とケーブル条件の変化に関係する公差)。 値は代表的モーター効率(eff2/eff3 境界線)に基づきます。モーターが低効率であれば 周波数変換器の電力損失も増大し、周波数変換器の電力損失が大きければモーターの効 率は下がります。 スイッチ周波数を公称値より高くすると、電力損失が大きく増大する場合があります。 LCP および代表的なコントロール・カードの消費電力が含まれます。その他のオプショ ンと顧客負荷を合わせて 30W の損失になる場合があります。(通常は、全負荷時のコン トロール・カードあるいはスロット A またはスロット B それぞれのオプションについ てわずか 4W です)。 測定は最新の装置を使用して行いますが、ある程度の不確かさを見込んでおく必要があ ります(+/5%)。

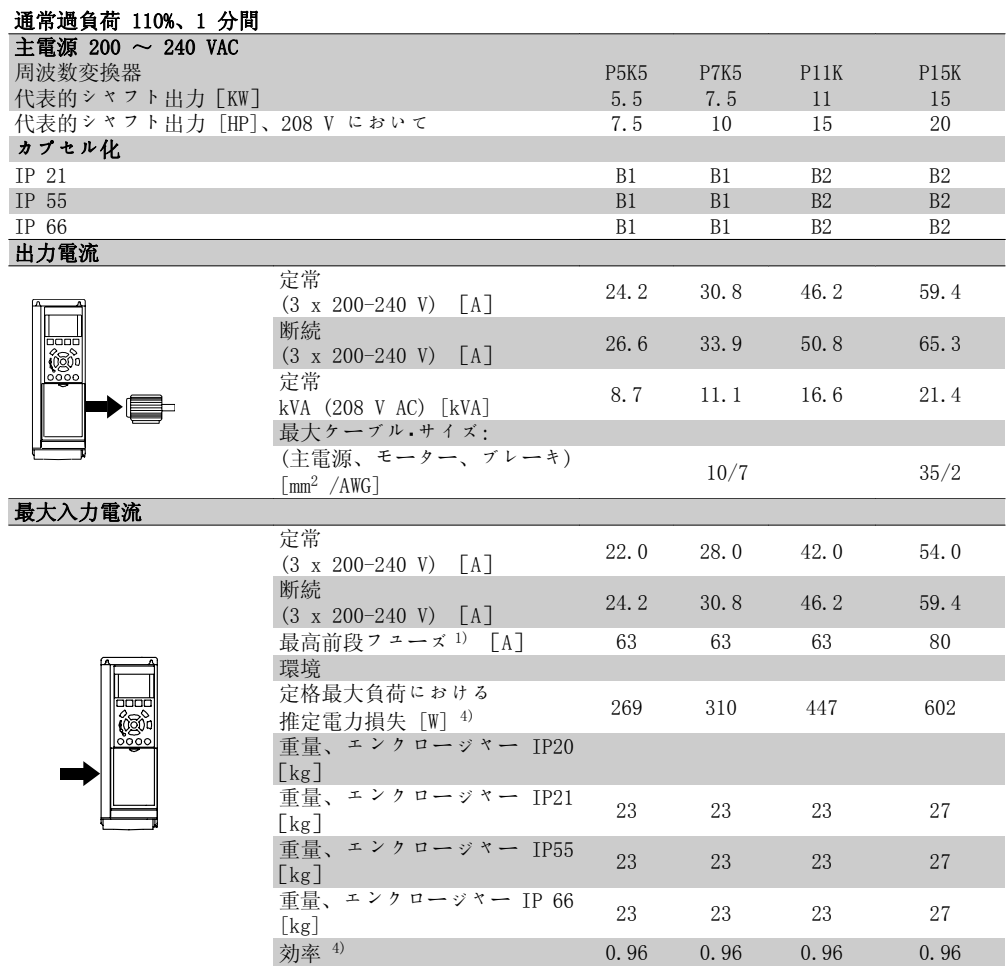

- 1. フューズのタイプについては、「フューズ」の項を参照してください。
- 2. アメリカ式ワイヤ規格
- 3. 定格負荷および定格周波数にて、5 m のシールドされたモーター・ケーブルを使用して 測定されます
- 4. 代表的な電力損失は通常負荷条件におけるものであり、+/-15% 以内と予想されます (電圧とケーブル条件の変化に関係する公差)。 値は代表的モーター効率(eff2/eff3 境界線)に基づきます。モーターが低効率であれば 周波数変換器の電力損失も増大し、周波数変換器の電力損失が大きければモーターの効 率は下がります。 スイッチ周波数を公称値より高くすると、電力損失が大きく増大する場合があります。 LCP および代表的なコントロール・カードの消費電力が含まれます。その他のオプショ

ンと顧客負荷を合わせて 30W の損失になる場合があります。(通常は、全負荷時のコン トロール・カードあるいはスロット A またはスロット B それぞれのオプションについ てわずか 4W です)。

測定は最新の装置を使用して行いますが、ある程度の不確かさを見込んでおく必要があ ります(+/5%)。

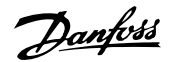

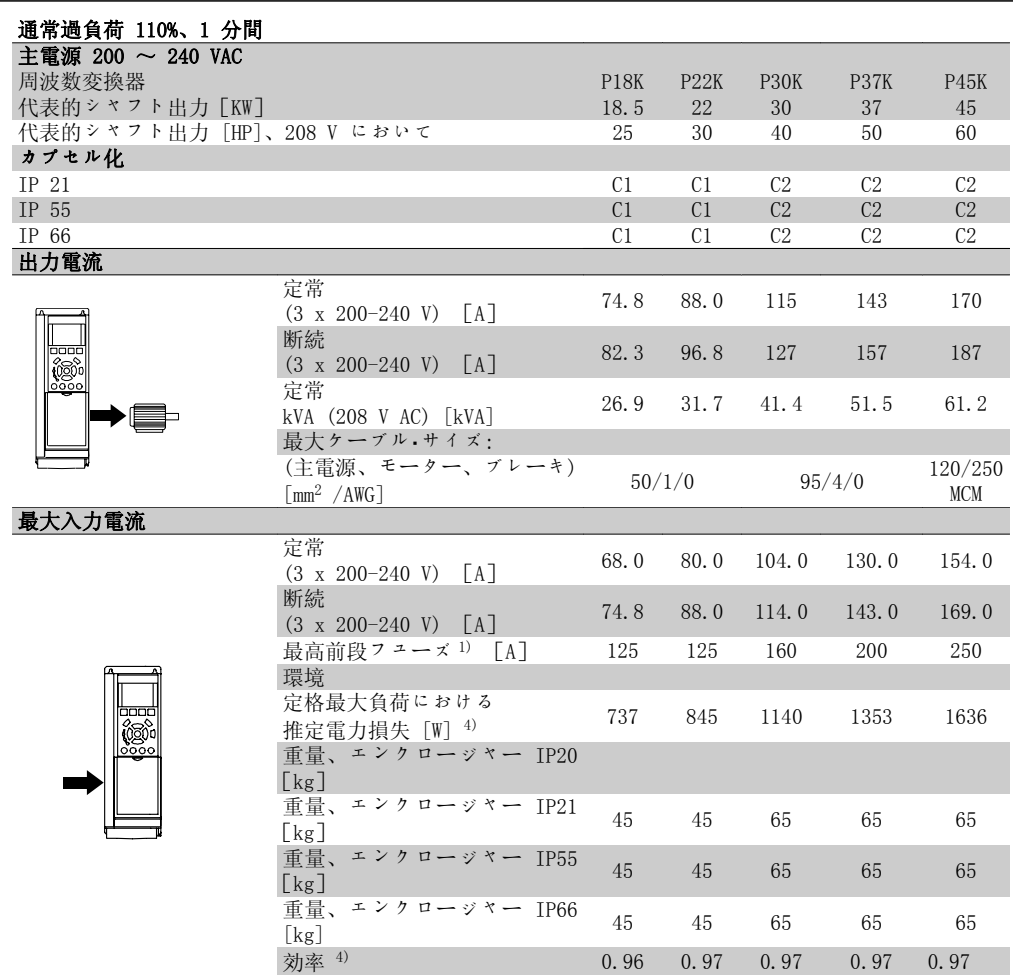

- 1. フューズのタイプについては、「フューズ」の項を参照してください。
- 2. アメリカ式ワイヤ規格
- 3. 定格負荷および定格周波数にて、5 m のシールドされたモーター・ケーブルを使用して 測定されます

4. 代表的な電力損失は通常負荷条件におけるものであり、+/-15% 以内と予想されます (電圧とケーブル条件の変化に関係する公差)。 値は代表的モーター効率(eff2/eff3 境界線)に基づきます。モーターが低効率であれば 周波数変換器の電力損失も増大し、周波数変換器の電力損失が大きければモーターの効 率は下がります。 スイッチ周波数を公称値より高くすると、電力損失が大きく増大する場合があります。 LCP および代表的なコントロール・カードの消費電力が含まれます。その他のオプショ ンと顧客負荷を合わせて 30W の損失になる場合があります。(通常は、全負荷時のコン トロール・カードあるいはスロット A またはスロット B それぞれのオプションについ てわずか 4W です)。 測定は最新の装置を使用して行いますが、ある程度の不確かさを見込んでおく必要があ

ります(+/5%)。

9

## 9.1.2. 主電源 3 x 380 - 480 VAC

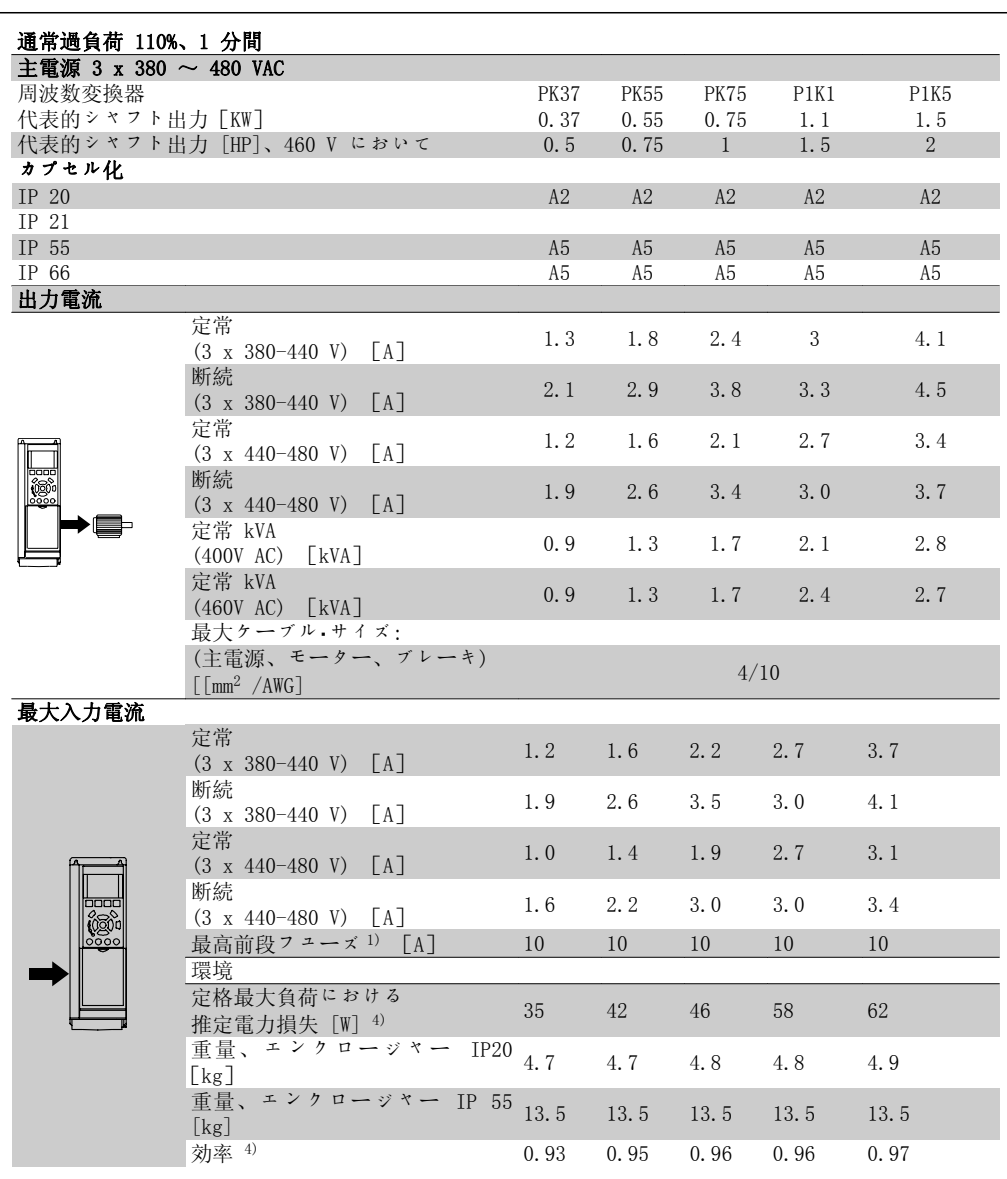

1. フューズのタイプについては、「フューズ」の項を参照してください。

- 2. アメリカ式ワイヤ規格
- 3. 定格負荷および定格周波数にて、5 m のシールドされたモーター・ケーブルを使用して 測定されます
- 4. 代表的な電力損失は通常負荷条件におけるものであり、+/-15% 以内と予想されます (電圧とケーブル条件の変化に関係する公差)。 値は代表的モーター効率(eff2/eff3 境界線)に基づきます。モーターが低効率であれば 周波数変換器の電力損失も増大し、周波数変換器の電力損失が大きければモーターの効 率は下がります。 スイッチ周波数を公称値より高くすると、電力損失が大きく増大する場合があります。

LCP および代表的なコントロール·カードの消費電力が含まれます。その他のオプショ ンと顧客負荷を合わせて 30W の損失になる場合があります。(通常は、全負荷時のコン トロール・カードあるいはスロット A またはスロット B それぞれのオプションについ てわずか 4W です)。

測定は最新の装置を使用して行いますが、ある程度の不確かさを見込んでおく必要があ ります(+/5%)。

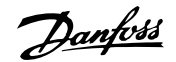

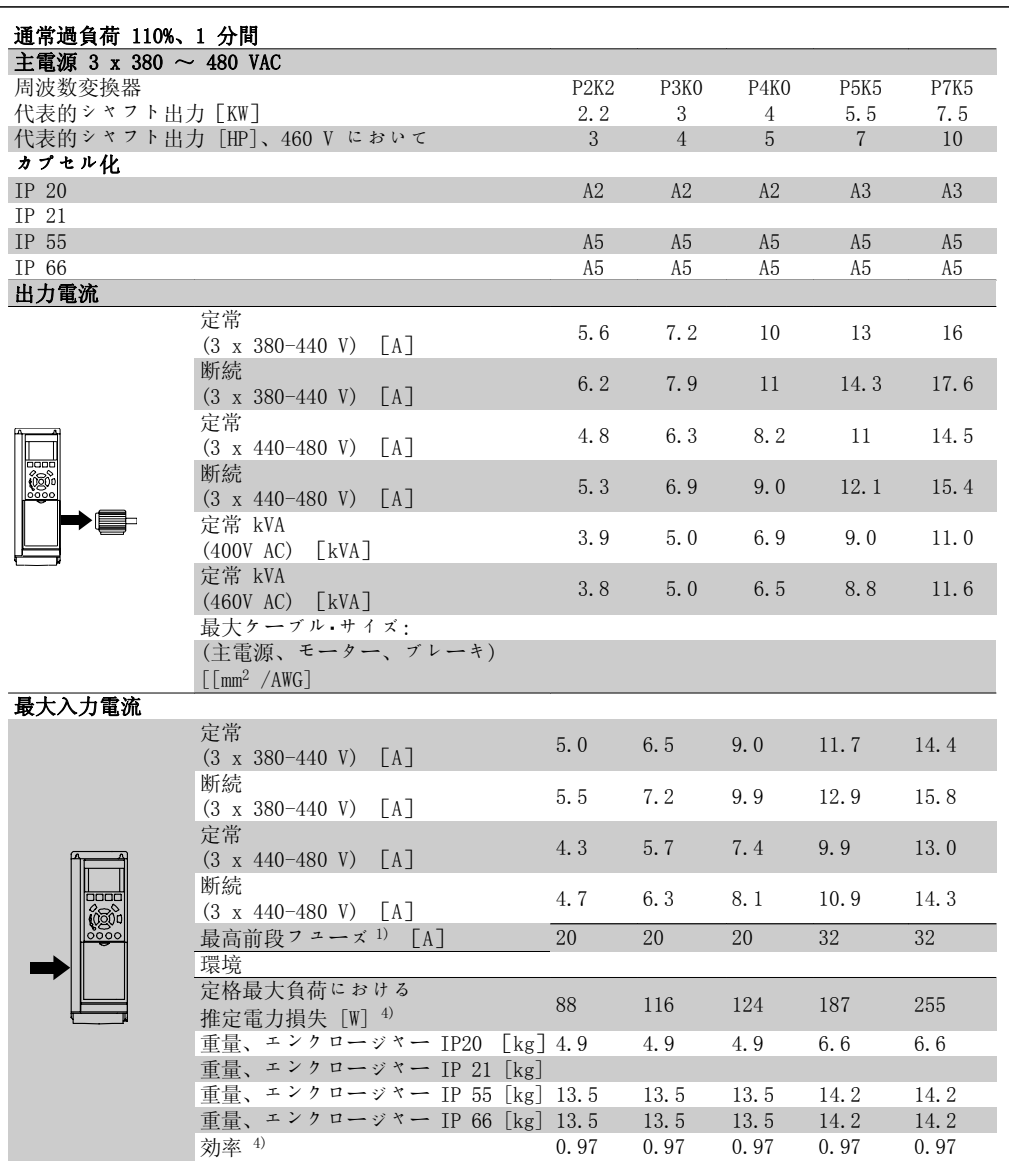

1. フューズのタイプについては、「フューズ」の項を参照してください。

- 2. アメリカ式ワイヤ規格
- 3. 定格負荷および定格周波数にて、5 m のシールドされたモーター・ケーブルを使用して 測定されます
- 4. 代表的な電力損失は通常負荷条件におけるものであり、+/-15% 以内と予想されます (電圧とケーブル条件の変化に関係する公差)。 値は代表的モーター効率(eff2/eff3 境界線)に基づきます。モーターが低効率であれば 周波数変換器の電力損失も増大し、周波数変換器の電力損失が大きければモーターの効 率は下がります。 スイッチ周波数を公称値より高くすると、電力損失が大きく増大する場合があります。 LCP および代表的なコントロール·カードの消費電力が含まれます。その他のオプショ ンと顧客負荷を合わせて 30W の損失になる場合があります。(通常は、全負荷時のコン トロール・カードあるいはスロット A またはスロット B それぞれのオプションについ てわずか 4W です)。 測定は最新の装置を使用して行いますが、ある程度の不確かさを見込んでおく必要があ ります(+/5%)。

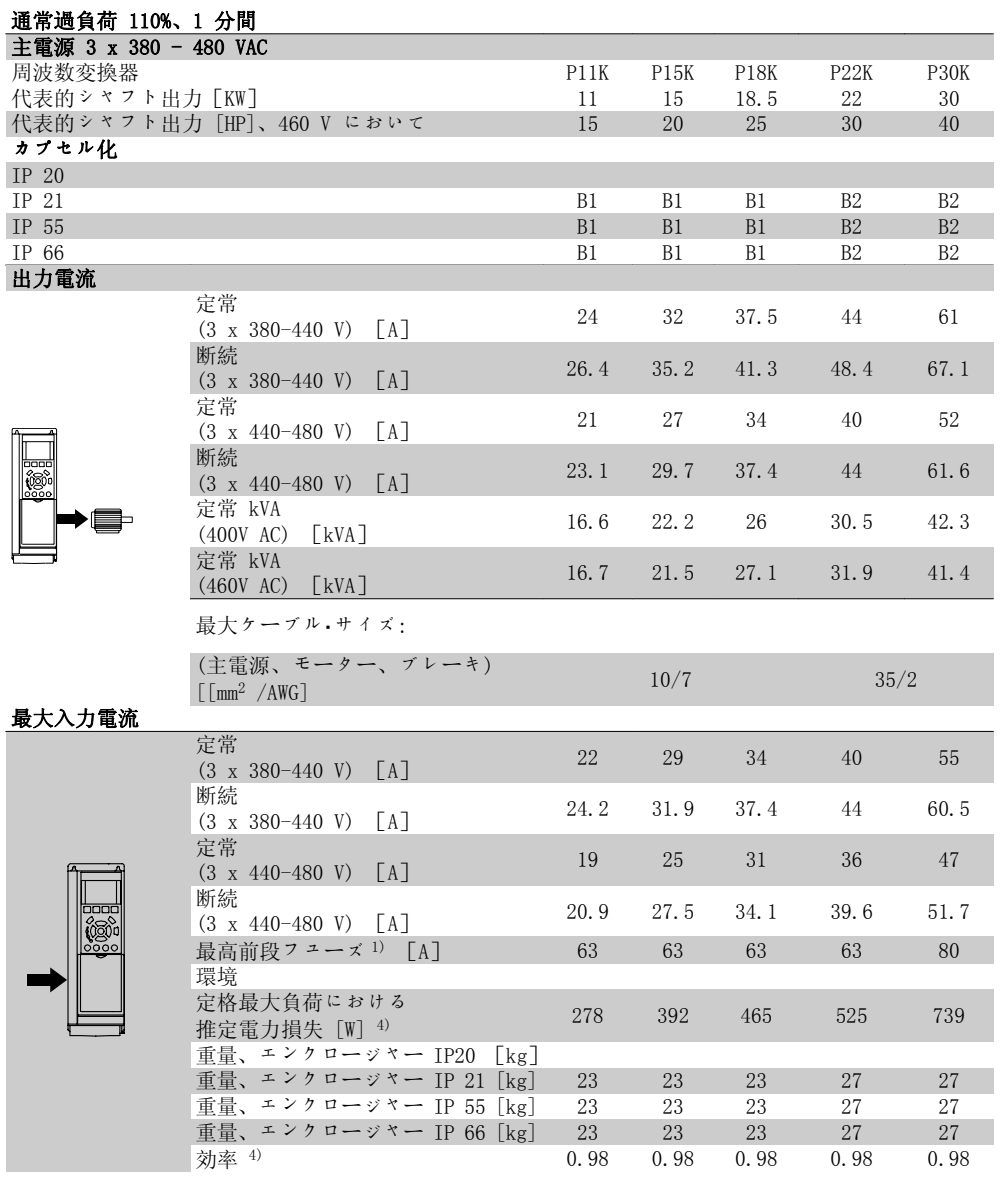

1. フューズのタイプについては、「フューズ」の項を参照してください。

- 2. アメリカ式ワイヤ規格
- 3. 定格負荷および定格周波数にて、5 m のシールドされたモーター・ケーブルを使用して 測定されます
- 4. 代表的な電力損失は通常負荷条件におけるものであり、+/-15% 以内と予想されます (電圧とケーブル条件の変化に関係する公差)。 値は代表的モーター効率(eff2/eff3 境界線)に基づきます。モーターが低効率であれば 周波数変換器の電力損失も増大し、周波数変換器の電力損失が大きければモーターの効 率は下がります。

スイッチ周波数を公称値より高くすると、電力損失が大きく増大する場合があります。 LCP および代表的なコントロール・カードの消費電力が含まれます。その他のオプショ ンと顧客負荷を合わせて 30W の損失になる場合があります。(通常は、全負荷時のコン トロール・カードあるいはスロット A またはスロット B それぞれのオプションについ てわずか 4W です)。

測定は最新の装置を使用して行いますが、ある程度の不確かさを見込んでおく必要があ ります(+/5%)。

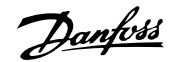

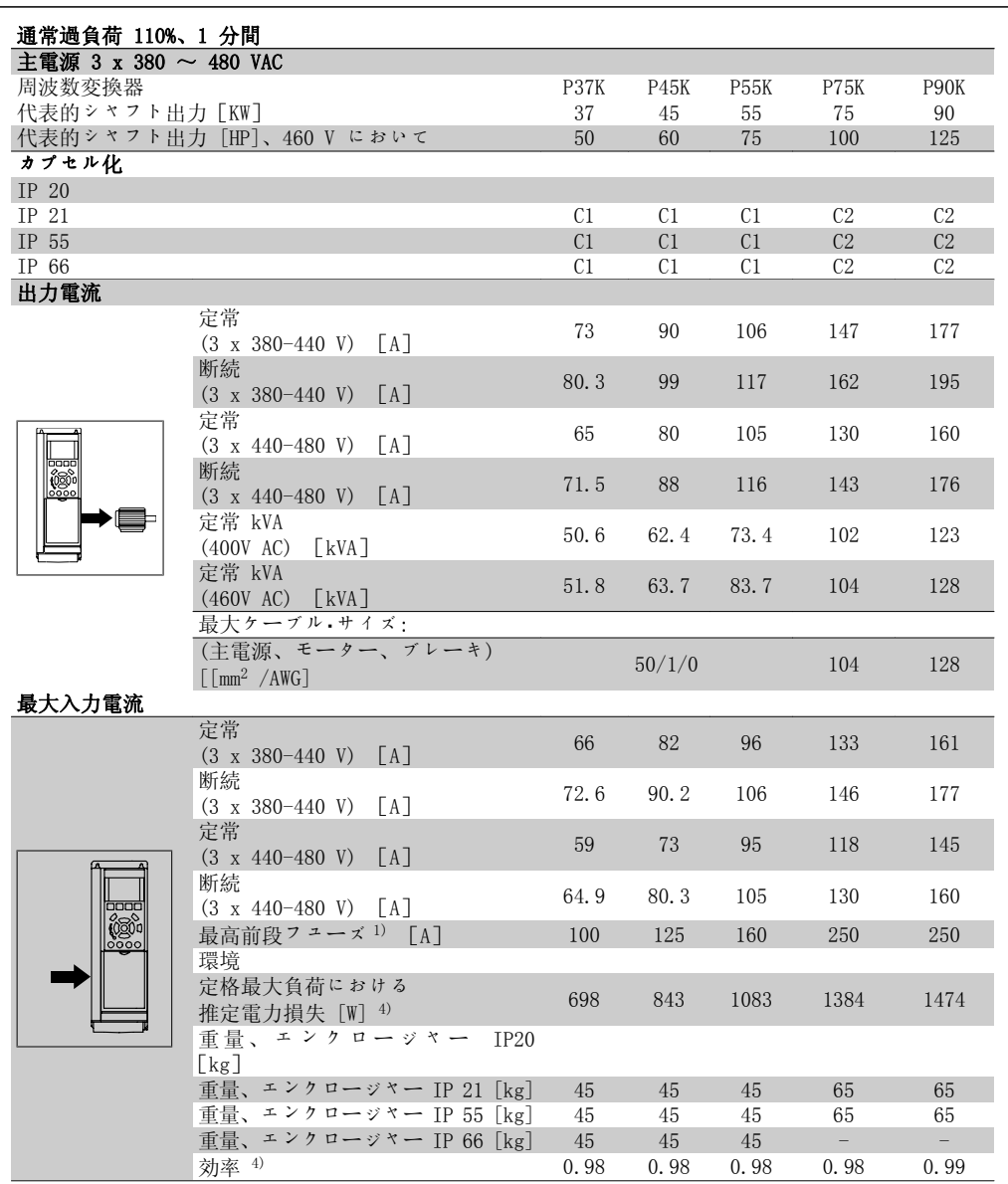

1. フューズのタイプについては、「フューズ」の項を参照してください。

- 2. アメリカ式ワイヤ規格
- 3. 定格負荷および定格周波数にて、5 m のシールドされたモーター・ケーブルを使用して 測定されます
- 4. 代表的な電力損失は通常負荷条件におけるものであり、+/-15% 以内と予想されます (電圧とケーブル条件の変化に関係する公差)。

値は代表的モーター効率(eff2/eff3 境界線)に基づきます。モーターが低効率であれば 周波数変換器の電力損失も増大し、周波数変換器の電力損失が大きければモーターの効 率は下がります。

スイッチ周波数を公称値より高くすると、電力損失が大きく増大する場合があります。 LCP および代表的なコントロール・カードの消費電力が含まれます。その他のオプショ ンと顧客負荷を合わせて 30W の損失になる場合があります。(通常は、全負荷時のコン トロール・カードあるいはスロット A またはスロット B それぞれのオプションについ てわずか 4W です)。

測定は最新の装置を使用して行いますが、ある程度の不確かさを見込んでおく必要があ ります(+/5%)。

#### 保護と機能:

- 過負荷に対する電子サーマル・モーター保護。
- ヒートシンク温度を監視することにより、温度が 95 ーC ア 5 ーC に達したときに周波 数変換器をトリップさせます。過負荷温度は、ヒートシンクの温度が 70 ーC ア 5 ーC を下回るまでリセットできません (ガイドライン: これらの温度は、電力の大きさ、エ ンクロージャーなどによって異なる場合があります)。VLT AQUA ドライブには、ヒート シンクが 95 ℃に達することを避けるための自動定格低減機能があります。
- 周波数変換器はモーター端末 U、V、W の短絡に対して保護されています。
- 主電源相が損失している場合には、(負荷によって) 周波数変換器はトリップするか警 告を発します。
- 中間回路電圧を監視することによって、その電圧が低すぎたり高すぎたりすると、周波 数変換器を確実にトリップさせます。
- 周波数変換器はモーター端末 U、V、W の地絡に対して保護されています。

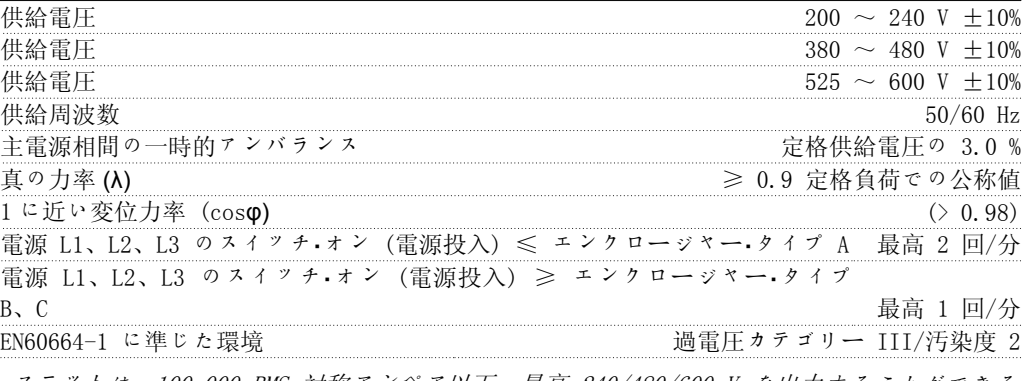

ユニットは、100.000 RMS 対称アンペア以下、最高 240/480/600 V を出力することができる 回路での使用に適しています。

モーター出力 (U、V、W) :

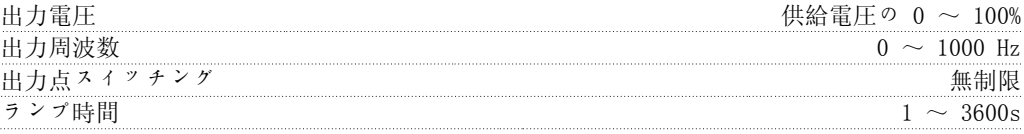

#### トルク特性:

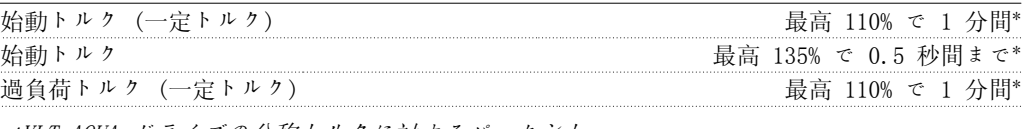

\*VLT AQUA ドライブの公称トルクに対するパーセント。

ケーブル長と断面積:

|              | シールドされた、モーター ケーブルの最大長さ      | VLT AQUA ドライブ: 150 m                                       |
|--------------|-----------------------------|------------------------------------------------------------|
|              | シールドされていない、モーター ケーブルの最大長さ   | VIT AQUA ドライブ:300 m                                        |
|              | モーター、丰雷源、負荷分散、ブレーキへのケーブルの最ナ |                                                            |
|              | コントロール端末、即ち剛性ワイヤの最大断面       | 1.5 mm <sup>2</sup> /16 AWG $(2 \times 0.75 \text{ mm}^2)$ |
|              | コントロール端末、即ちフレキシブル ケーブルの最大断  | 1 $mm^2/18$ AWG                                            |
|              | コントロール端末、即ち密閉線心入りケーブルの最大    | $0.5$ mm <sup>2</sup> /20 AWG                              |
| コントロール端末の最小断 |                             | $0.25$ mm <sup>2</sup>                                     |
|              |                             |                                                            |

\*詳細については、主電源表を参照してください。

主電源 (L1、L2、L3):

コントロール・カード、RS -485 シリアル通信:

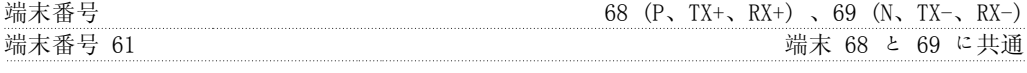

RS -485 シリアル通信回路は他の中央回路から機能的に分離され、供給電圧 (PELV) から電気 絶縁されています。

ディジタル入力:

9. 仕様

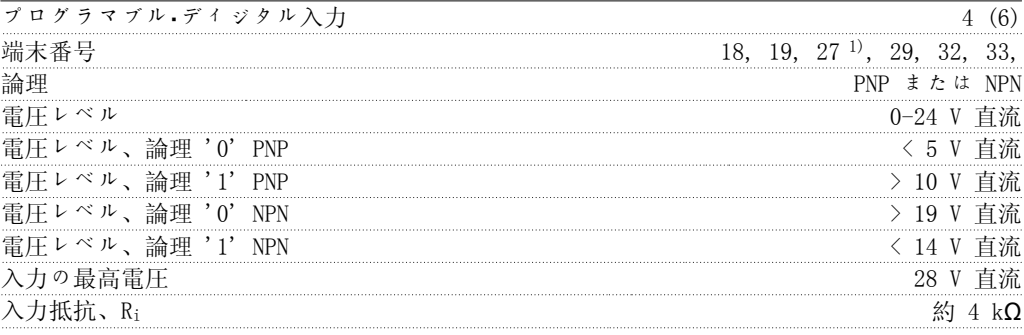

すべてのディジタル入力は供給電圧 (PELV) などの高電圧端末から電気絶縁されています。 1) 端末 27 と 29 は出力としてもプログラムできます。

### ディジタル出力:

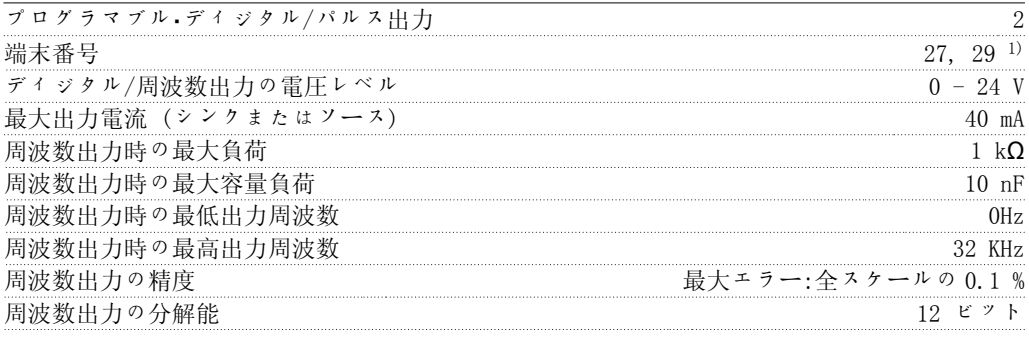

1) 端末 27 と 29 は入力としてもプログラムできます。

ディジタル出力は、供給電圧 (PELV) などの高電圧端末から電気絶縁されています。

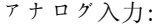

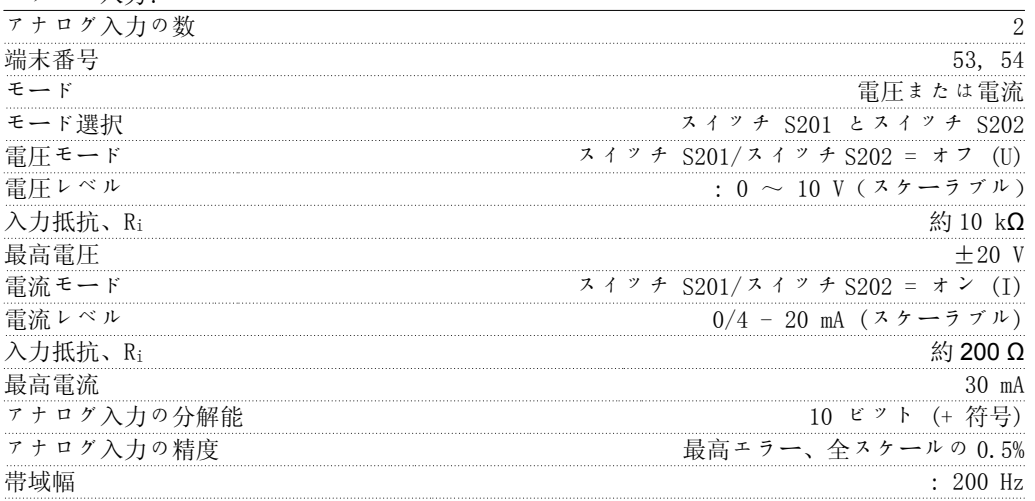

アナログ入力は、供給電圧 (PELV) などの高電圧端末から電気絶縁されています。

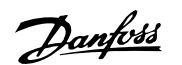

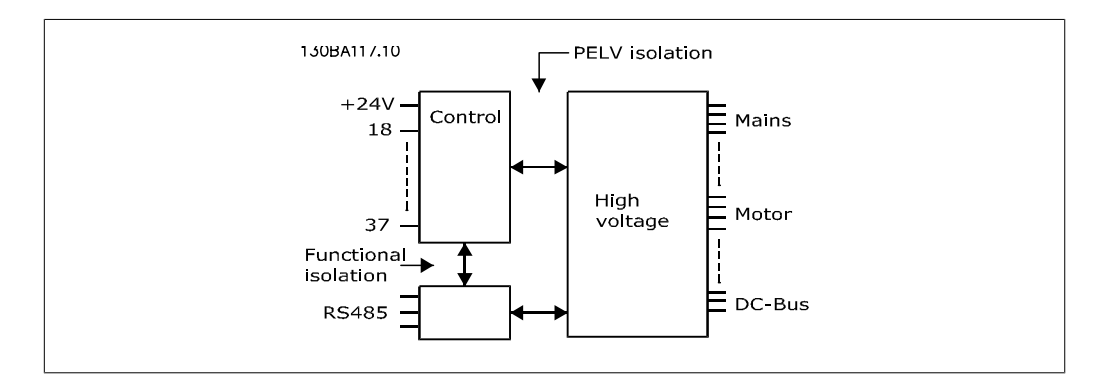

### アナログ出力:

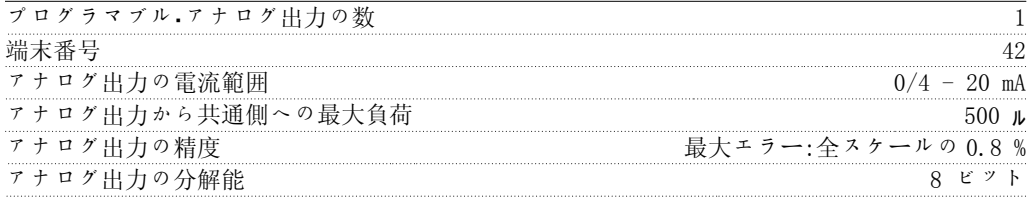

アナログ出力は供給電圧 (PELV) などの高電圧端末から電気絶縁されています。

コントロール・カード、24 V 直流出力:

| 端末番                                                               |  |
|-------------------------------------------------------------------|--|
| 最大钅                                                               |  |
| 24 V 直流雷源は供給雷圧(PELV)から雷気絶縁されていますが、アナログおよびディジタル<br>の入出力と同じ雷位があります。 |  |

## リレー出力:

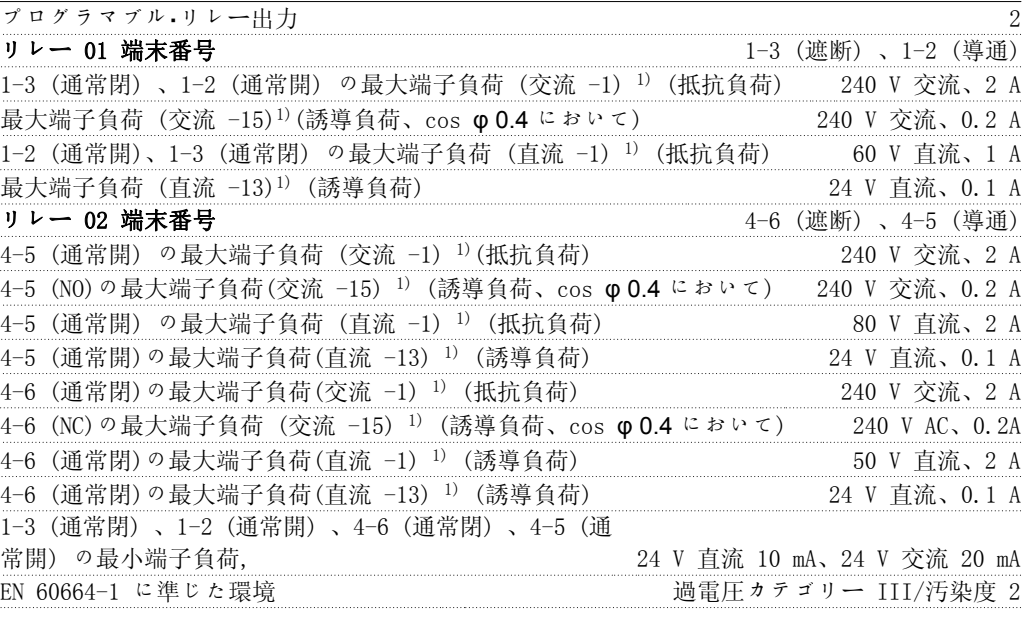

1) IEC 60947 パート 4 および 5

リレー接点は補強絶縁 (PELV) により他の回路から電気絶縁されています。

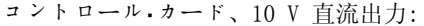

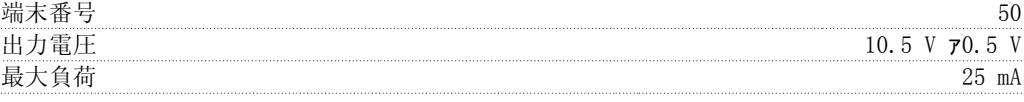

10 V 直流電源は供給電圧 (PELV) などの高電圧端末から電気絶縁されています。

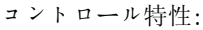

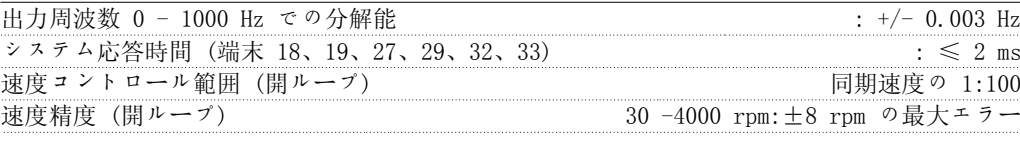

すべてのコントロール特性は、4 極非同期モーターに基づいています。

周囲環境:

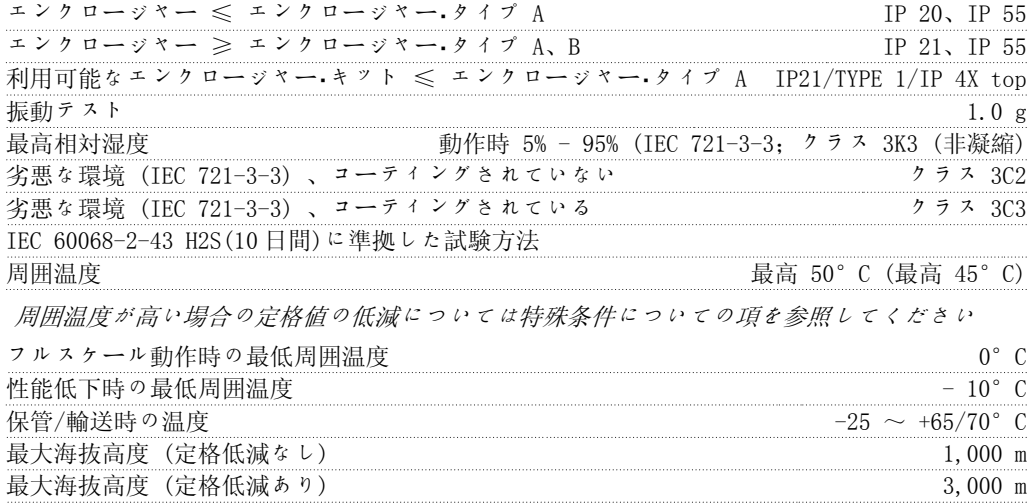

高度が高い場合の定格値の低減については特殊条件についての項を参照してください

EMC 規格、放射 EN 61800-3、EN 61000-6-3/4、EN 55011、IEC 61800-3 EMC 規格、耐性 EN 61000-4-2、EN 61000-4-3、EN 61000-4-4、EN 61000-4-5、EN 61000-4-6 EN 61800-3、EN 61000-6-1/2、

特殊条件についての項を参照してください

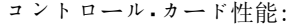

スキャン間隔 : 5 ms

コントロール・カード、USB シリアル通信 :

USB 標準 1.1(全速)

USB プラグ USB タイプ B "デバイス" プラグ

PC への接続は、標準ホスト/デバイス USB ケーブルを介して行われます。 USB 接続は、供給電圧 (PELV) などの高電圧端末から電気的に絶縁されています が、 保護接地からは電気的に絶縁されていません。絶縁されたラップトップまたは PC のみを VLT AQUA ドライブの USB コネクターまたは独立の USB ケーブル/コンバ ーターに接続して使用してください。

## 9.1.3. 効率

VLT AQUA ドライブ・シリーズの効率 (η vLT) 周波数変換器の負荷は、効率にほとんど影響を与えません。通常、部品の負荷の場合のように、 モーターが定格シャフト・トルクの 100% を提供しても 75% のみを提供しても、定格モーター周 波数  $f_{M,N}$  における効率は一定です。

これは、その他の U/f 特性が選択された場合でも、周波数変換器の効率は変化しないことも意 味しています。

ただし、U/f 特性はモーターの効率に影響を与えます。

スイッチ周波数が 5 KHz 以上の値に設定されると、効率はわずかに低下します。主電源電圧が 480 V である場合や、モーター・ケーブルの長さが 30 m 以上である場合にも、効率はわずかに 低下します。

モーターの効率  $(n_{MOTOR})$ 周波数変換器に接続されるモーターの効率は磁化レベルにより異なります。通常、効率は主電源 動作そのものを表しています。モーターの効率はモーターのタイプにより異なります。

定格トルクの 75 ~ 100% の範囲内では、周波数変換器にコントロールされている場合と主電源 で直接稼動している場合とで、モーターの効率は殆ど変わりません。

小型モーターの場合には U/f 特性が効率に与える影響はほんのわずかです。ただし、11 KW 以 上のモーターの場合には、これによって多くの利点が得られます。

通常、スイッチ周波数は小型モーターの効率には影響を与えません。11 KW 以上のモーターを使 用すると効率が向上します (1 ~ 2%) 。これは、スイッチ周波数が高いと、モーター電流の正 弦の形がほぼ完全になるためです。

システムの効率 (η SYSTEM ) システムの効率を計算するには、VLT AQUA ドライブの効率 (η VLT) にモーターの効率 (η MOTOR) を乗じます。  $\eta$  system) =  $\eta$  vlt x  $\eta$  motor

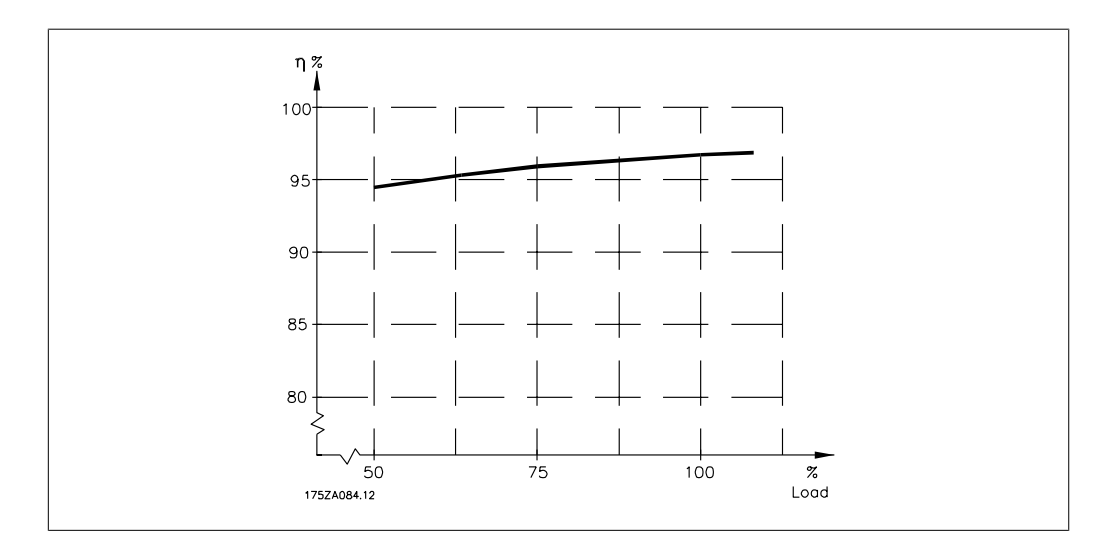

上記に示された図に基づき、異なる速度でのシステムの効率を計算することが出来ます。

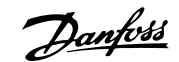

周波数変換器からの雑音には 3 つの発生源があります。

- 1. 直流中間回路コイル。
- 2. 一体型ファン。
- 3. RFI フィルター・チョーク。

ユニットから 1 m 離れて測定された場合の代表値:

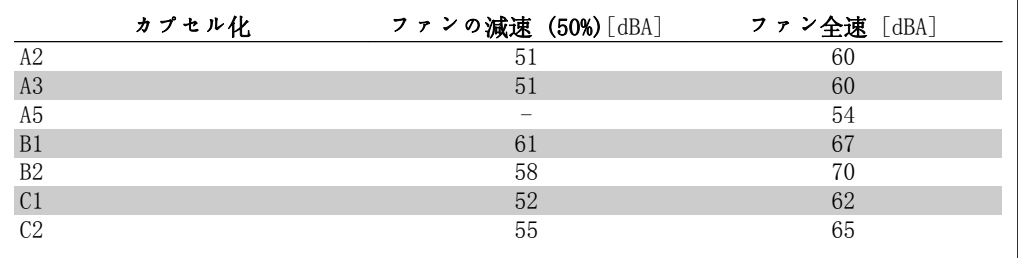

インバーター・ブリッジ内のトランジスタが切り替わった場合には、モーター全体の電圧は以下 の条件に応じて du/dt の比率で増加します。

- モーター・ケーブル (タイプ、断面積、シールドされている長さ、またはシールドされ ていない長さ)
- インダクタンス

モーターが中間回路の電圧に応じた一定レベルに安定する前に、自然誘導によりモーター電圧に オーバーシュート UPEAK が生じます。立ち上がり時間とピーク電圧 UPEAK はモーターの寿命に影 響します。ピーク電圧が高すぎる場合には、相コイル絶縁体が付いていないモーターが特に影響 を受けます。モーター・ケーブルが短い (数メートル) 場合には、立ち上がり時間とピーク電圧 が減少します。

モーター・ケーブルが長い (100 m) 場合には、立ち上がり時間とピーク電圧が増加します。

電圧供給 (周波数変換器など) を伴う動作に適した相間絶縁紙などの絶縁補強のないモーターで は、周波数変換器の出力に du/dt フィルター又は正弦波フィルターを取り付けてください

## 9.2. 特殊条件

## 9.2.1. 定格低減の目的

定格の低減は、周波数変換器を低空気圧 (高所) 、低速度、長いモーター・ケーブル、断面積の 大きいケーブル、または高い周囲温度で使用する際に考慮する必要があります。ここでは、必要 なアクションについて説明します。

## 9.2.2. 周囲温度定格値の低減

24 時間の測定平均 (TAMB, AVG) は最大許容周囲温度 (TAMB,MAX) より少なくとも 5℃低いことが必 要です。

周波数変換器が高周囲温度で動作している場合は、連続出力電流を減少させる必要があります。

定格値の低減はスイッチ・パターンによって異なります。スイッチ・パターンはパラメーター 14-00 で 60 PWM または SFAVM に設定できます。

エンクロージャー A

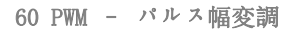

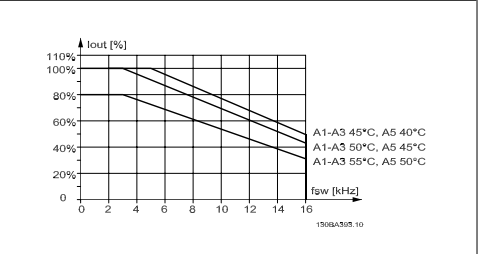

図 9.1: 60 PWM を使用する場合のエンクロージ ャー A の異なる TAMB, MAX に対する Iout 定格値 の低減

SFAVM - 固定子周波数非同期ベクトル変調

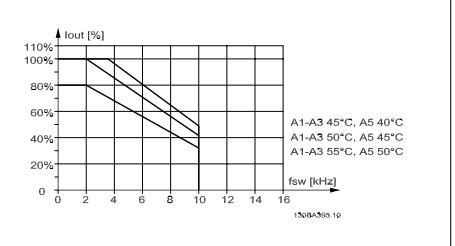

図 9.2: SFAVM を使用する場合のエンクロージャ ー A の異なる TAMB, MAX に対する Iout 定格値の 低減

エンクロージャー A では、モーター・ケーブルは、推薦する定格値の低減に対して比較的大きい 影響を持ちます。したがって、最大 10 m のモーター・ケーブルを使った場合に推奨する定格値 の低減も示します。

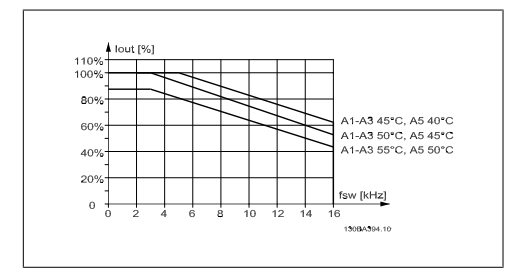

図 9.3: 最大 10 m のモーター・ケーブルと 60 PWM を使用する場合のエンクロージャー A の異 なる TAMB, MAX に対する Iout 定格値の低減

### エンクロージャー B

60 PWM – パルス幅変調

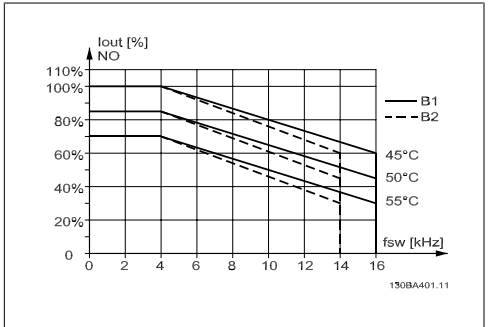

図 9.5: 通常トルク・モード (110% のオーバー・ トルク) で 60 PWM を使用する場合のエンクロー ジャー B の異なる TAMB, MAX に対する Iout 定格 値の低減

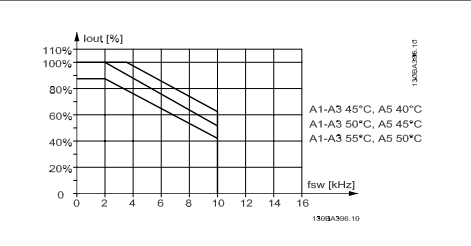

図 9.4: 最大 10 m のモーター・ケーブルと SFAVM を使用する場合のエンクロージャー A の異なる TAMB, MAX に対する Iout 定格値の低減

SFAVM - 固定子周波数非同期ベクトル変調

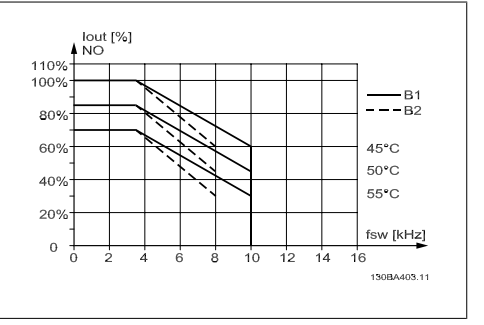

図 9.6: 通常トルク・モード (110% のオーバー・ トルク) で SFAVM を使用する場合のエンクロー ジャー B の異なる TAMB, MAX に対する Iout 定格 値の低減

### エンクロージャー C 60 PWM – パルス幅変調

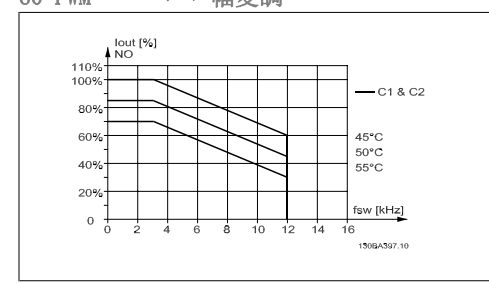

図 9.7: 通常トルク・モード (110% のオーバー・ トルク) で 60 PWM を使用する場合のエンクロー ジャー C の異なる TAMB, MAX に対する Iout 定格 値の低減

SFAVM - 固定子周波数非同期ベクトル変調

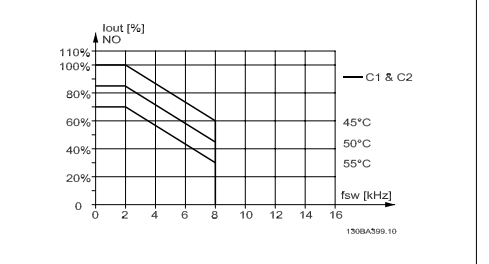

図 9.8: 通常トルク・モード (110% のオーバー・ トルク) で SFAVM を使用する場合のエンクロー ジャー C の異なる TAMB, MAX に対する Iout 定格 値の低減

## 9.2.3. 低空気圧における定格値の低減

空気圧が下がると、空気の冷却効果が落ちます。

標高 2 km を超える場合の PELV については、Danfoss Drives にお問い合わせください。

標高 1000 m 以内では定格値の低減は必要ありませんが、1000 m を超えると、下図に従って、 周囲温度 (TAMB) または最大出力電流 (Iout) の定格値を低減させる必要があります。

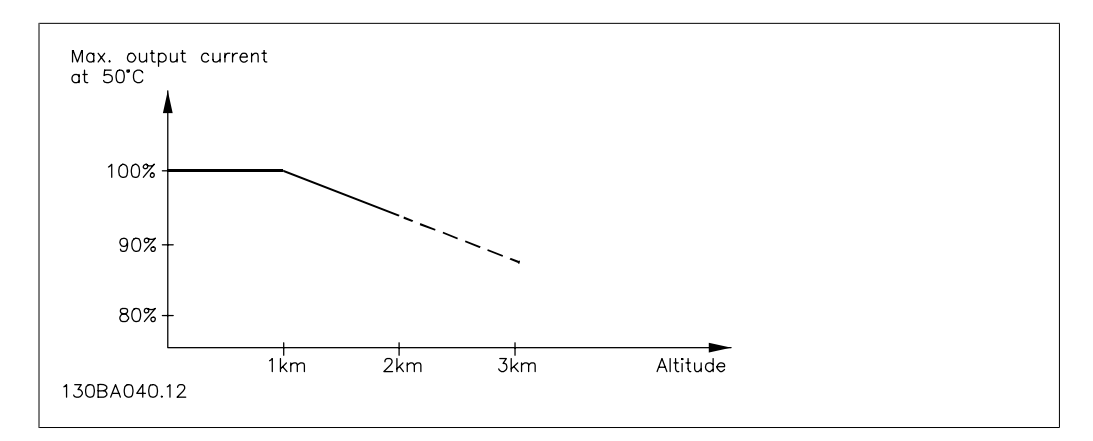

図 9.9: TAMB での出力電流の定格値の低減と高度の関係標高 2 km を超える場合の PELV については、 Danfoss Drives にお問い合わせください。

高度の上昇に応じて周囲温度を下げることで、高地でも 100% の出力電流を確保できます。

## 9.2.4. 低速運転による定格値の低減

モーターが周波数変換器に接続されている場合には、モーターの冷却が十分かどうか確認する必 要があります。

一定トルク・アプリケーションでは、RPM 値が下がると問題が発生することがあります。つま り、モーターが冷却に必要な空気の量を供給できなくなり、これによってサポートできるトルク が制限される可能性があります。このため、モーターを定格値の半分以下の RPM 値にて継続的 に実行させるには、モーターに冷却用空気を追加供給する (または、この種の動作用に設計され たモーターを使用する) 必要があります。

あるいは、より大きいモーターを選択してモーターの負荷レベルを下げることもできますが、周 波数変換器の設計により、モーターのサイズには限度があります。

# 9.2.5. 長いモーター・ケーブルまたは大きな断面積を持つケーブルを設置する<br>際の定格値の低減

この周波数変換器の最大ケーブル長は、シールドなしの場合 300 m、シールド付きの場合 150 m です。

また、周波数変換器は、定格断面積を持つモーター・ケーブルを使用して動作するように設計さ れています。さらに大きな断面積を持つケーブルを使用する場合には、断面積が大きくなる段階 ごとに、出力電流を 5% ずつ低下させてください。

(ケーブルの断面積が増加すると、接地する容量が増加するため、接地漏洩電流も増加します。)

## 9.2.6. 性能を確保するための自動適応

周波数変換器は、内部温度、負荷電流、中間回路の高電圧、低モーター速度のレベルを定常的に 検査します。これらのいずれかのレベルが臨界値に達した場合は、周波数変換器はスイッチ周波 数やスイッチ・パターンを変えて、ドライブの性能を確保します。出力電流を自動的に低減する 機能によって、許容できる動作条件がさらに拡大されます。

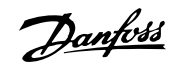

## インデックス

## 0

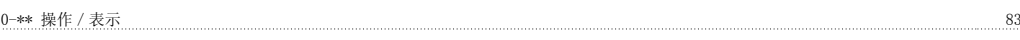

## 1

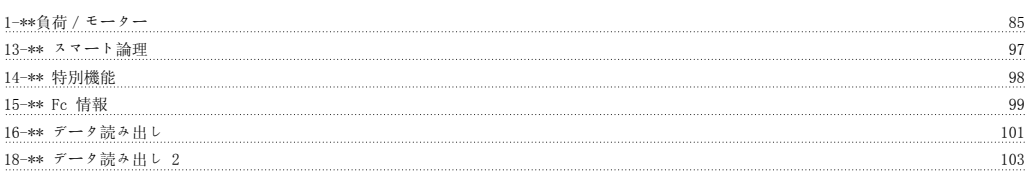

## 2

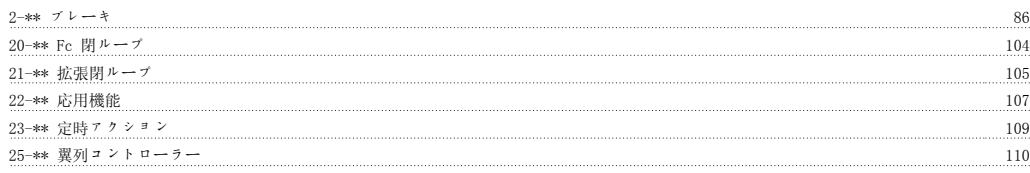

## 3

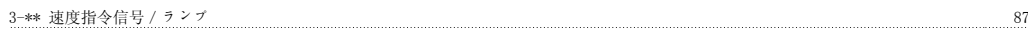

## 4

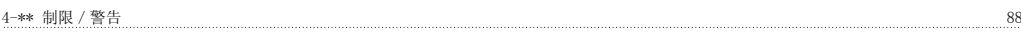

## 5

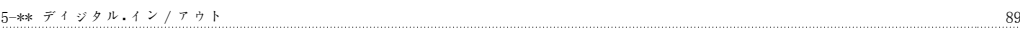

## 6

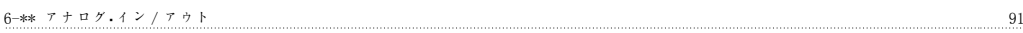

## 8

8−\*\* 通信及びオプション 93

## 9

 $9$ -\*\* プロフィバス 95

## A

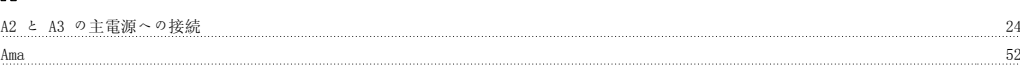

## D

```
Dst/サマータイム開始、0-76 68
E
Etr 118
G
Glep 41, 52
Glcp を使用する場合のパラメーター設定のクイック転送 52
```
## K

Kty センサー 119

VLT ® AQUA ドライブ VLT® AQUA ドライブ<br>取扱い説明書 インデックス

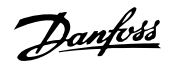

## L

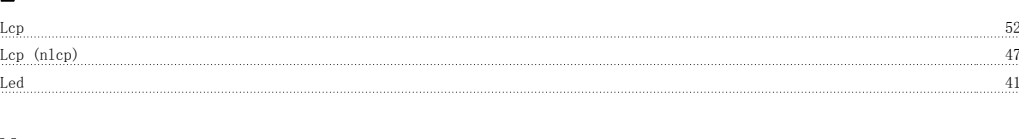

## M

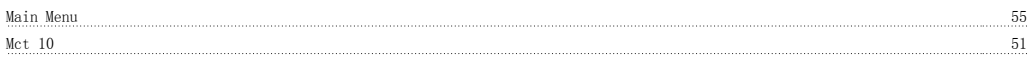

## N

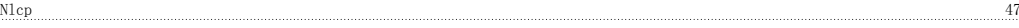

## P

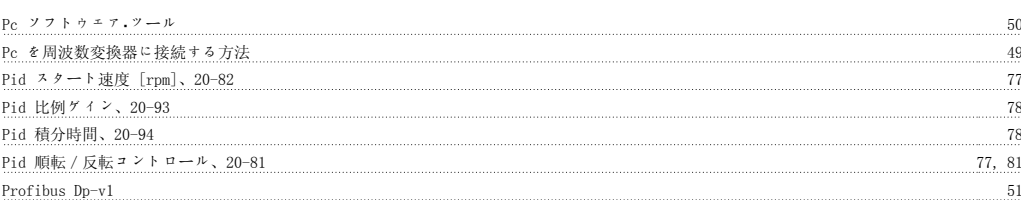

## Q

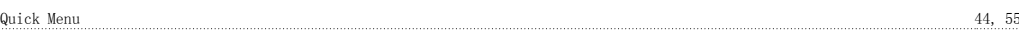

## R

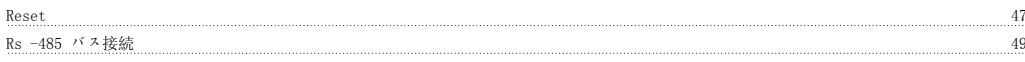

## S

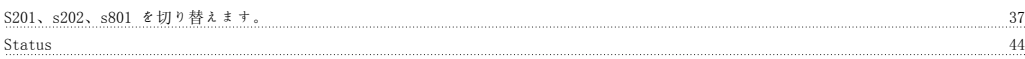

## U

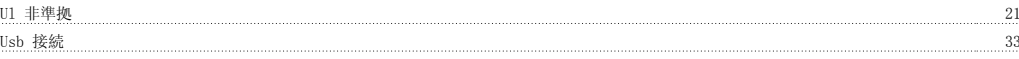

## ア

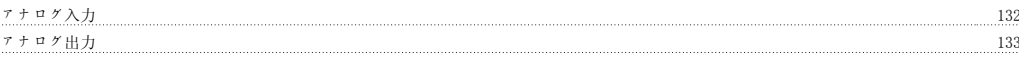

## イ

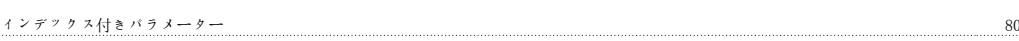

## ク

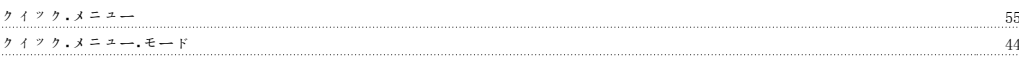

## グ

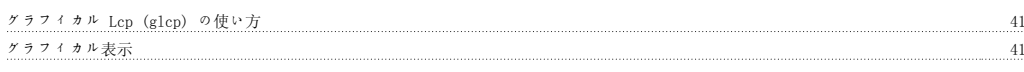

## ケ

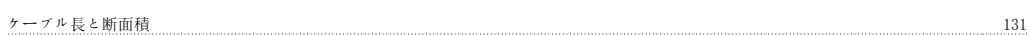

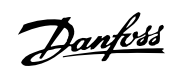

### コ

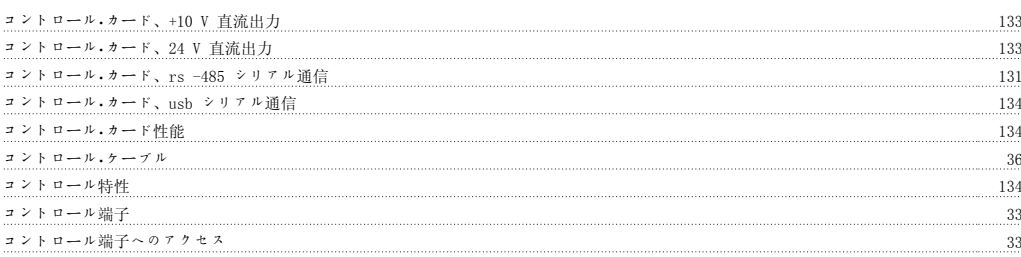

## シ

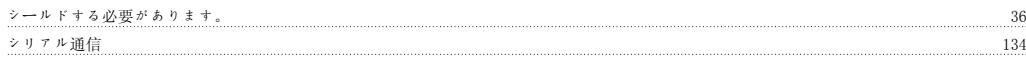

## ス

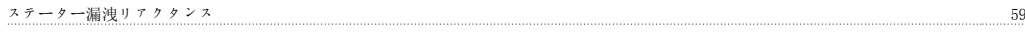

## タ

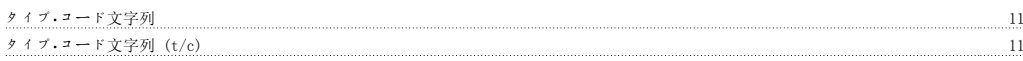

## デ

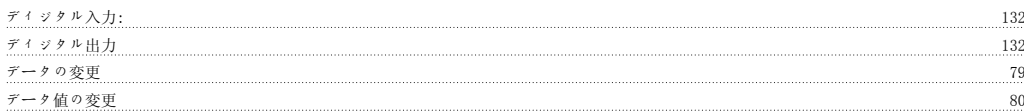

## テ

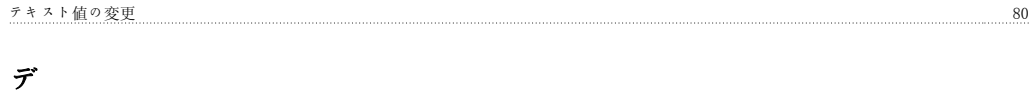

## デフォルト設定 52, 81, 82 million million million million million million million million million million million million m<br>
52, 81, 82, 81, 82, 84, 82, 84, 82, 84, 82, 84, 82, 84, 82, 84, 82, 84, 82, 84, 82, 84, 82, 84, 82, 84

## ト

トルク特性 131

## ネ

```
ネームプレート・データ 37, 38
```
## パ

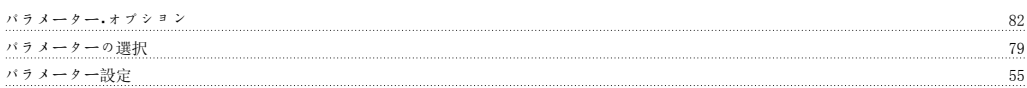

## フ

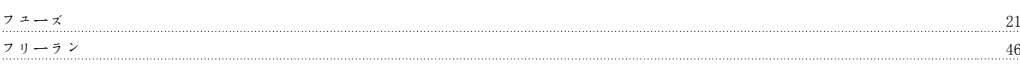

## プ

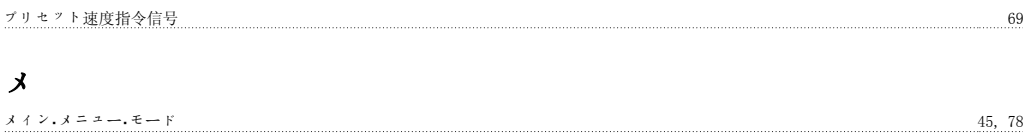

### モ

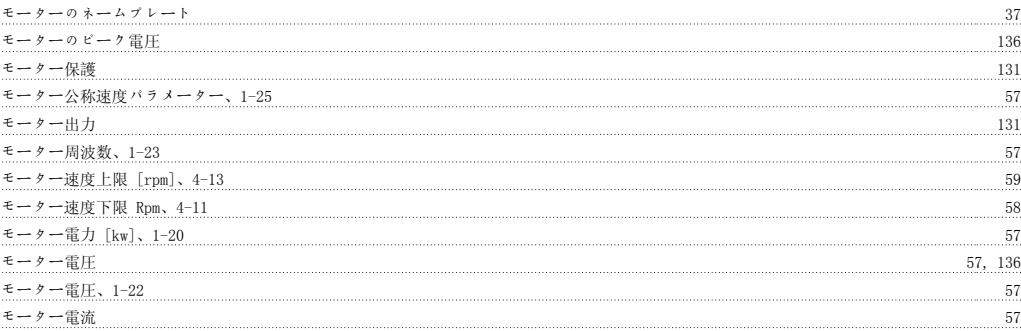

## ラ

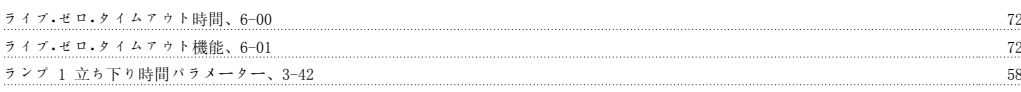

## リ

リレー出力 133

### 一

一般警告 しょうしょう しょうしょう しゅうしょく しゅうしゅう しゅうしゅう しゅうしゅう しゅうしゅう しゅうしゅう しゅうしゅう しゅうしゅう

## 不

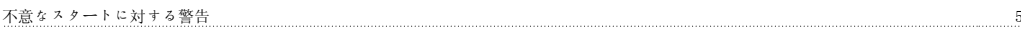

## 中

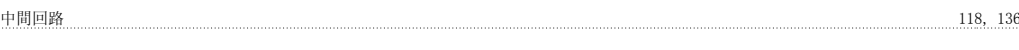

## 主

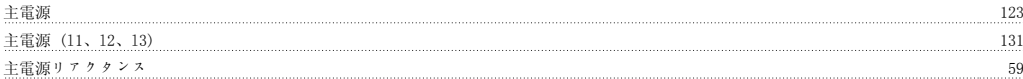

## 低

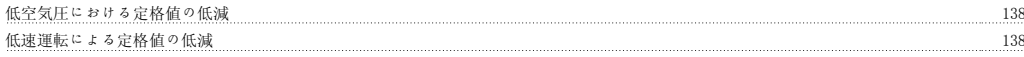

## 保

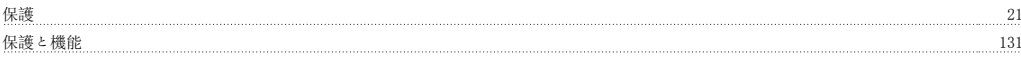

## 冷

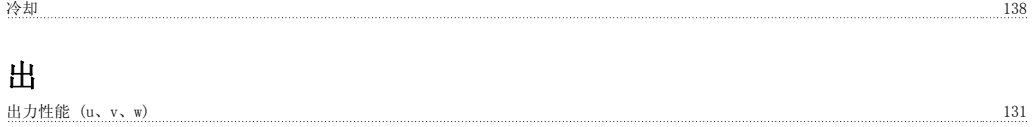

## 初

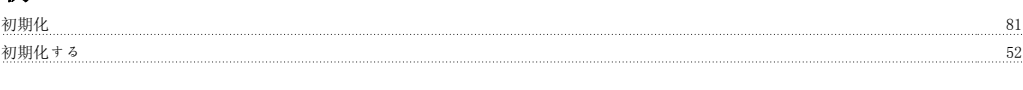

## 加

加速時間 58

## 効  $\gg$ 効率 235 周 周囲温度定格値の低減 136 用囲<mark>環境 134</mark>8 - 1348 - 1358 - 1369 - 1369 - 1370 - 1389 - 1390 - 1390 - 1390 - 1390 - 1390 - 1390 - 1390 - 1390 - 1390 - 1390 - 1390 - 1390 - 1390 - 1390 - 1390 - 1390 - 1390 - 1390 - 1390 - 1390 - 1390 - 1390 - 1390 - 1390 周波数変換器 37 安 安全上の注意 5 安全規則 5 廃 廃棄指示 9 性 性能を確保するための自動適応 139 手 手動初期化 82 am - 82 am - 82 am - 82 am - 82 am - 82 am - 83 am - 83 am - 83 am - 83 am - 82 am - 82 am - 82 am - 接 接地と It 主電源 23 数 数値データ値グループの変更 800 - 800 - 800 - 800 - 800 - 800 - 800 - 800 - 800 - 800 - 800 - 800 - 800 - 800 - 800 - 800 - 800 - 800 - 800 - 800 - 800 - 800 - 800 - 800 - 800 - 800 - 800 - 800 - 800 - 800 - 800 - 800 - 800 - 800 - 800 日 日時を設定、0-70 67 最 最大速度指令信号、3-03 68 構 構成モード、1-00 68 68 - 1-00 5 - 100 5 - 100 5 - 100 5 - 100 5 - 100 5 - 100 5 - 100 5 - 100 5 - 100 5 - 100 5 - 10 機 機械的寸法 18, 20 機能リレー、5-40 70 **機能設定** 60 正 正弦波フィルター 29 残 残留電流デバイス ちょうしょう ちょうしょう しゅうしょく しゅうしゅん あんしゅう しゅうしゅう ちょうせい ちょうせいしゅぎ 段 段階的な 80 水 水アプリケーションの効率的なパラメーター設定 560 million - 000 million - 000 million - 000 million - 000 million - 000 million - 000 million - 000 million - 000 million - 000 million - 000 million - 000 million - 000 million - 000 million - 00
VLT ® AQUA ドライブ VLT® AQUA ドライブ<br>取扱い説明書 インデックス

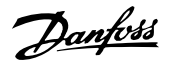

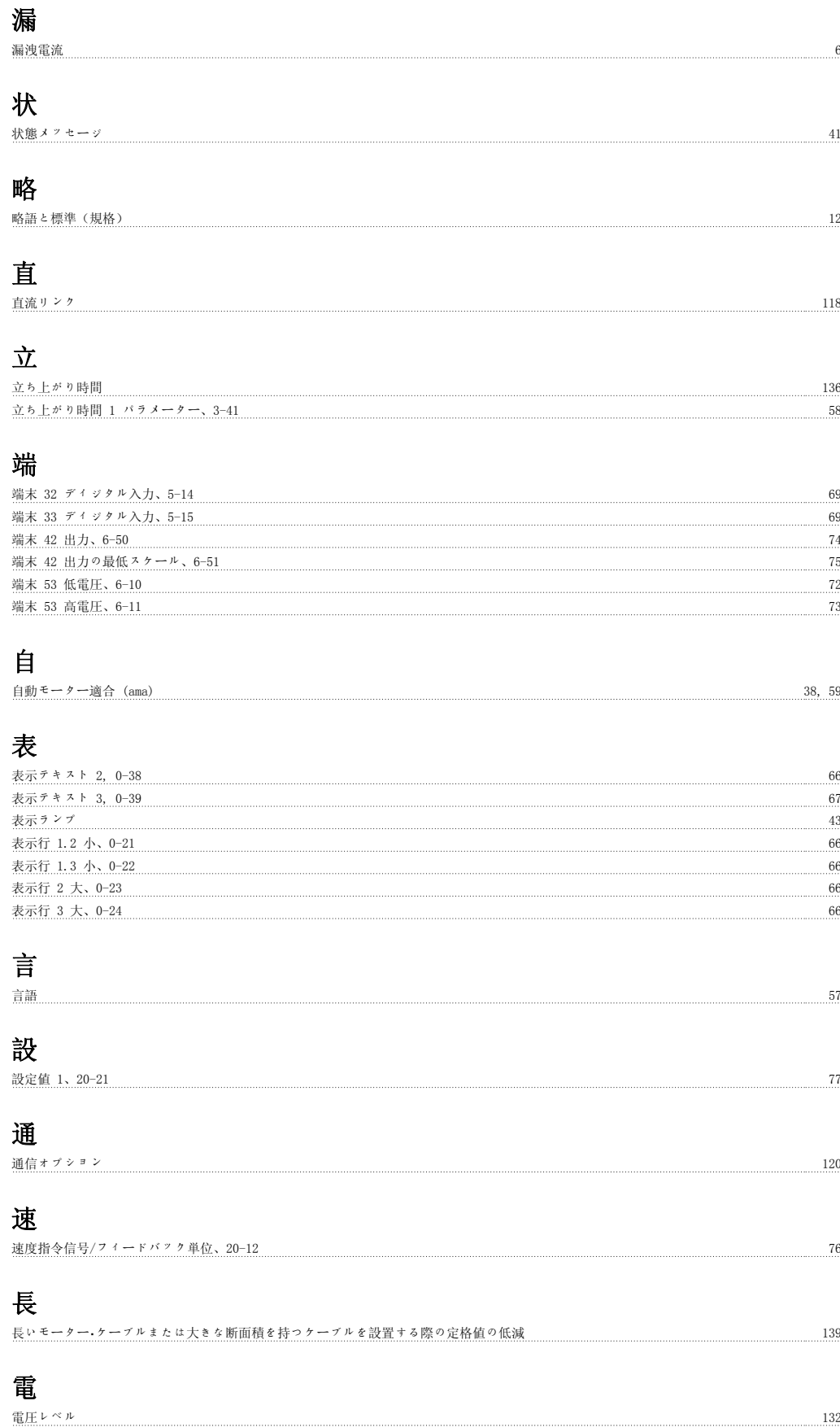

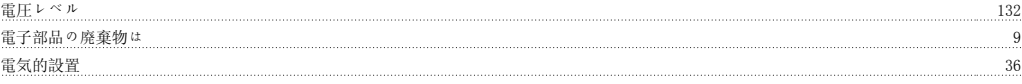

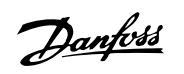

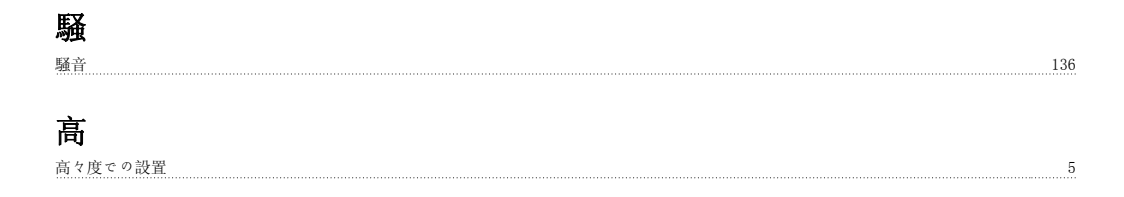